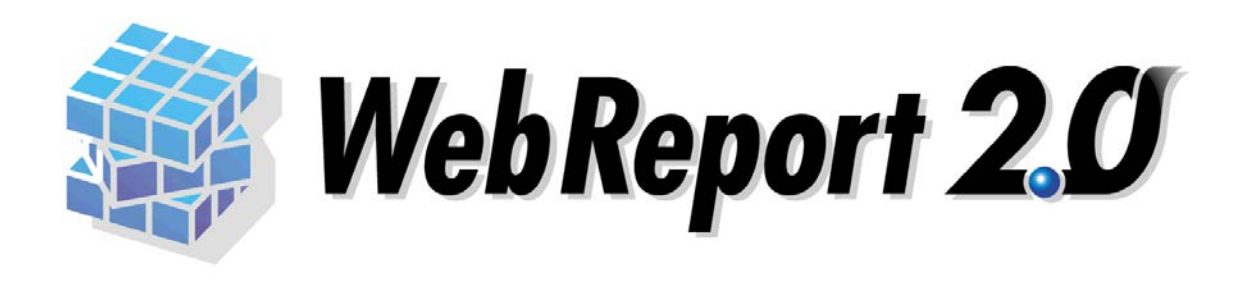

### WebReport2.0

<span id="page-1-0"></span> $\mathsf{Web}$ 

ームの機能は、「WebReport2.0」という。<br>それでは、「WebReport2.0」という。

WebReport2.0 Express

 $\equiv$ 

<u> 1989 - Jan Samuel Barbara, martin da shekara tsara 1989 - Andrea Samuel Barbara, mashrida</u>

<span id="page-1-1"></span> $\mathbb{R}^2$ 

 $\mathcal{L}$ 

l.

h

Ξ

<span id="page-1-2"></span>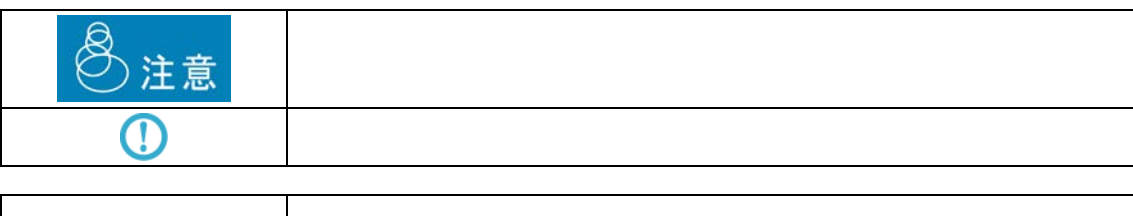

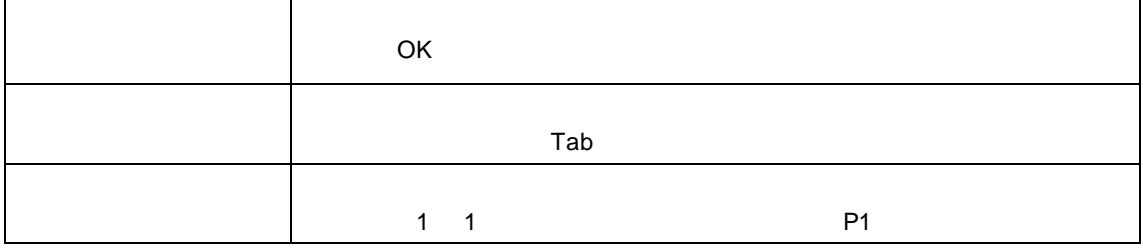

 $\frac{1}{2}$ 

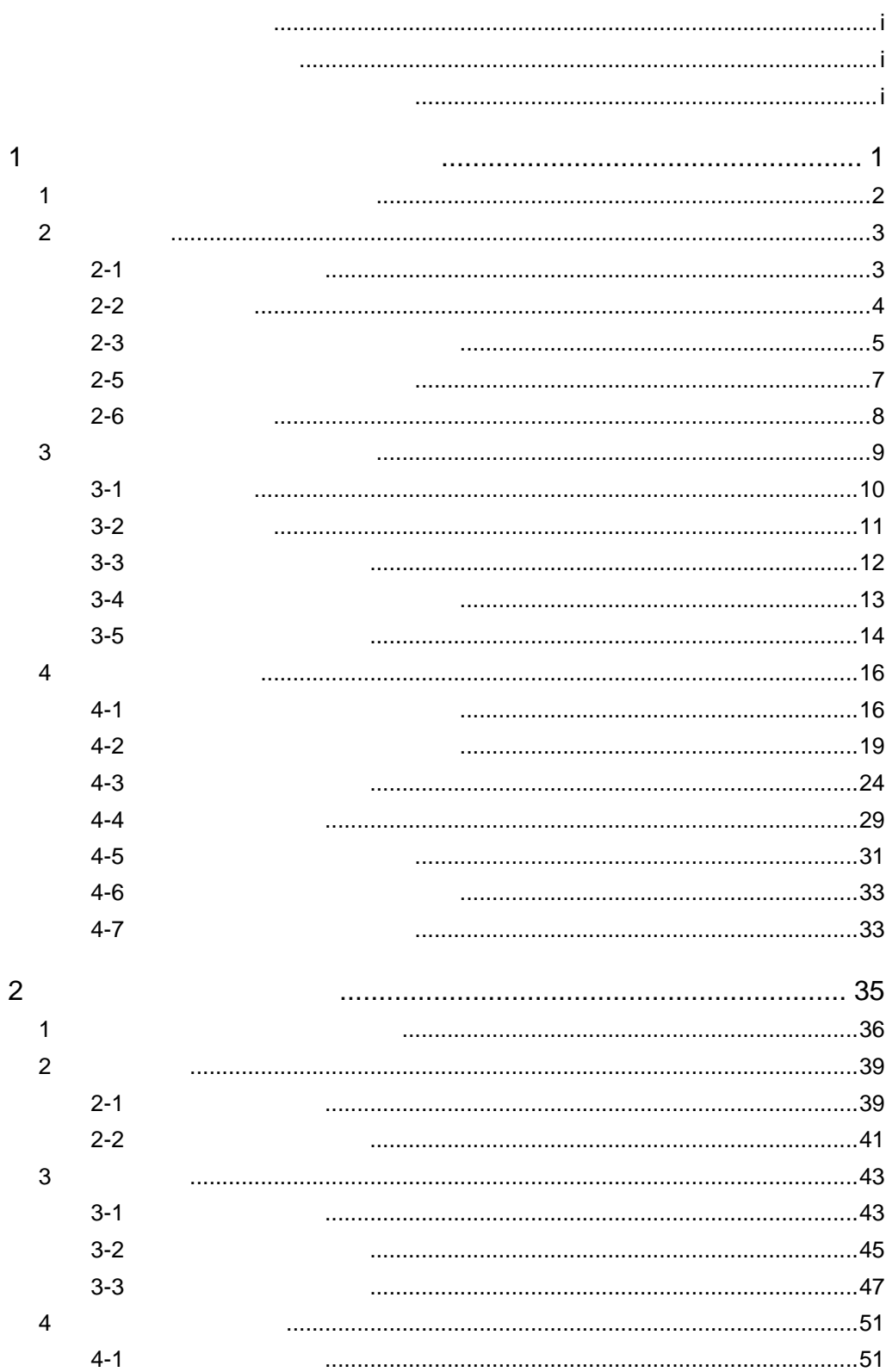

- ii

 $\equiv$ 

 $\equiv$ 

<u> 1980 - Jan Samuel Barbara, martin d</u>

<u> Tanzania (h. 1888).</u><br>Naskiĝoj

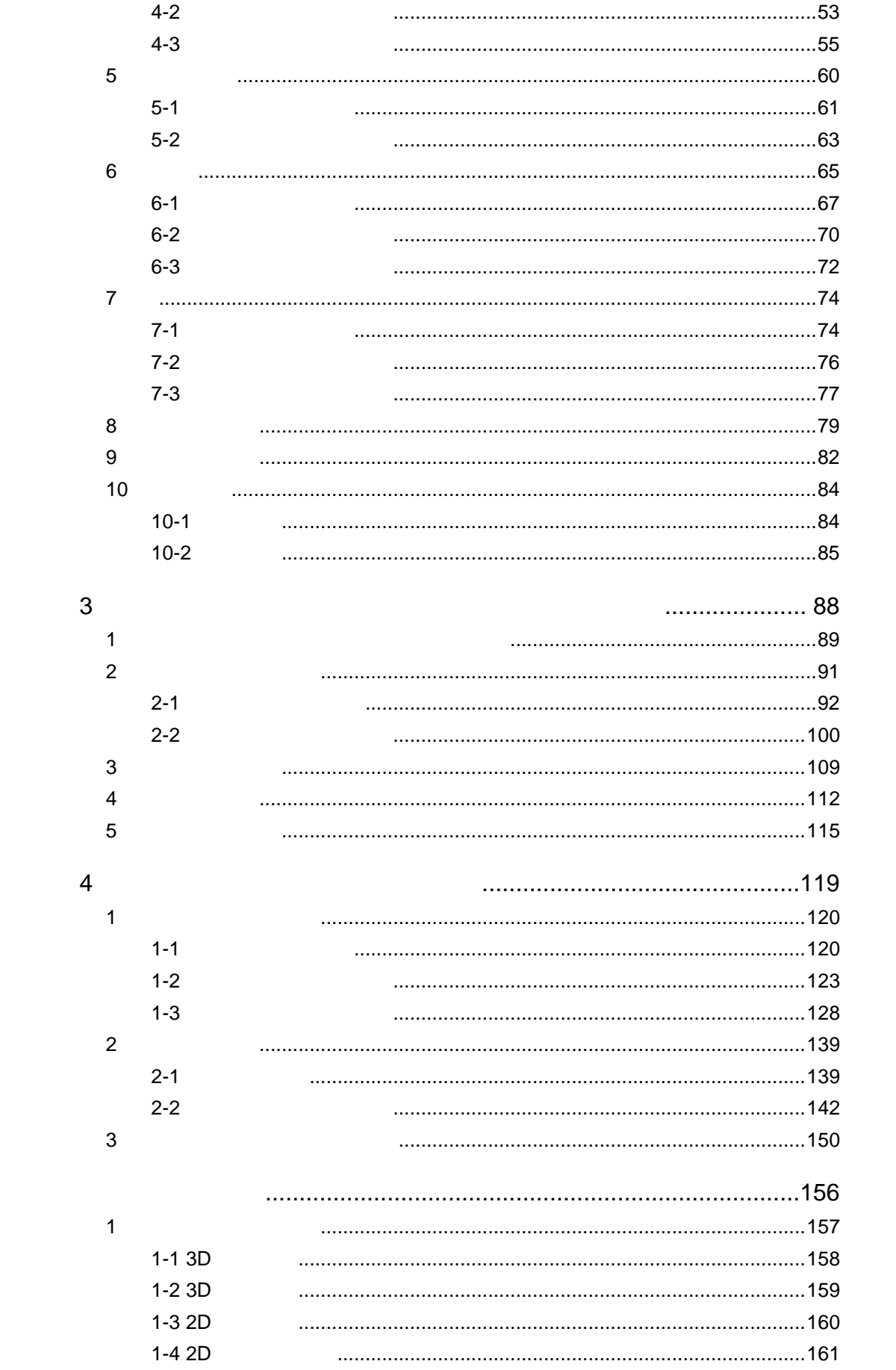

 $\equiv$ 

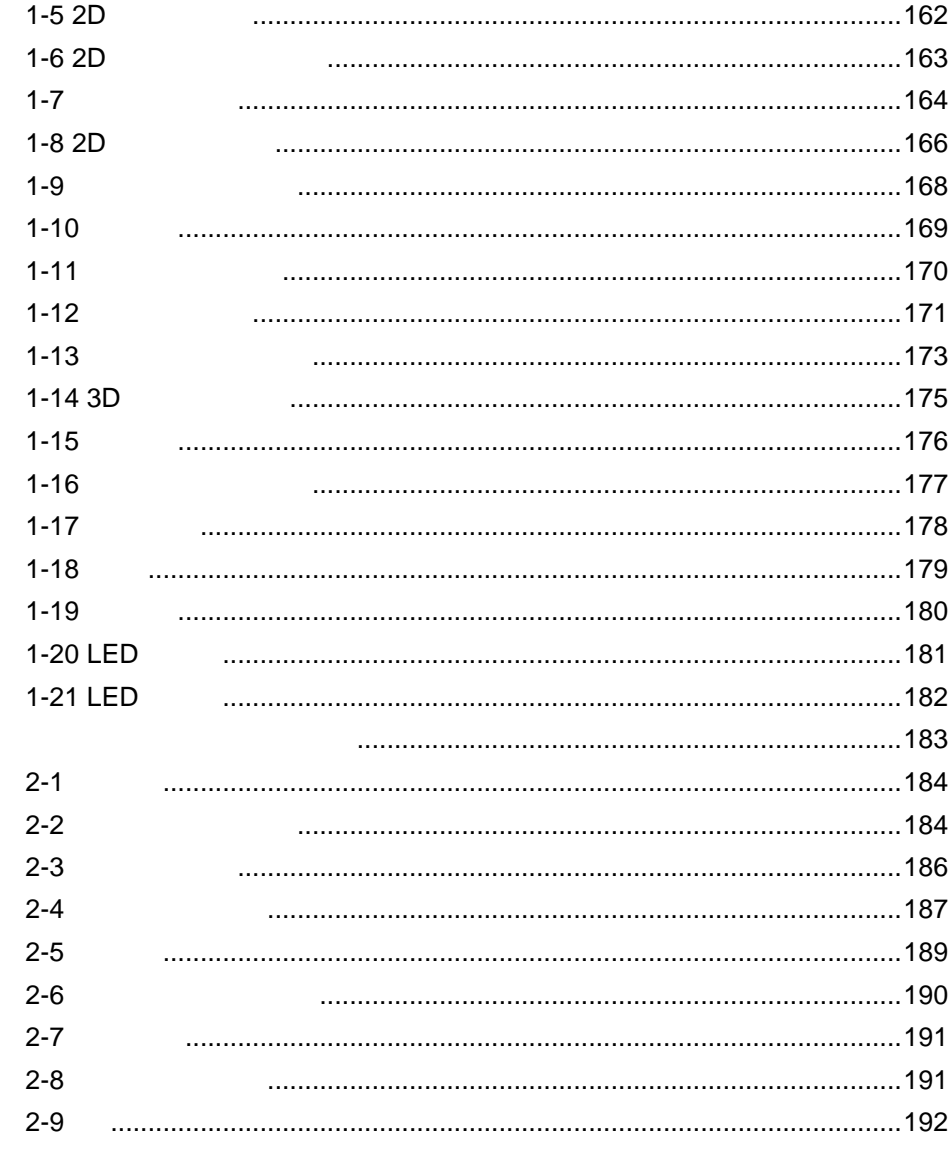

 $\overline{c}$ 

<span id="page-5-0"></span>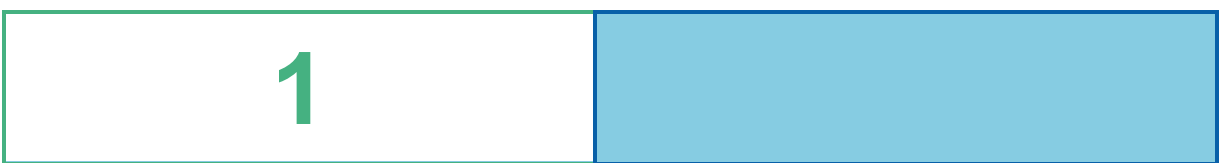

<u> Andreas Andreas Andreas Andreas Andreas Andreas Andreas Andreas Andreas Andreas Andreas Andreas Andreas Andr</u>

l,

l.

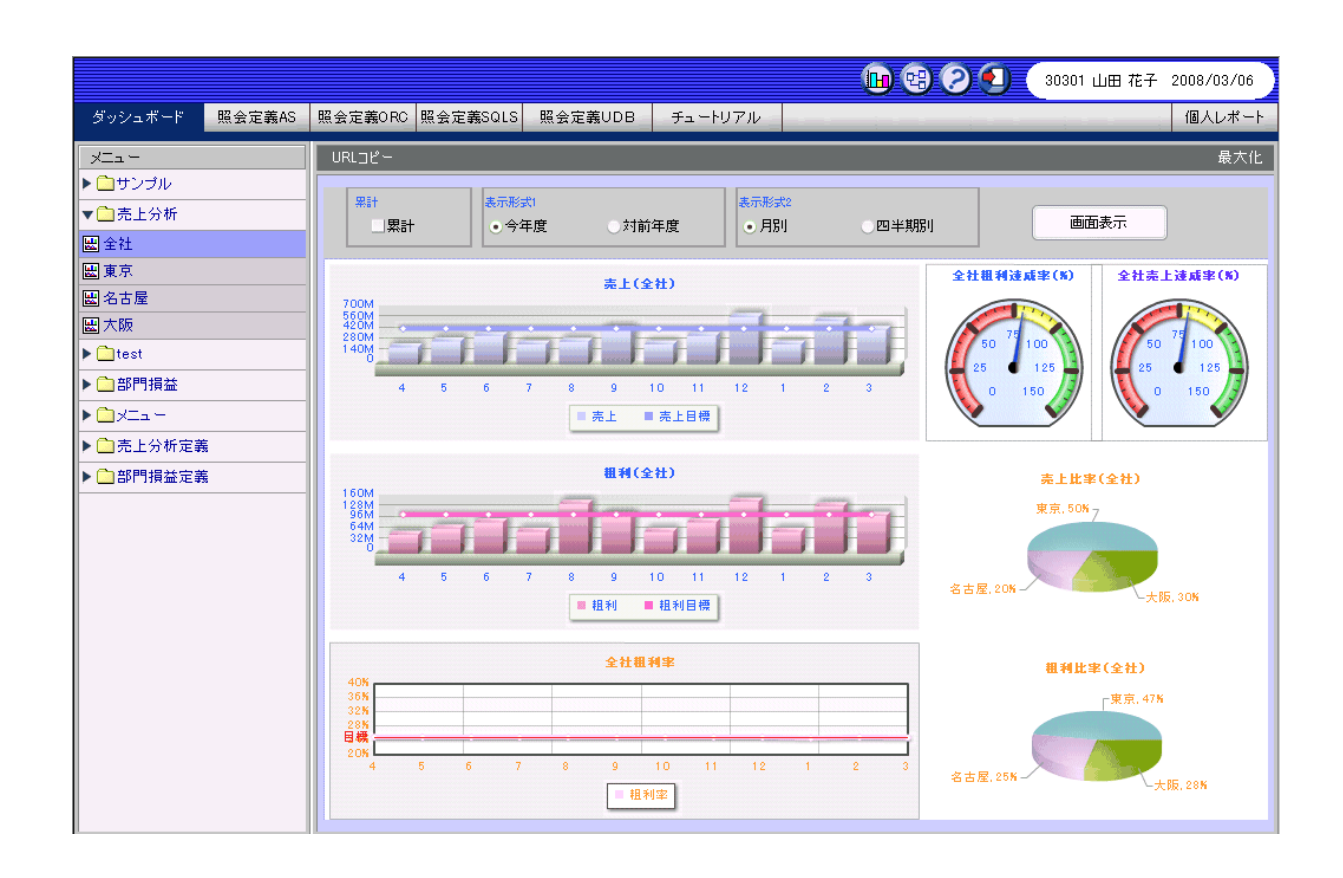

<span id="page-6-0"></span> $\mathbf 1$ 

 $\overline{\phantom{a}}$ 

# <span id="page-7-0"></span>**2** 主な特徴

<span id="page-7-1"></span>**2-1** ドリルダウン機能

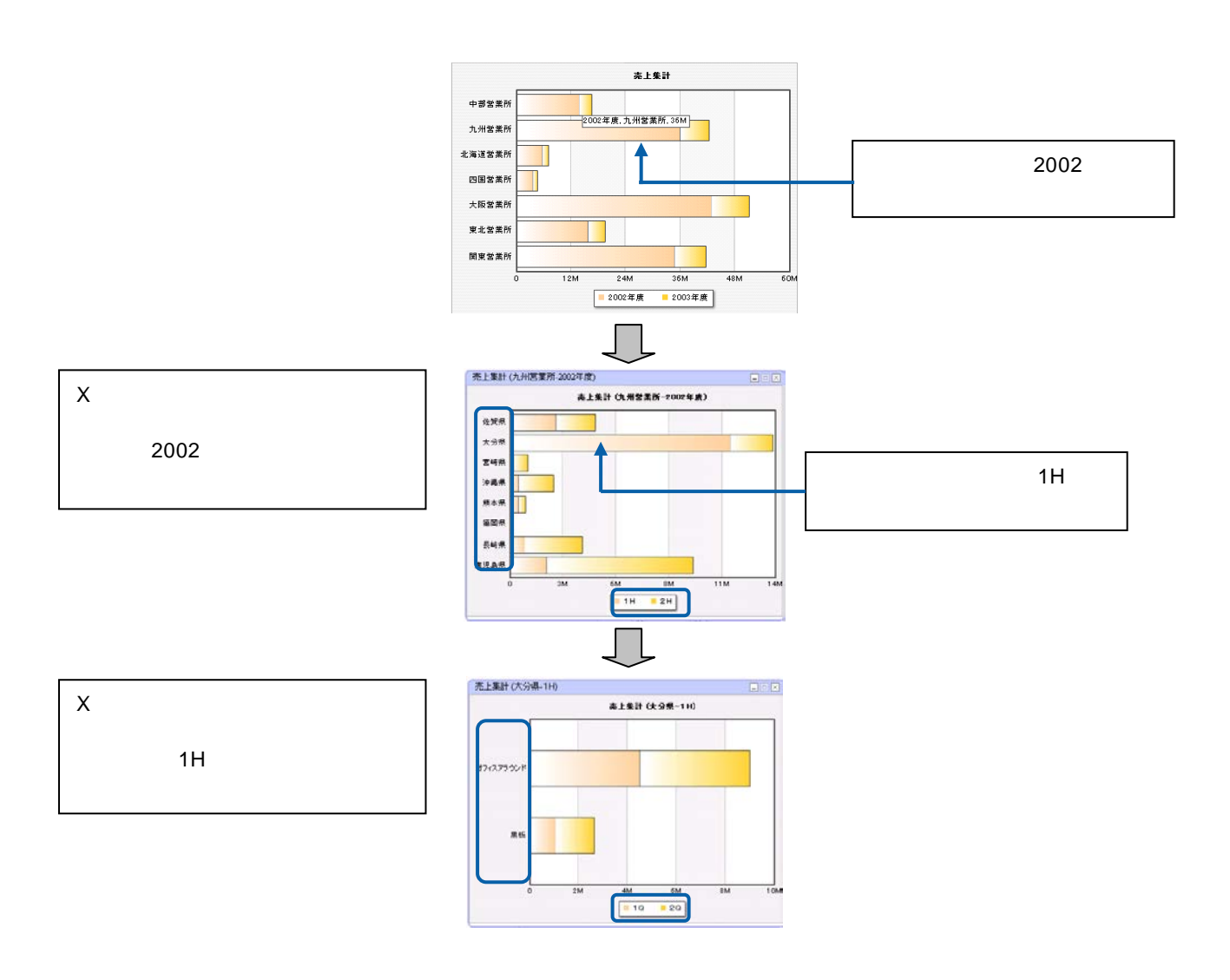

 $\mathsf X$ 

 $\frac{4}{1}$ 

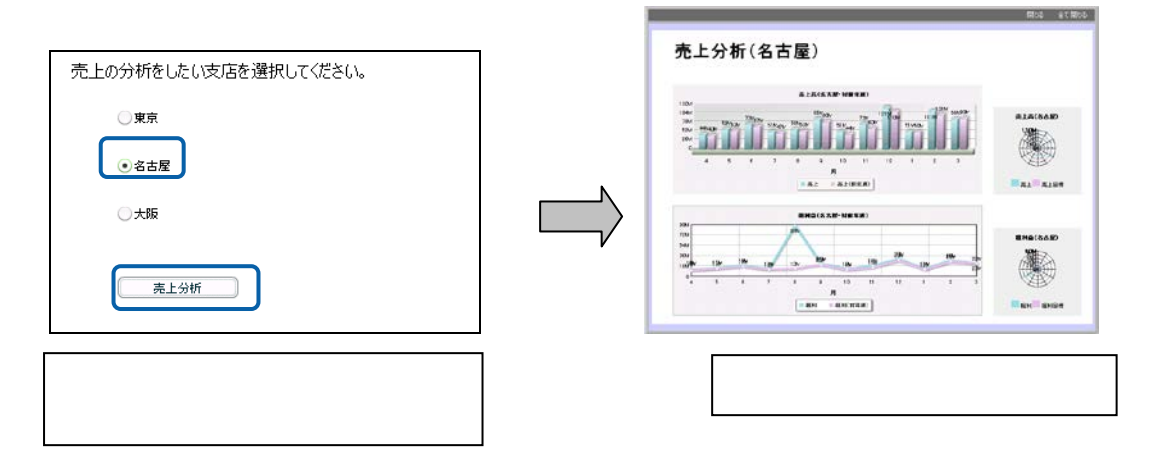

4

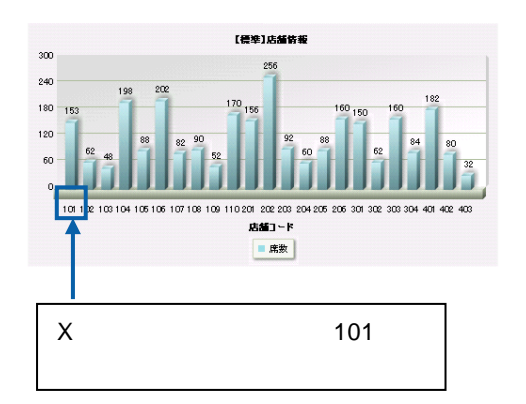

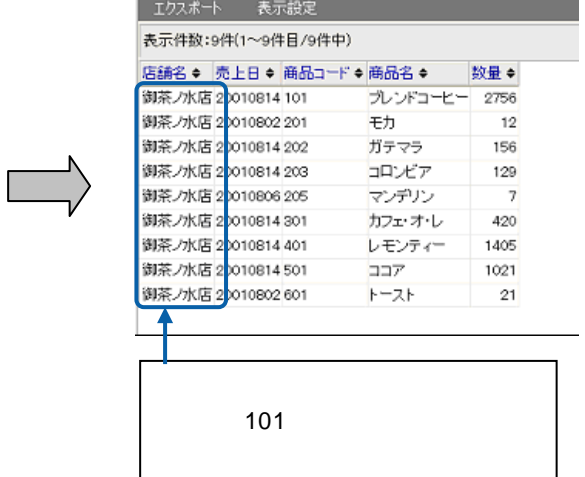

 $\chi$ 

<span id="page-8-0"></span>@INPUT(@GET())

<span id="page-9-0"></span>**2-3 CONSTRUCTER** 

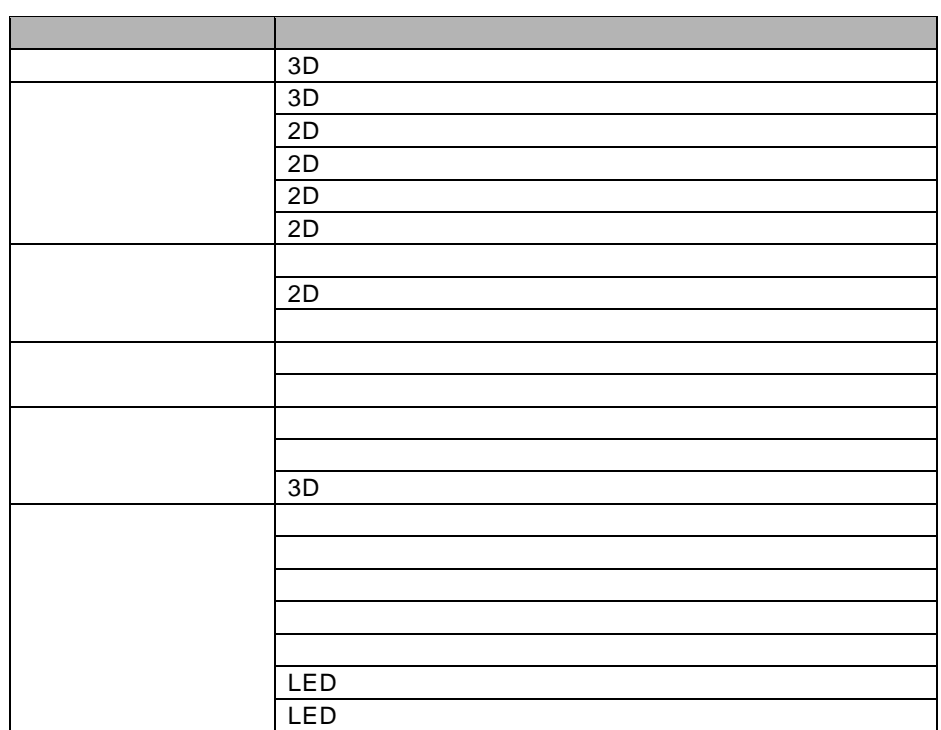

 $\sim$  21  $\sim$ 

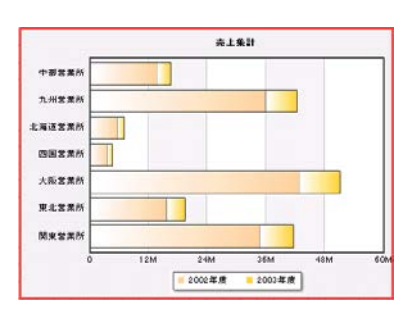

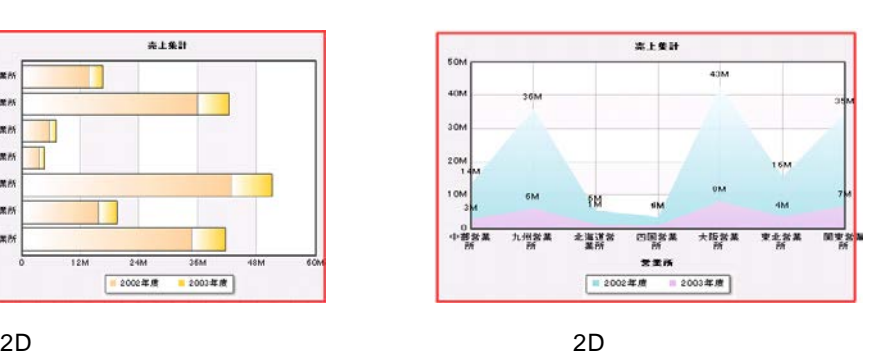

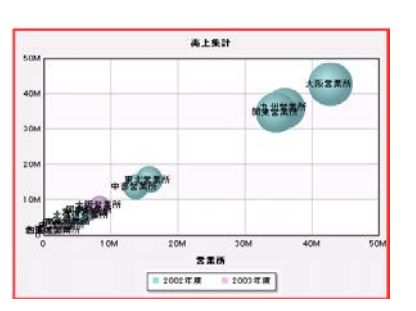

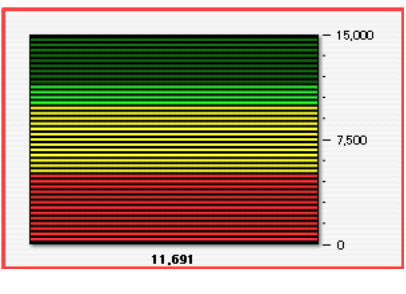

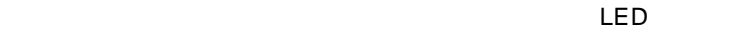

5

÷

### $9$

- Label l,
- CheckBox
- RadioButton
- ComboBox
- Button
- TextInput
- Square  $\overline{a}$
- TextArea l,
- DataGrid l,

 $\mathbf 1$ 

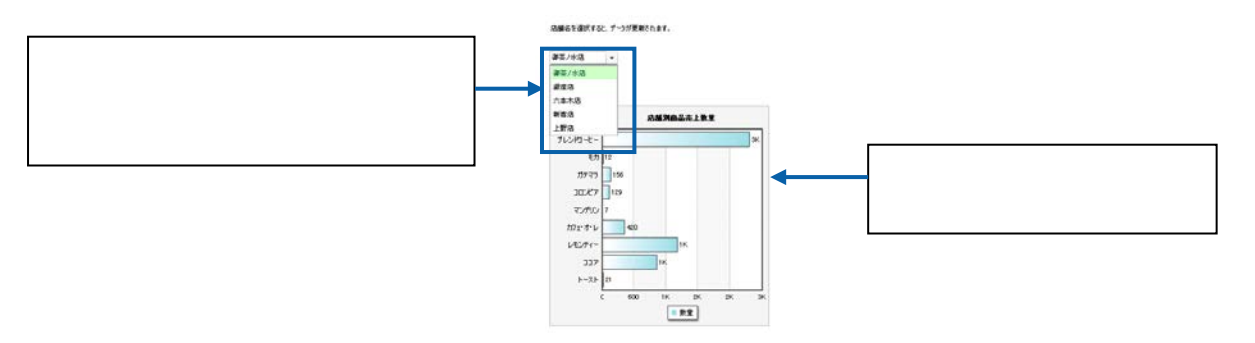

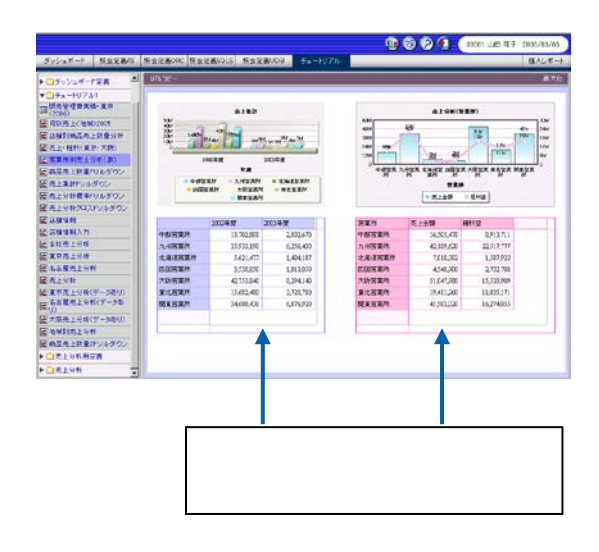

第 **1** 章 ダッシュボードエディタの概要

**2-4** グラフデータの自動更新機能

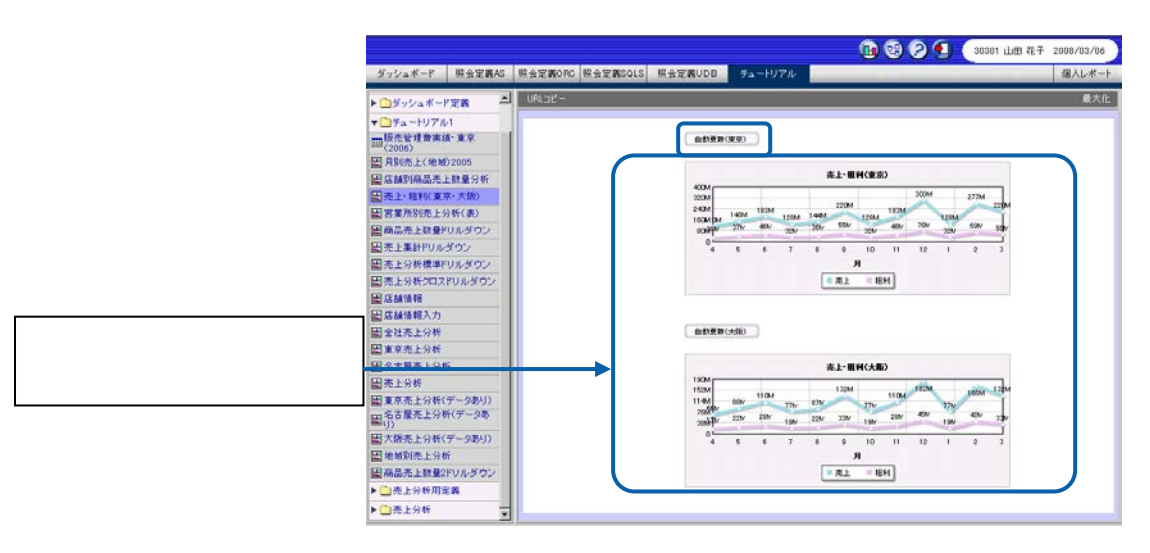

 $\overline{3}$  3 3  $\overline{3}$  3  $\overline{3}$  and  $\overline{3}$   $\overline{3}$  and  $\overline{3}$  and  $\overline{3}$  and  $\overline{3}$  and  $\overline{3}$  and  $\overline{3}$  and  $\overline{3}$  and  $\overline{3}$  and  $\overline{3}$  and  $\overline{3}$  and  $\overline{3}$  and  $\overline{3}$  and  $\overline{3}$  and  $\overline{3$ 

<span id="page-11-0"></span>**2-5** ナビゲーション・バー機能

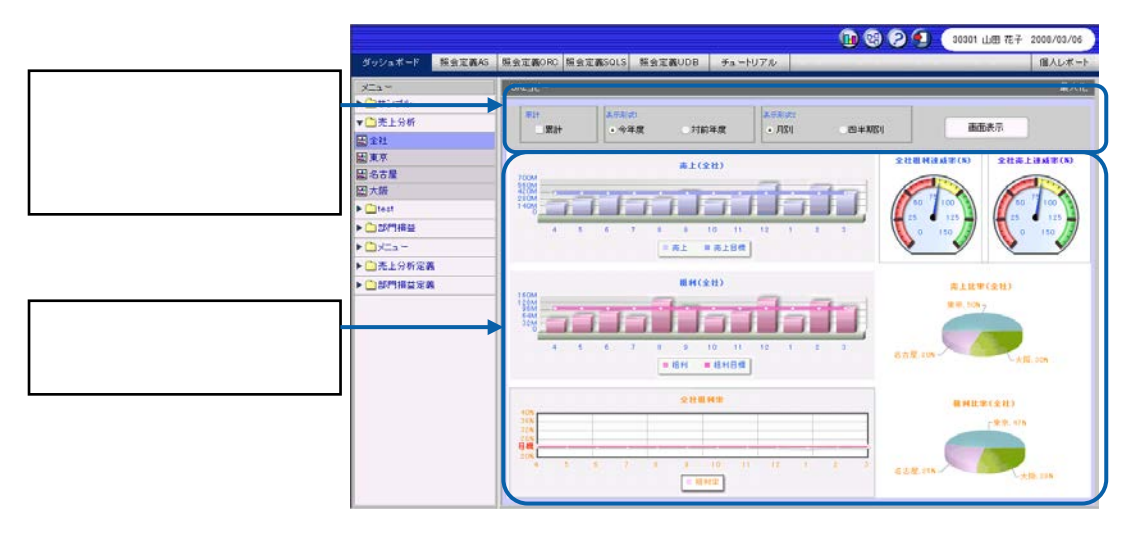

 $\overline{A}$  3  $\overline{A}$  3  $\overline{A}$  3  $\overline{A}$  3  $\overline{A}$  3  $\overline{A}$  3  $\overline{A}$  3  $\overline{A}$  3  $\overline{A}$  3  $\overline{A}$  3  $\overline{A}$  3  $\overline{A}$  3  $\overline{A}$  3  $\overline{A}$  3  $\overline{A}$   $\overline{A}$   $\overline{A}$   $\overline{A}$   $\overline{A}$   $\overline{A}$   $\overline{A}$   $\overline$ 

 $\sim$ 

 $\overline{\phantom{a}}$ 

<span id="page-12-0"></span>**2-6** 

l,

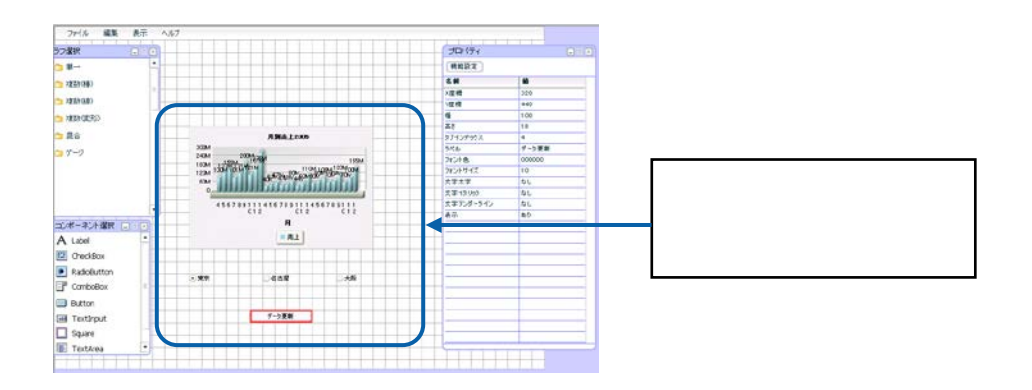

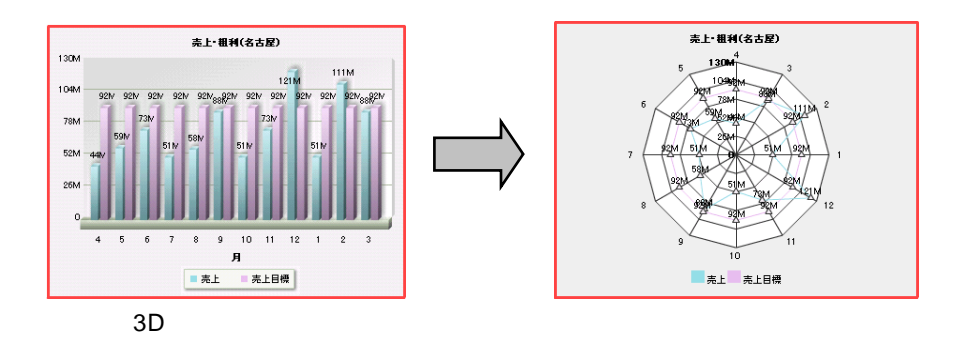

Tab **Tab** 

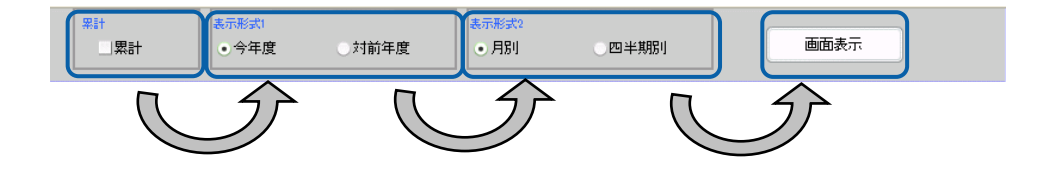

 $\mathsf{T}$ ab $\;$ 

e e

 $\equiv$ 

第 **1** 章 ダッシュボードエディタの概要

<span id="page-13-0"></span>**3** ダッシュボードエディタの画面構成

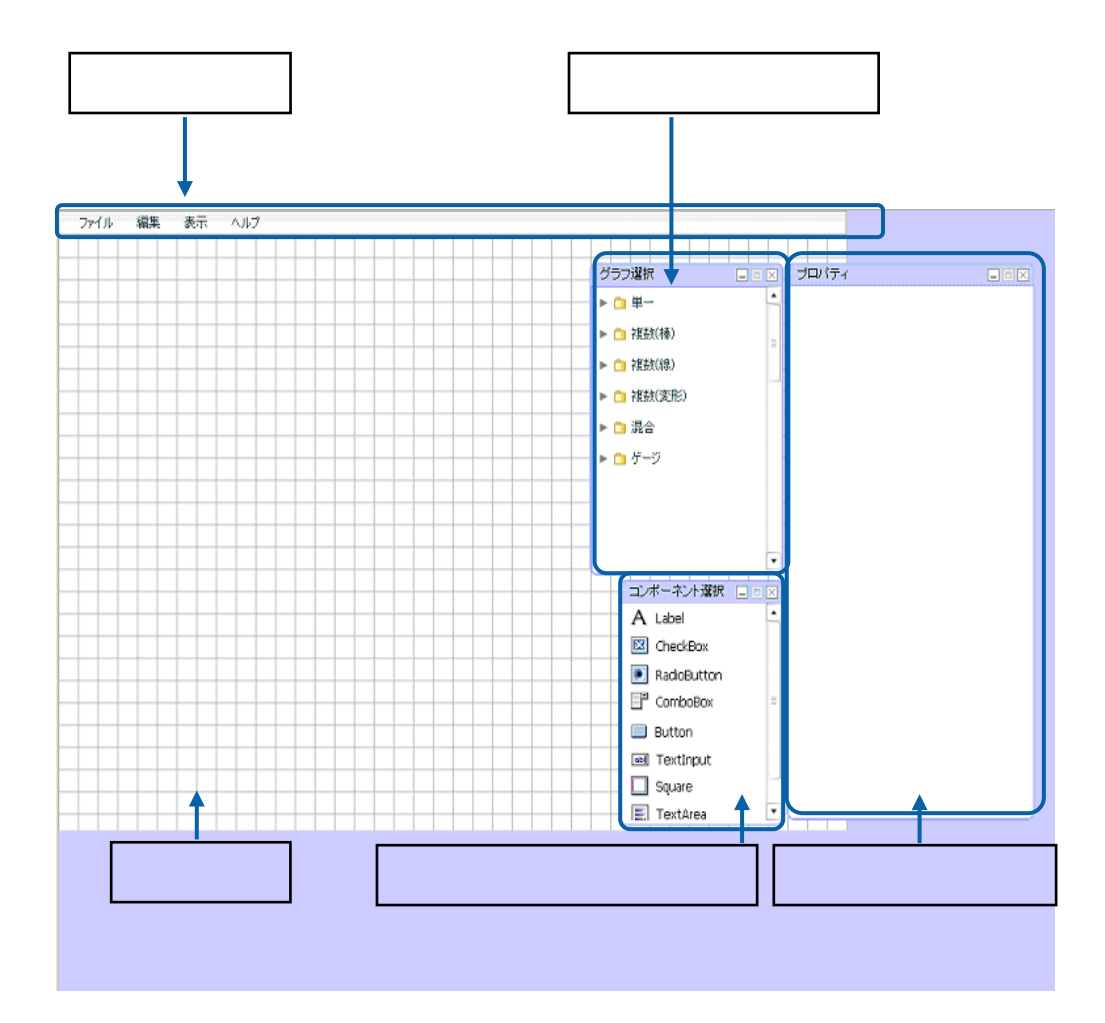

 $\overline{\mathbb{O}}$ 

 $\frac{1}{2}$ 

<span id="page-14-0"></span>**3-1** 

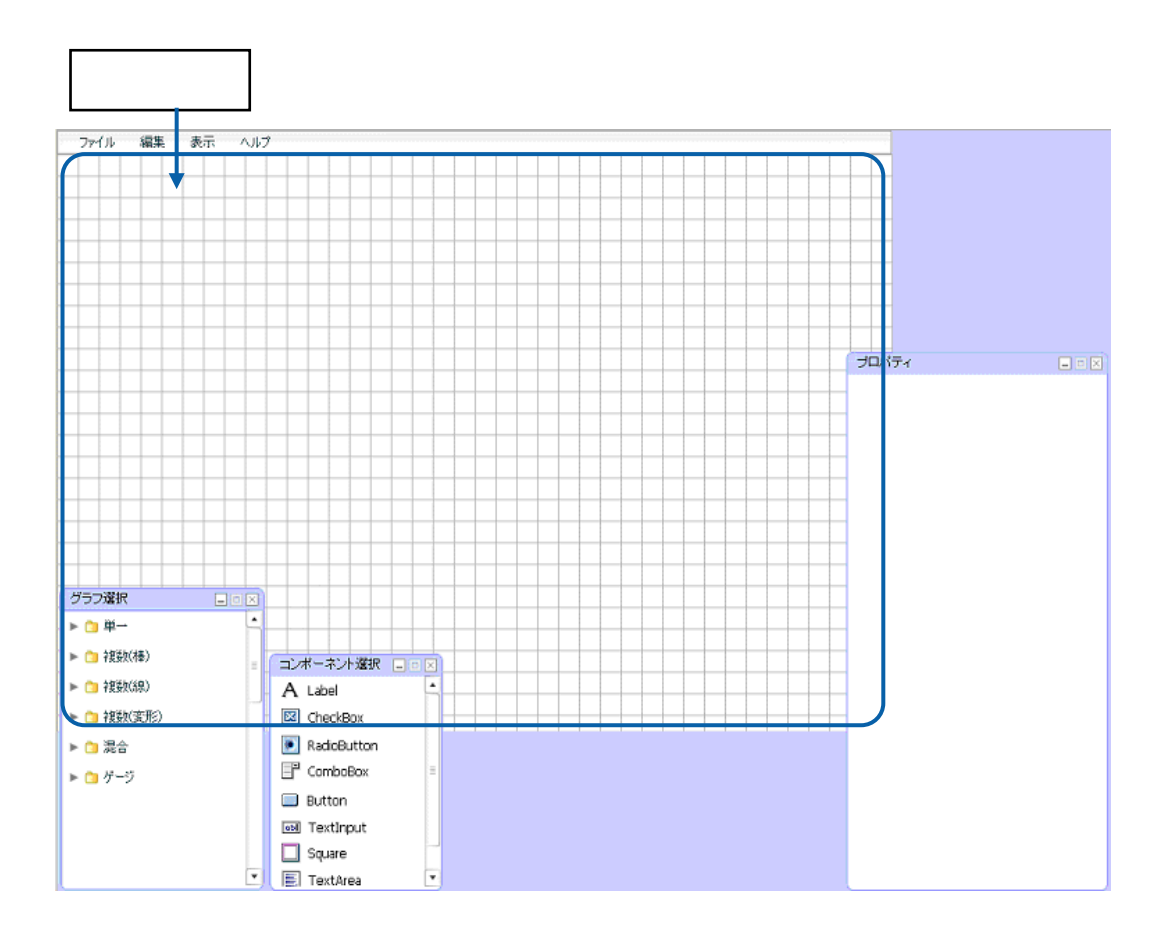

 $\overline{\mathbb{O}}$ 

l,

 $1 \t 4-2$ 

<span id="page-15-0"></span>**3-2** メニューバー

l,

l,

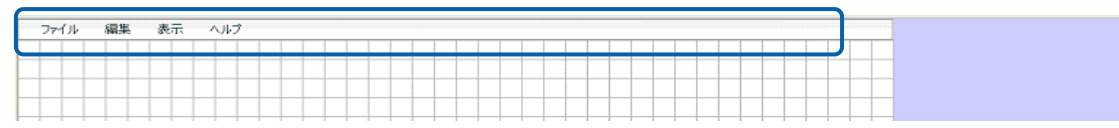

 $\frac{4}{3}$ 

<span id="page-16-0"></span>**3-3** グラフ選択ウィンドウ

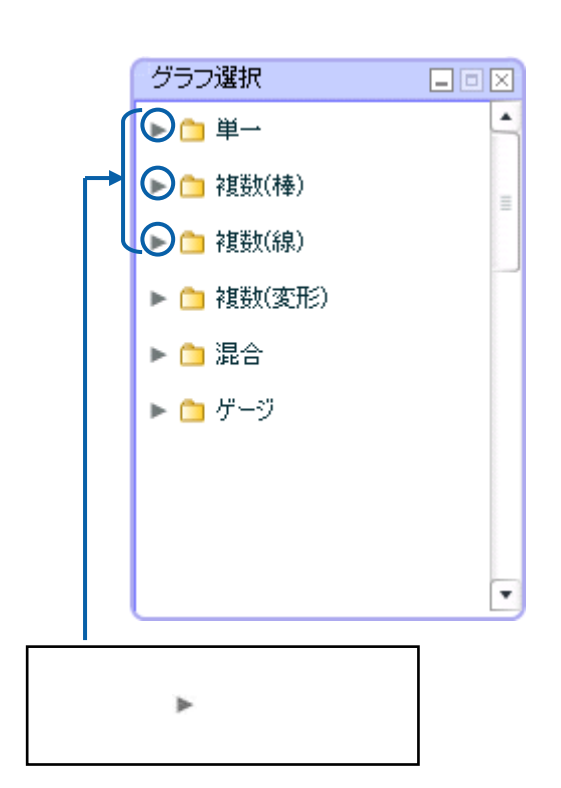

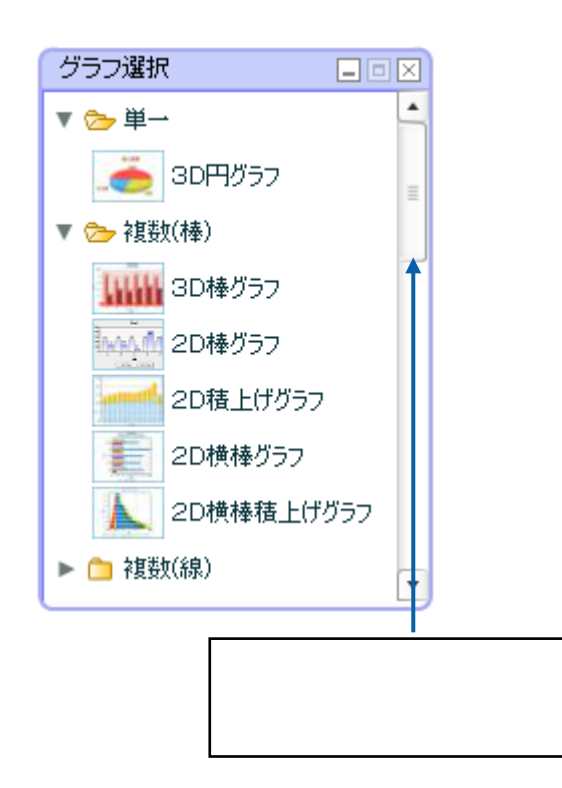

 $\mathbf{Z}$  $\mathbf{1}$ 

 $\chi$ 

 $\mathsf{X}$ 

<span id="page-17-0"></span>**3-4** コンポーネント選択ウィンドウ

コンポーネント選択 日回図 A Label  $\boxed{\boxtimes}$  CheckBox C RadioButton  $\mathbb{F}$  ComboBox **Button** ool TextInput  $\Box$  Square **E** TextArea **III** DataGrid

 $\mathbf x$  is a set of the set of the set of the set of the set of the set of the set of the set of the set of the set of the set of the set of the set of the set of the set of the set of the set of the set of the set of the

 $\mathsf{\tilde{x}}$ 

 $-9$  $\sim$  1  $\sim$ 

 $13 \equiv$ 

# <span id="page-18-0"></span>**3-5** プロパティウィンドウ

 $\mathsf{X}$  $\mathsf{X}$ 

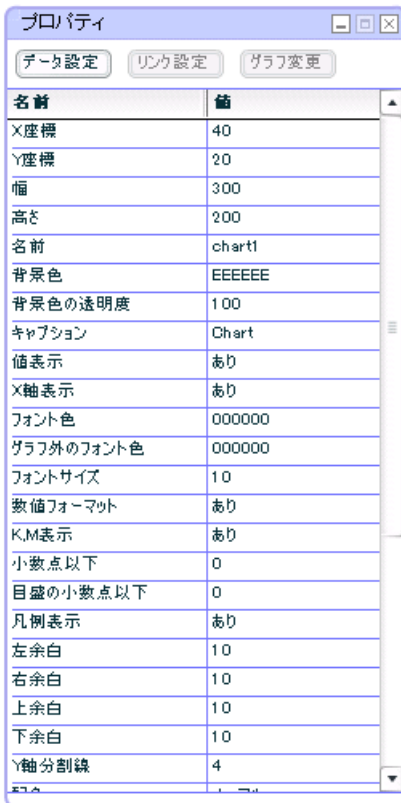

3D 棒グラフ」のプロパティウィンドウ

 $\overline{\mathbb{O}}$ 

 $\bf 47$ 

# $\odot$

コンポーネントのプロパティウィンドウ

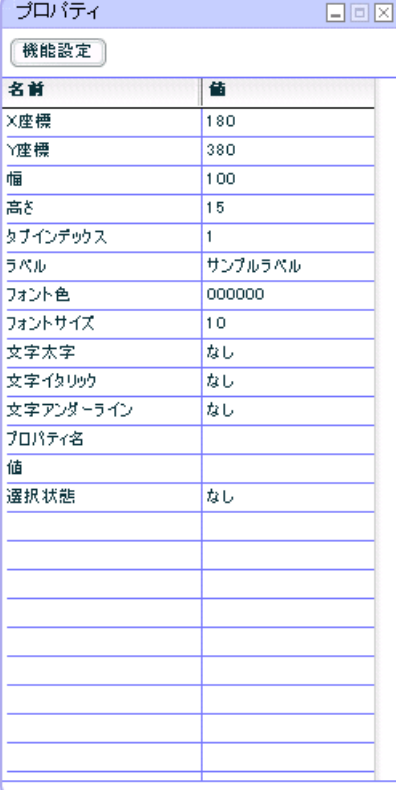

 $2$ 

 $\odot$ 

 $\overline{2}$ 

÷

## <span id="page-20-1"></span>**4-1** ダッシュボードエディタの起動

1. **1.**  $\blacksquare$ 

<span id="page-20-0"></span>**4** 基本的な操作方法

**2.**  $\blacksquare$ 

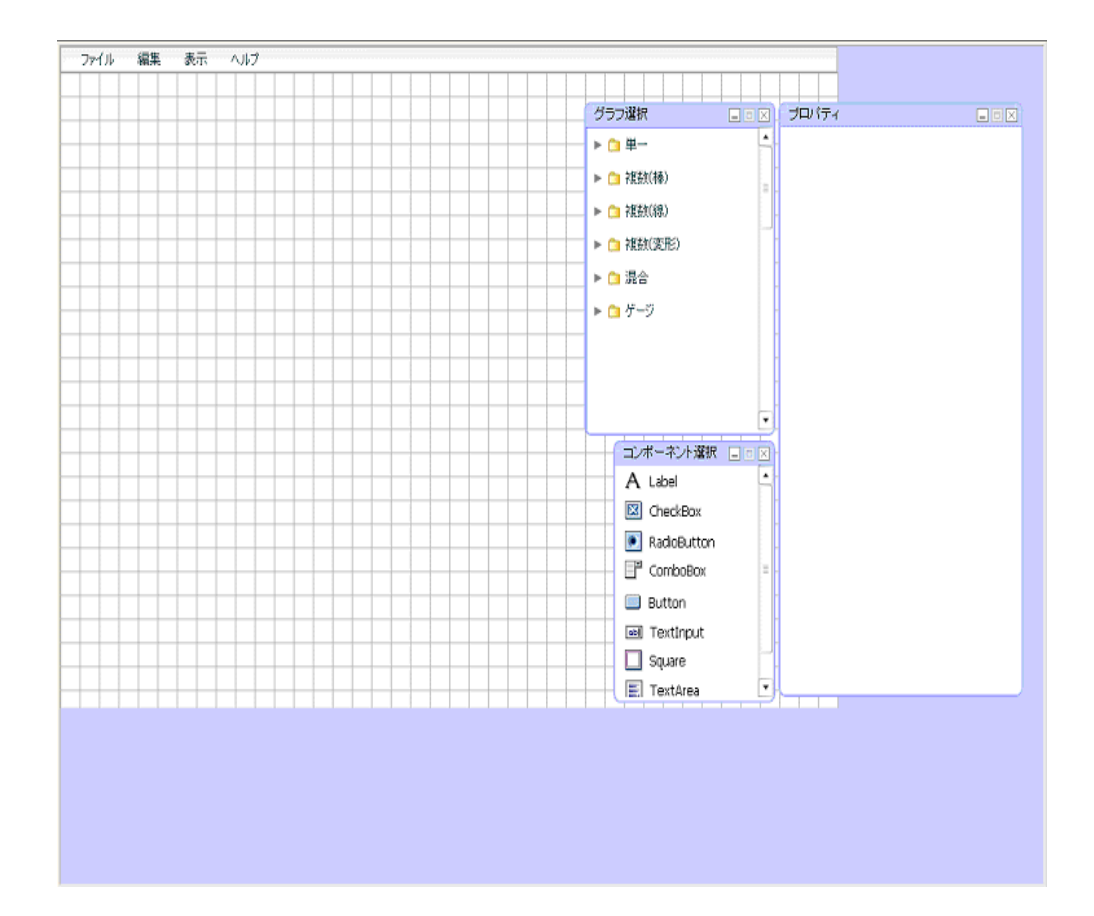

 $\equiv$ 

 $3.$ 

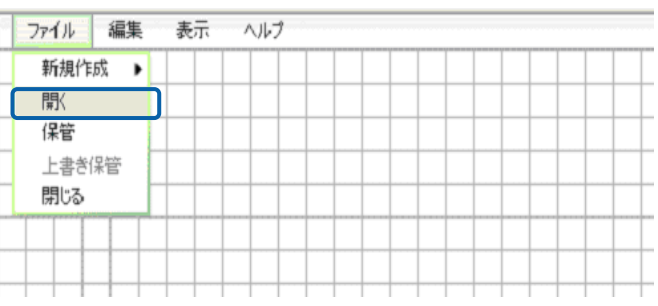

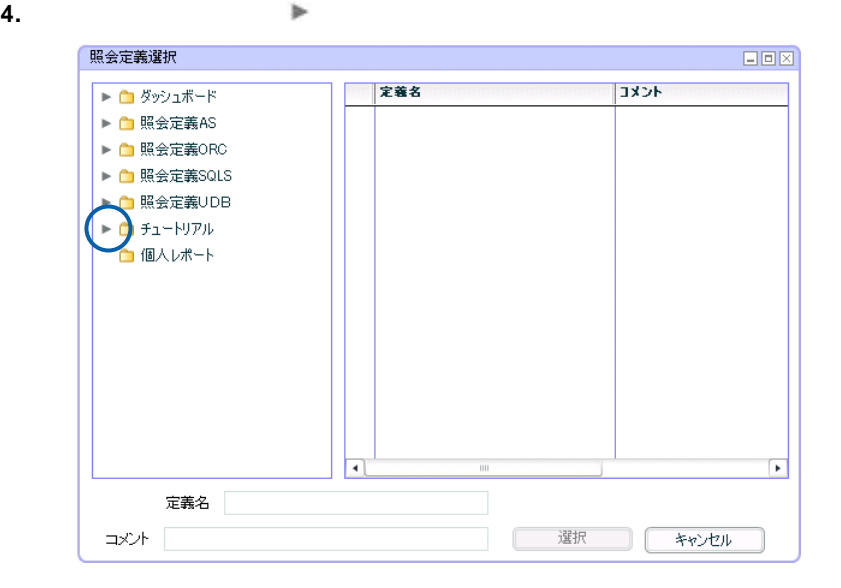

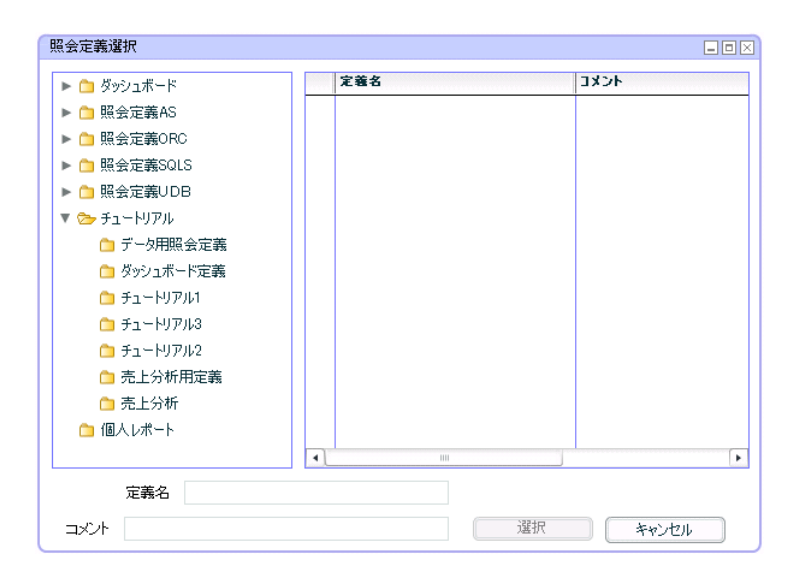

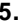

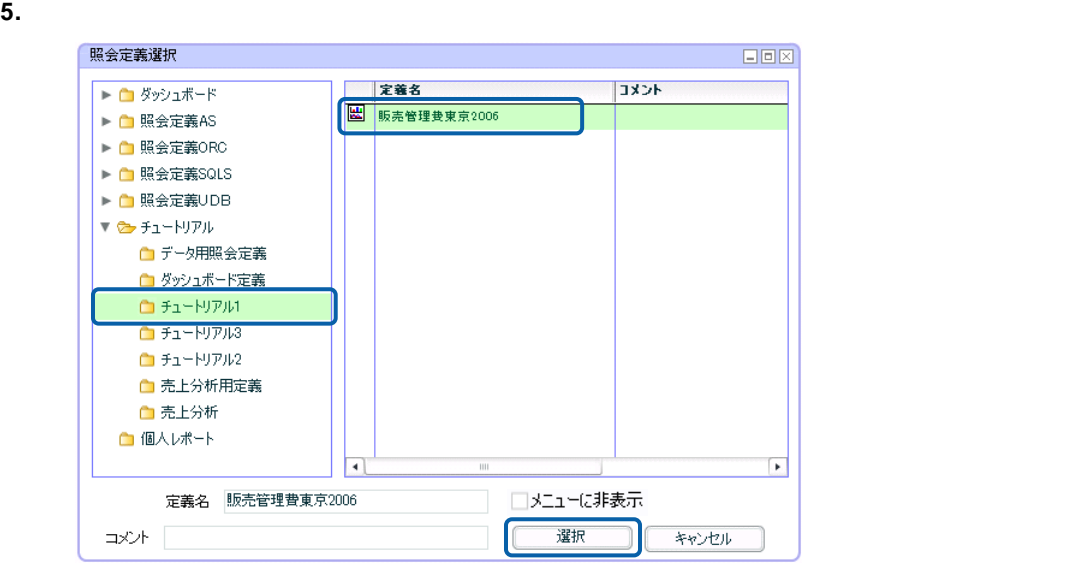

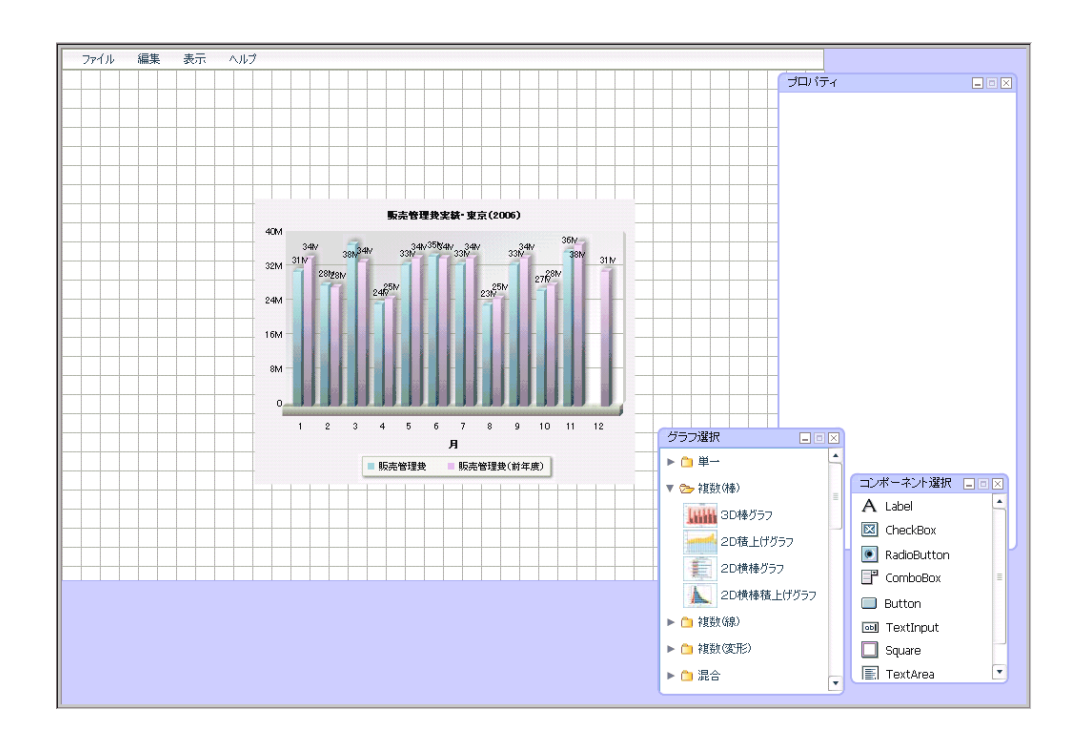

<span id="page-23-0"></span>**4-2** グラフ・コンポーネントの配置

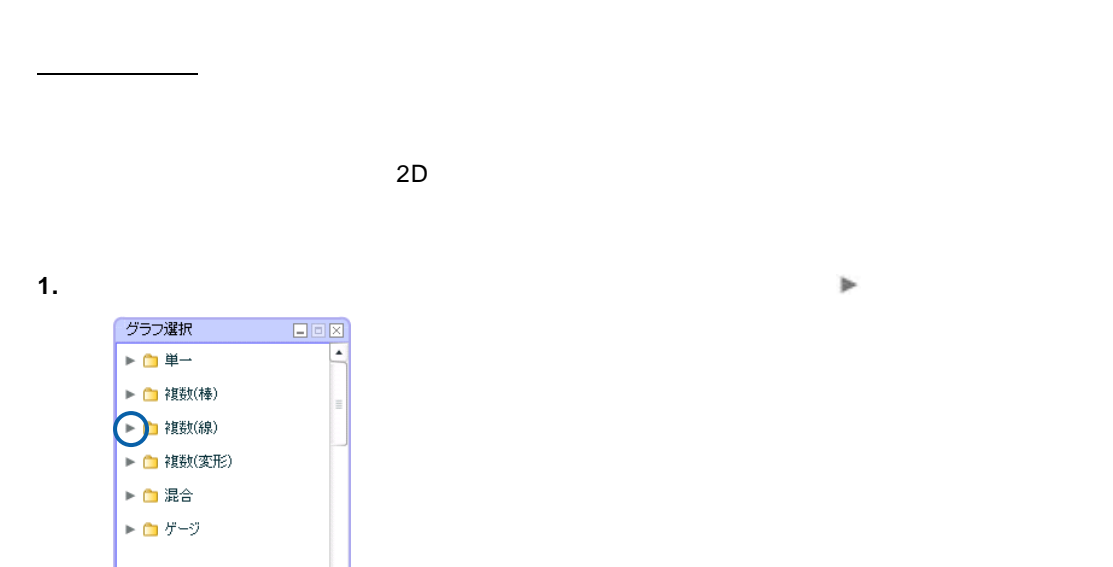

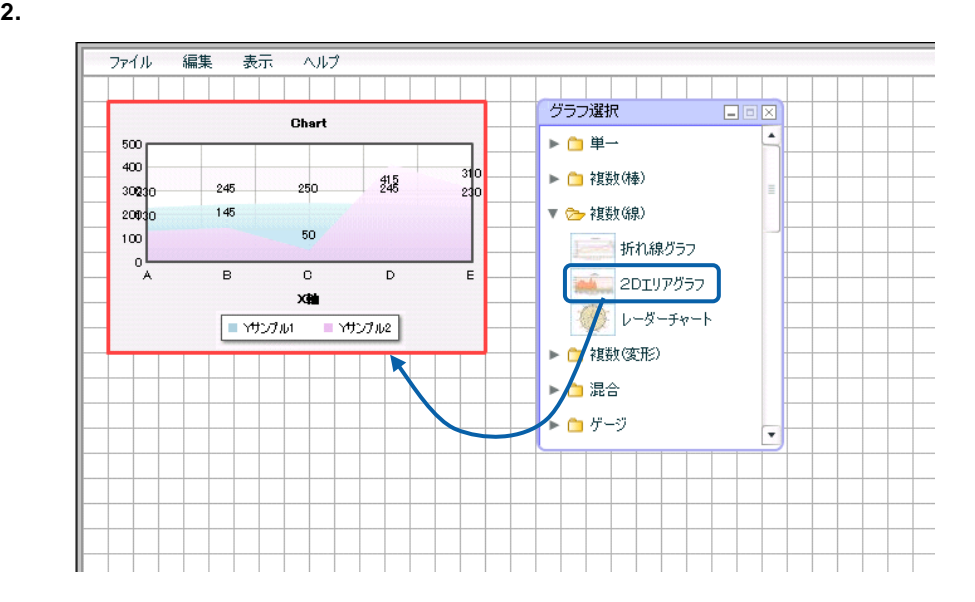

### Button

コンポーネントの配置

**1.** コンポーネント選択ウィンドウで目的のコンポーネントをクリックします。

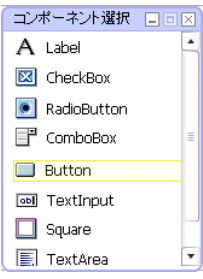

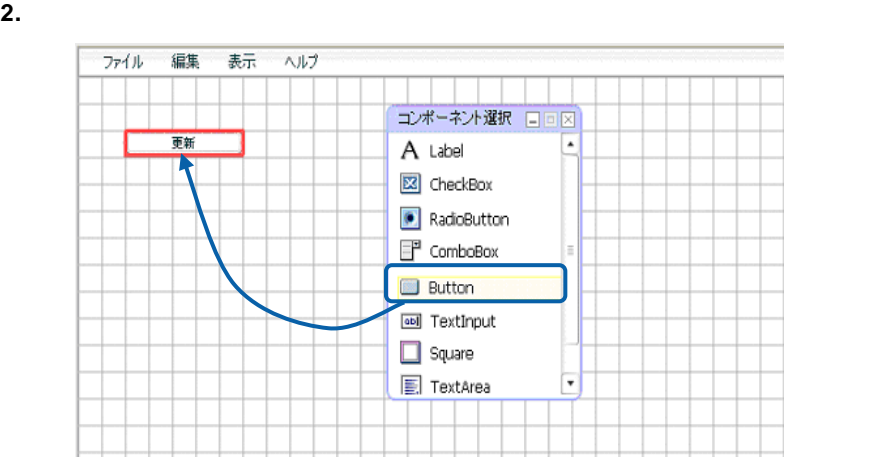

 $\overline{\mathbb{O}}$ 

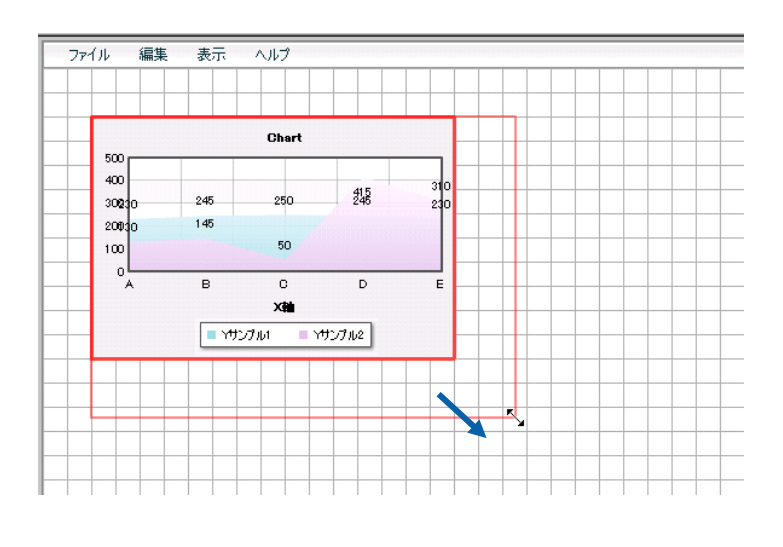

 $\odot$ 

オブジェクトの移動

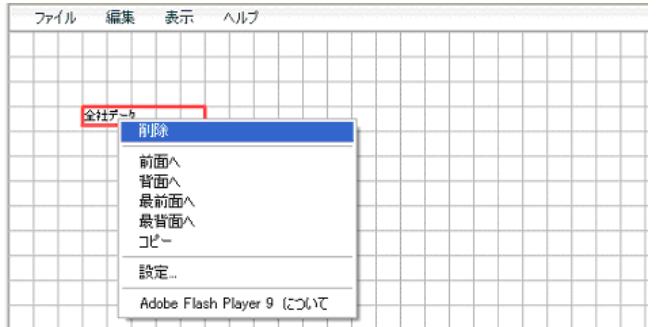

 $\overline{\mathbb{O}}$ 

 $\equiv$ 

**1.** グラフやコンポーネントの上で右クリックし、右クリックコンテキストメニューから[コピー]

オブジェクトのコピー

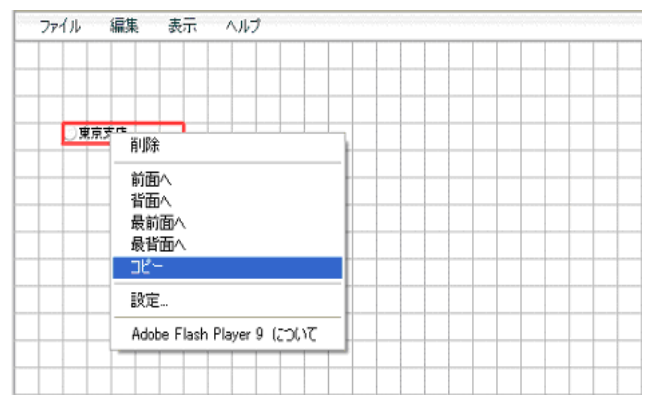

**2.** キャンバス上のオブジェクトを貼り付けたい位置で右クリックし、右クリックコンテキストメ

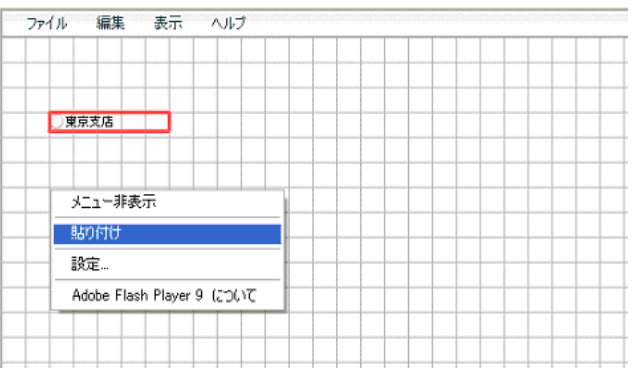

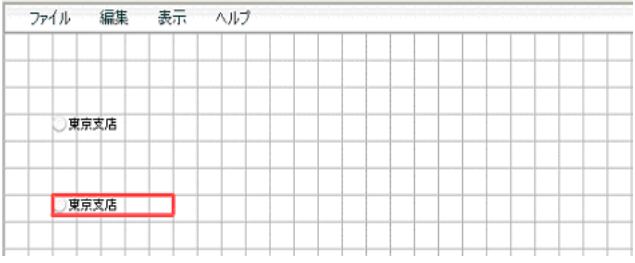

 $\overline{\mathbb{O}}$  $\mathsf{Ctrl}$  C control  $\mathsf{Ctrl}$  $V$ 

=

 $\equiv$ 

**1.** [大変] [入っての過去分詞形]

グリッドのサイズ変更

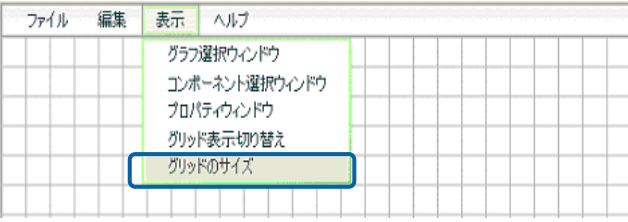

 $20$  20

 $2.$ 

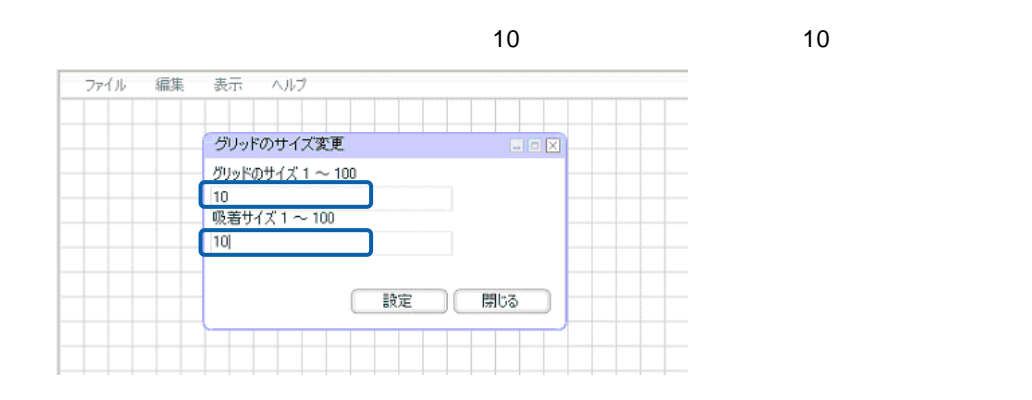

 $\mathbf 1$ 

 $3.$ 

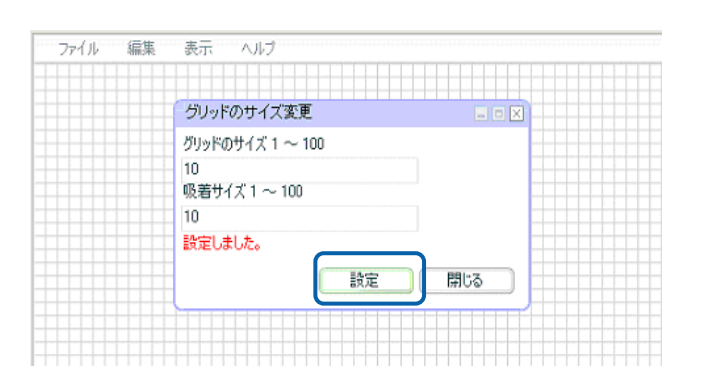

 $\overline{\mathbb{O}}$ 

 $\equiv$ 

### <span id="page-28-0"></span>**4-3** データバインドの設定

 $3D$ 

 $\Omega$ 

 $\overline{2}$ 

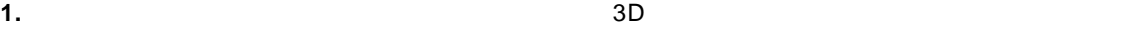

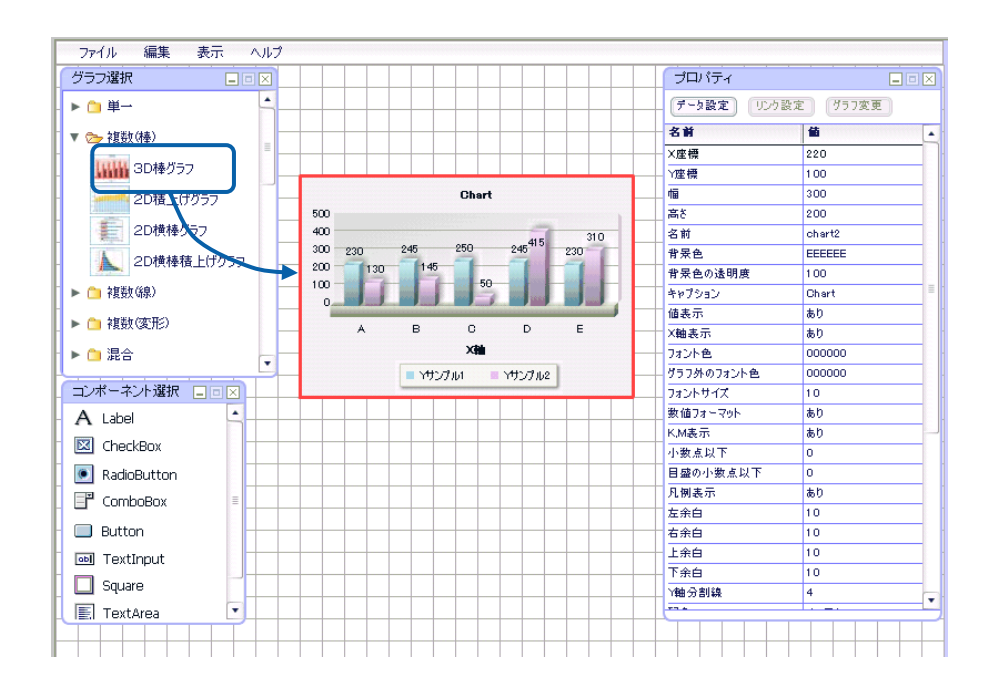

**2.** プロパティウィンドウ上部の[データ設定]ボタンをクリックします。

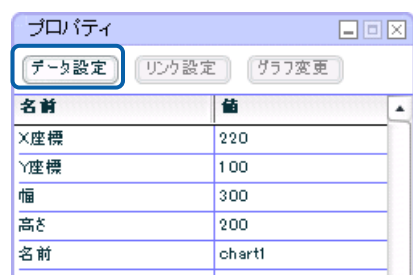

 $\equiv$ 

**3.** [

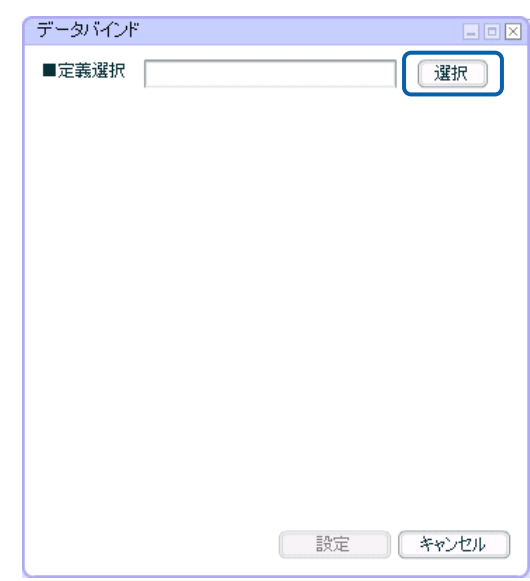

**4.** 使用したい照会定義のあるメニューの[ ]をクリックし、展開してフォルダを選択します。照会定義選択  $\Box \Box \boxtimes$ 定義名 **HCKE** ▶ ● ダッシュボード **图 販売管理**費東京2006 ▶ □ 照会定義AS B ■ 照会定義ORC ▶ □ 照会定義SQLS ▶ ● 照会定義UDB  $\begin{picture}(20,20) \put(0,0){\line(1,0){10}} \put(15,0){\line(1,0){10}} \put(15,0){\line(1,0){10}} \put(15,0){\line(1,0){10}} \put(15,0){\line(1,0){10}} \put(15,0){\line(1,0){10}} \put(15,0){\line(1,0){10}} \put(15,0){\line(1,0){10}} \put(15,0){\line(1,0){10}} \put(15,0){\line(1,0){10}} \put(15,0){\line(1,0){10}} \put(15,0){\line(1$ ■ データ用照会定義 ■ダッシュボード定義  $\bigcap_{i=1}^n$   $\exists$   $i$  -  $\vdash$   $\vdash$   $\forall$   $\forall$   $\vdash$ -<br>האוליניה בילי בין  $+1+17/2$ ■ 売上分析用定義 ■ 売上分析  $\bigcap$  個人レポート o  $\overline{\phantom{a}}$ 定義名  $\begin{tabular}{|c|c|c|c|c|} \hline & $\quad$ & $\quad$ & $\quad$ \\ \hline \end{tabular}$ 運択 キャンセル

Ξ

第 **1** 章 ダッシュボードエディタの概要

**5.** 一覧で使用したい照会定義を選択し、[定義名]に選択した照会定義名が表示されたことを確

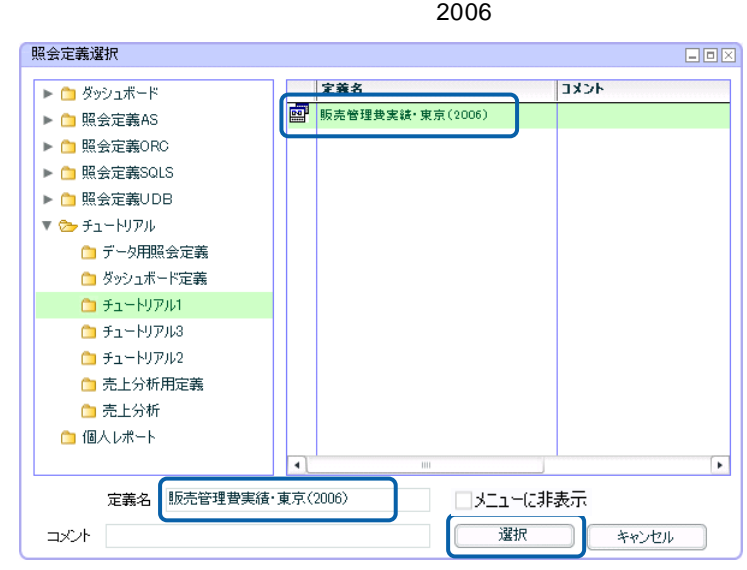

 $\mathbf x$ 

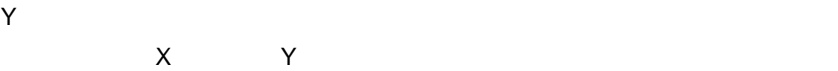

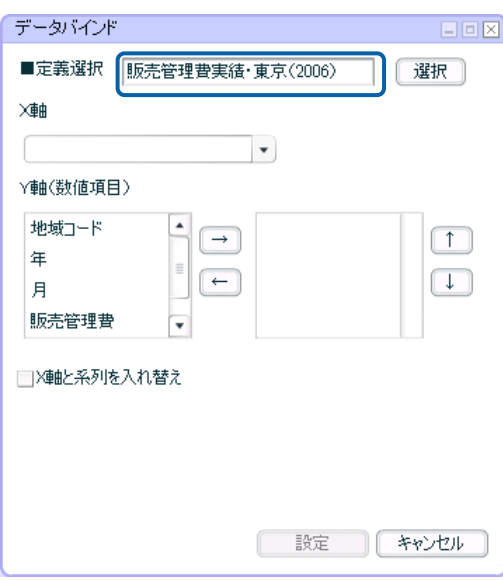

=

 $\equiv$ 

### **6.**  $\times$

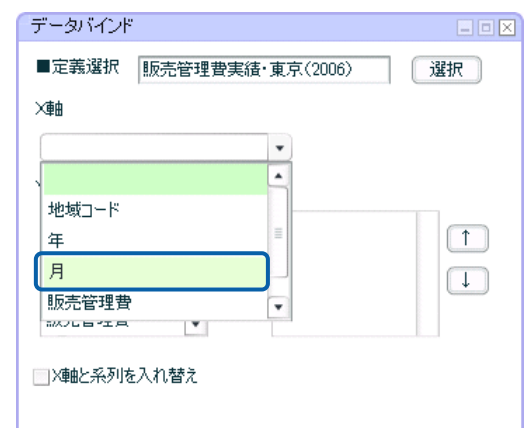

### **7.** Y and Defense the Latter than  $\mathcal{A}$

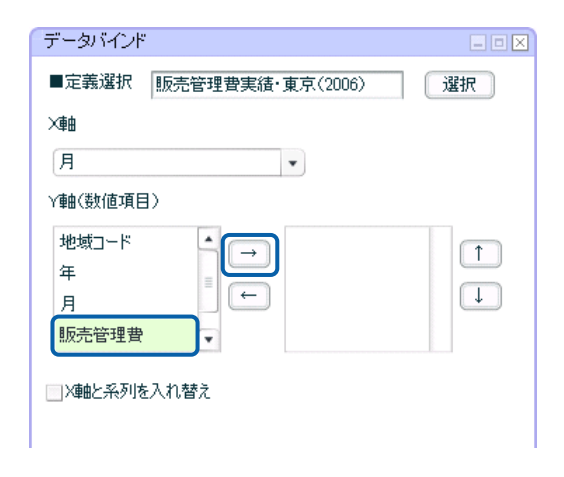

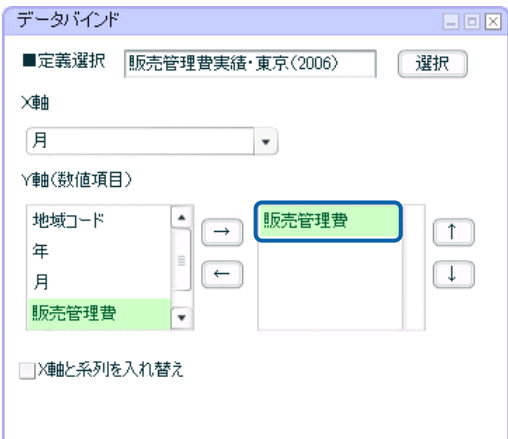

 $\overline{O}$ 

### **8.** ロストには、「販売管理費(前年度)を右側のリストに追加します。

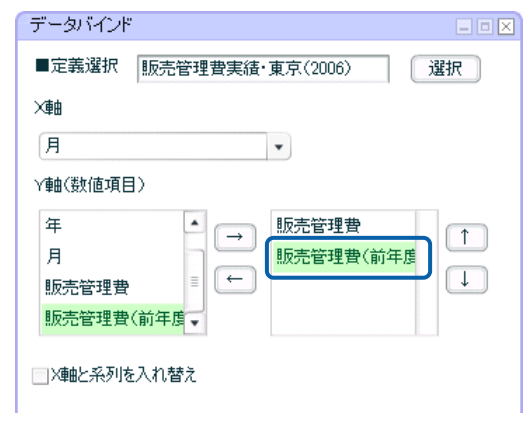

### **9.** 2  $\hspace{1cm}$  2

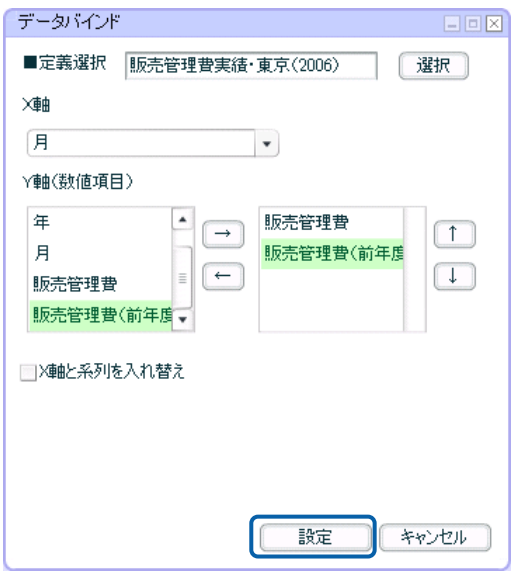

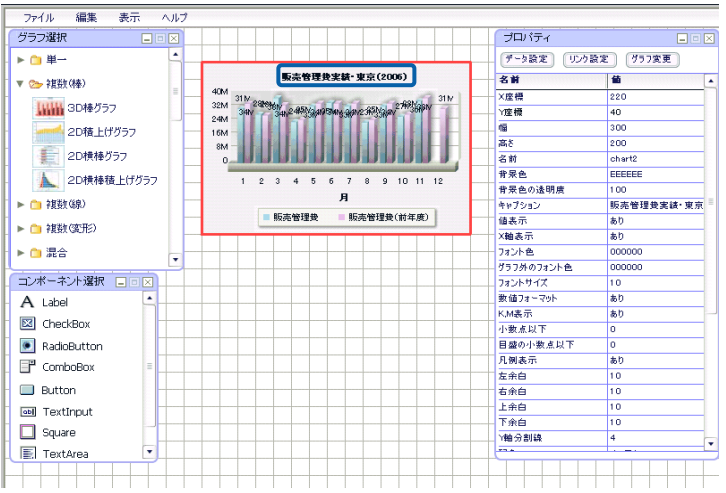

 $\equiv$ 

## <span id="page-33-0"></span>**4-4** プロパティの設定

l,

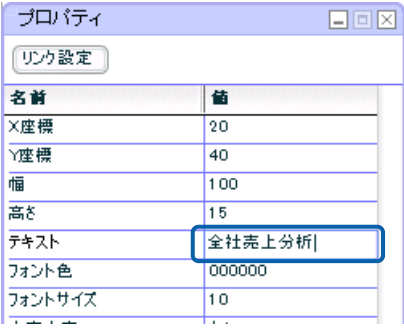

 $\blacksquare$ 

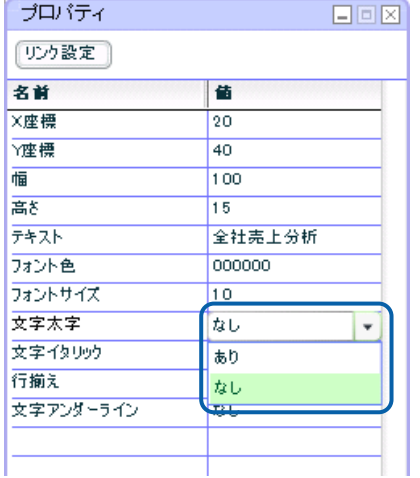

 $\equiv$ 

 $\ddot{\phantom{1}}$ 

l,

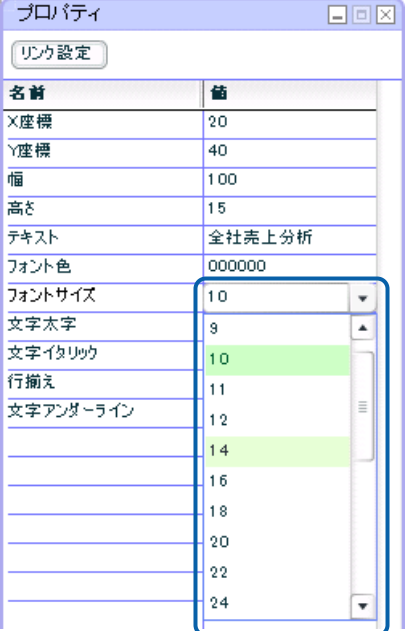

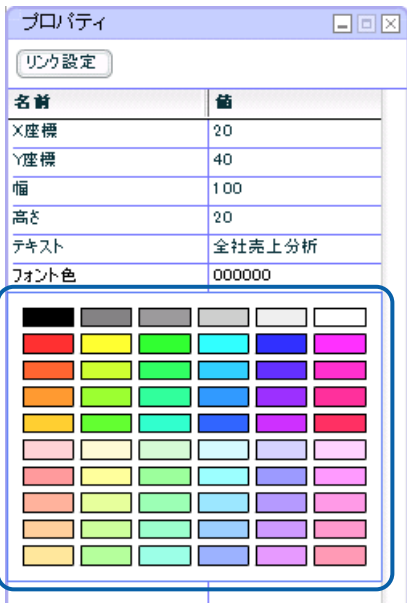

 $\overline{2}$  8  $\overline{2}$  8

 $\equiv$ 

<span id="page-35-0"></span>**4-5** ダッシュボード定義の保管

### $Web$

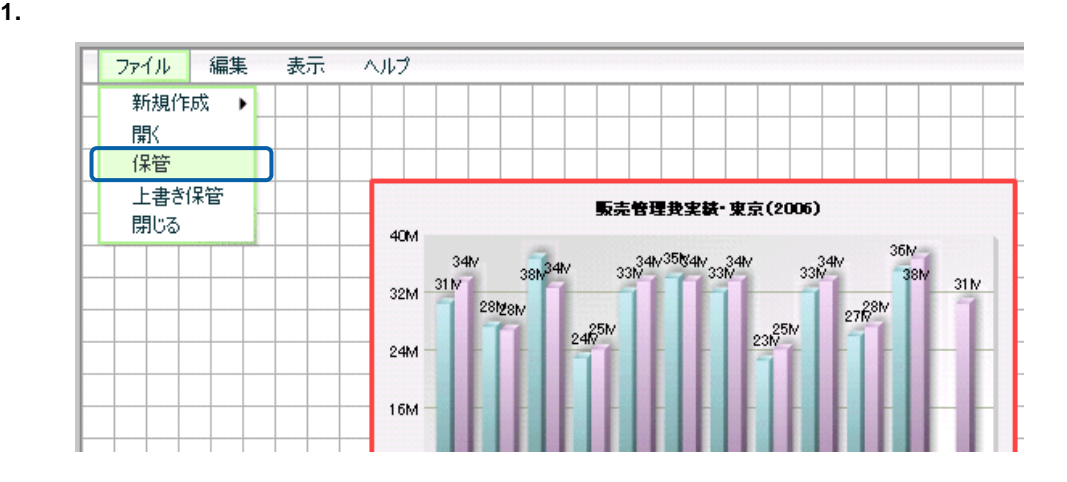

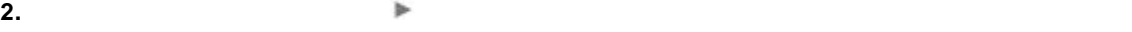

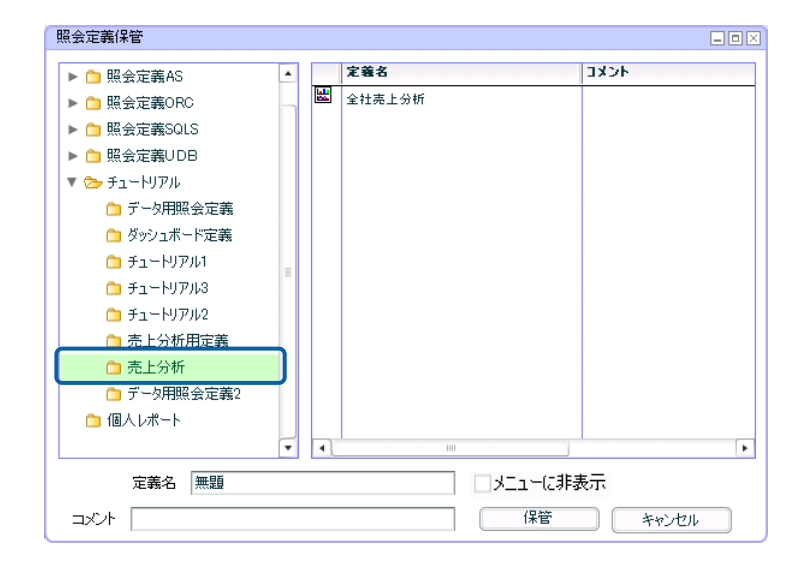
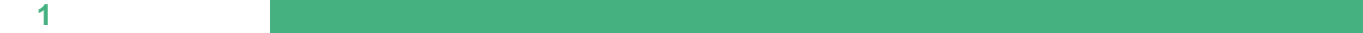

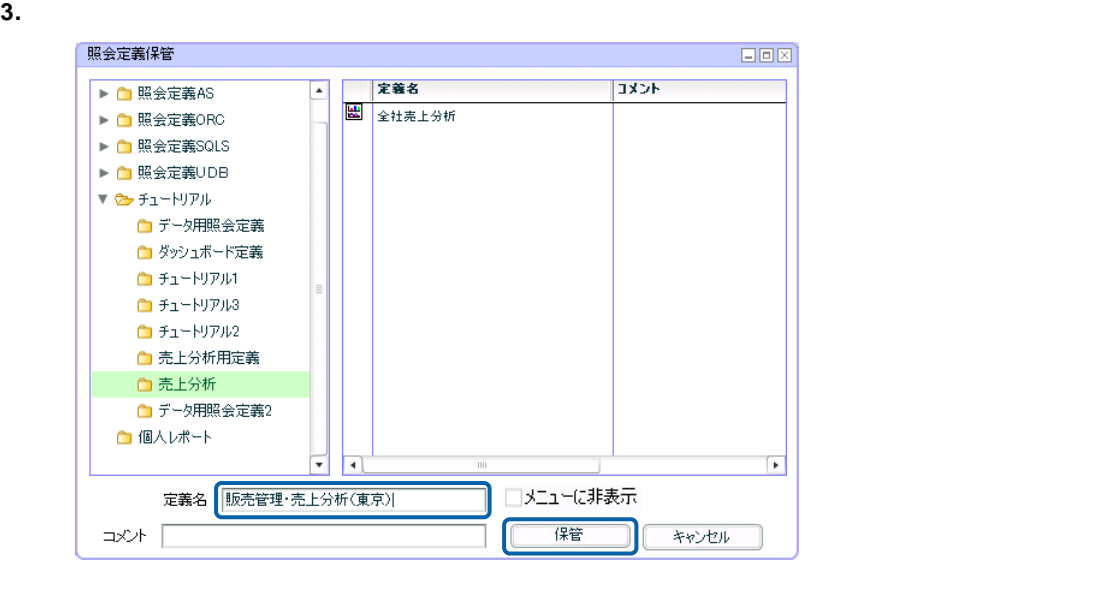

 $[$   $]$ 

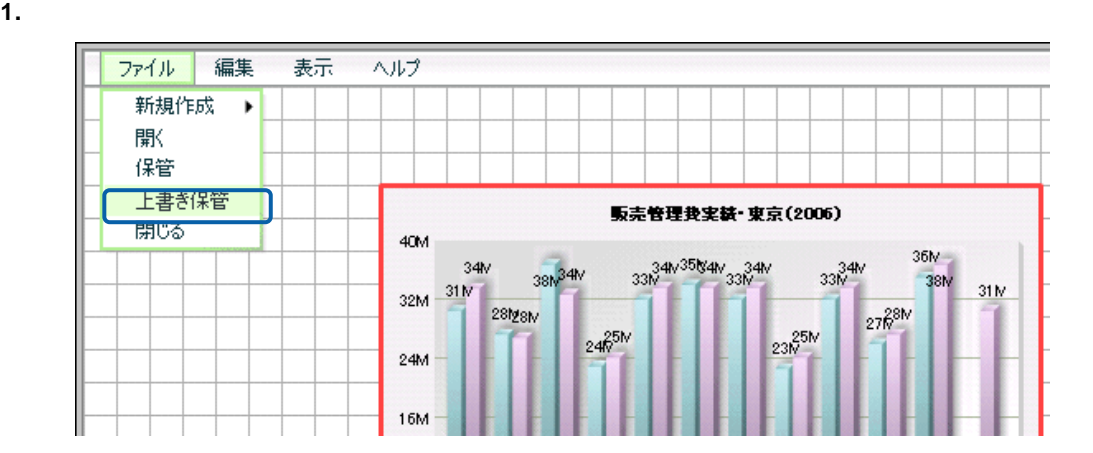

OK マンディアン しょうしょう

**4-6** ダッシュボードエディタの終了

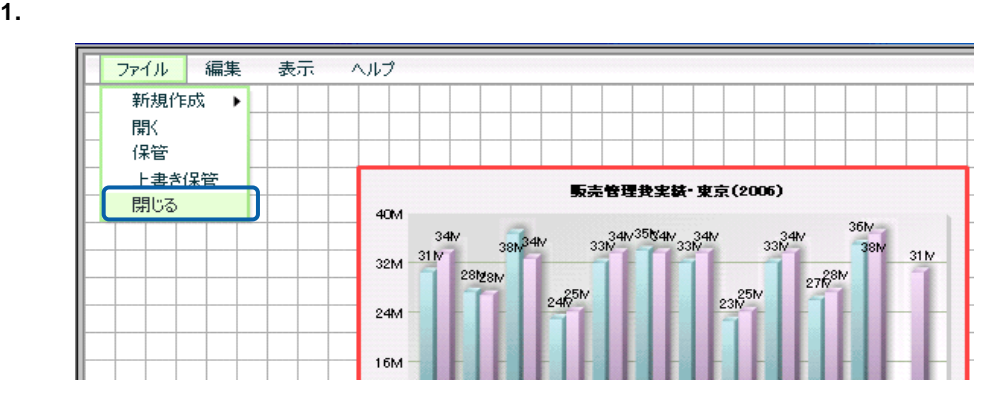

**2.**  $\blacksquare$ 

**4-7** ダッシュボード定義の実行

 $Web$ 

 $\vee$  Web  $\vee$ 

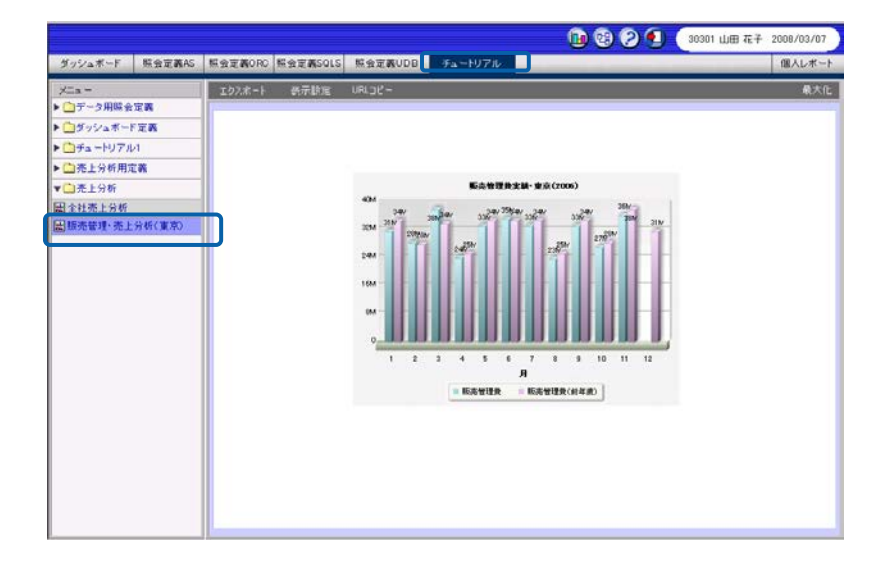

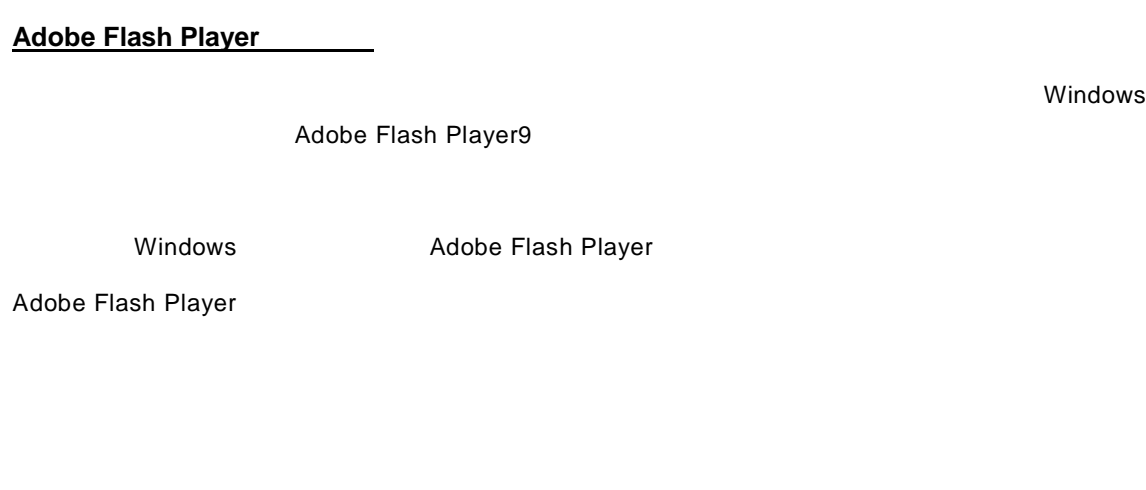

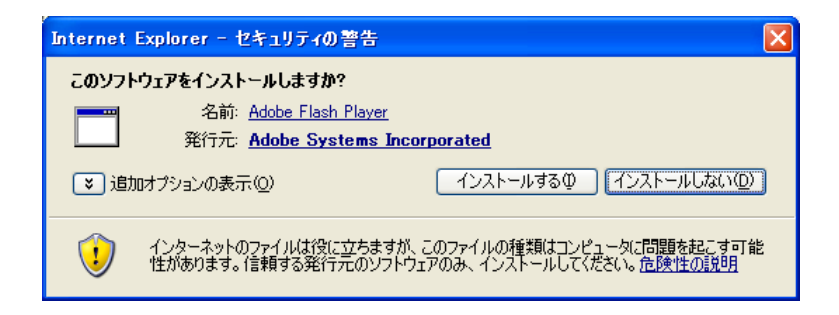

Windows Adobe Flash Player

[http://www.adobe.com/jp/support/flashplayer/ts/documents/tn\\_15507.htm](http://www.adobe.com/jp/support/flashplayer/ts/documents/tn_15507.htm)

2007/9/10 9,0,47,0

[http://www.adobe.com/shockwave/download/?P1\\_Prod\\_Version=ShockwaveFlash&Lang=Japanese](http://www.adobe.com/shockwave/download/?P1_Prod_Version=ShockwaveFlash&Lang=Japanese)

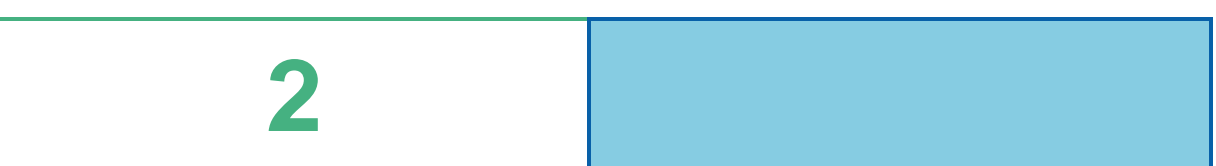

 $\equiv$ 

=

# **1** グラフの種類とデータ取得方法

l,

 $\ddot{\phantom{0}}$ 

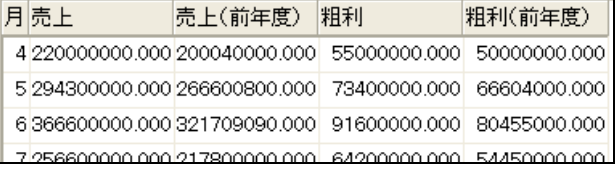

 $1$  1

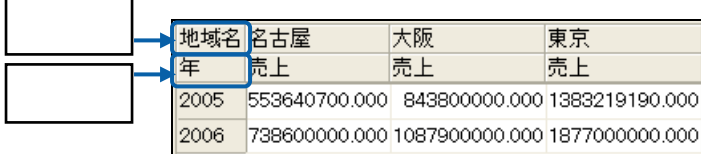

 $\equiv$ 

Ï 山年度 ■営業所 ■商品カテゴリ ■数量 11,691

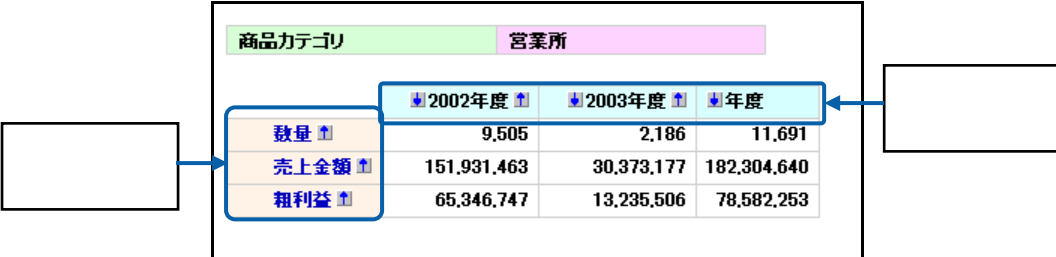

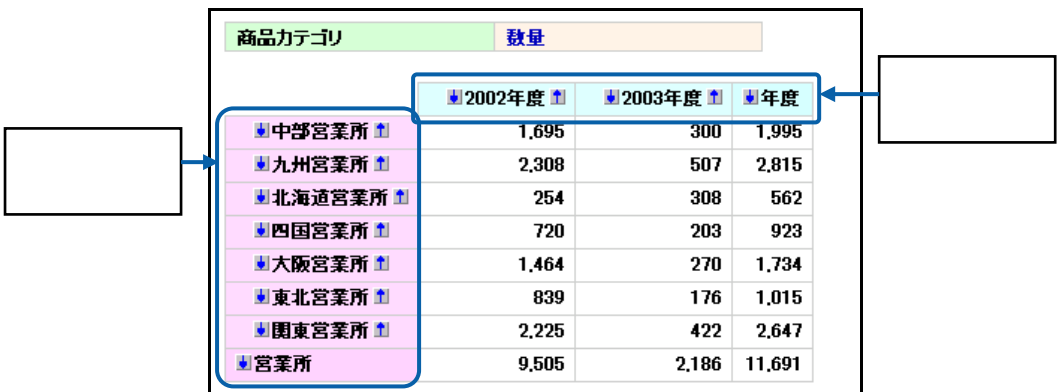

第 **2** 章 グラフのデータバインド

<u> 1980 - Jan Barat, politik eta politik eta politik eta politik eta politik eta politik eta politik eta politik</u>

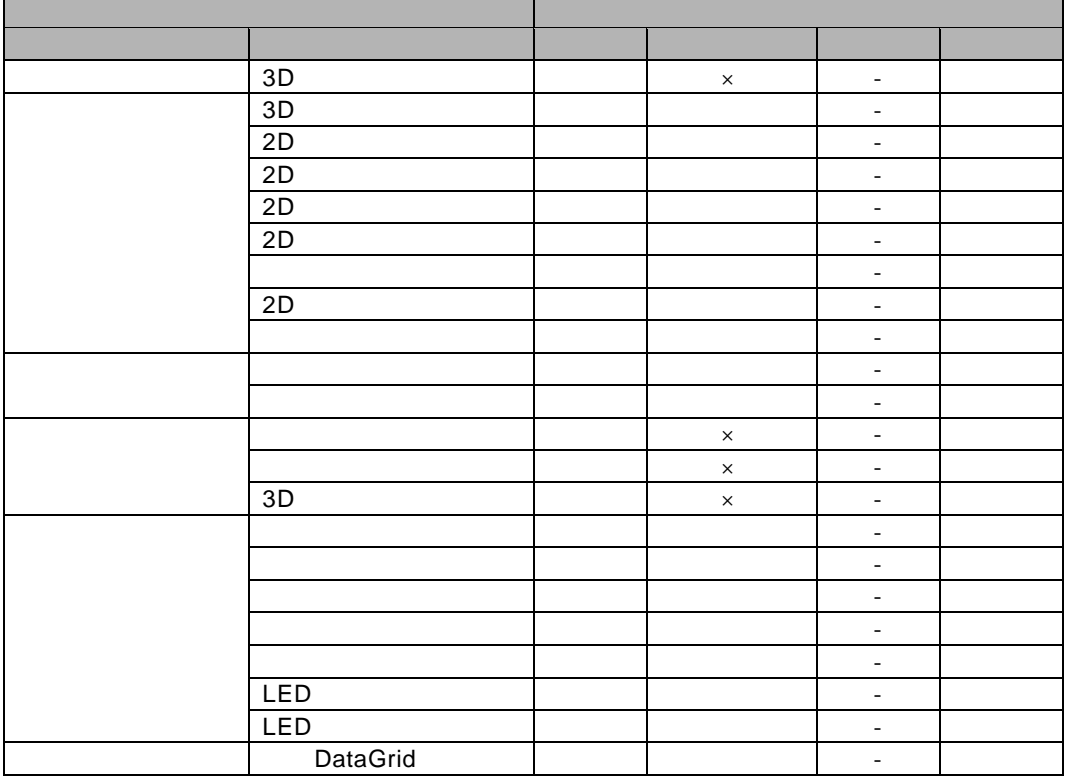

 $1$  4-2

 $1$  4-3

 $\odot$ 

 $\equiv$ 

<u> 1989 - Johann Barnett, fransk politik (</u>

# **2** 単一グラフ

#### $1$  X  $1$   $1$   $1$   $1$

グラフ:3D 円グラフ L.

#### $2 - 1$

単一グラフで、標準表形式の照会定義を選択した場合は、X 軸の項目を 1 つ、Y 軸の値を 1 つ設  $\mathcal{L}^{\mathcal{A}}$  $X$  and  $Y$  and  $Y$ 

 $3D$ 

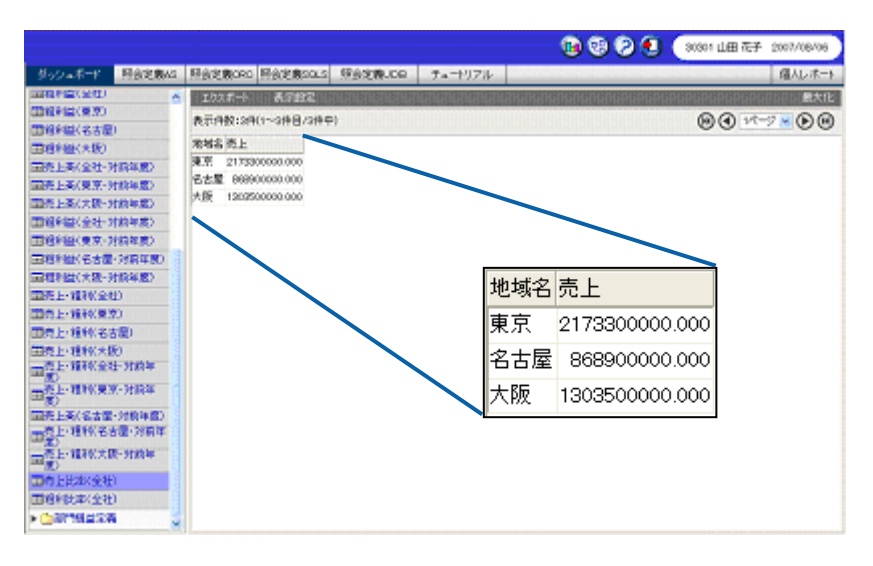

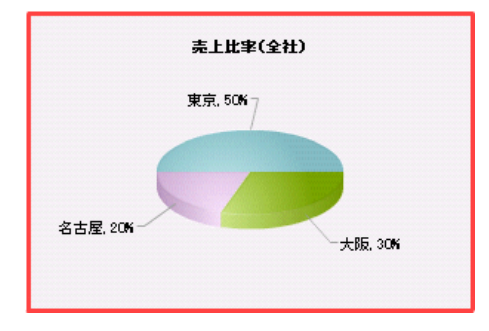

<u> The Common Sta</u>

**手順** 

**1.** 3D  $\overline{z}$ **2.** [定義] **3.**  $\times$ **4.** Y 軸(数値項目)]の[▼]ボタンをクリックし、「売上」を選択します。  $5.$ データバインド ■定義選択 | 売上比率(全社) (選択) 难 地域名  $\blacktriangledown$ 、<br>Y軸(数値項目) 壳上  $\overline{\phantom{a}}$ 

讀定

キャンセル

 $\overline{1}$   $\overline{1}$   $\overline{1}$   $\overline{2}$ 

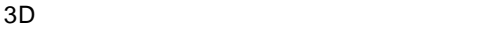

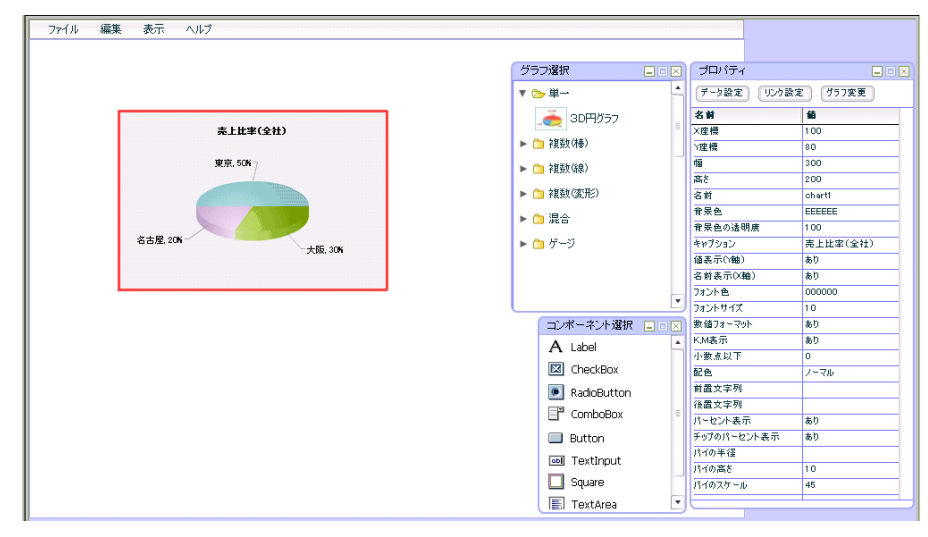

### $2 - 2$

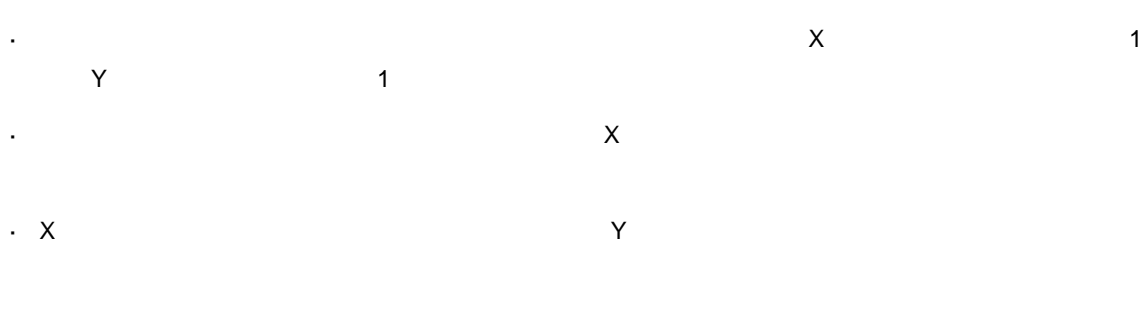

 $\overline{3D}$ 

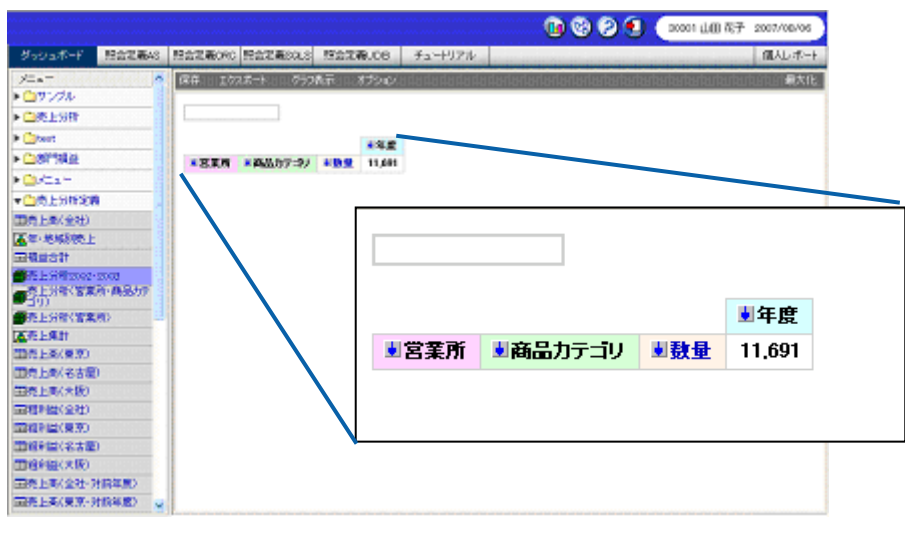

照会定義:「売上分析 2002 2003

照会定義「売上分析 2002 2003」の数値次元名には「数量」が設定されており、「数量」次元には、

 $\sim$  3  $X$  and  $Y$ 

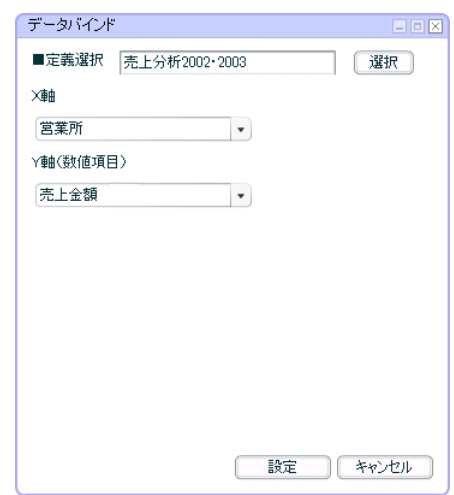

<u> The Communication of the Communication of</u>

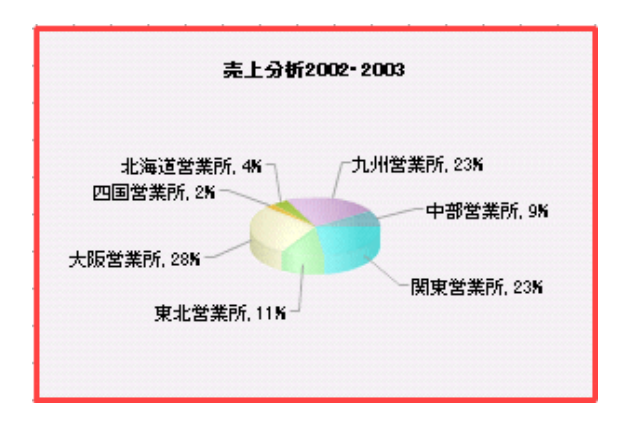

 $\sim$  2-1

# **3** 複数グラフ

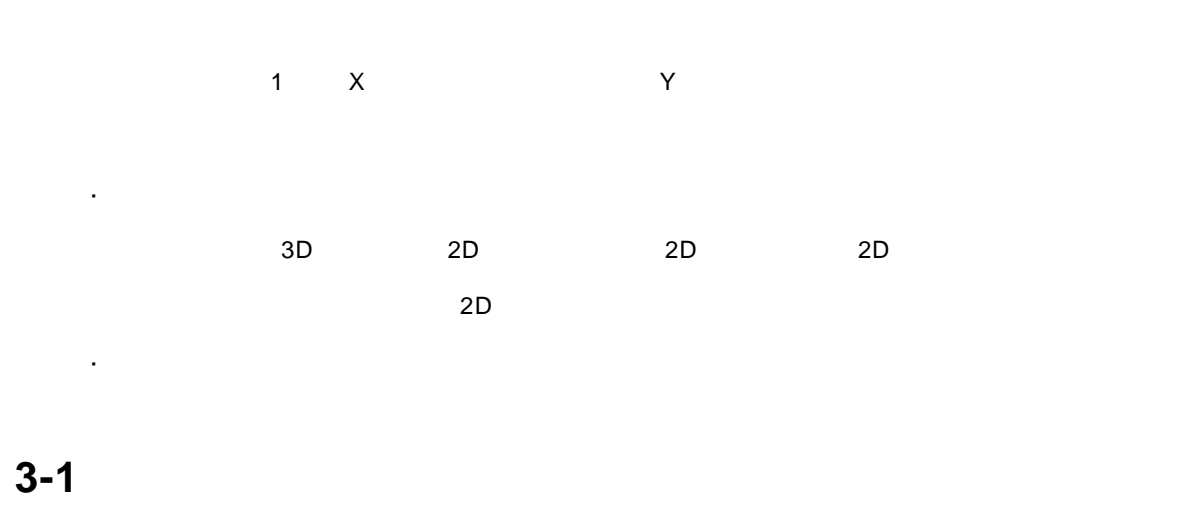

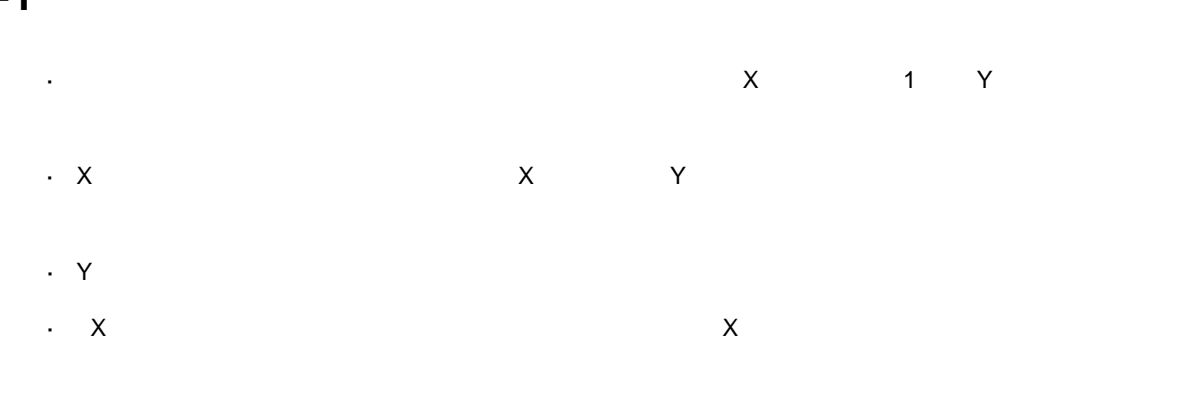

 $2D$ 

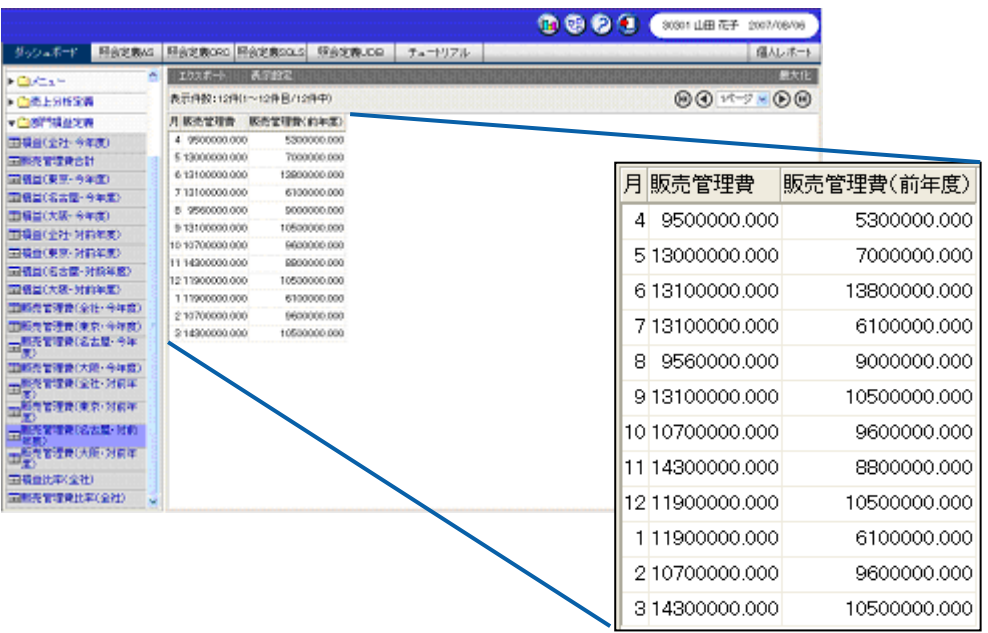

 $\equiv$ 

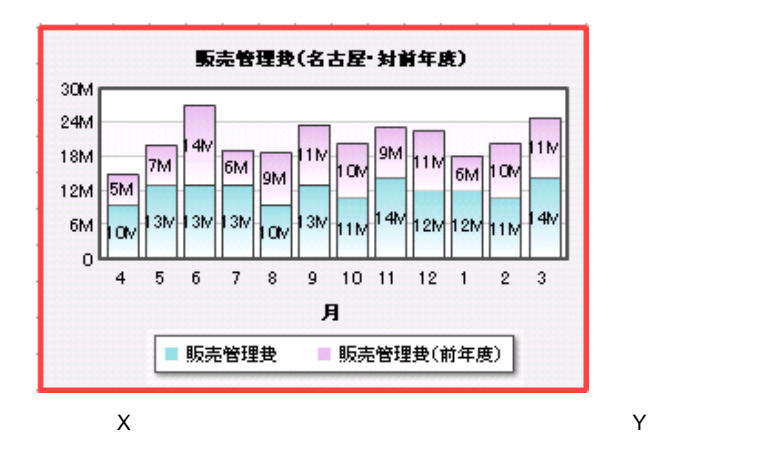

- **1.** 2D  $\overline{a}$
- **2.** [定義]
- **3.**  $\times$
- **4.** Y 軸(数値項目)]の左側のリストで「販売管理費」と「販売管理費(前年度)」をそれぞれ
- 

#### $5.$

#### データバインド ■定義選択 | 販売管理費(名古屋·対前年度) | | 選択 | 难 月  $\vert \hspace{.1cm} \star \hspace{.1cm} \rangle$ Y軸(数値項目)  $\overline{\mathbf{H}}$ 販売管理費  $\Box$  $\begin{array}{|c|} \hline \end{array}$ 販売管理費 販売管理費(前年度  $\boxed{\leftarrow}$  $\boxed{\Box}$ 販売管理費(前年周 □X軸と系列を入れ替え 読定 **キャンセル**

 $2D \left( \frac{1}{2} \right)$ 

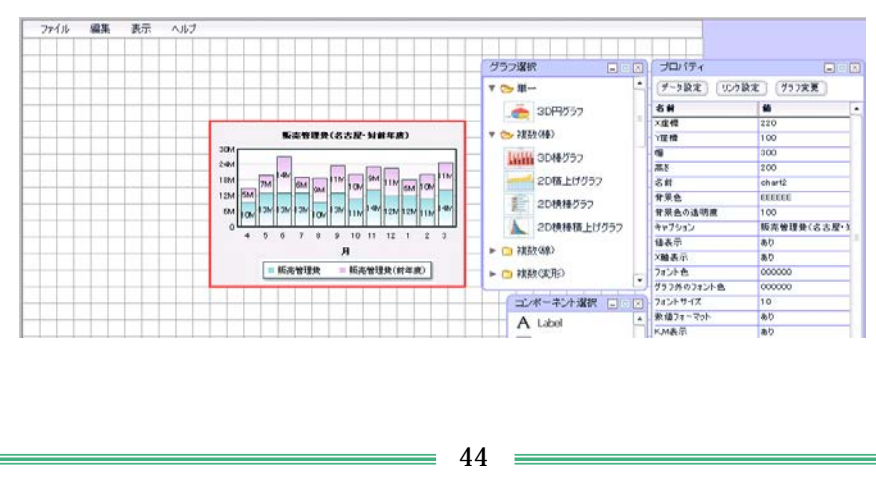

### **3-2** クロス集計形式の場合

 $\mathbb{Z}^{\mathbb{Z}}$  $\overline{\phantom{a}}$  $\times$  $\mathsf{X}$ 

Y 軸の目盛は、値がバインドされると、自動的に計算され、表示されます。  $\times$  X and  $\times$ 

 $2D$ 

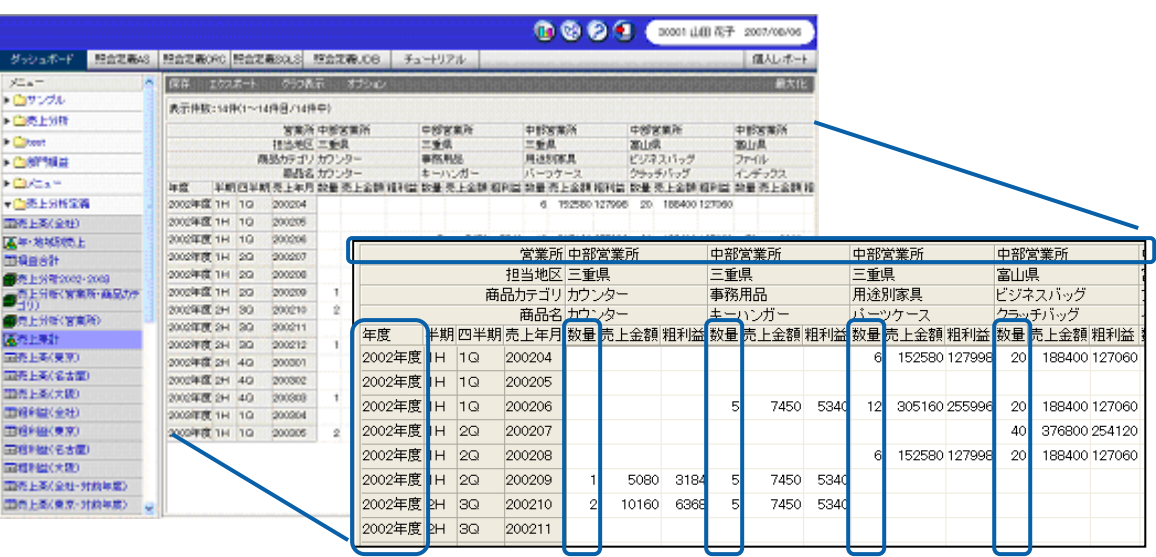

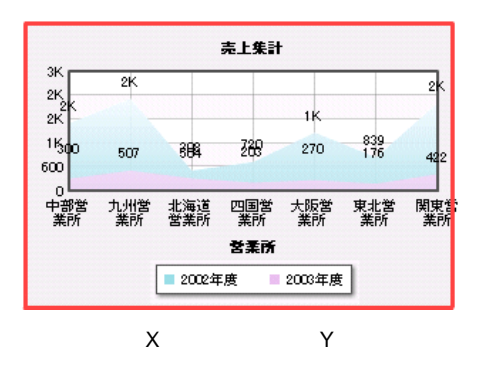

手順

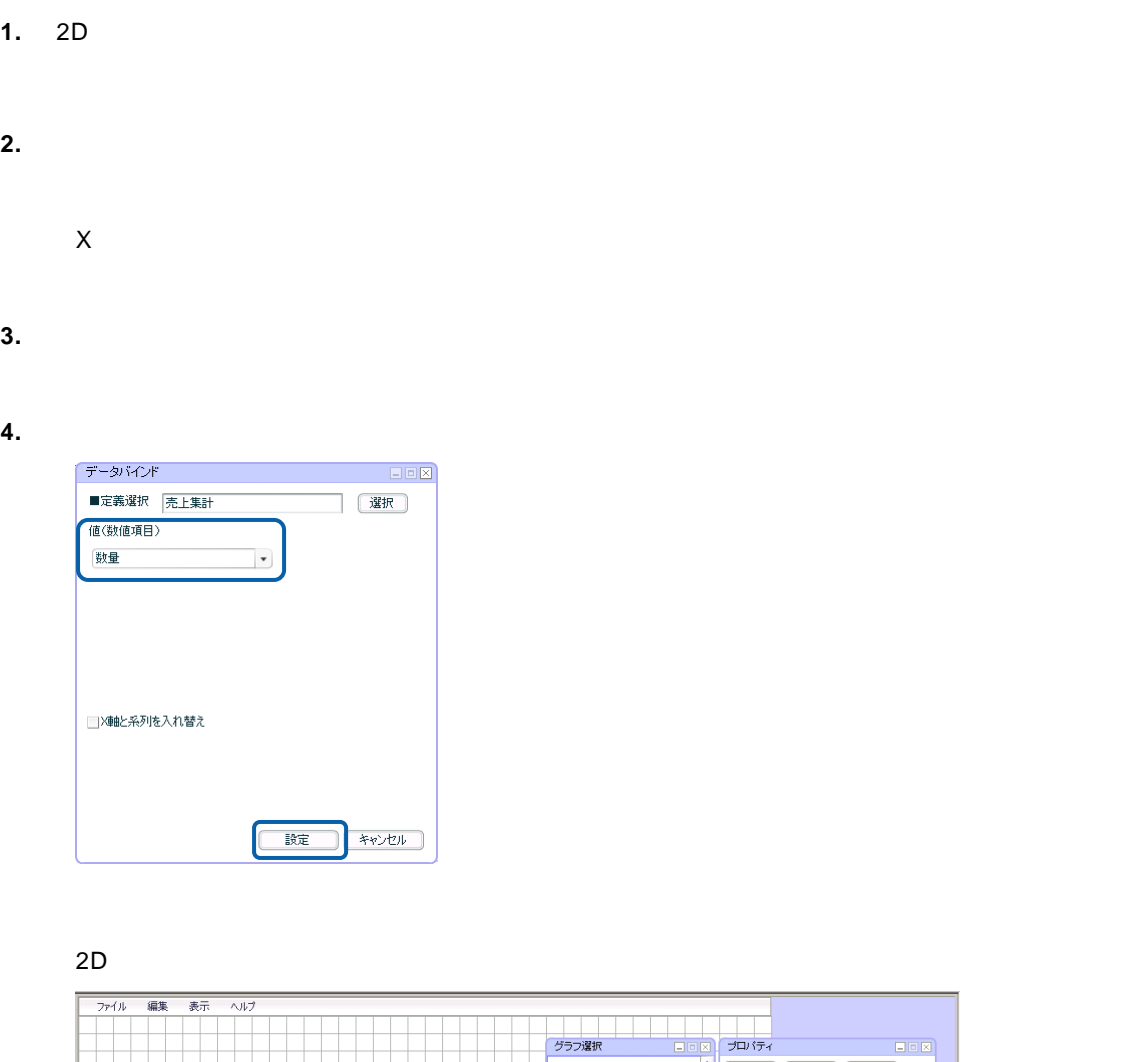

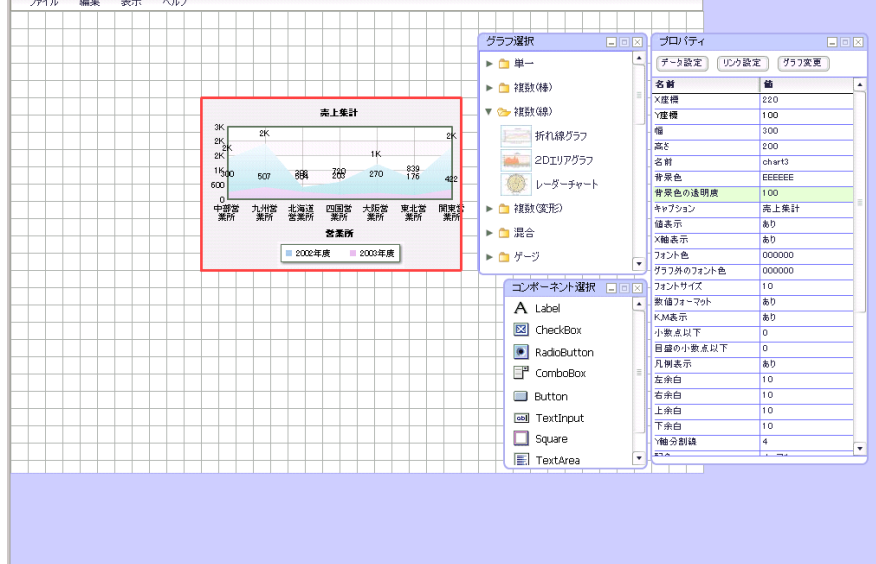

 $\equiv$ 

**3-3** キューブデータの場合

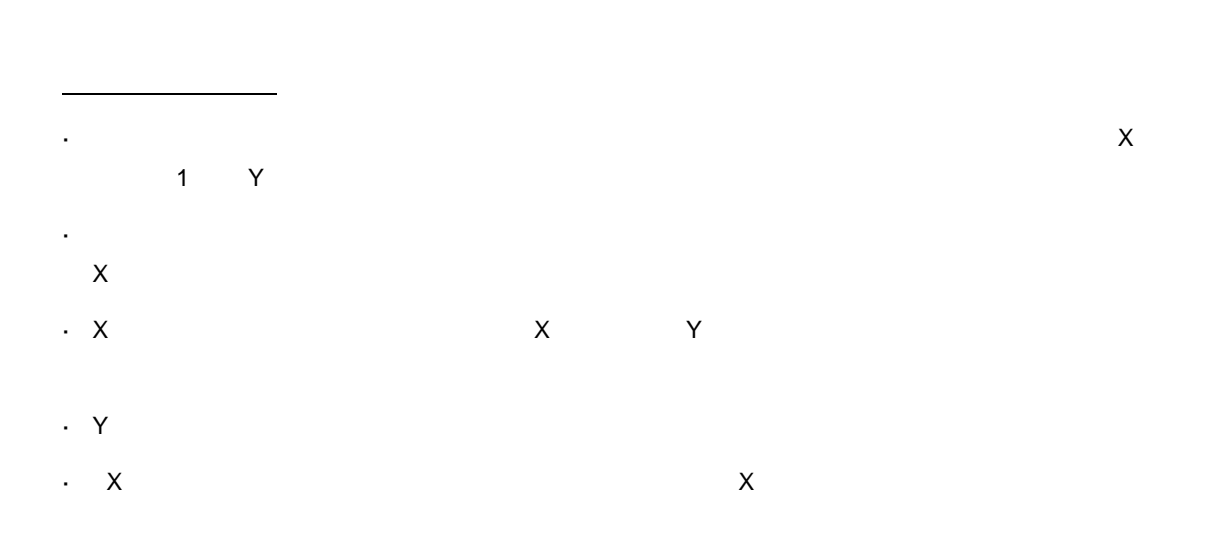

 $\sim 2D$ 

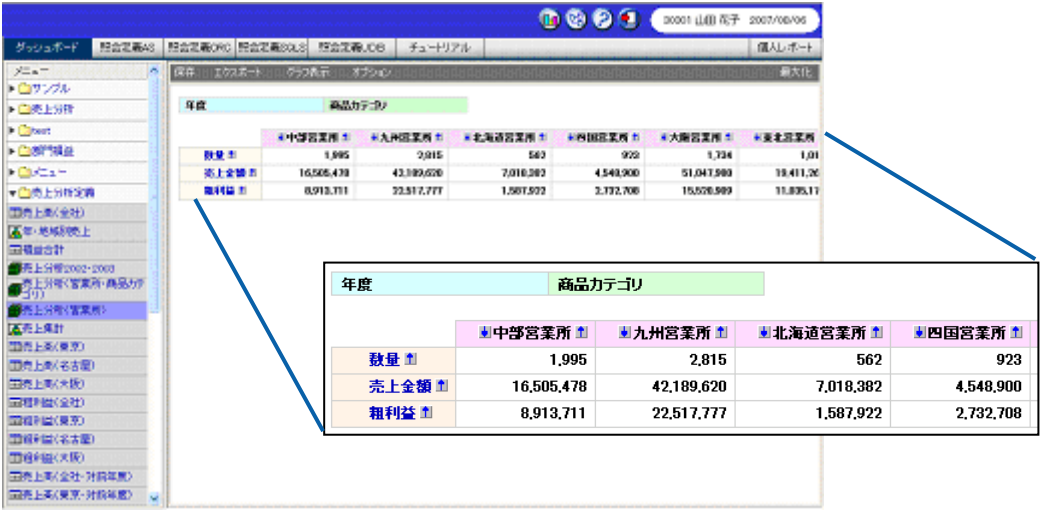

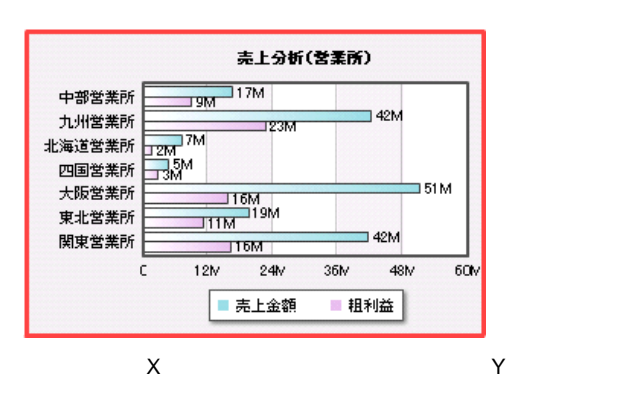

 $\overline{\phantom{a}}$ 

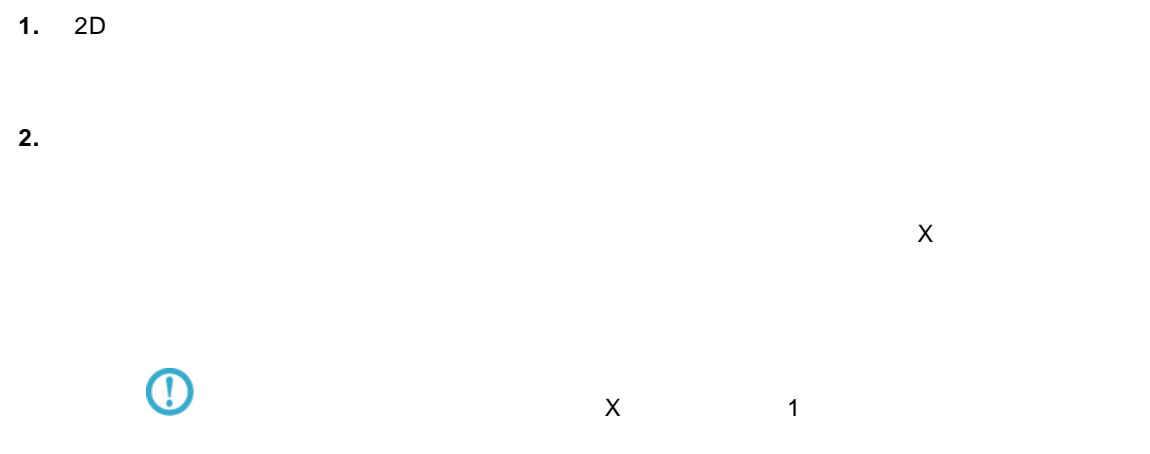

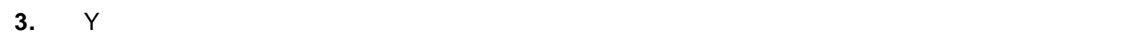

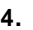

手順

#### **4.**  $\blacksquare$ データバインド EEE ■定義選択 克上分析(営業所)<br>■定義選択 克上分析(営業所) 【谜】 -<br>Y軸(数値項目) → 売上金額<br>← 粗利益 数量  $\Box$ ∴<br>売上金額<br>粗利益  $\Box$ ■X軸と系列を入れ替え 設定 | キャンセル |

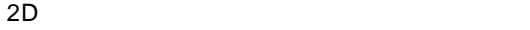

<u> 1980 - Andrea Station Books, actor a c</u>

═

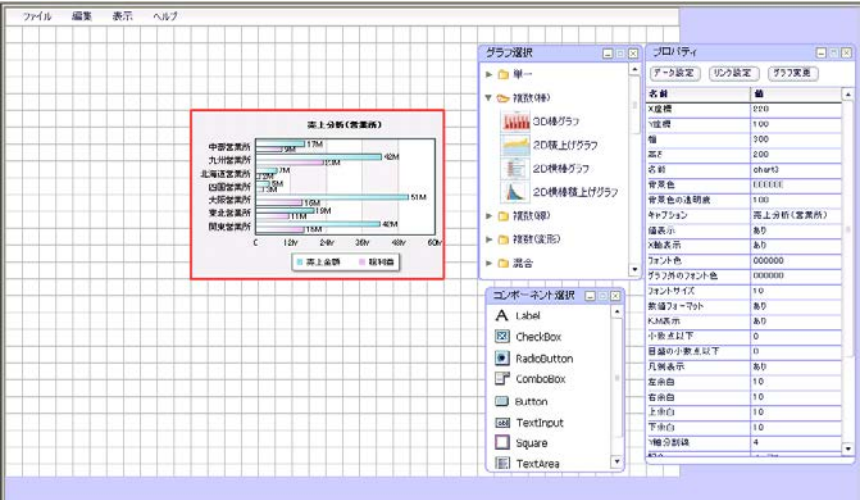

<u> 1980 - Andrea Station Bornstein, amerikansk politik (</u>

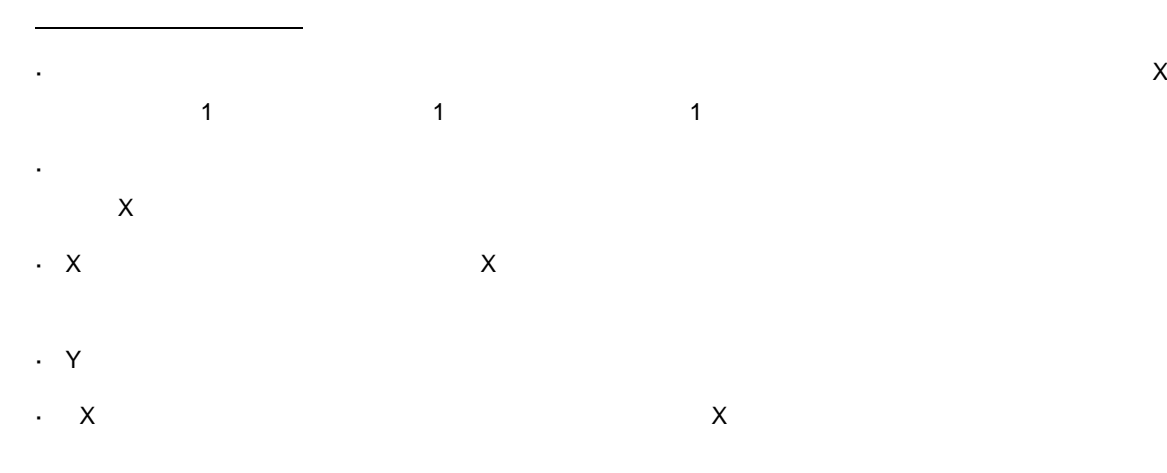

 $2D$ 

<u> 1980 - Jan Barat, martin a</u>

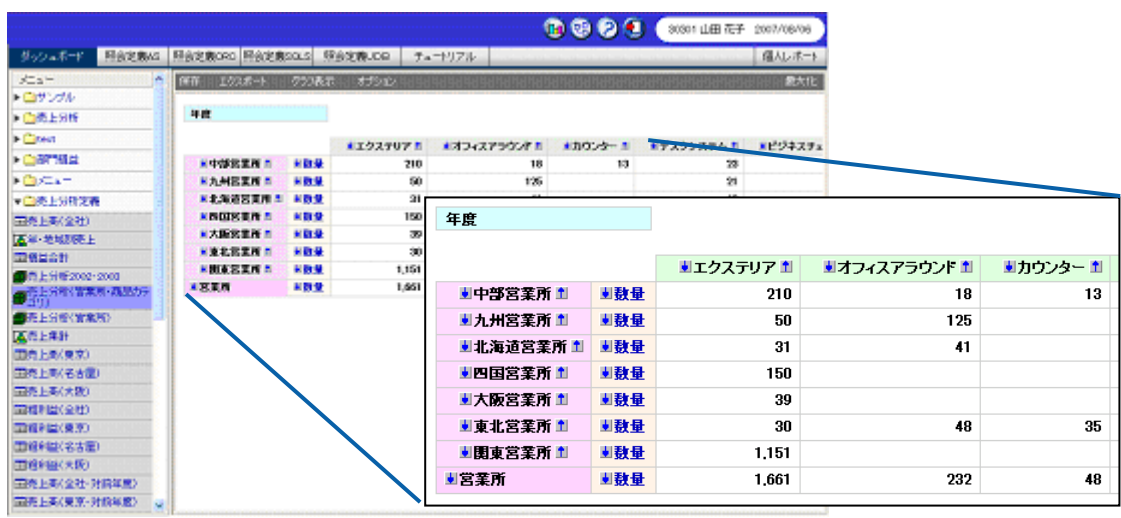

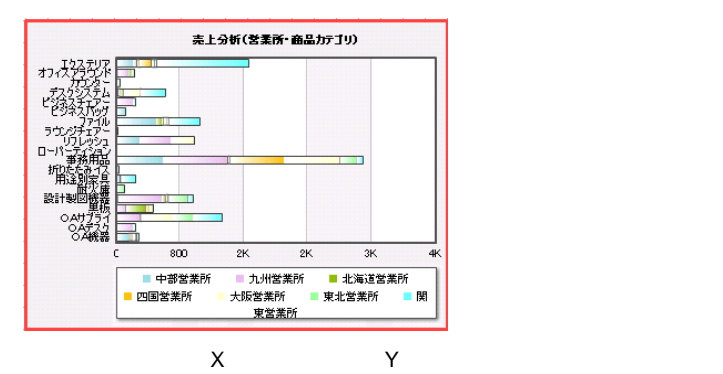

<u> 1980 - Andrea Station Bornstein, amerikansk politik (</u>

**手順** 

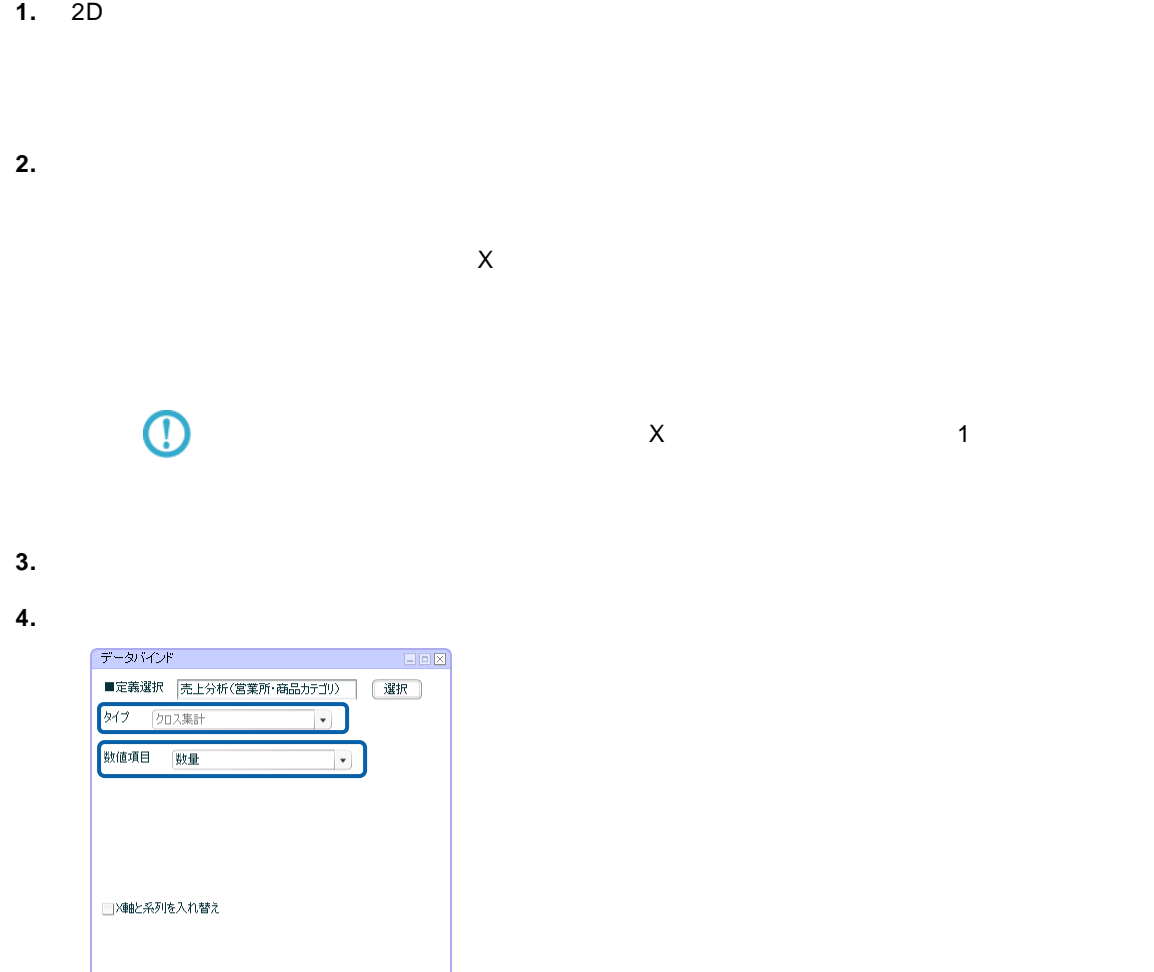

■ 設定 ■ キャンセル ■

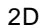

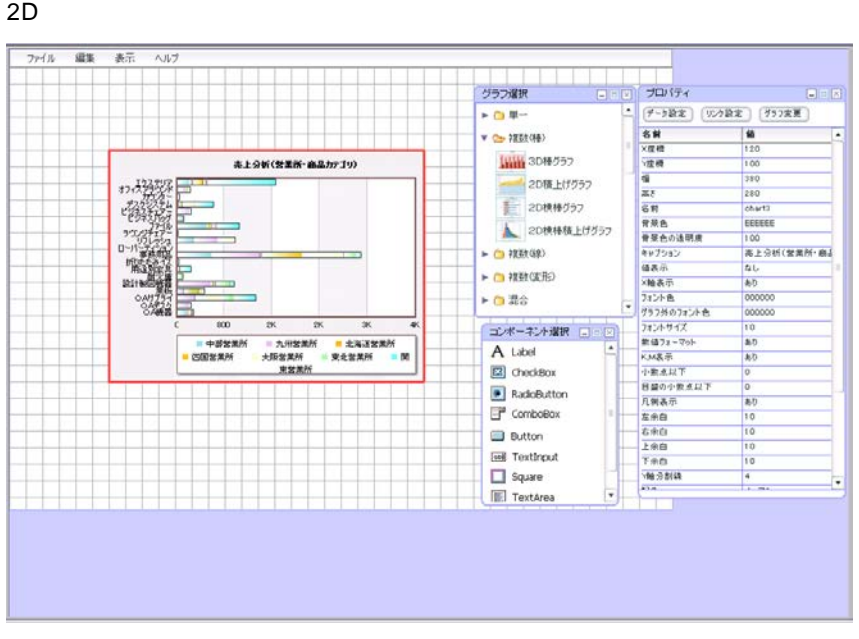

 $\equiv$ 

# **4** 複数(変形)グラフ

 $\mathbf 1$  $\begin{array}{ccccccc} \text{1} & \text{1} & \text$ Y Z 1  $\mathcal{O}(\mathcal{O}_\mathcal{O})$ 

## **4-1** 標準表形式の場合

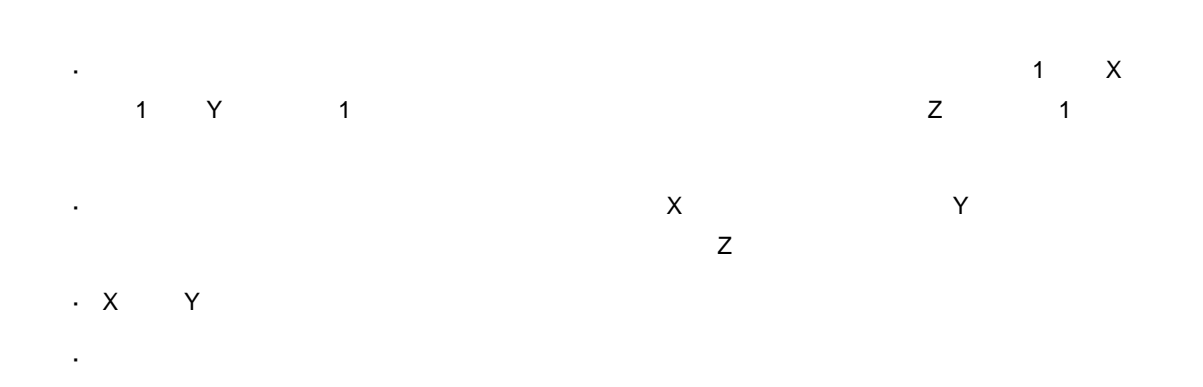

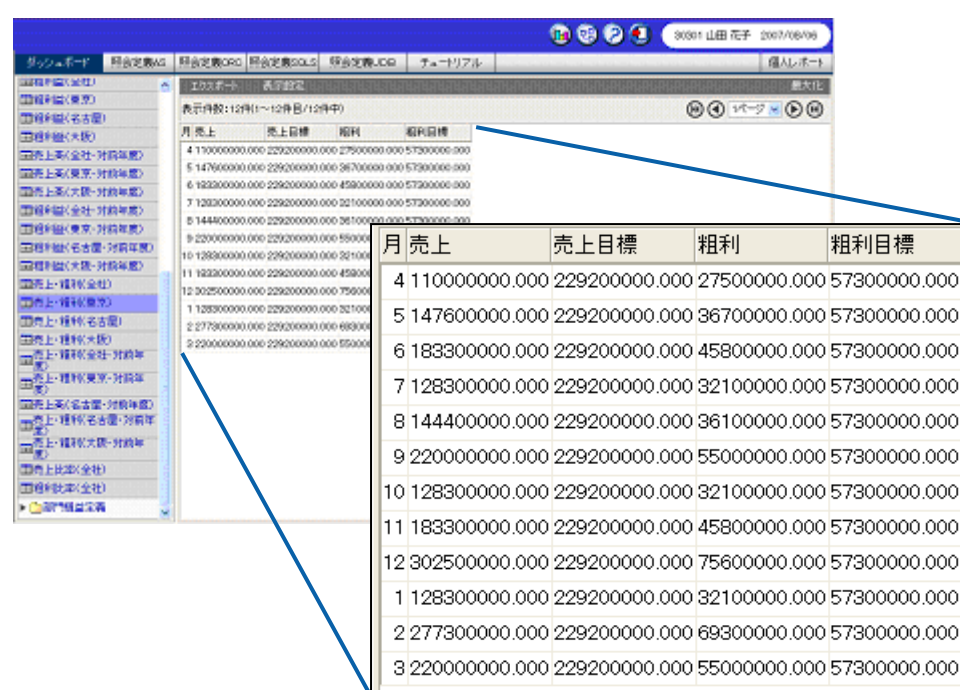

 $\equiv$ 

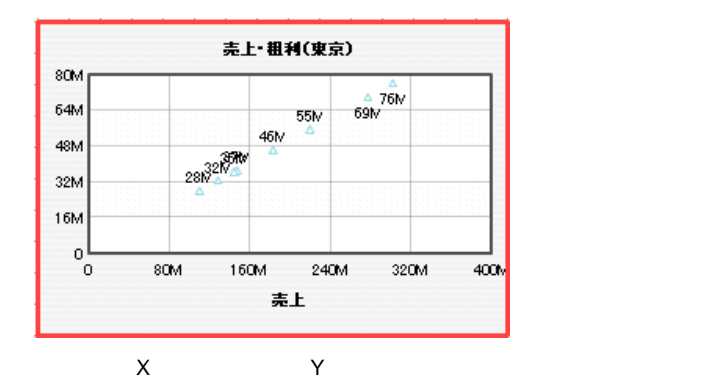

- **1.** 散布図を配置し、プロパティウィンドウの[データ設定]ボタンをクリックします。
- **2.** [定義]
- $3.$
- 
- **4.** X 軸(数値項目)]の[▼]ボタンをクリックし、「売上」を選択します。
- **5.** Y and  $\overline{X}$
- 

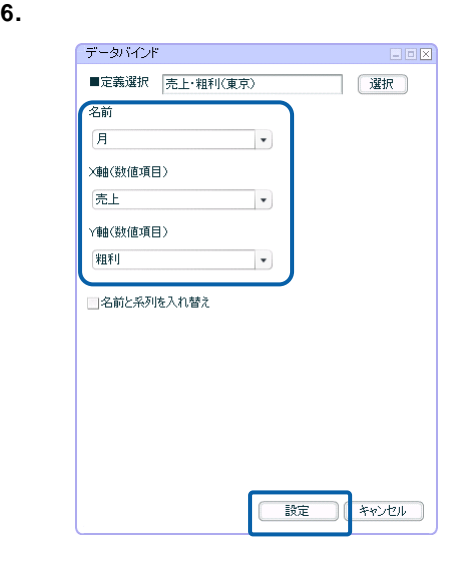

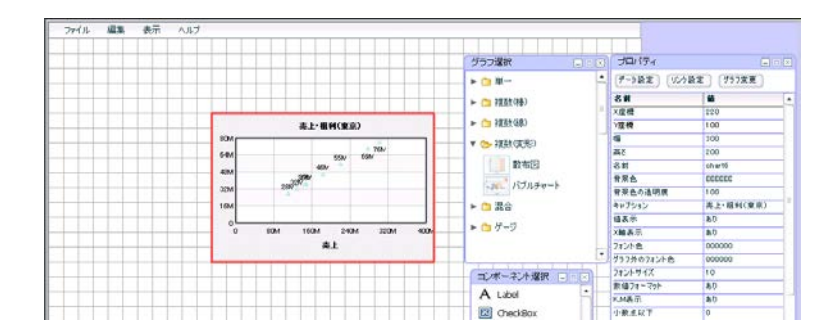

## **4-2** クロス集計形式の場合

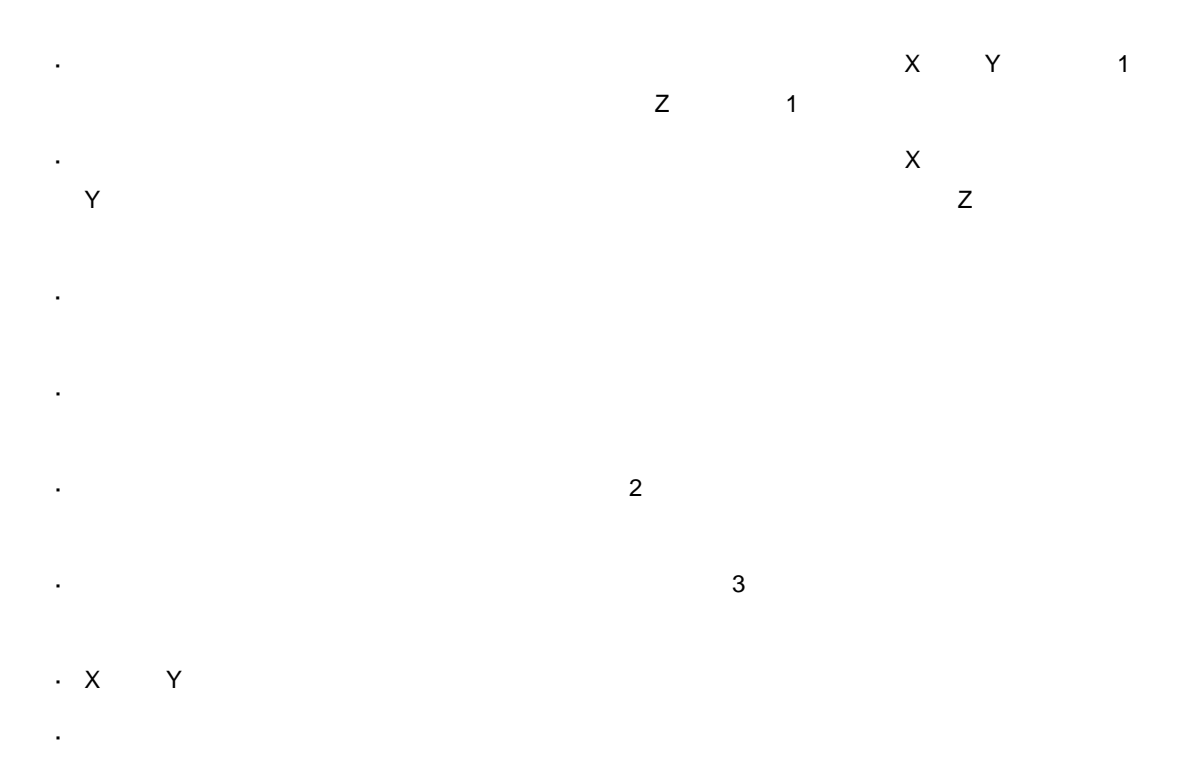

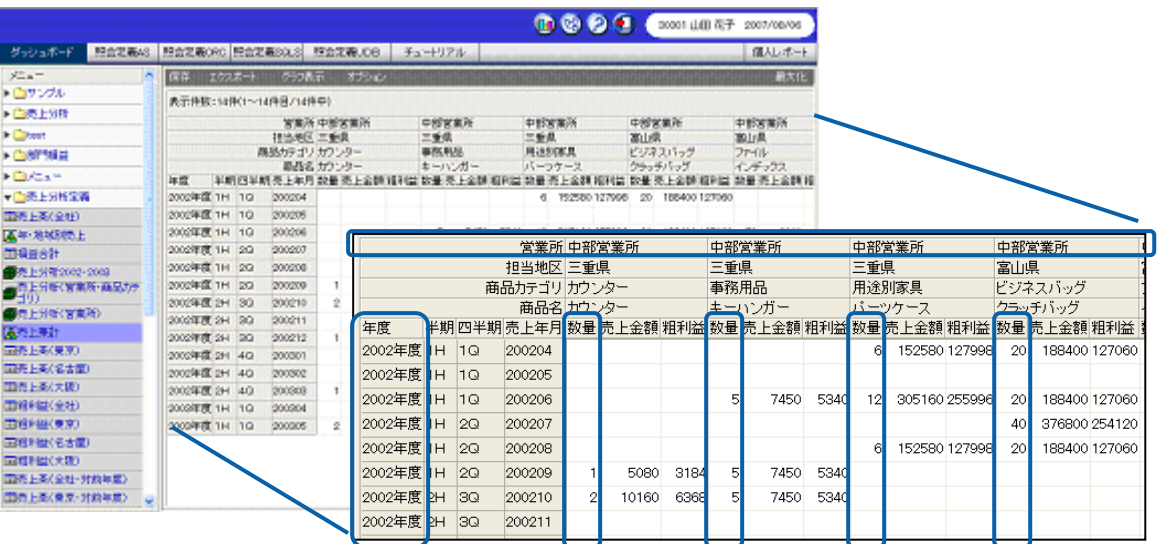

<u> 1989 - Johann Barnett, f</u>

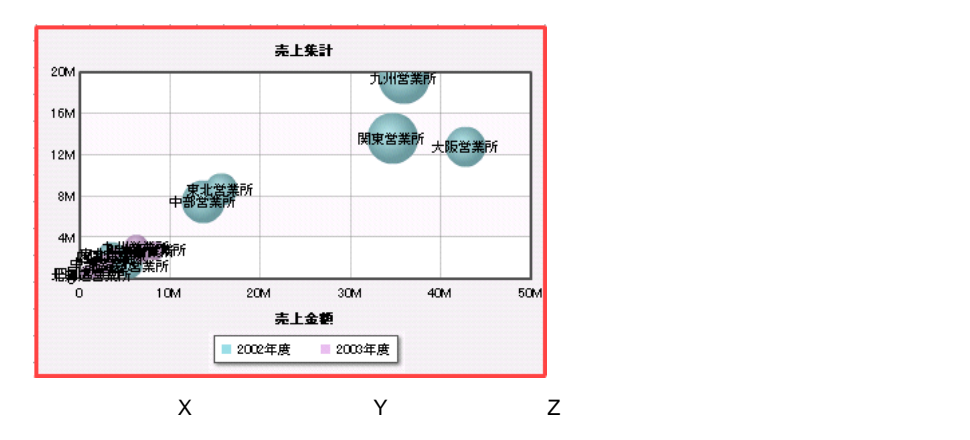

- **1.** バブルキャートを記憶しています。
- **2.** [定義]の[定義]が発見することに対し、
- **3.**  $\times$   $\times$
- **4.** Y  $\quad$
- **5.**  $\mathsf{Z}$

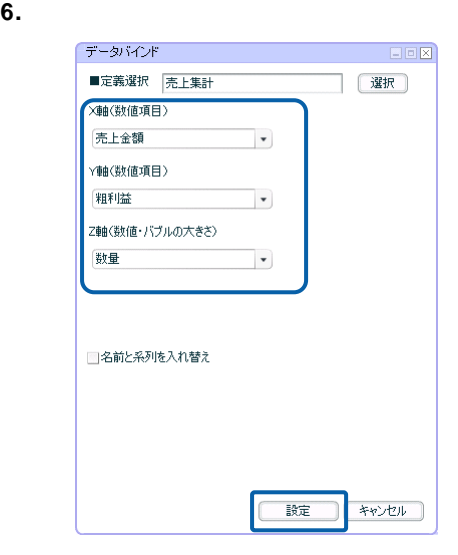

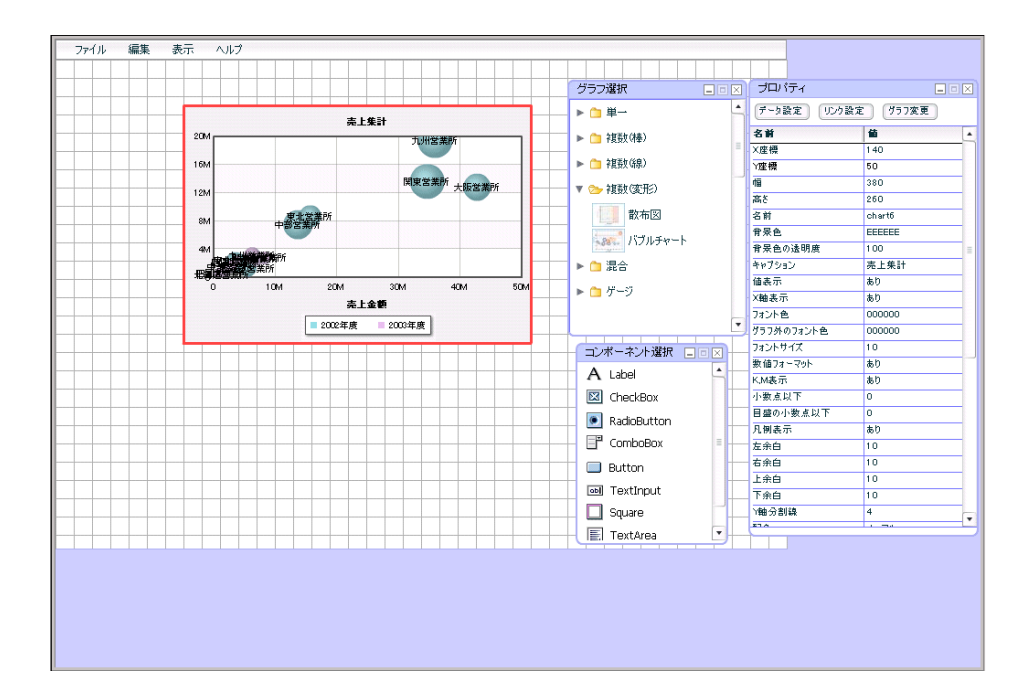

**4-3** キューブデータの場合

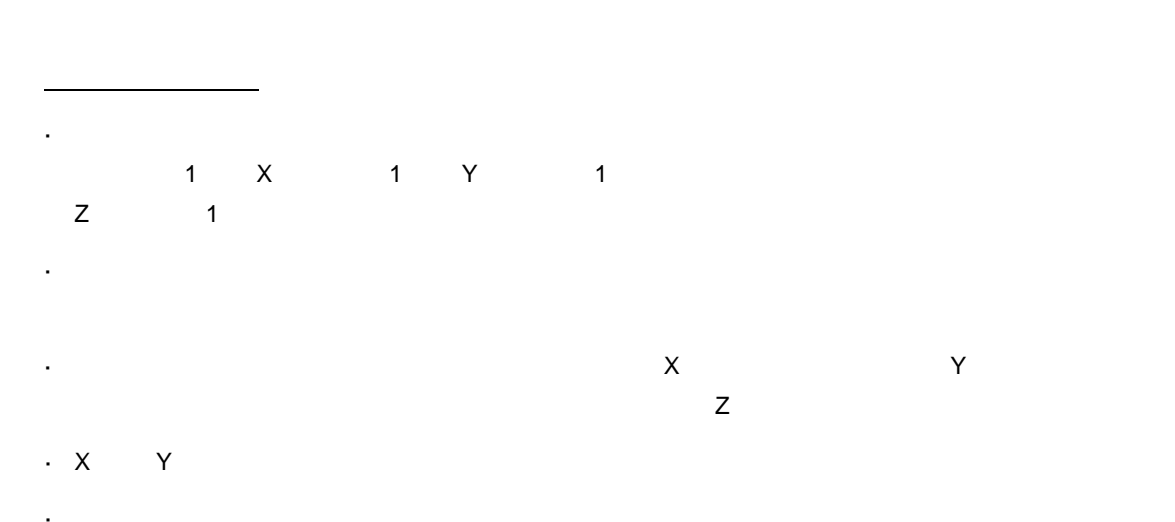

<u> The Common Sta</u>

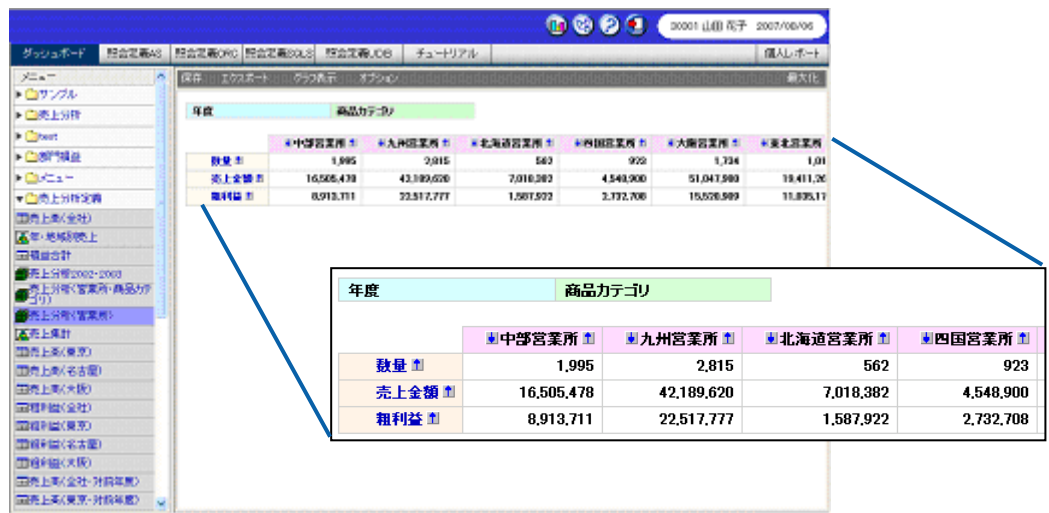

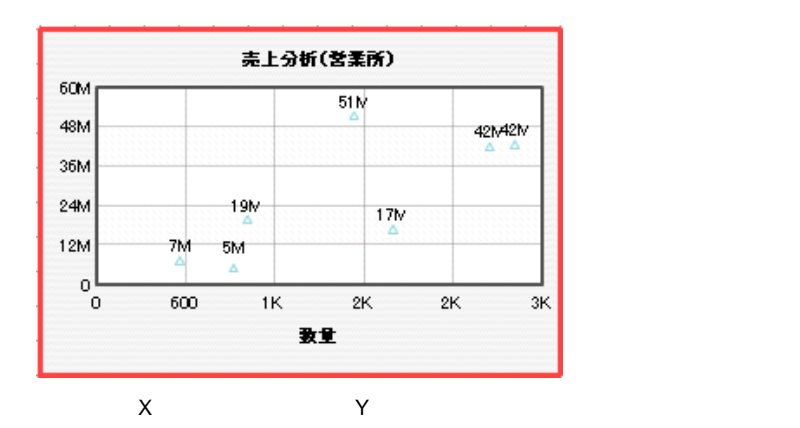

- **1.** 散布図を配置し、プロパティウィンドウの[データ設定]ボタンをクリックします。
- 

**2.** [定義]

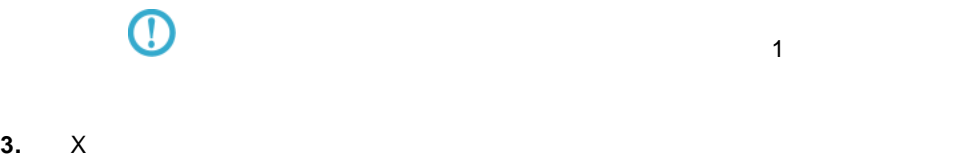

**4.** Y and  $\overline{X}$ 

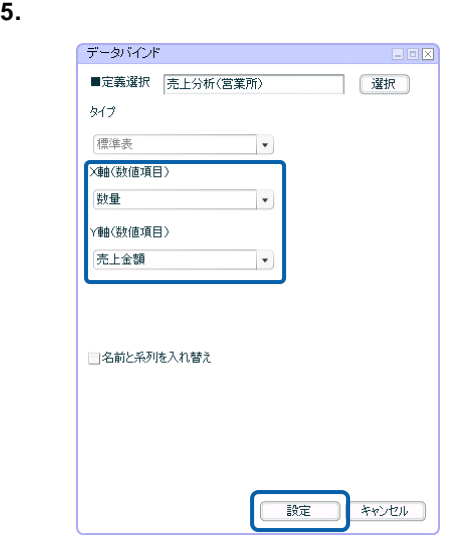

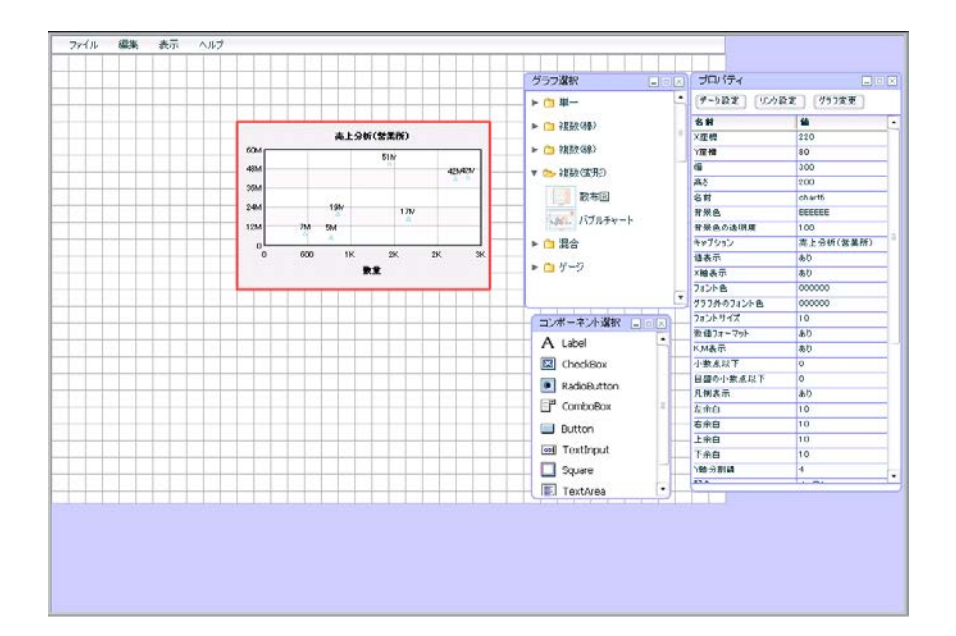

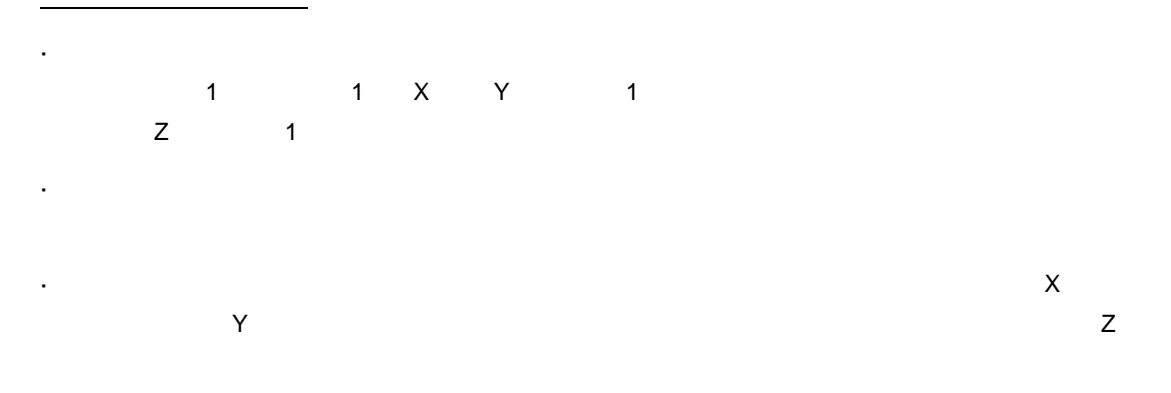

 $X \sim Y$  and the set of the set of the set of the set of the set of the set of the set of the set of the set of the set of the set of the set of the set of the set of the set of the set of the set of the set of the set of t

<u> The Communication</u>

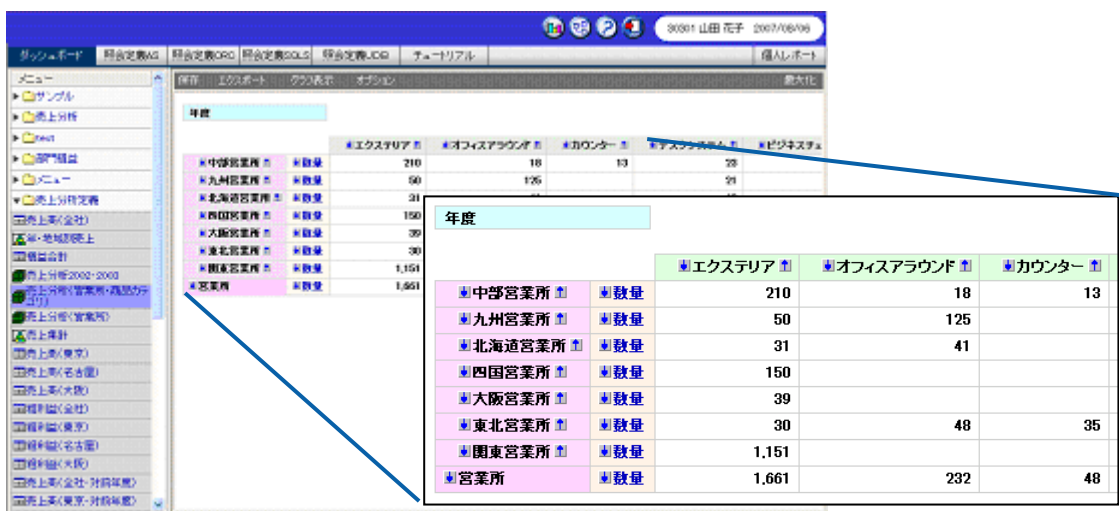

 $X$  and  $Y$ 

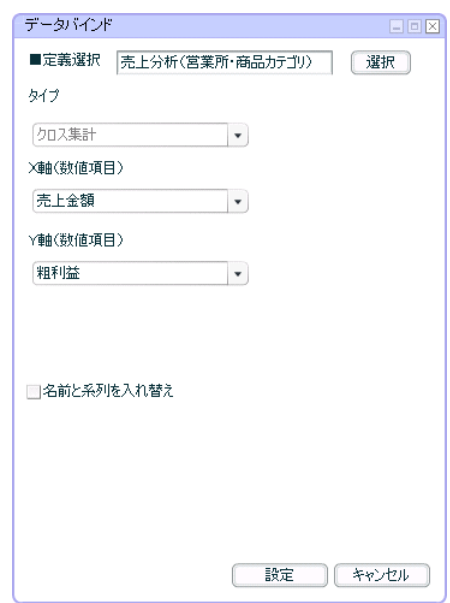

 $\ddot{\phantom{0}}$ 

 $\equiv$ 

 $X$  and  $Y$  and  $Y$ 

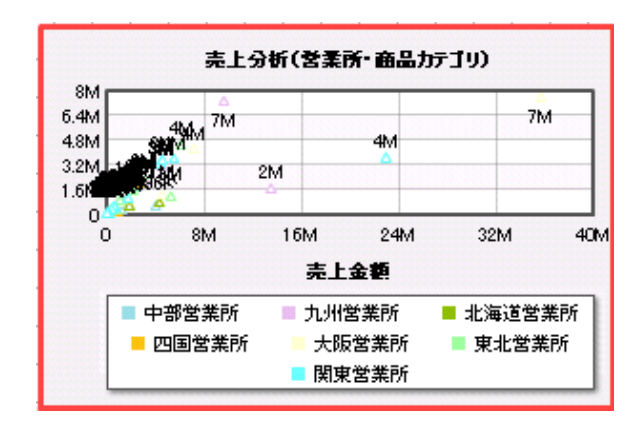

 $2 \t 4 - 3$ 

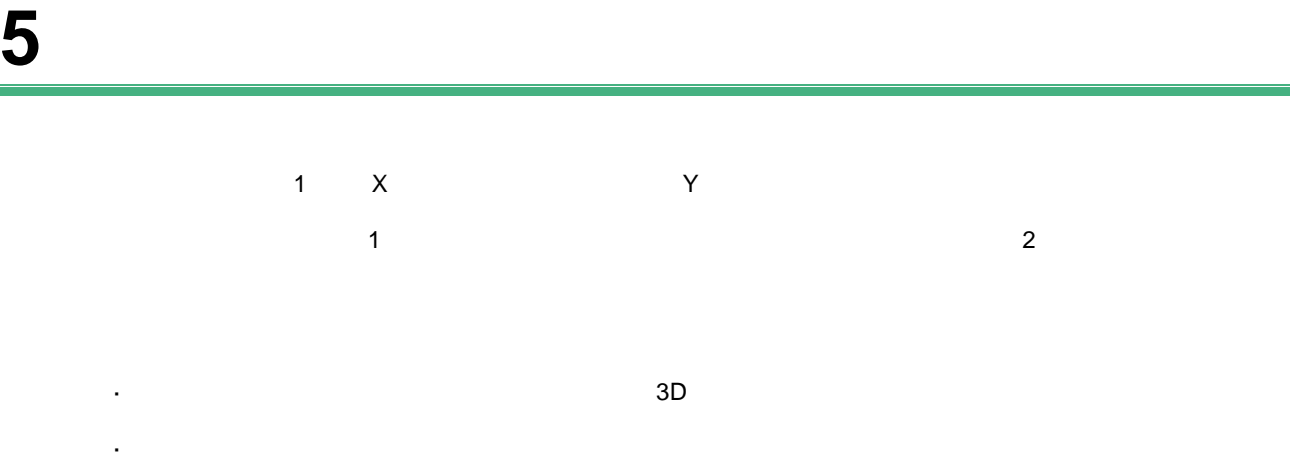

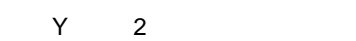

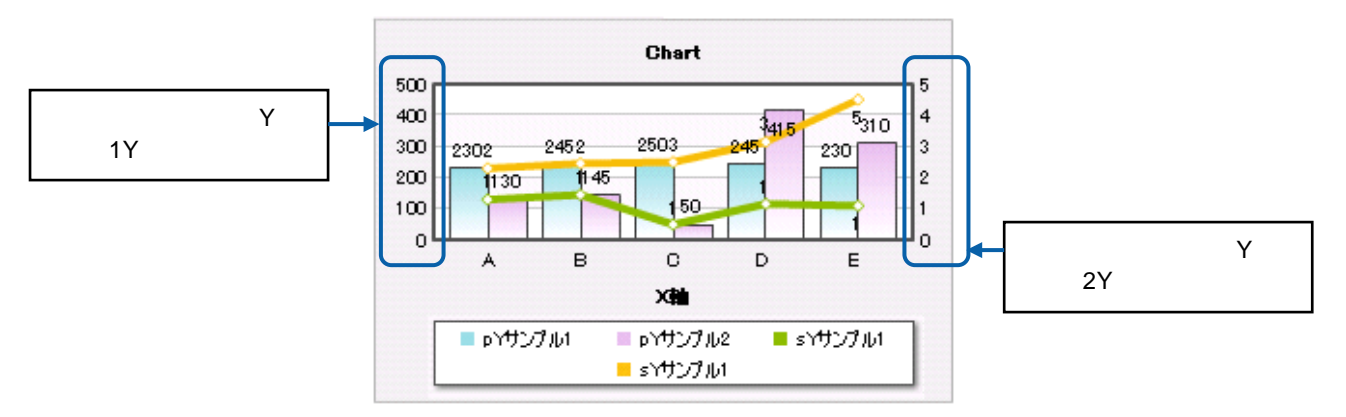

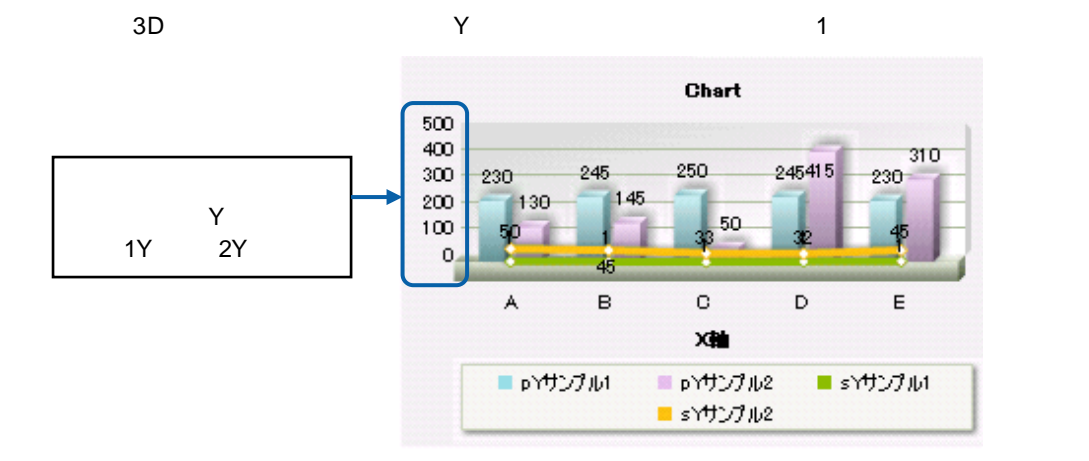

60

 $\equiv$ 

### $5-1$

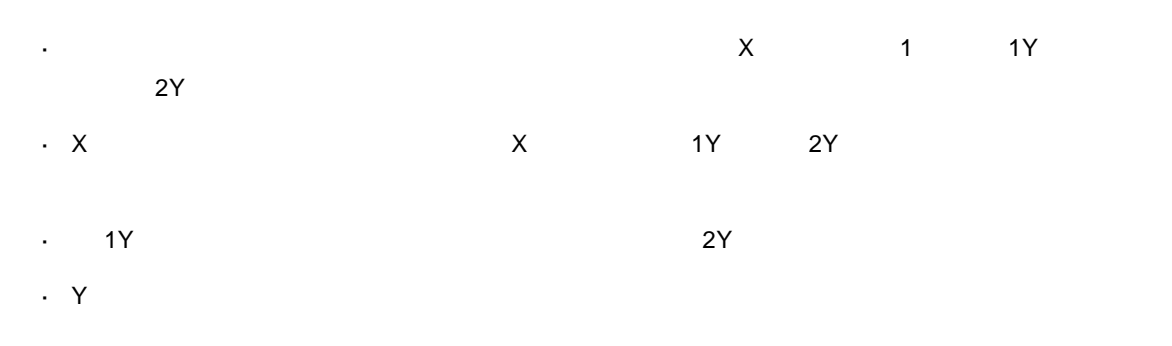

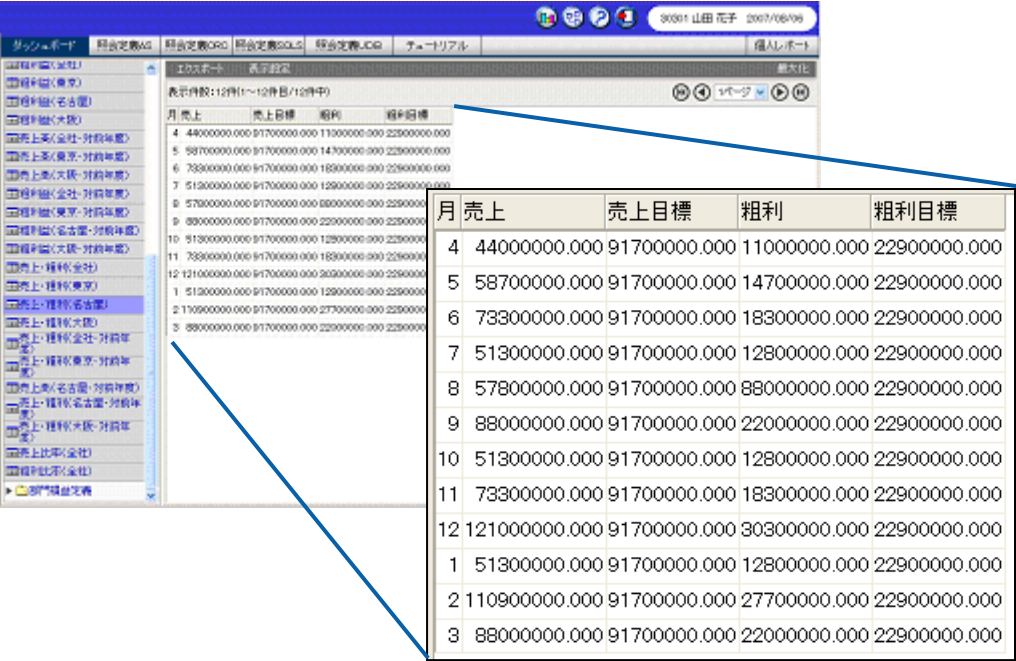

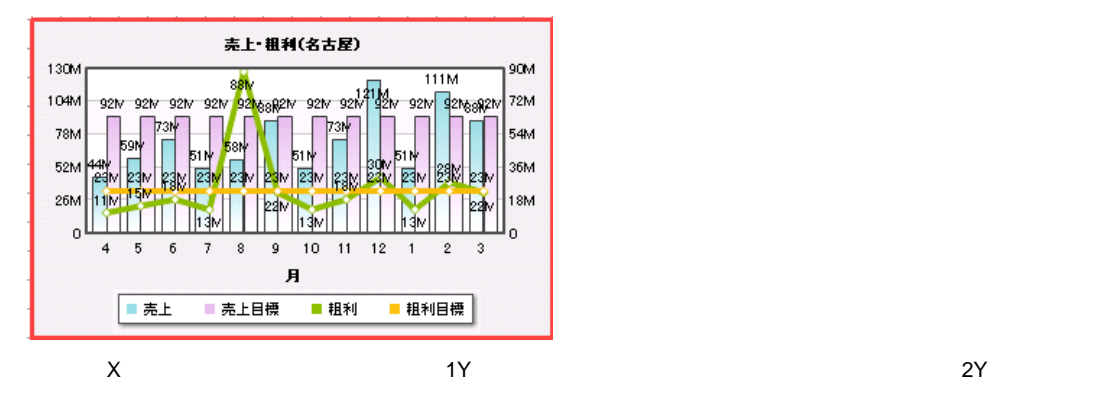

- **1.** 棒・線グラフを配置し、プロパティウィンドウの[データ設定]ボタンをクリックします。
- **2.** [定義]
- **3.**  $\times$

**手順** 

- **4.** [38]  $\frac{1}{2}$  1Y  $\frac{1}{2}$  1Y  $\frac{$
- **5.** 2Y and 2Y and 2Y and 2Y and 2Y and 2Y and 2Y and 2Y and 2Y and 2Y and 2Y and 2Y and 2Y and 2Y and 2Y and 2Y and 2007 and 2007 and 2007 and 2007 and 2007 and 2007 and 2007 and 2007 and 2007 and 2007 and 2007 and 2007
- $6.$

データバンド EDK ■定義選択 <mark>売上・粗利(名古屋)</mark> (選択) 《軸  $\boxed{B}$  $\overline{\phantom{a}}$ 第1Y軸(数値項目) -□ 社  $\,$   $\,$   $\,$  $\boxed{1}$ 売上 売上目標  $\overline{\Xi}$  $\boxed{\begin{picture}(20,20) \put(0,0){\dashbox{0.5}(20,0){ }} \put(15,0){\dashbox{0.5}(20,0){ }} \put(25,0){\dashbox{0.5}(20,0){ }} \put(15,0){\dashbox{0.5}(20,0){ }} \put(15,0){\dashbox{0.5}(20,0){ }} \put(15,0){\dashbox{0.5}(20,0){ }} \put(15,0){\dashbox{0.5}(20,0){ }} \put(15,0){\dashbox{0.5}(20,0){ }} \put(15,0){\dashbox{0.5}(20,0){ }} \put(15,0){\dash$ 売上目標 粗利  $\overline{\phantom{a}}$ 第2Y軸(数値項目) ▲ → 粗利<br>■ ← 粗利 売上  $\boxed{\blacksquare}$ 売上目標 粗利目標  $\begin{tabular}{|c|c|} \hline \quad \quad & \quad \quad & \quad \quad \\ \hline \quad \quad & \quad \quad & \quad \quad \\ \hline \end{tabular}$ 細利 粗利目標 マ 験定  $* v \vee t \vee$ 

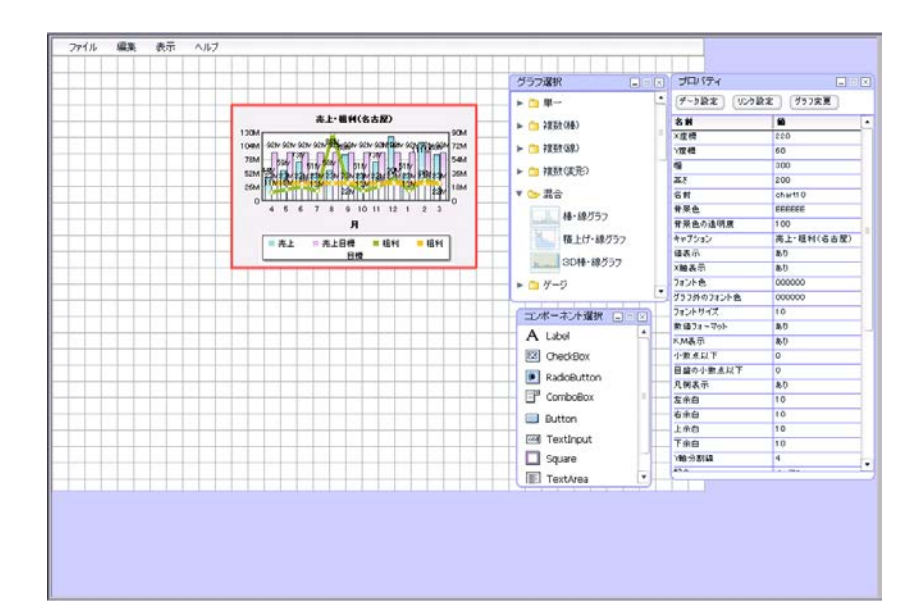

 $\frac{1}{2}$  , and  $\frac{1}{2}$ 

#### **5-2** キューブデータの場合

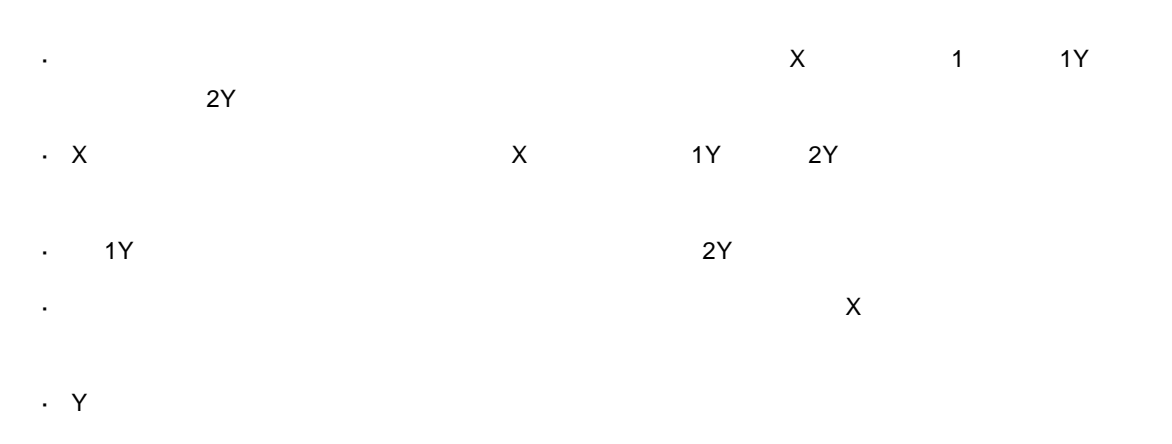

 $\mathsf{S}(\mathsf{S}(\mathsf{$ 

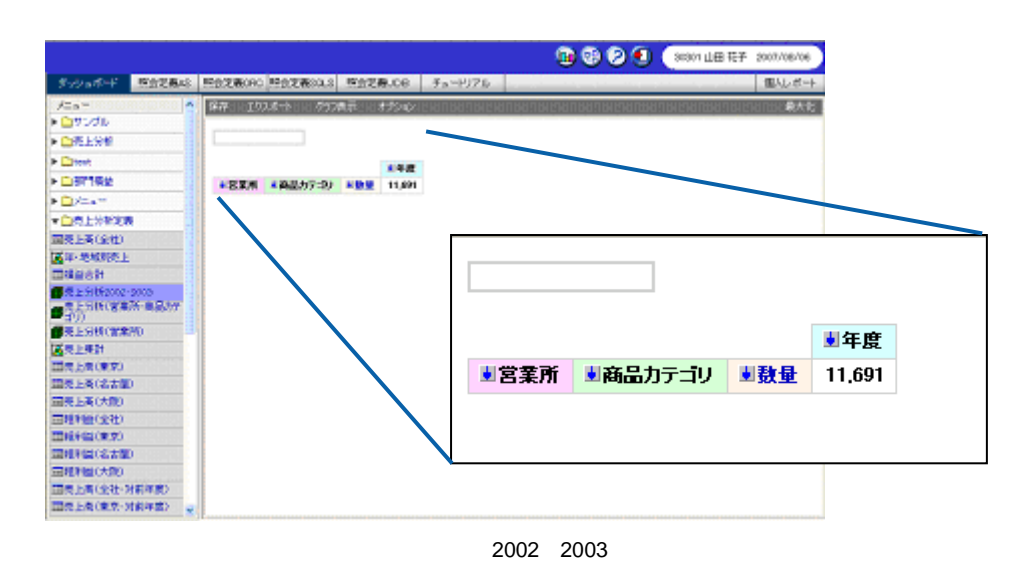

2002 2003

 $\overline{\mathbf{3}}$ 

 $X$  and  $Y$  and  $Y$  and  $Y$  and  $Y$  and  $Y$  and  $Y$  are  $Z$   $2Y$  and  $2Y$ 

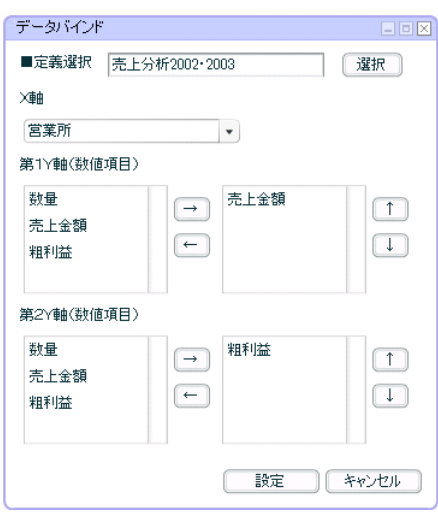

 $\mathsf{X}$  and  $\mathsf{Y}$  and  $\mathsf{Y}$  and

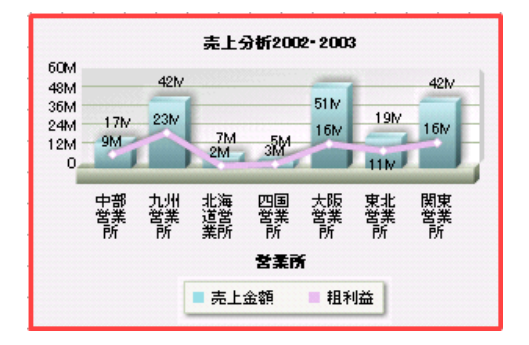

混合グラフにキューブデータの照会定義をバインドする手順の詳細については、『第 2 5-1

 $\equiv$ 

## **6** ゲージ

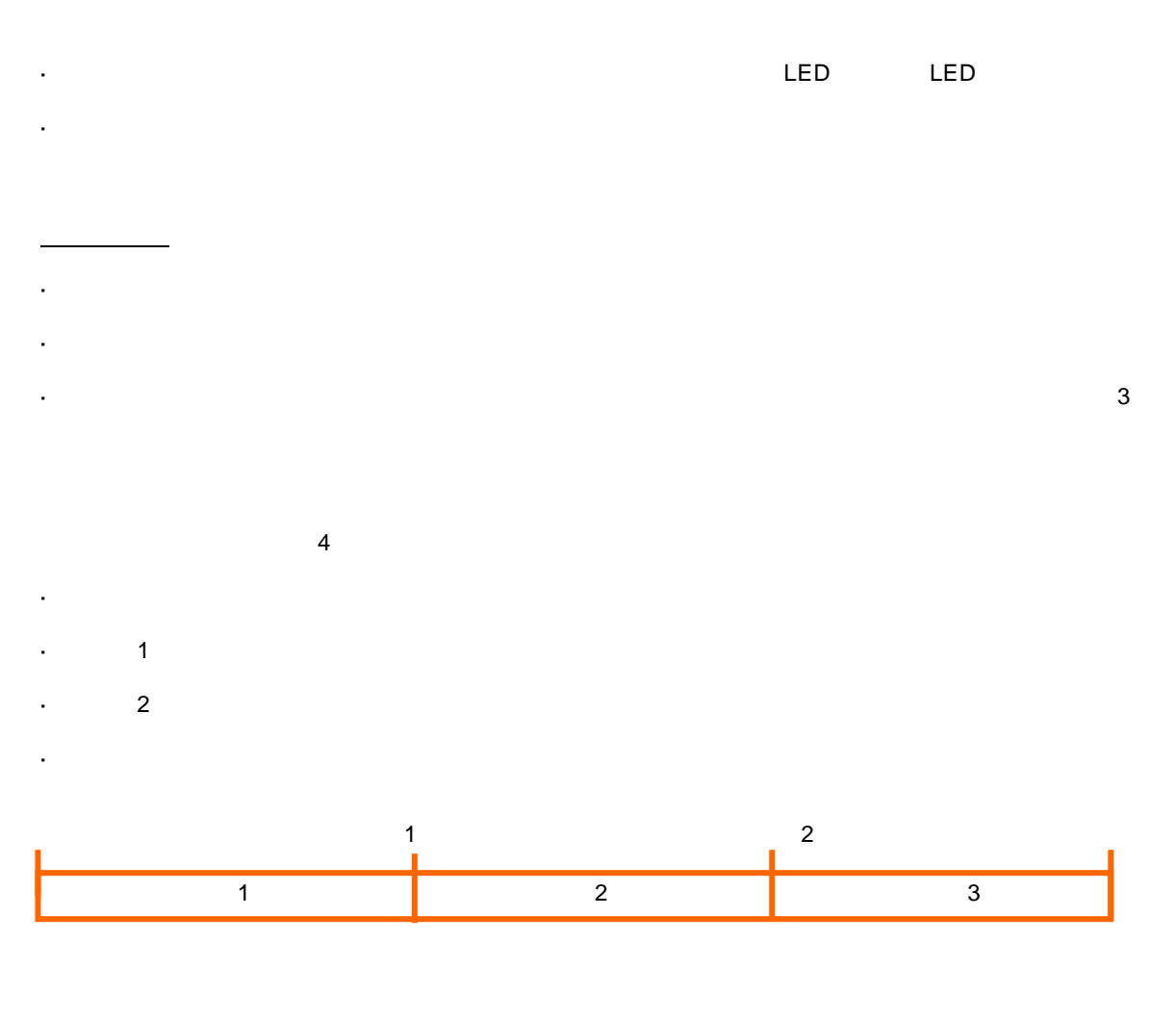

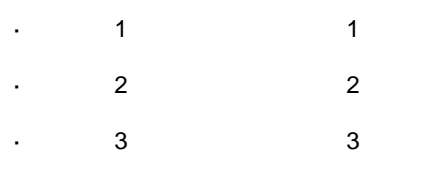

 $\begin{array}{|c|c|c|c|}\n\hline\n\textbf{0} & & 1 & & 2 & & 3 \\
\hline\n\textbf{1} & & & & & 2 & & 3 \\
\hline\n\end{array}$ 

Ξ

÷

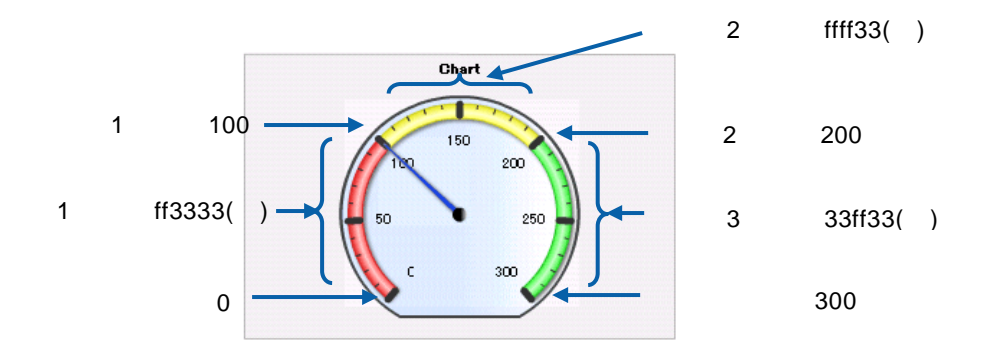

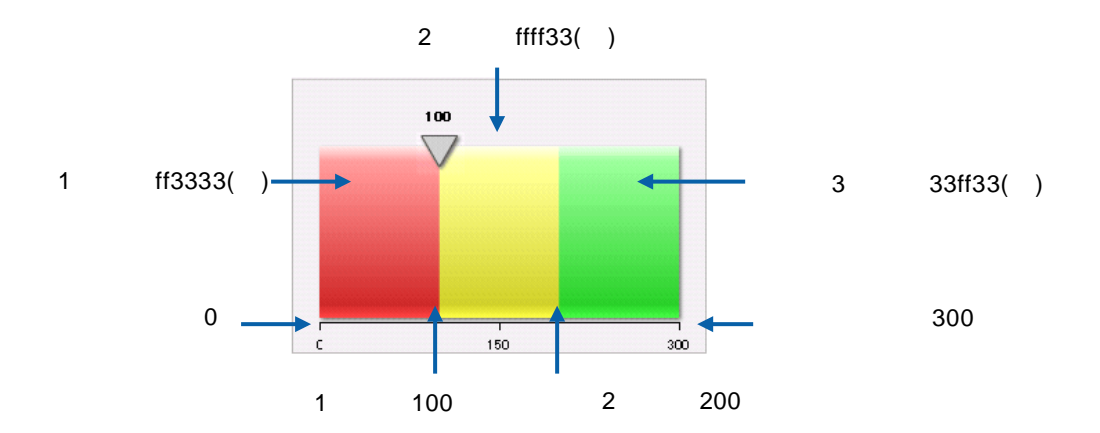

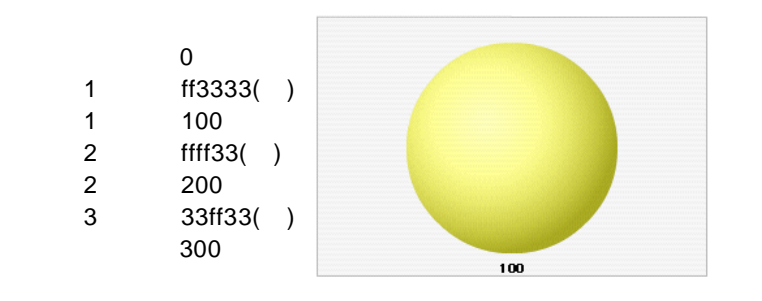

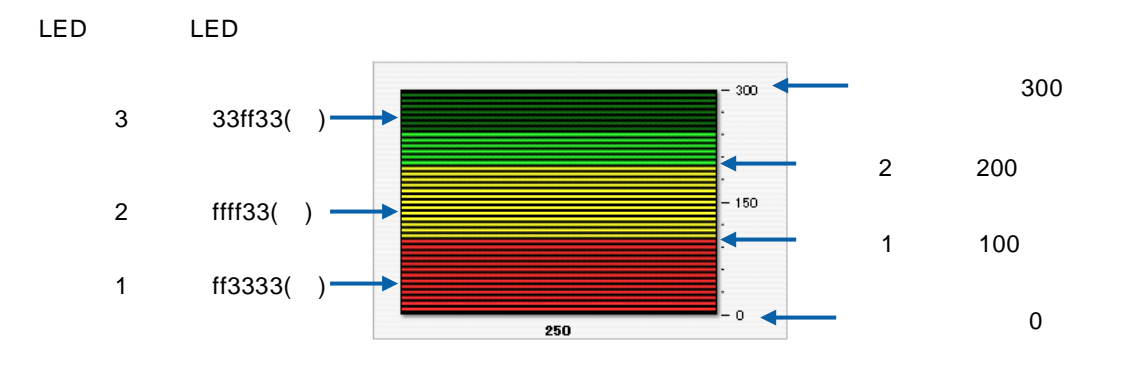

 $\equiv$ 

 $\equiv$ 

**6-1** 標準表形式の場合

l,

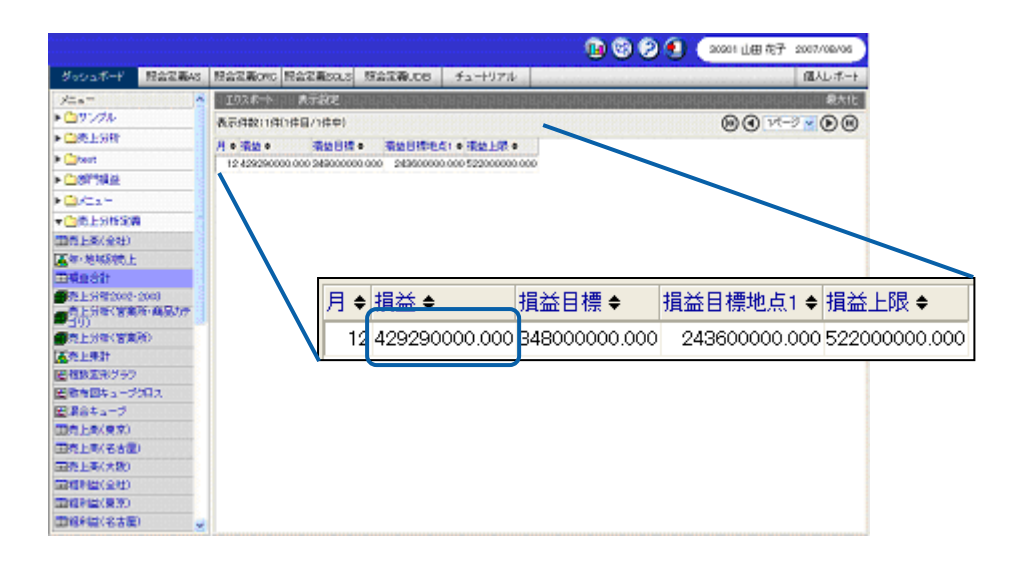

 $\sim$  1  $\sim$  1  $\sim$ 

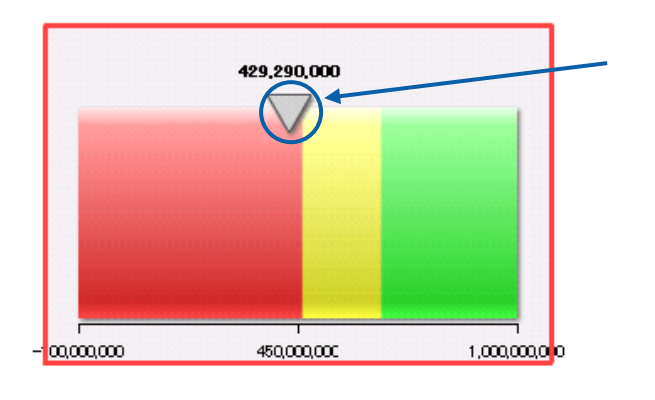

¥429290000

 $\frac{1}{2}$  , and  $\frac{1}{2}$  , and  $\frac{1}{2}$
1.  $\blacksquare$ 

**2.** 線ゲージの目盛の下限と上限をプロパティウィンドウで設定します。

#### $-100000000$   $1000000000$

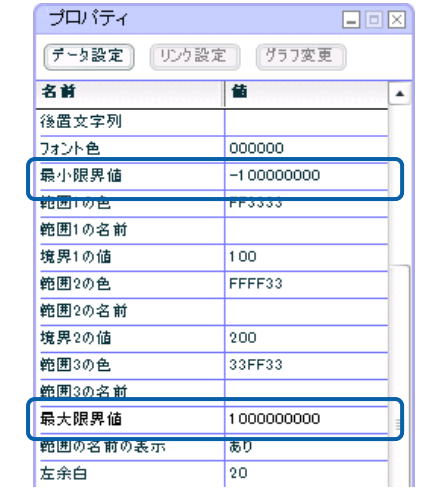

**3.**  $\blacksquare$ 

## ここでは、損益の最低到達目標金額を「¥462000000」、最高目標金額を「¥660000000」と

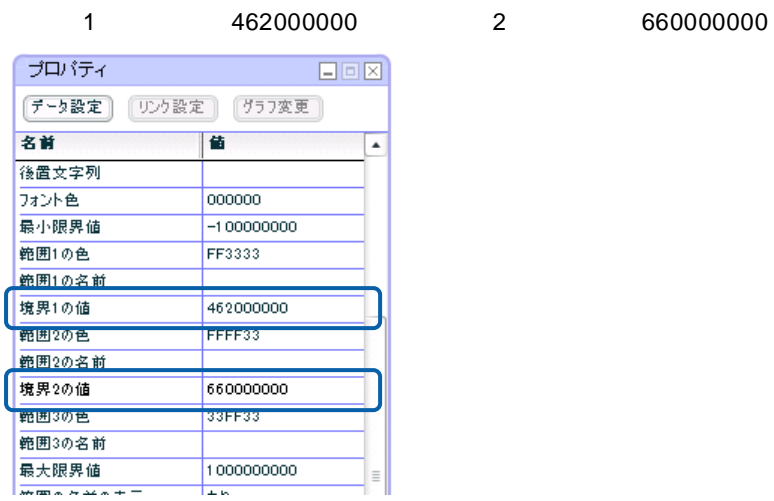

<u> 1989 - Johann Barn, mars ar breithinn ar chuid ann an t-</u>

**4.** プロパティウィンドウの[データ設定]ボタンをクリックします。

**5.** [定義] この意見をクリックし、[編集] ジイアログでグラフにバインドをクリックし、[編集]

 $6.$ 

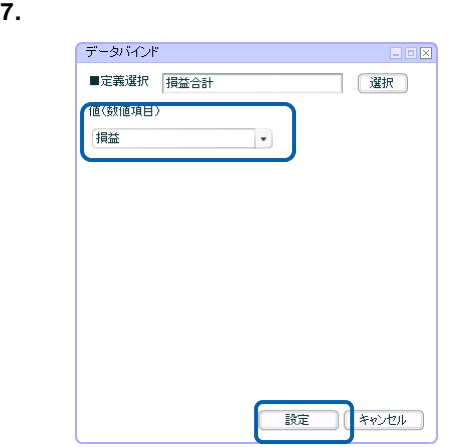

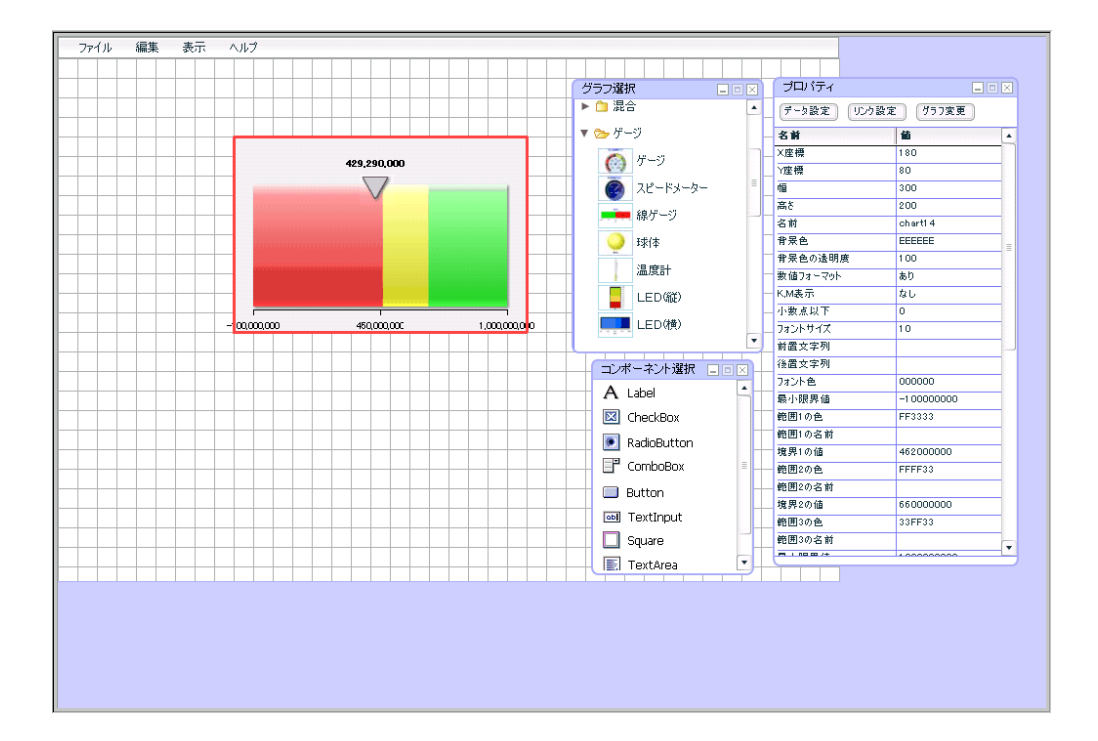

 $\equiv$ 

 $\overline{\phantom{0}}$ 

 $6 - 2$ 

 $\overline{\phantom{a}}$ 

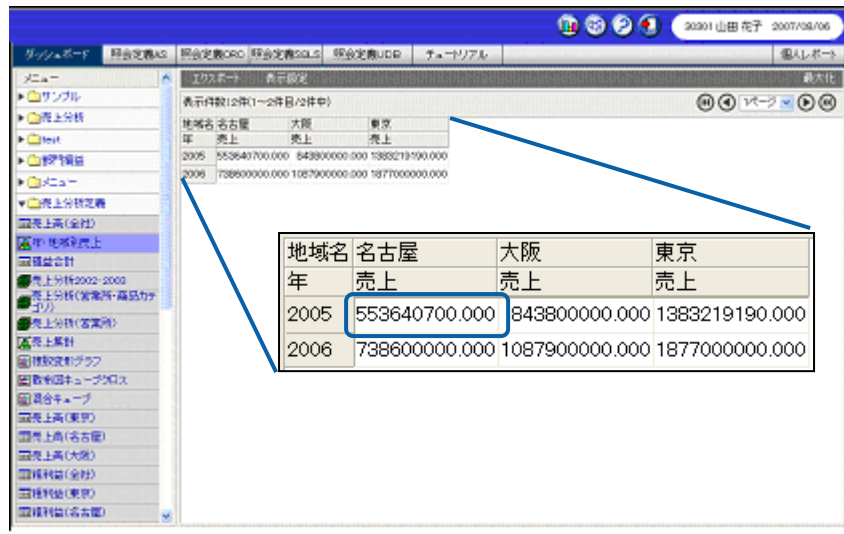

 $\mathbf{\Omega}$ 

# 900000000

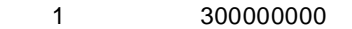

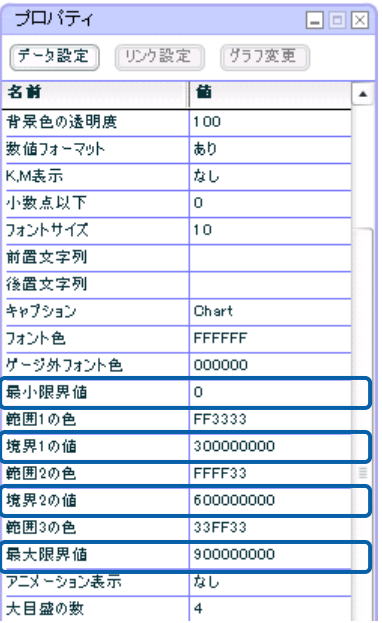

<u> 1980 - Jan Barat, martin d</u>

#### 境界には[境界 1 の値]に「300000000」、[境界 2 の値]に「600000000」を設定します。

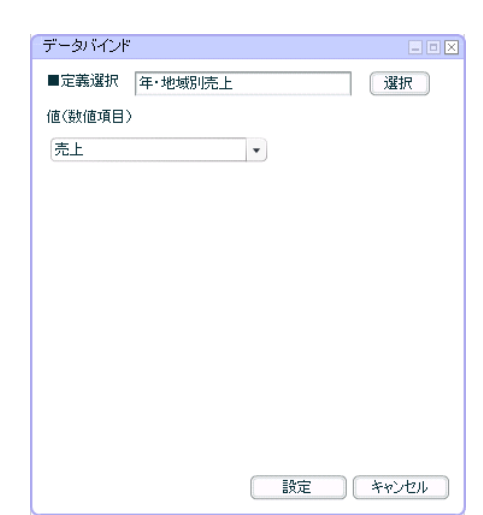

¥553640700

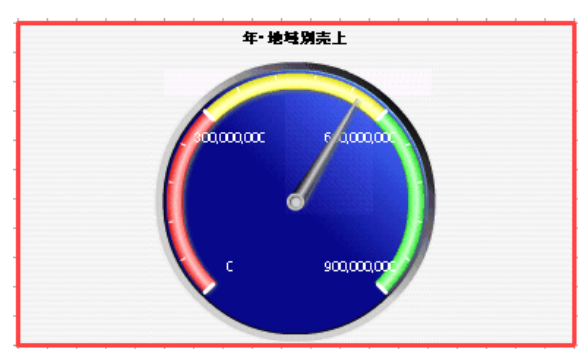

2 6-1

**6-3** キューブデータの場合

l,

l,

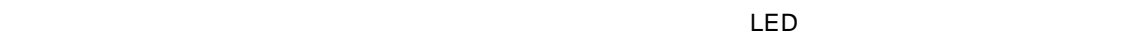

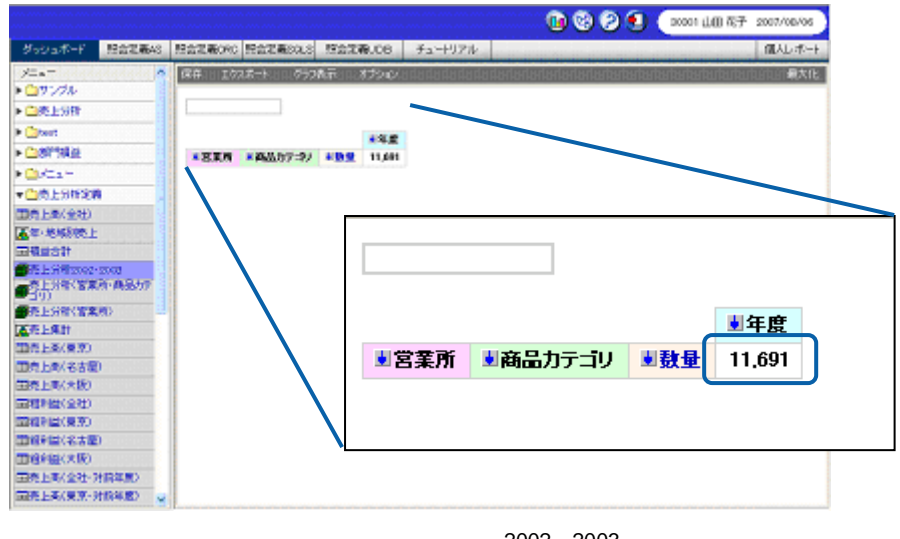

 $\mathbf{\hat{A}}$ 

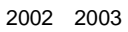

LED(横)の目盛の下限と上限には、それぞれ[最小限界値]に「0」、[最大限界値]に「15000

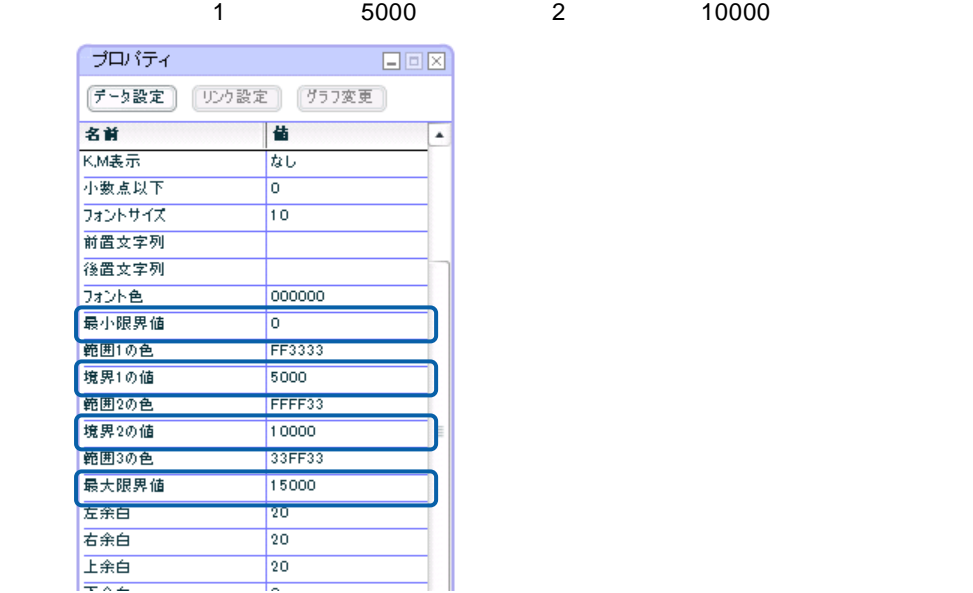

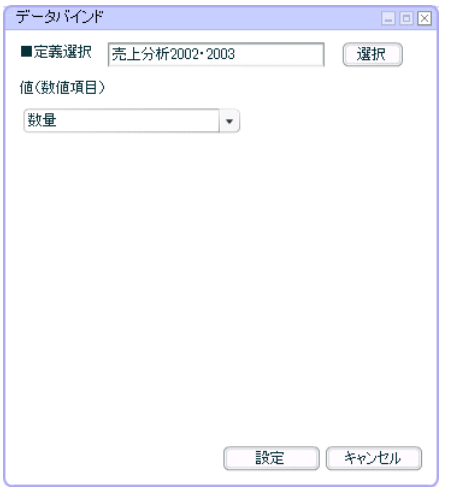

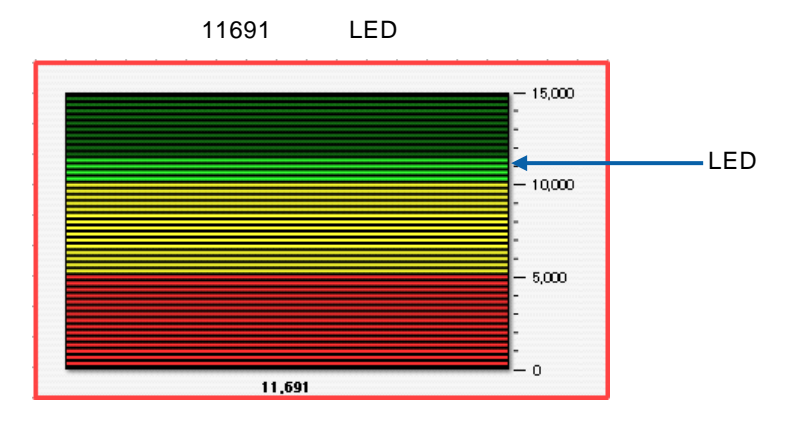

第 **2** 章 グラフのデータバインド

2 6-1

 $\equiv$ 

# **7** 表

**7-1** 標準表形式の場合

 $\sim$   $\sim$ 

- l,
- 
- 

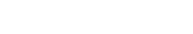

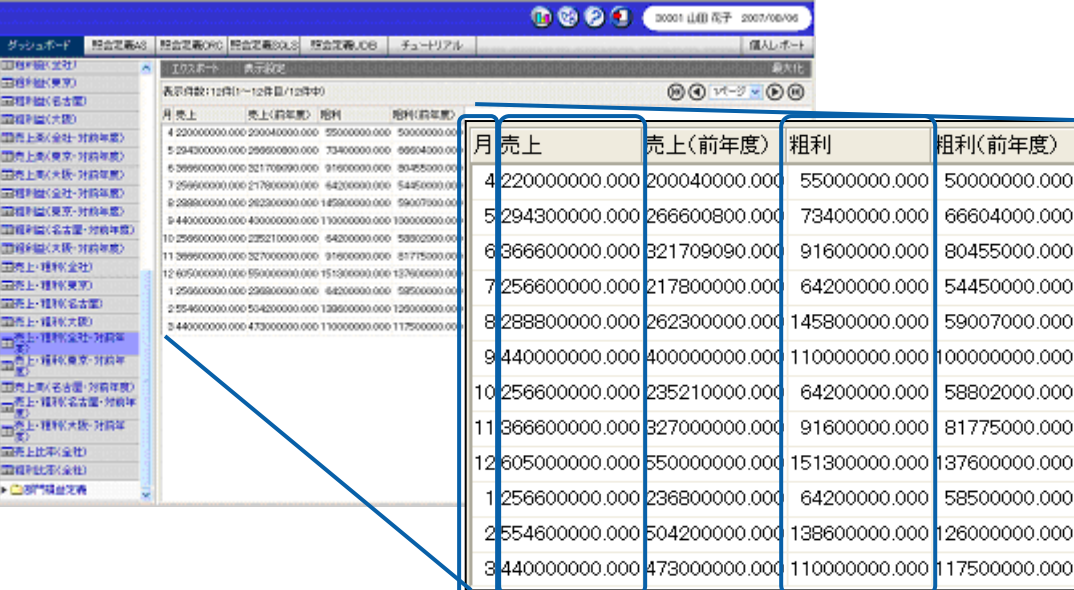

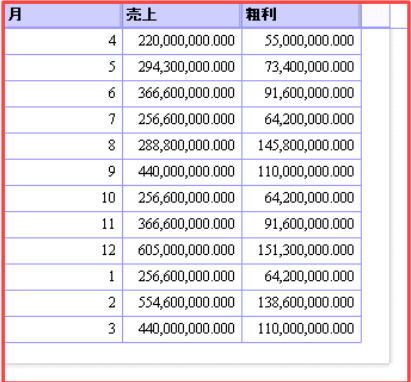

 $\equiv$ 

# **1.** コンポート選択ウォッグして記事して記事して記事して記事して記事して記事して記事して記事して記事した。

- **2.** [  $\frac{1}{2}$ ] [  $\frac{1}{2}$  [  $\frac{1}{2}$   $\frac{1}{2}$   $\frac{1}{2}$   $\frac{1}{2}$   $\frac{1}{2}$   $\frac{1}{2}$   $\frac{1}{2}$   $\frac{1}{2}$   $\frac{1}{2}$   $\frac{1}{2}$   $\frac{1}{2}$   $\frac{1}{2}$   $\frac{1}{2}$   $\frac{1}{2}$   $\frac{1}{2}$   $\frac{1}{2}$   $\frac{1}{2}$   $\frac{1}{2}$   $\frac{1}{2}$
- **3.** [定義]が発見することに対し、[編集]ダイアログである。
- **4.** [

## $5.$

手順

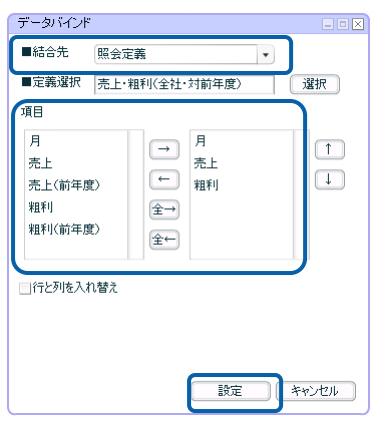

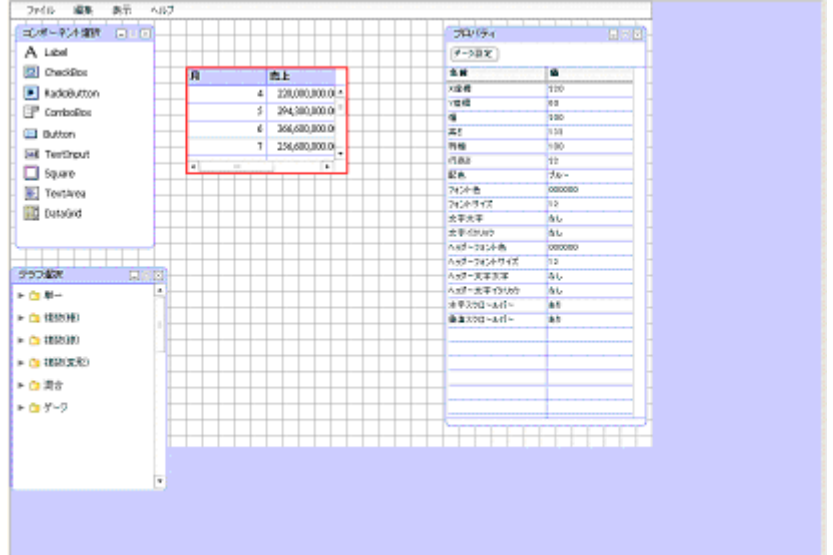

 $\equiv$ 

# **7-2** クロス集計形式の場合

l,

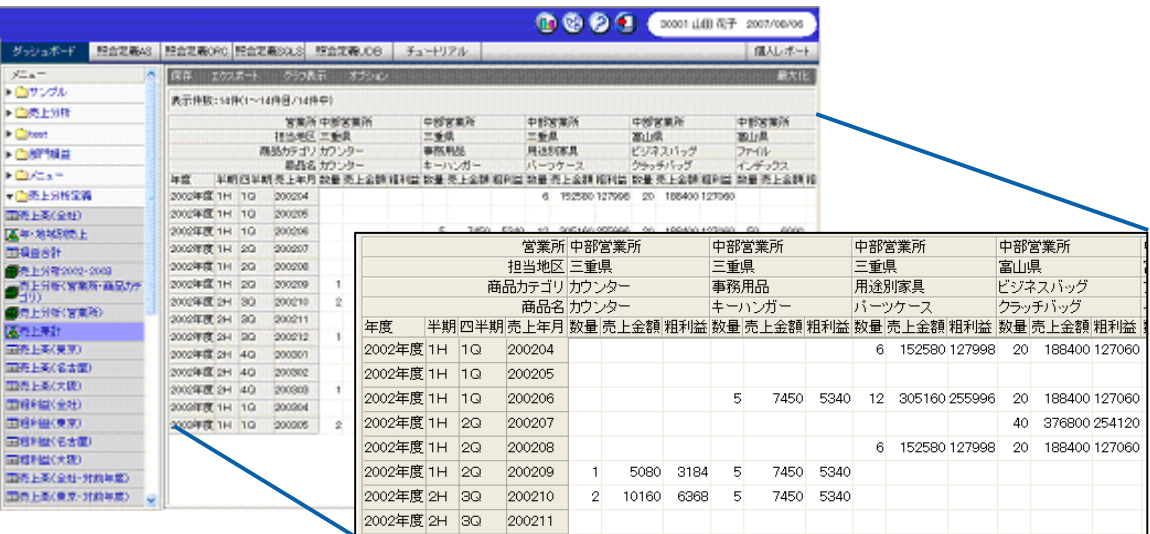

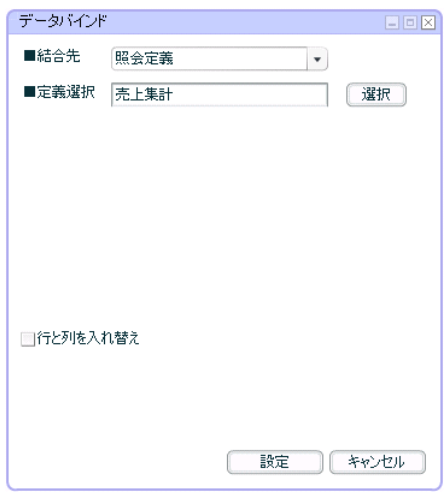

 $\equiv$ 

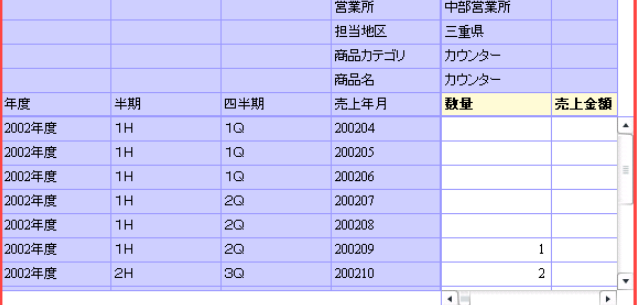

表にクロス集計形式の照会定義をバインドする手順の詳細については、『第 2 7-1 標準表形式

# **7-3** キューブデータの場合

- $\sim$  .
- 
- 
- 

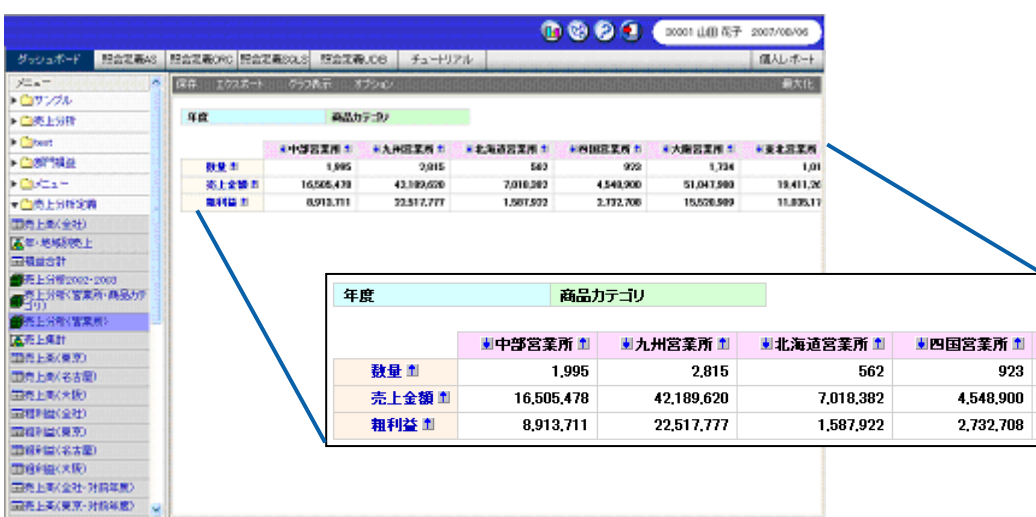

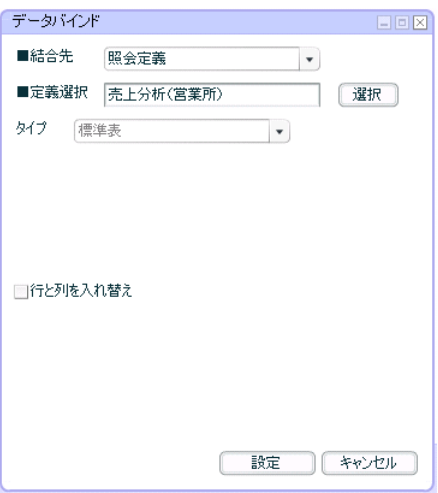

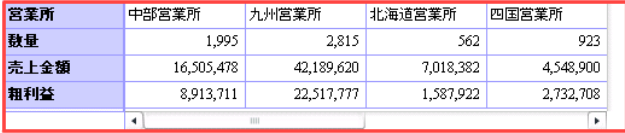

 $2$  7-1

 $\equiv$ 

**8** 基準値の設定

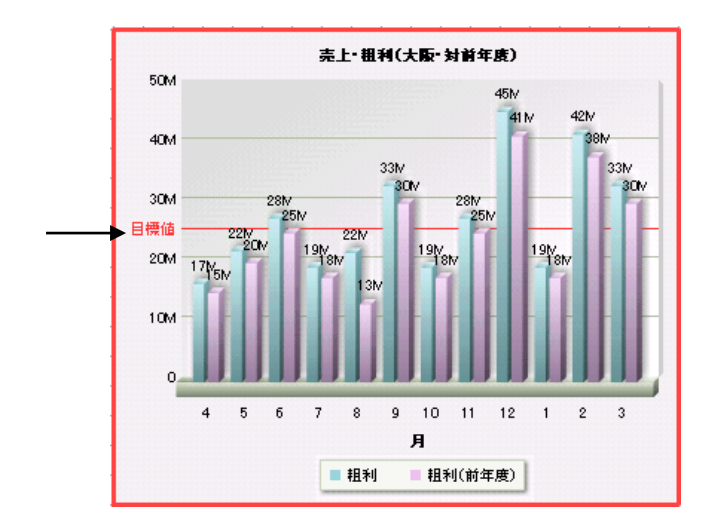

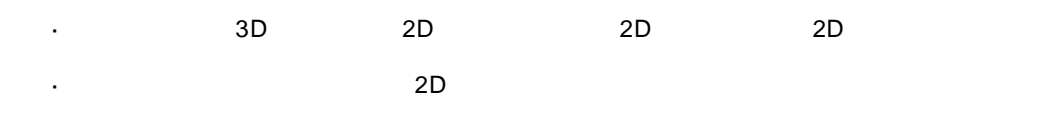

 $3D$ 

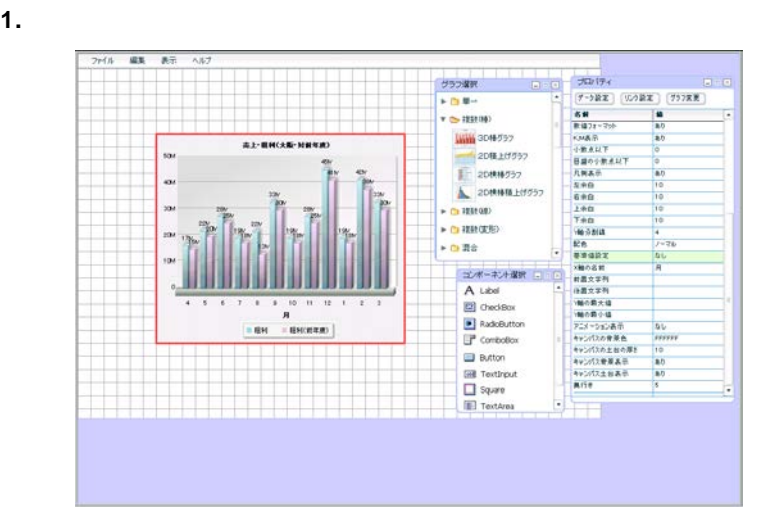

**2.** プロパティウィンドウの[基準値設定]の[値]の欄をクリックします。

 $\equiv$ 

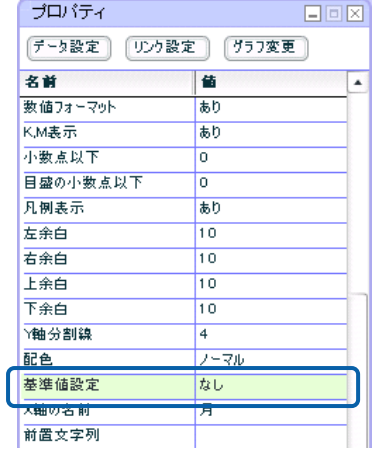

 $3.$ 

ここでは、[開始値]に「25000000」、[終了値]に「25000000」と入力します。

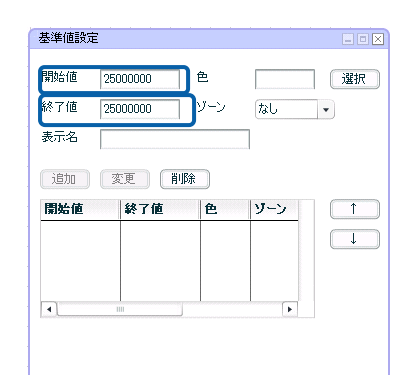

 $\bf 4.$ 

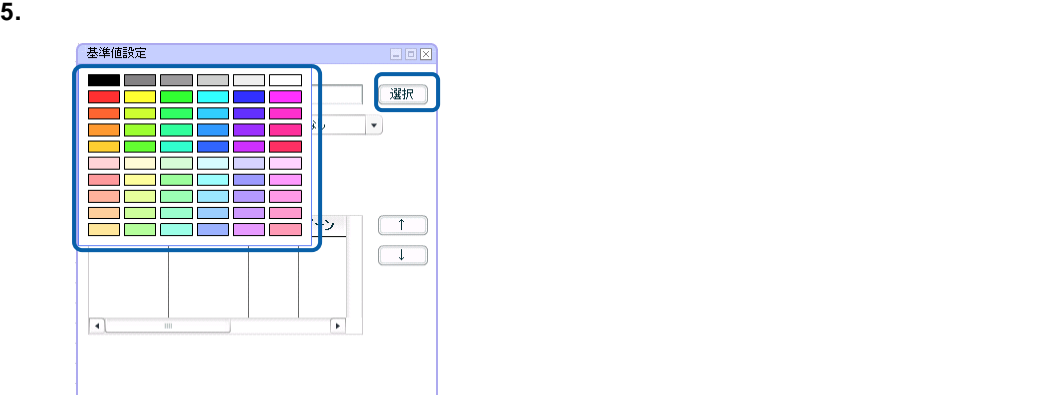

 $6.$ 

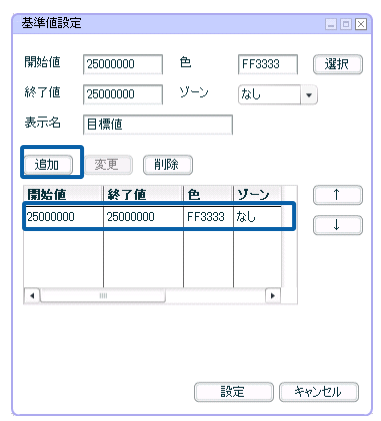

**7.** 3 6

**8.**  $\blacksquare$ 

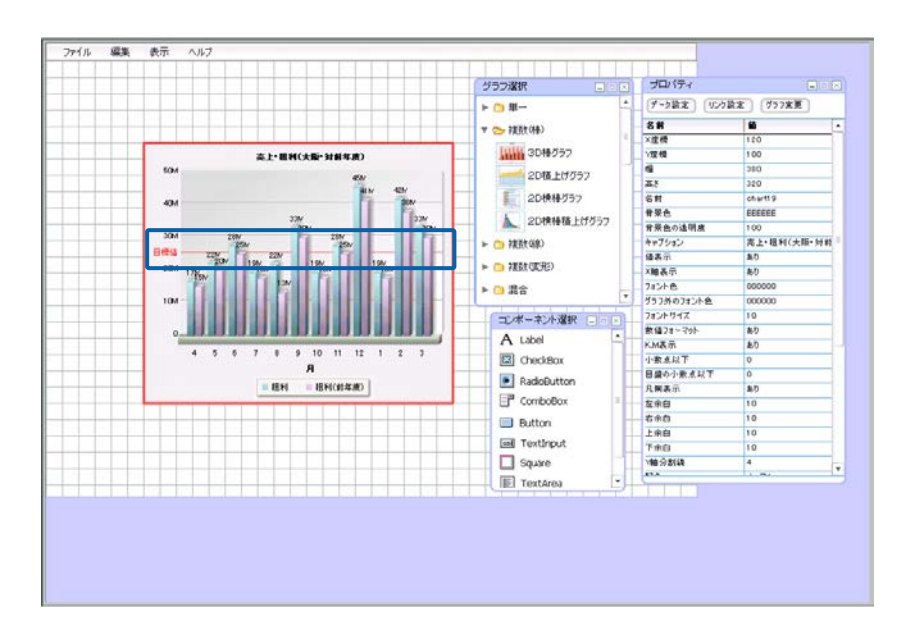

 $\overline{\mathbb{O}}$ 

X Y

<u> The Common Sta</u>

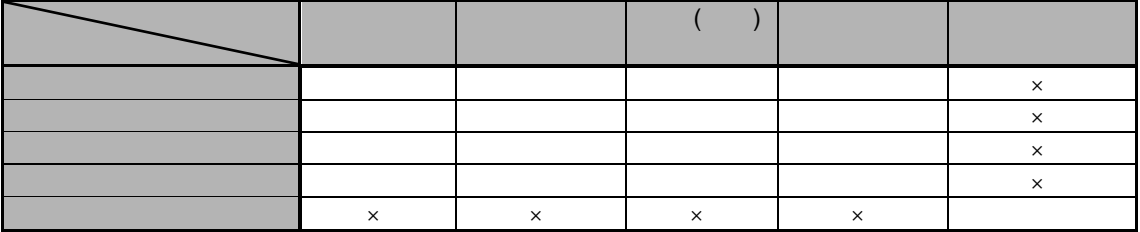

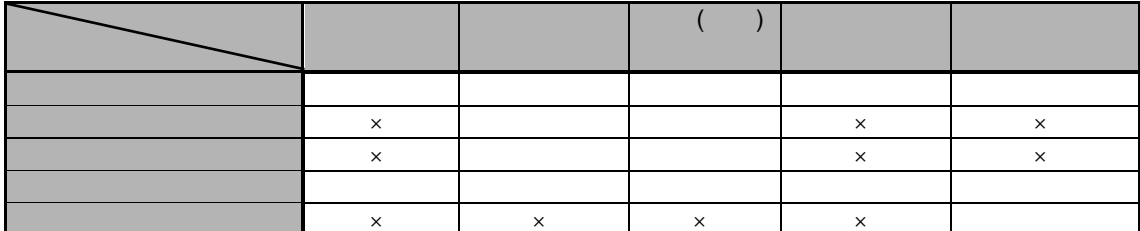

 $3D$ 

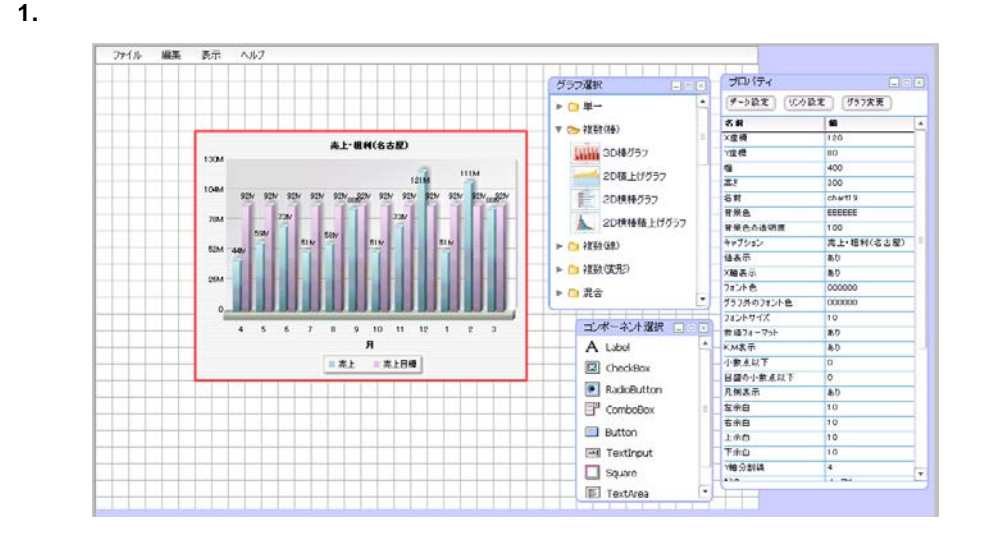

<u> The Common</u>

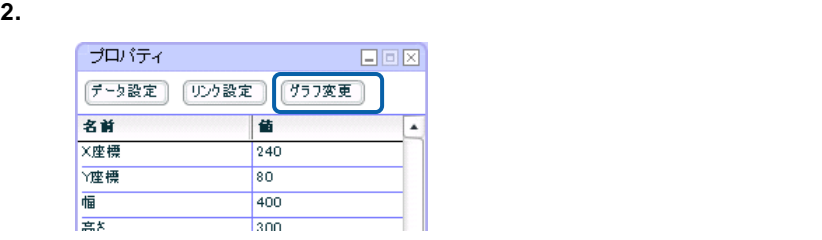

**3.** [<sub>OK]</sub>  $\overline{O(K)}$ 

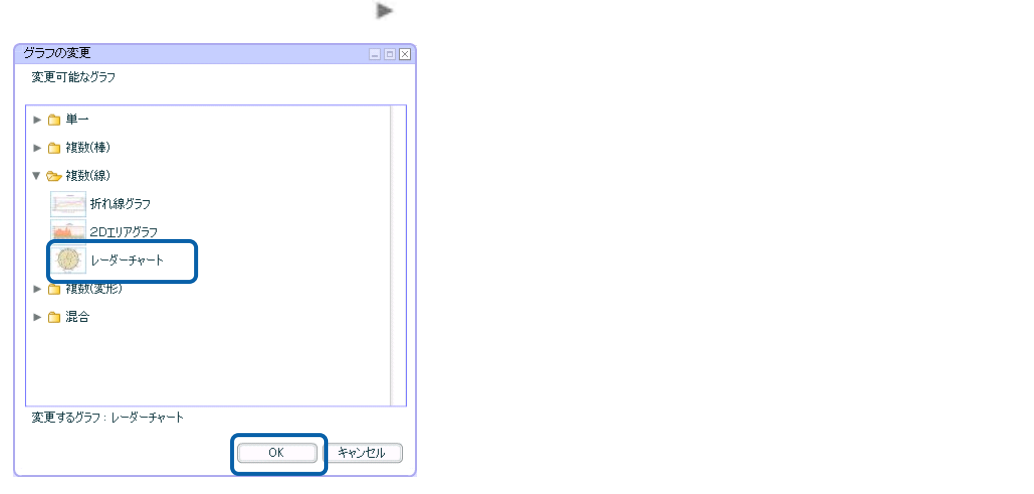

 $\overline{\mathbb{O}}$ 

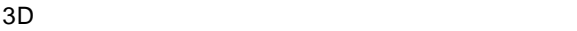

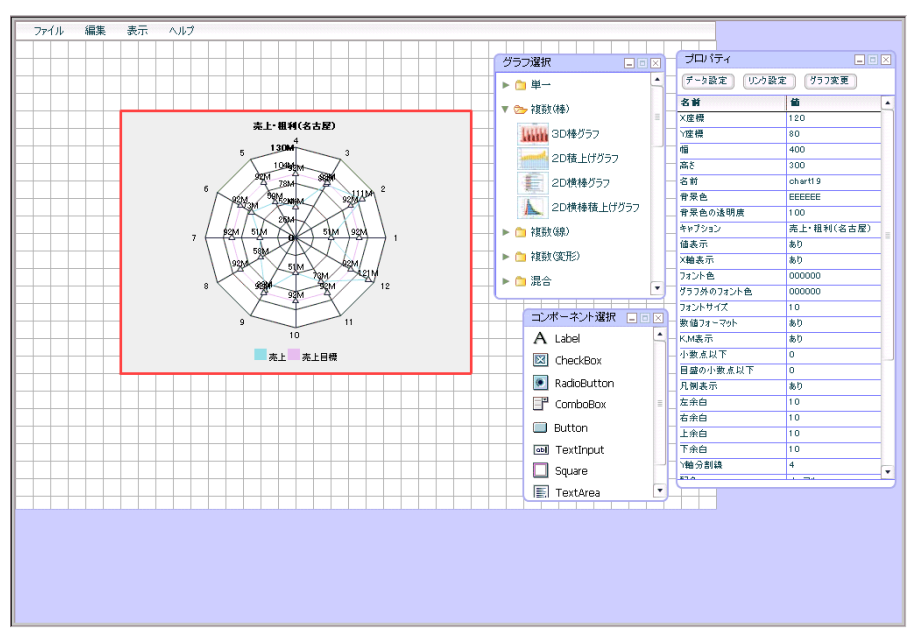

 $\equiv$ 

# **10-1**

- **1.** ( )  $($  )
- **2.** Y ( )

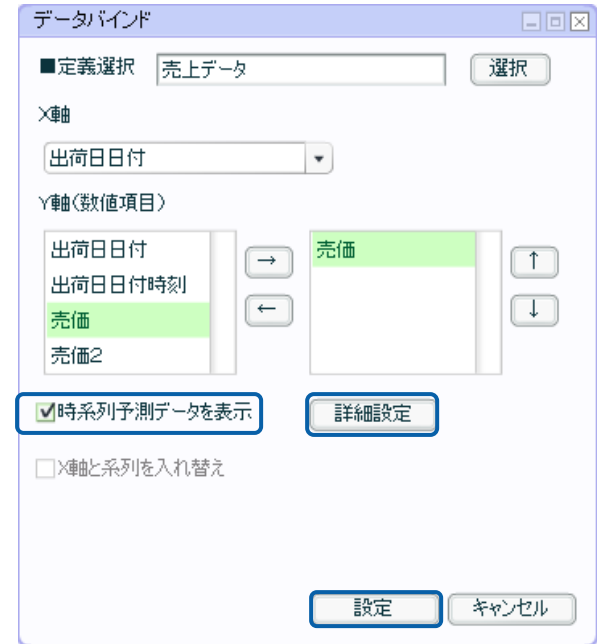

- **3.**  $\blacksquare$
- **4.** 詳細な設定をおこなう場合は「設定」ボタンをクリックする前に、「詳細設定」ボタンをクリッ

 $\equiv$ 

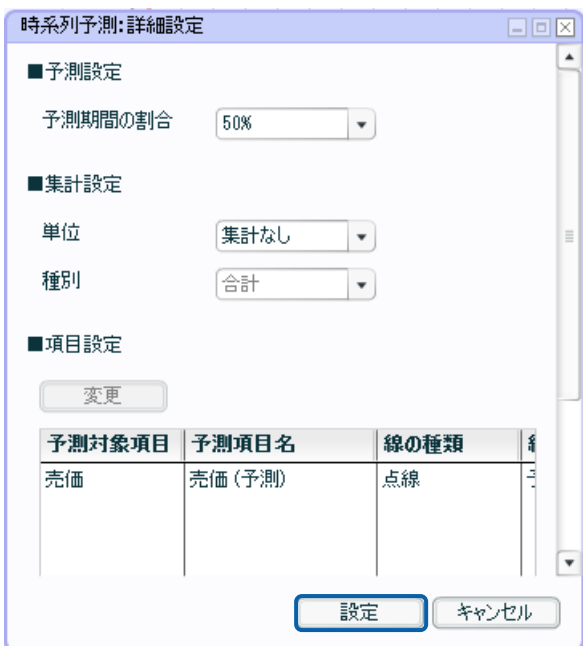

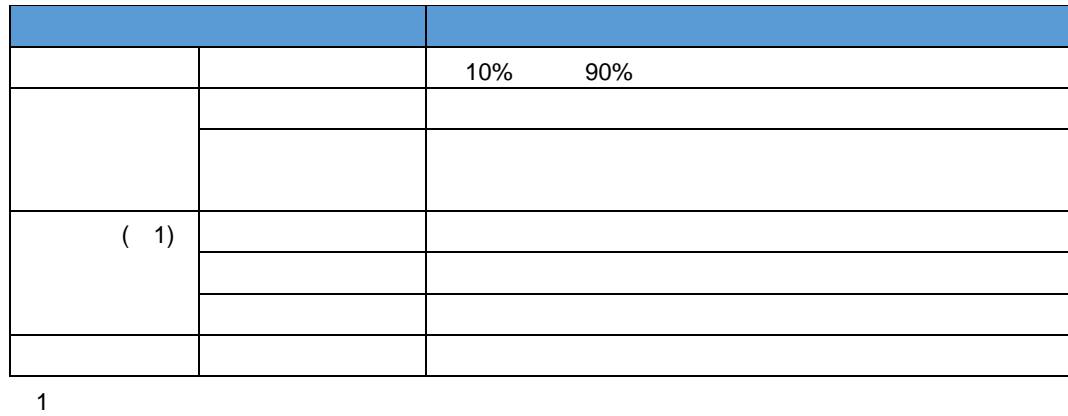

**10-2** 

 $($  )

 $\frac{\mathbf{x}}{\mathbf{x}}$ 

**X** 軸に指定できるデータの型と書式

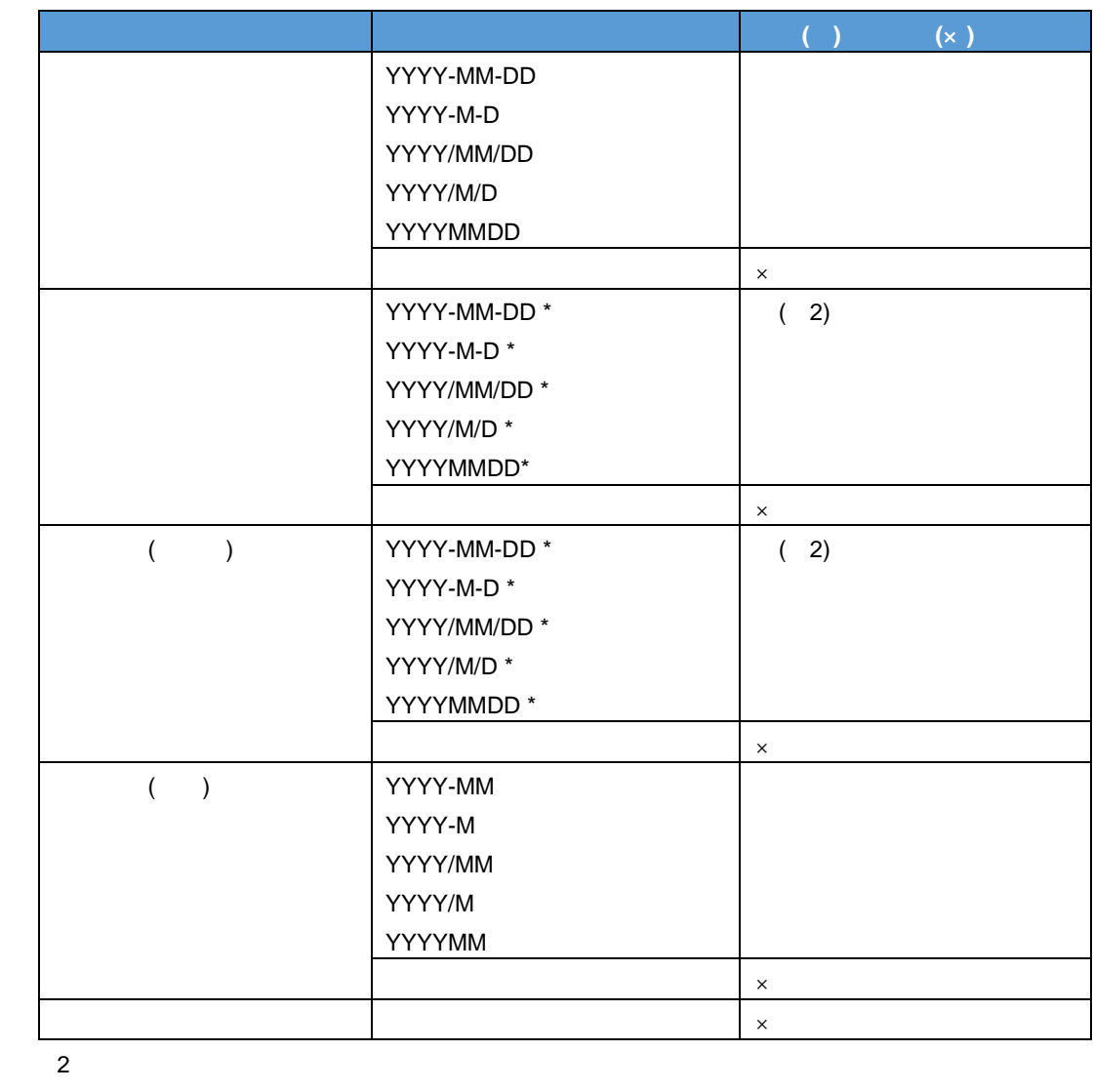

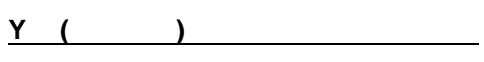

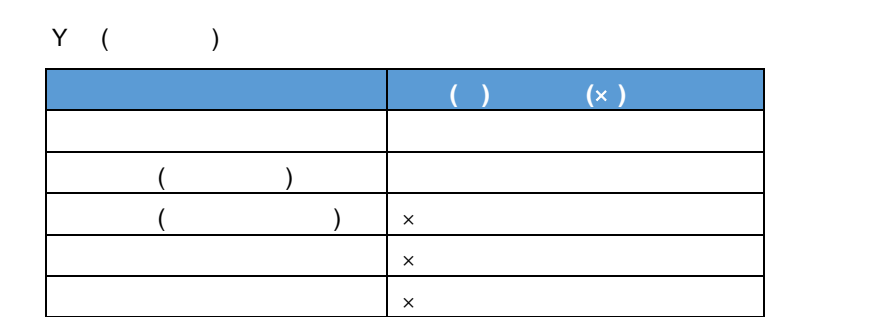

- $X$  ( $\times$ )
- $\mathsf X$  and  $\mathsf Y$  and  $\mathsf Y$  and

実行エラーになるパターン

- $X \sim$
- $Y$  ( ) (x)
- $\frac{1}{20000}$  ( )
- )「予測期間の割合」が「50%」の時、予測に使用するデータが 10000 件より大きい場合、エラー
- $X$  and  $X$  and  $X$  and  $X$  and  $X$  and  $X$  and  $X$  and  $X$  and  $X$  and  $X$  and  $X$  and  $X$  and  $X$  and  $X$  and  $X$  and  $X$  and  $X$  and  $X$  and  $X$  and  $X$  and  $X$  and  $X$  and  $X$  and  $X$  and  $X$  and  $X$  and  $X$  and  $X$  a
- $X$  and  $93$

 $\equiv$ 

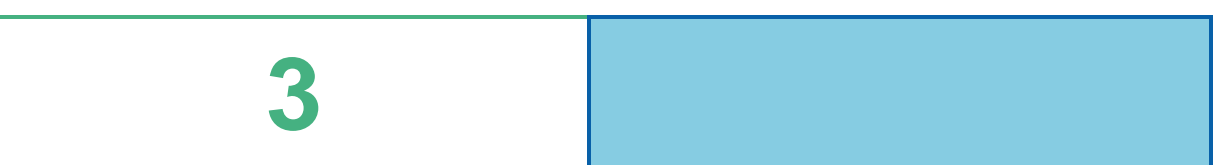

 $\equiv$ 

Ξ

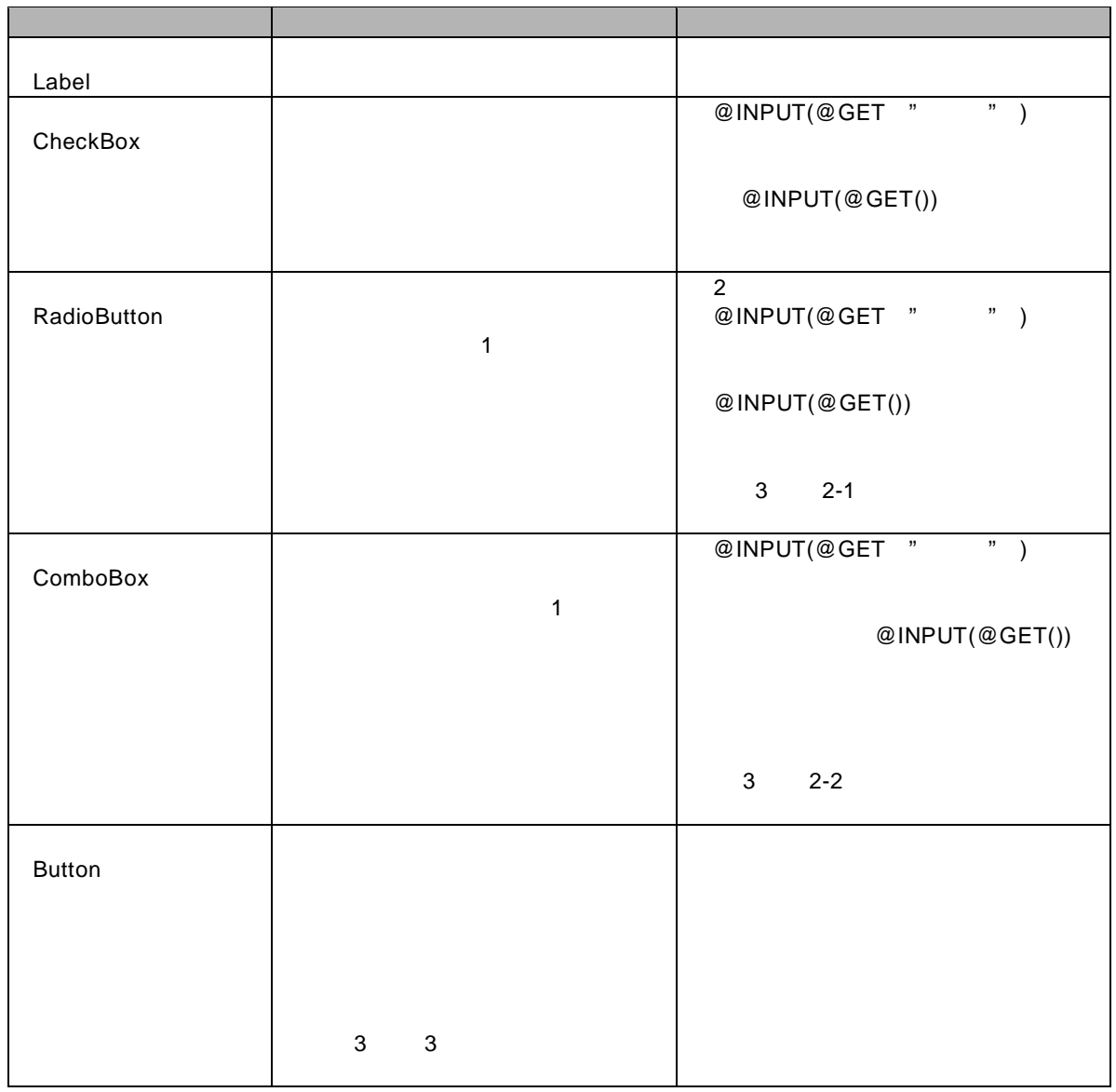

 $\mathbb{R}^n$ 

 $\overline{9}$ 

=

<u> 1989 - Johann Barn, amerikan personal (h. 1989)</u>

═

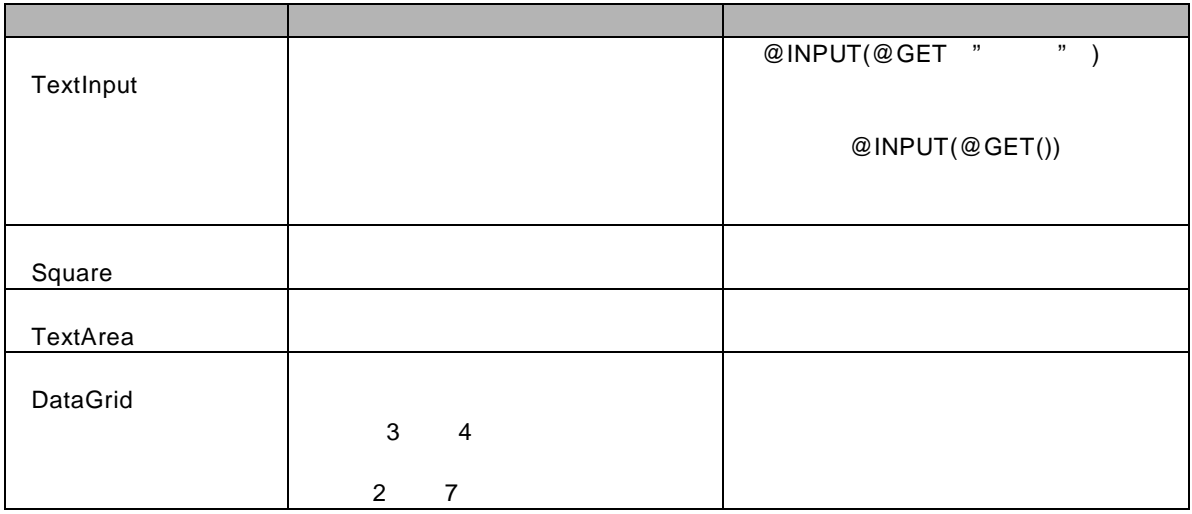

 $\odot$ 

 $\overline{2}$ 

<u> 1989 - Johann Barn, mars ar breithinn ar chuid ann an t-Alban ann an t-Alban ann an t-Alban ann an t-Alban a</u>

۰

 $\equiv$ 

# $@$  INPUT $@$  GET $()$

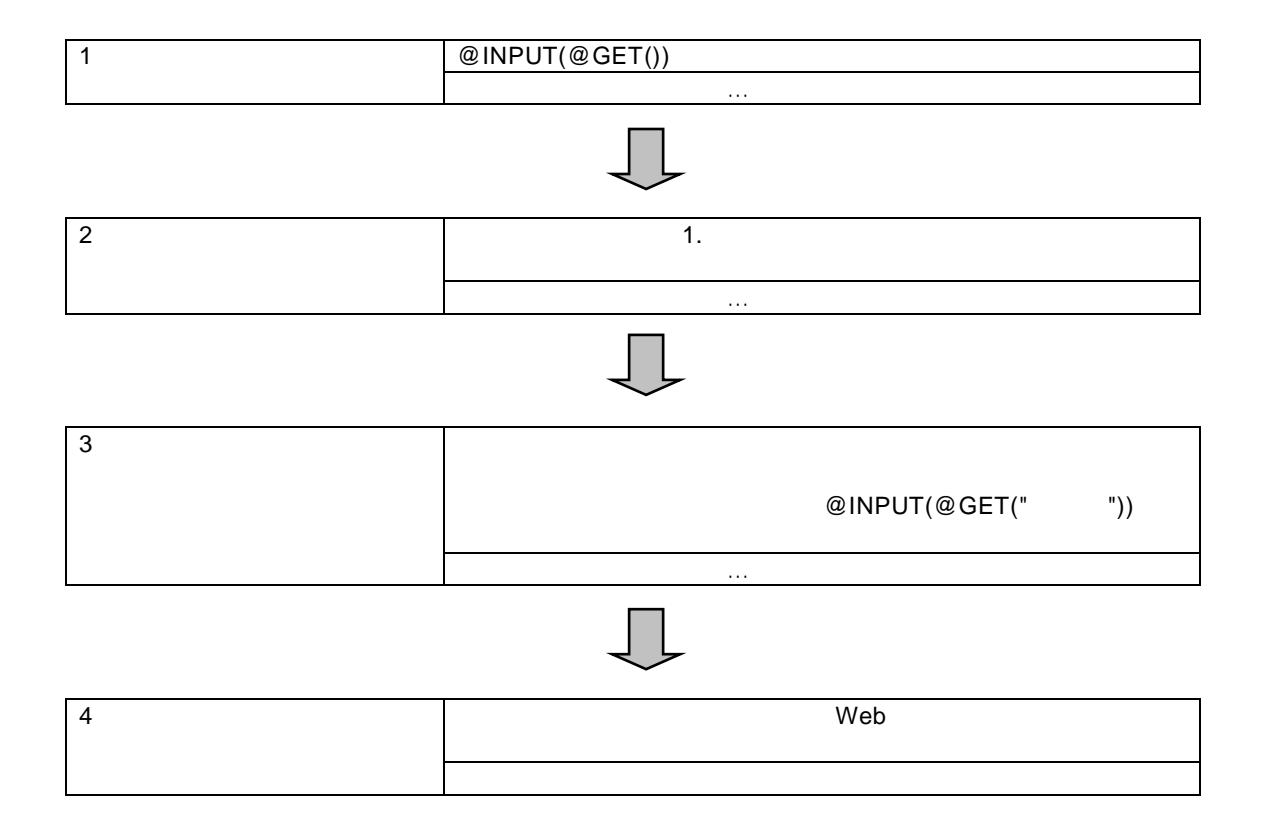

 $\overline{\phantom{a}}$ 

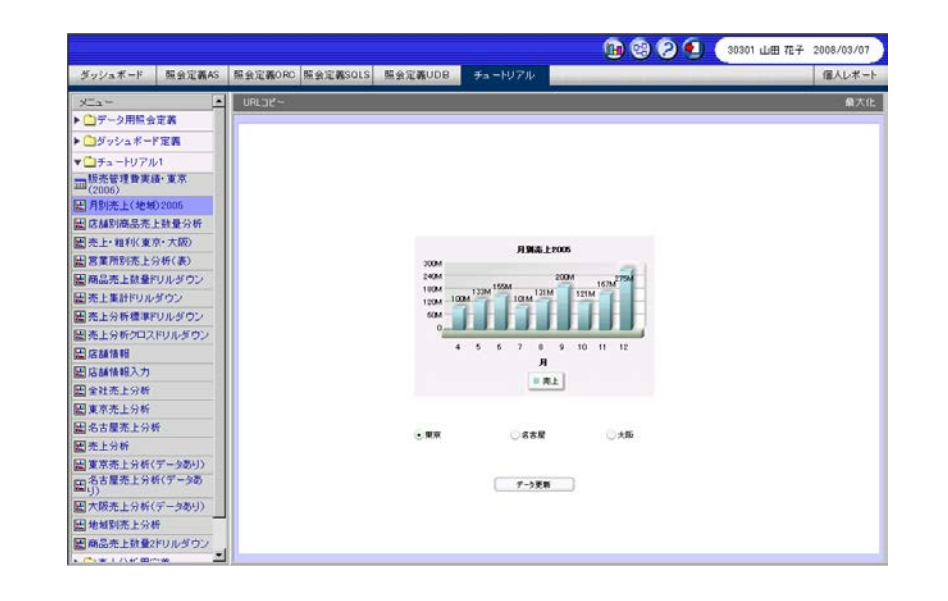

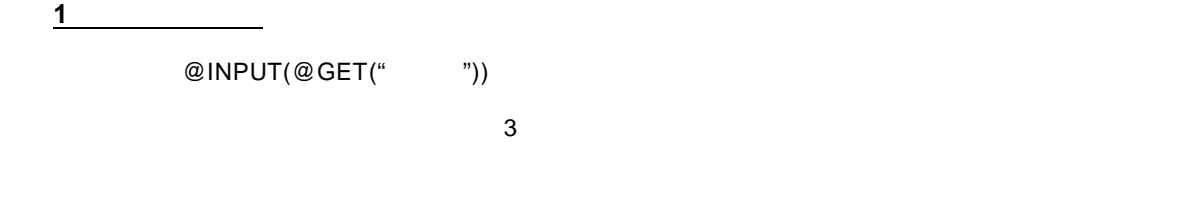

**1.** インし、このようには、このようには、 **BOO** 30301 山田 花子 2008/03/04

**2.** 定義設定ウィザードを起動し、[新しく照会定義を作成]を選択します。[次]ボタンをクリッ

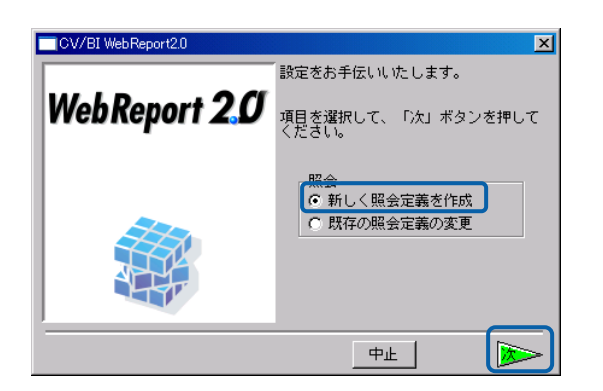

 $\equiv$ 

<u> 1989 - Johann Barnett, f</u>

**3.** テーブル指定域に、「地域名テーブル」、「売上・粗利実績テーブル」をドロップします。

# $4.$

l 「月」昇順

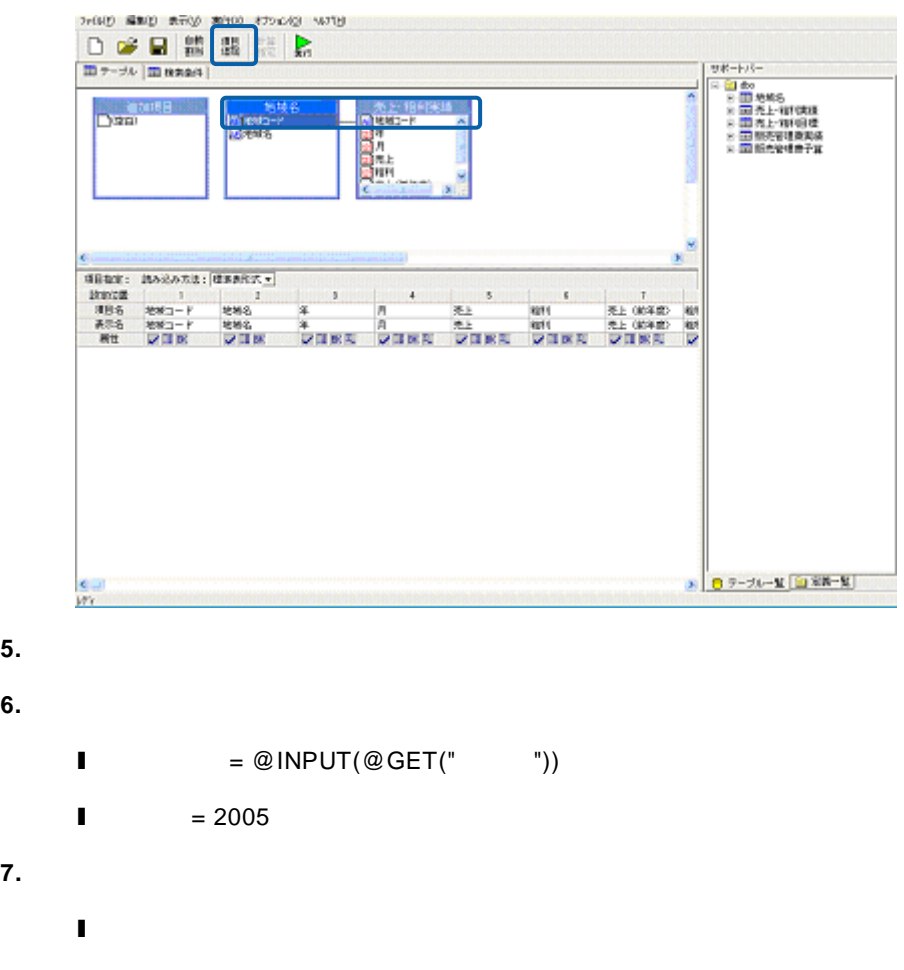

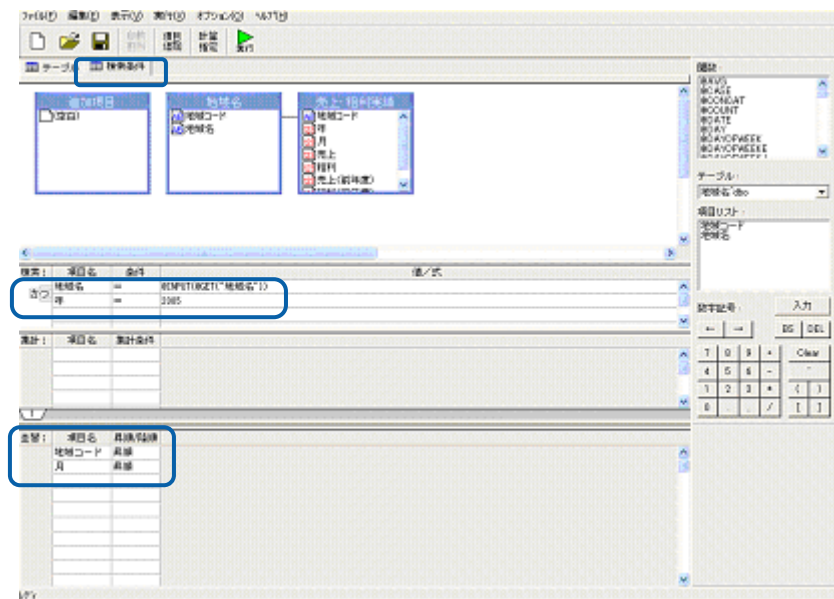

 $\equiv$ 

**8.** [<sub>27</sub>]

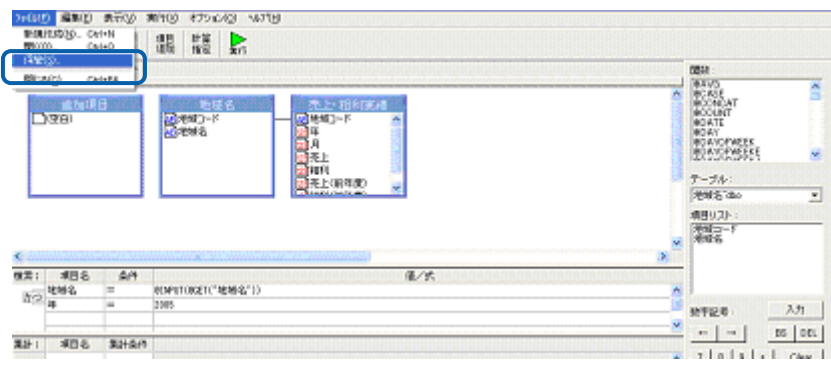

**9.** しんきん こうしょうかん こうしゃ こうしゃ アイディング こうしゃ こうしゃ こうしゃ こうしゃ こうしゃ こうしゃ アイディング・スター こうしゃ

#### 2005

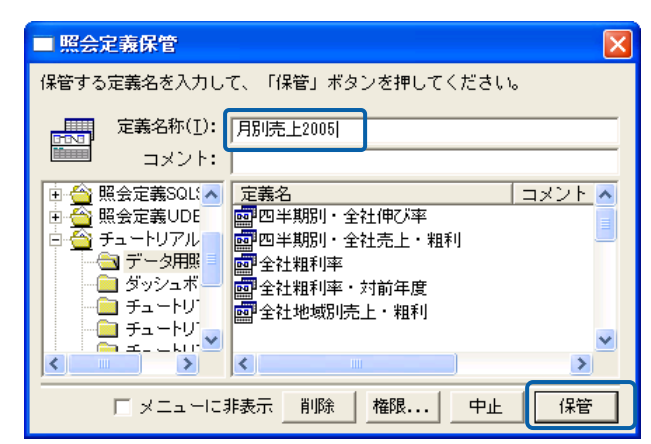

**10.** 定義設定画面を終了します。

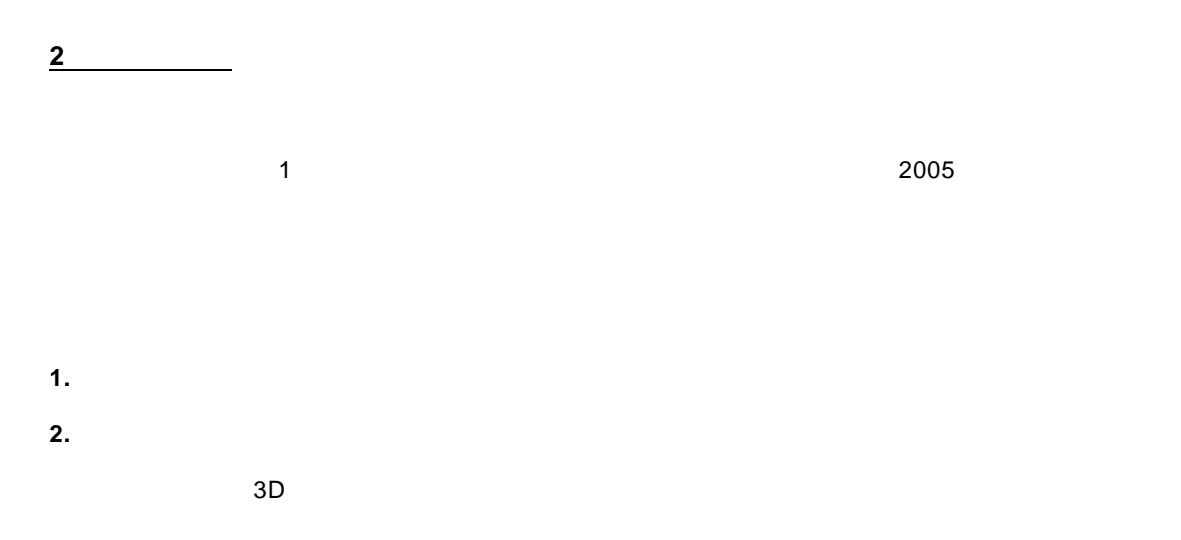

95

 $\equiv$ 

 $2 \times 3$ 

 $@INPUT(@GET()$ 

 $\overline{\mathbb{O}}$ 

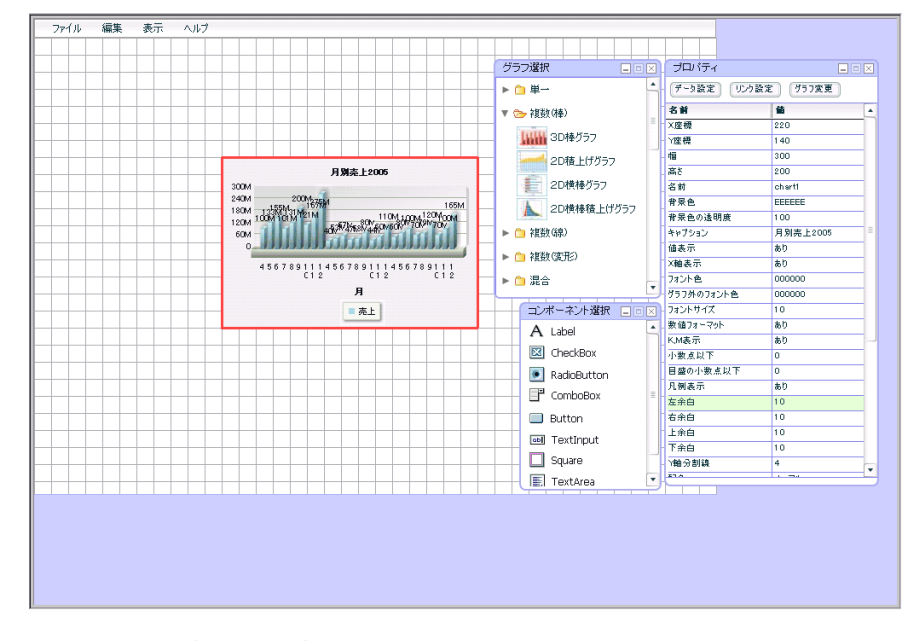

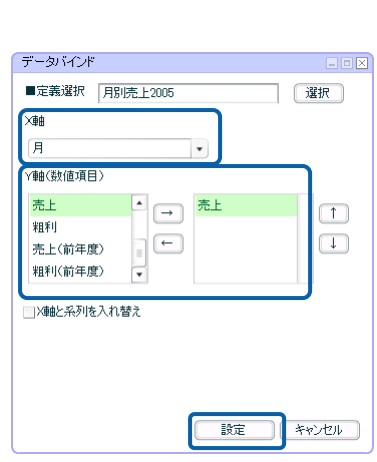

**5.** X Y Y

 $1$  extended to the  $2005$ 

- **3.** The contract of the contract of the contract of the contract of the contract of the contract of the contract of the contract of the contract of the contract of the contract of the contract of the contract of the contr
- **4.** [定義選択]の[選択]ボタンをクリックし、[照会定義選択]ダイアログで照会定義を選択し

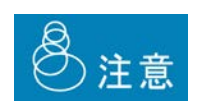

**3** コンポーネントの配置

**1.** コンポーネント選択ウィンドウからラジオボタンを 3 つ、ボタンを 1 つドラッグ&ドロップし、  $\overline{a}$  $\overline{1}$ ファイル  $\overline{AB}$ グラフ選択 プロバティ  $+0$ #-(WNRZ) - 桃眼読定<br>- 文章機構<br>- 文章機構<br>- 文字の<br>- 文字の<br>- 文字の<br>- 文字の<br>- 文字の<br>- 文字の<br>- 文字の<br>- 文字の<br>- 文字の<br>- 文字の<br>- 文字の<br>- 文字の<br>- 文字の<br>- 文字の<br>- 文字の<br>- 文字の<br>- 文字の ▼ → 被数(種) l sa **WHI** 3D#552 440 http://www.politics.com<br>- 2D検上げクラフ<br>- 2D検棒グラフ **B WW From** 18  $\begin{array}{l} 300M \\ 240M \\ 110M \\ 120M \\ 120M \\ 60M \end{array}$ **THE** A 2D株種種上げグラフ **Think and the light** - 0 視動(袋) ÷  $\frac{1}{\hbar}$ ► C 複数(定形) なし なし あり  $456789 \begin{smallmatrix} 1 & 1 & 4 & 5 & 6 & 7 & 8 & 9 \\ 1 & 1 & 4 & 5 & 6 & 7 & 8 & 9 \\ 1 & 1 & 1 & 1 & 1 & 1 \\ 1 & 1 & 1 & 1 & 1 & 1 \\ 1 & 1 & 1 & 1 & 1 & 1 \\ 1 & 1 & 1 & 1 & 1 & 1 \\ 1 & 1 & 1 & 1 & 1 & 1 \\ 1 & 1 & 1 & 1 & 1 & 1 \\ 1 & 1 & 1 & 1 & 1 & 1 \\ 1 & 1 & 1 & 1 & 1 & 1 \\ 1 & 1 & 1 & 1 & 1 &$ - 白混合  $\begin{array}{c} H \\ H \\ R \end{array}$ コンボーネント選択 A Label **H**odana nara **HUILON** RadoButton P comboBox Ell Button RK J **and** TextInput  $\Box$  Square  $E$  Text/ver

 $2.$ 

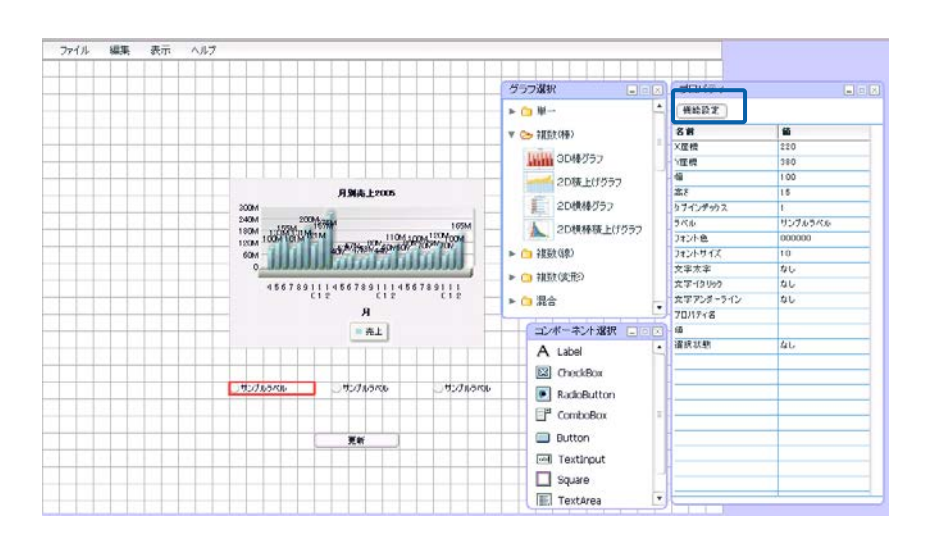

 $\frac{1}{2}$  and  $\frac{1}{2}$ 

- $3.$
- 

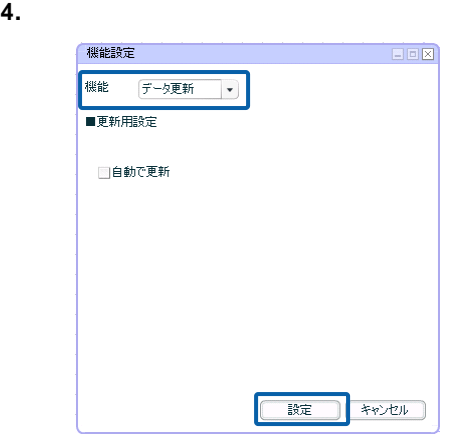

# $\odot$

**5.**  $\frac{2}{4}$ 

 $6.$ 

```
@ INPUT(@GET("
```
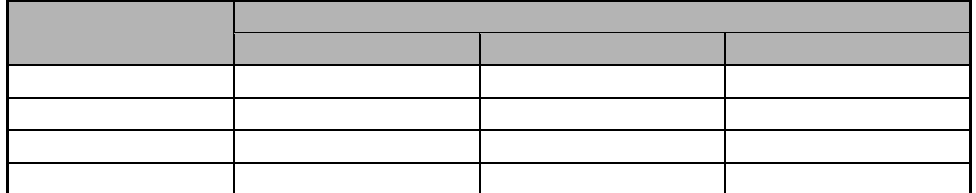

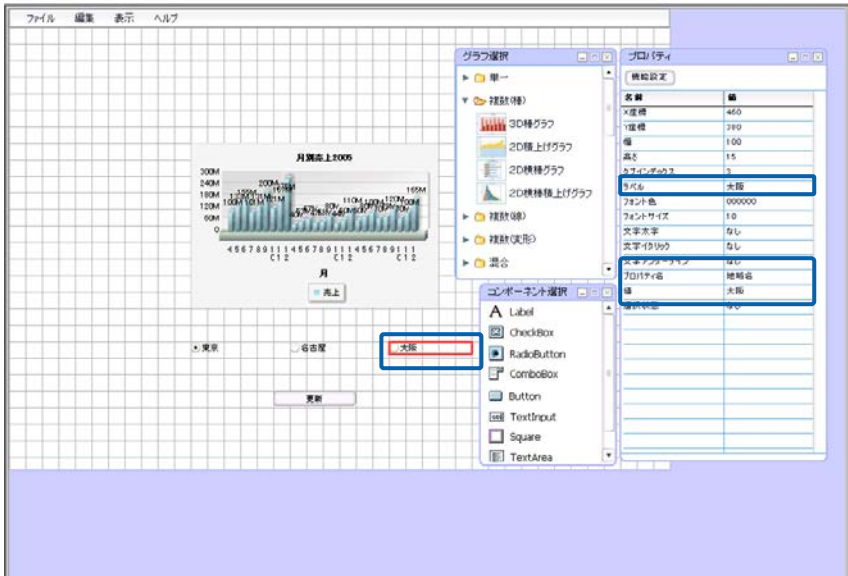

 $\equiv$ 

- **7.**  $\blacksquare$
- education in the contract of the contract of the contract of the contract of the contract of the contract of the contract of the contract of the contract of the contract of the contract of the contract of the contract of
- **9.** [グラフを基本」との「グラフを基本」ということによる。

 $3D$  ehart1

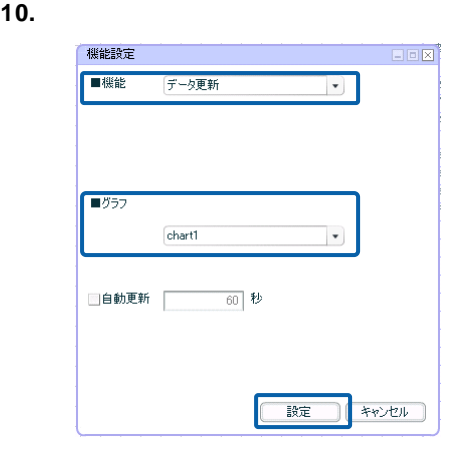

**11.**  $\blacksquare$ 

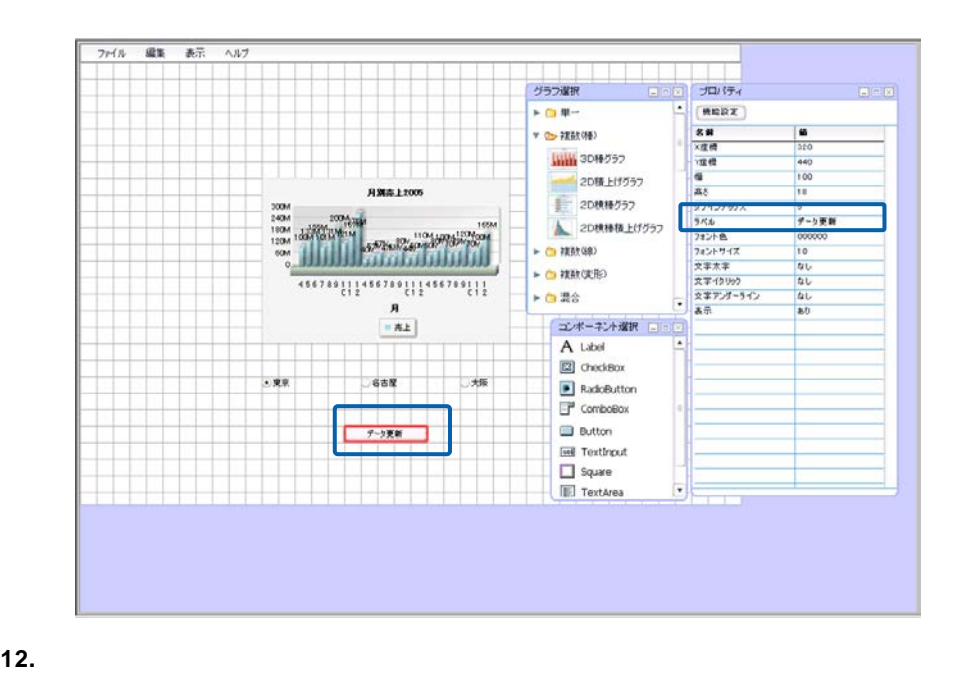

 $\sim$  2005 $\sim$ 

 $\equiv$ 

**4** ダッシュボード定義の実行

 $\vee$ eb  $\vee$ 

**1.** Web  $\frac{1}{2005}$ 

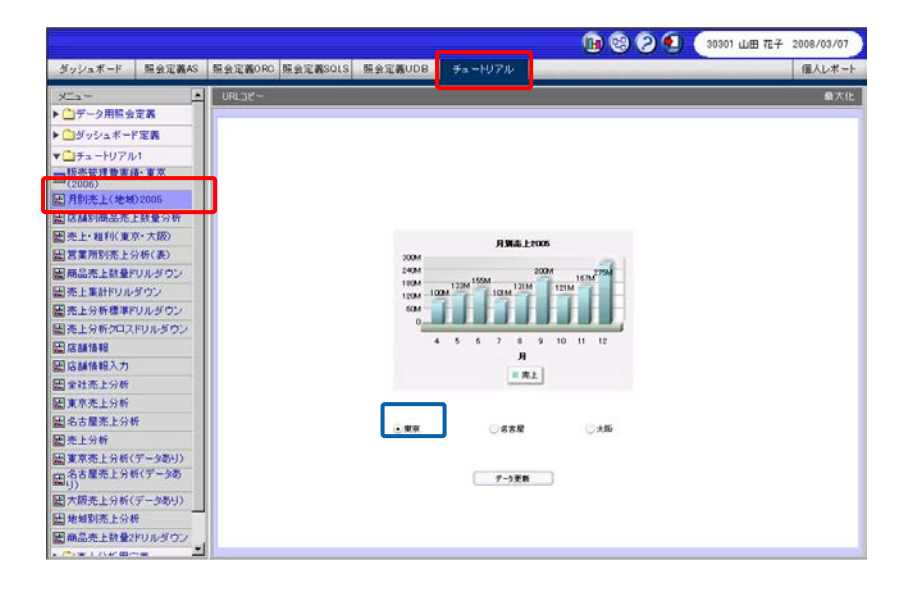

**2.** 変更したい地域名のラジオボタンをクリックし、[データ更新]ボタンをクリックします。

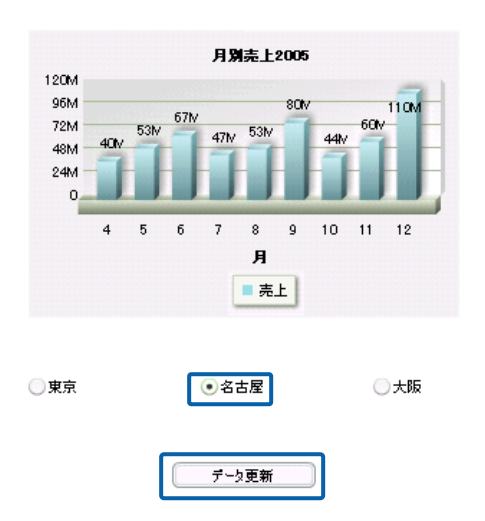

 $\equiv$ 

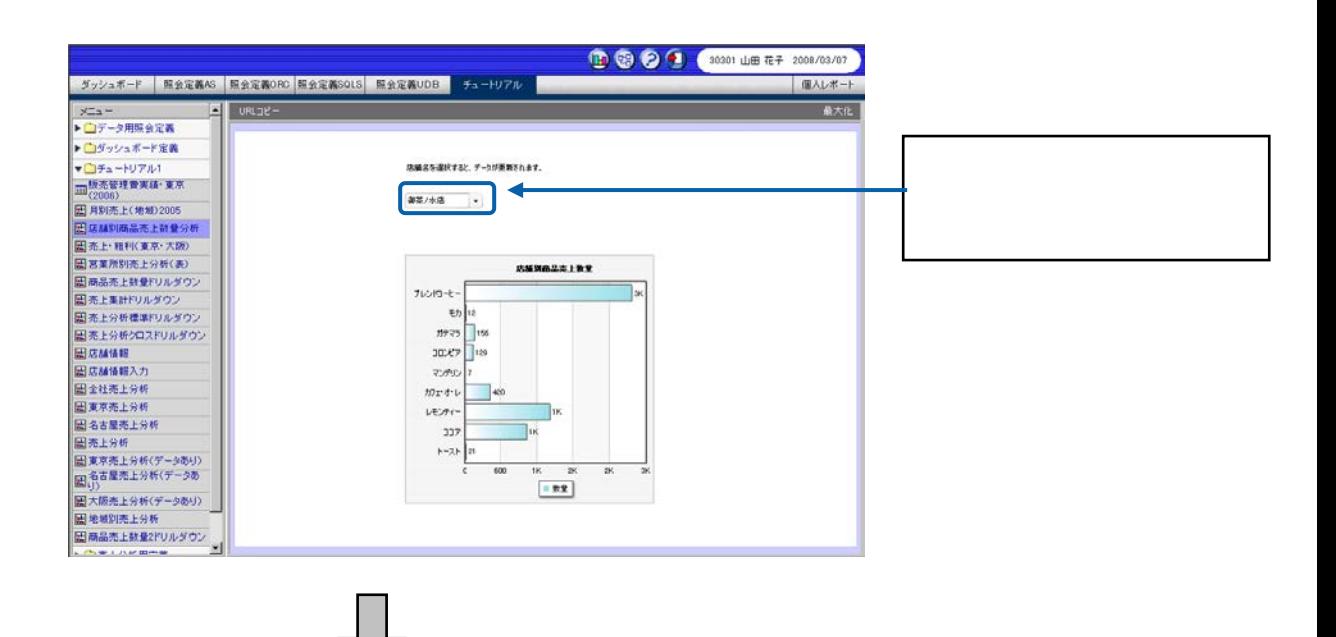

店舗名を選択すると、データが更新されます。

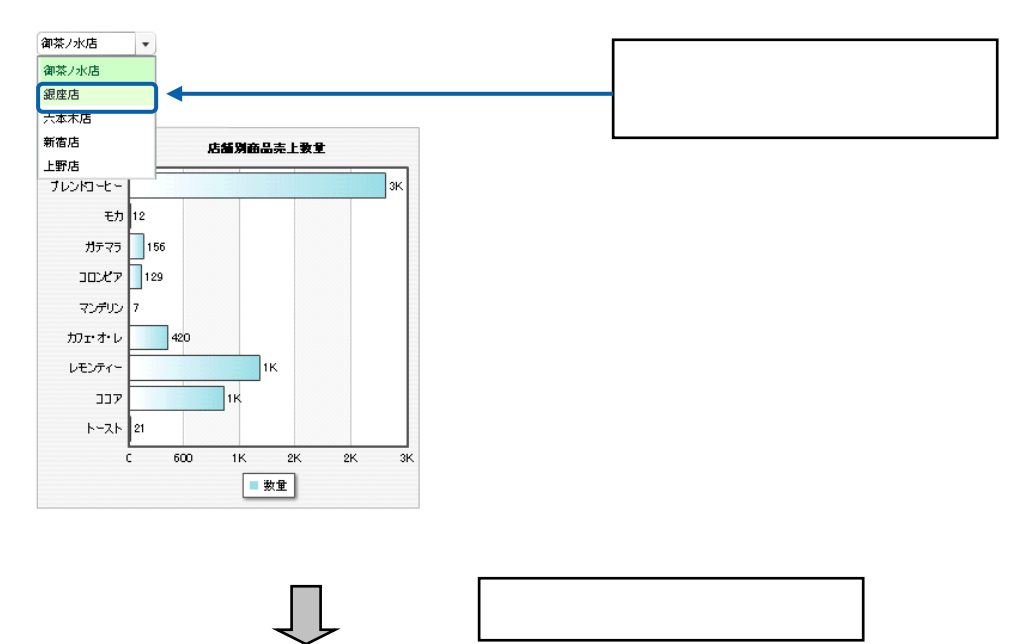

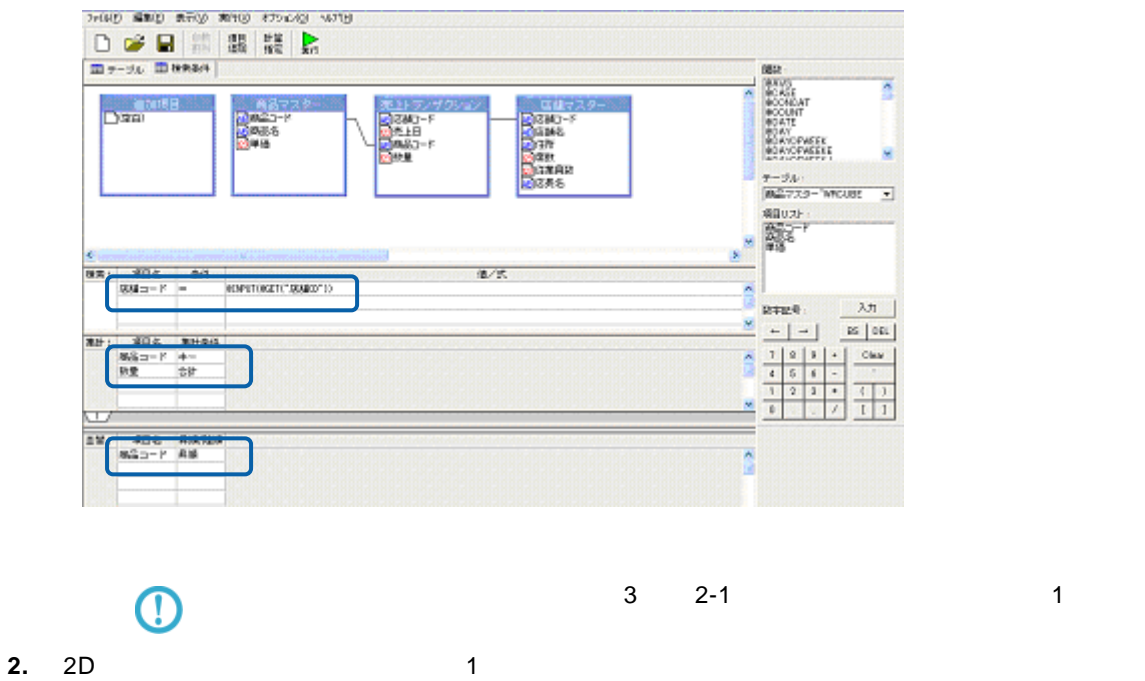

l  $= \textcircled{a}$ INPUT $(\textcircled{a}$ GET(" CD"))

**1. @INPUT(@GET("** ))

l <sub>l</sub> k i statistike i statistike i statistike

l de la maria de la maria de la maria de la maria de

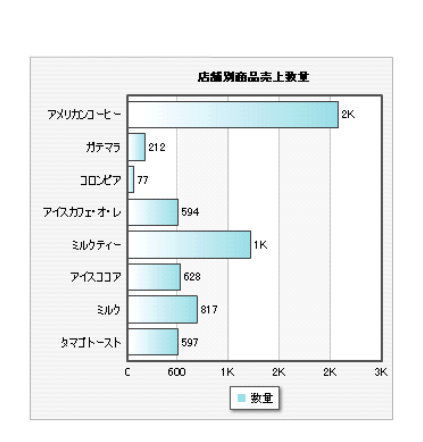

店舗名を選択すると、データが更新されます。

**銀座店** ▼

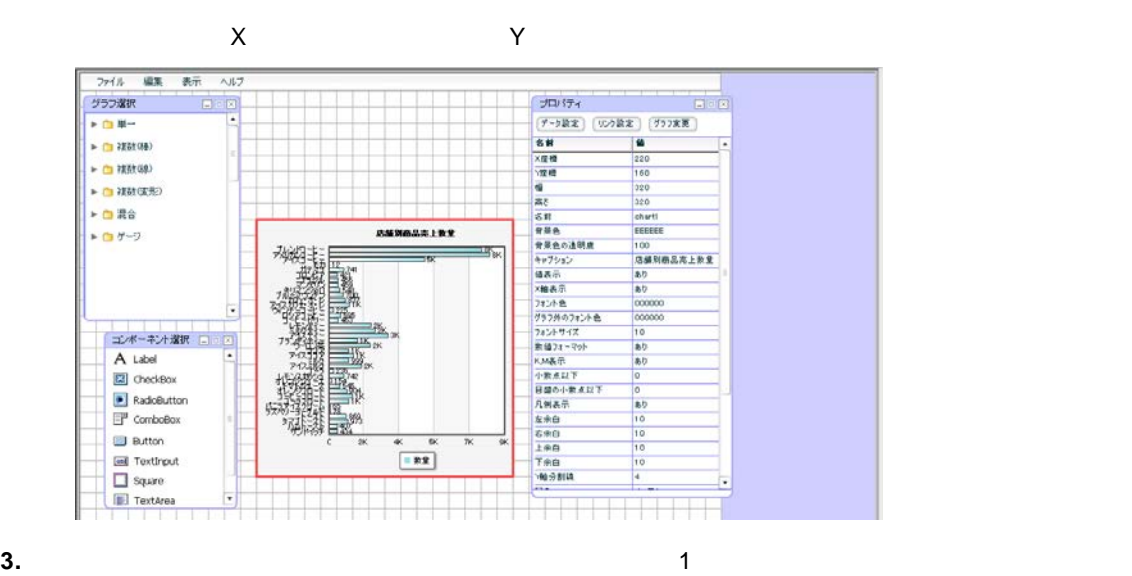

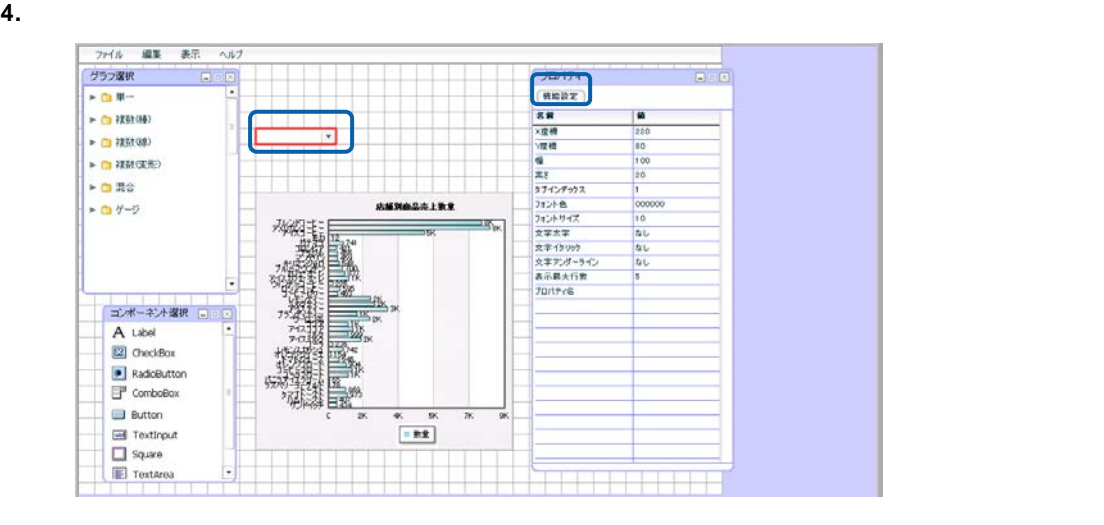

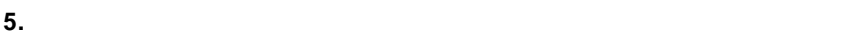

機能設定  $= 50$ 機能 データ更新 → ■更新用設定 設定方法 手動  $\overline{\phantom{a}}$ 表示名 御茶ノ水店 値  $\boxed{101}$ 道加 「削除」 表示名 値  $\begin{array}{|c|c|} \hline \hspace{1.5cm} \textbf{1} & \end{array}$  $\begin{array}{|c|} \hline \downarrow & \end{array}$ 

**6.** [**b**  $\sim$  101]

機能設定  $\frac{1}{\Box \Box \boxtimes}$ |<br>|機能 | データ更新 | ▼ | ──<br>夏新用設定 設定方法 手動  $\mathcal{A}$ 表示名  $\overline{\phantom{a}}$ 値 (道加) 「削除」 表示名<br>御茶ノ水店  $\begin{array}{|c|} \hline \textbf{1} \\ \hline \textbf{1} \\ \hline \end{array}$ TB.  $\frac{1}{101}$ 

**8.** 6 7 **Example 2 C** 

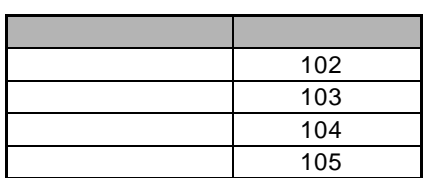

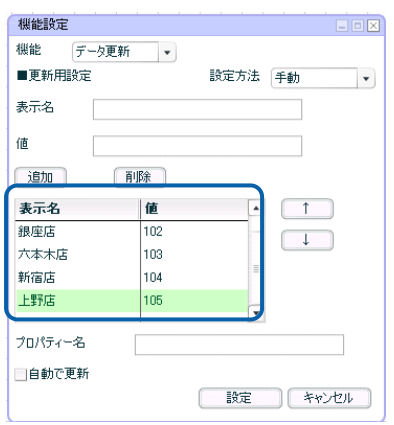

**9.**  $@INPUT(@GET("  "))$  CD

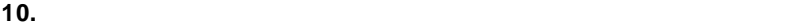

## **11.**  $\blacksquare$

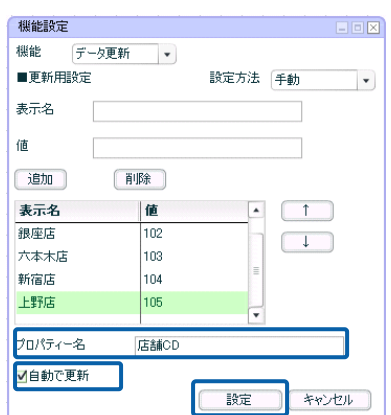

**7.**  $\blacksquare$
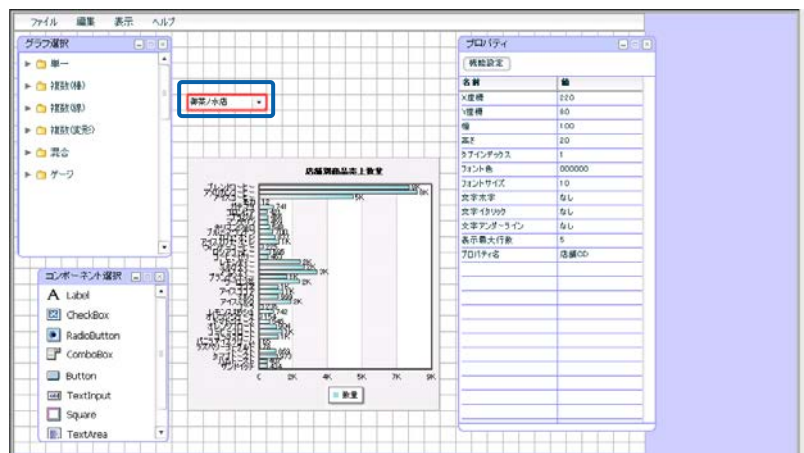

**12.** 必要に応じて、コンボボックスの上に使用方法を示すテキストを配置します。

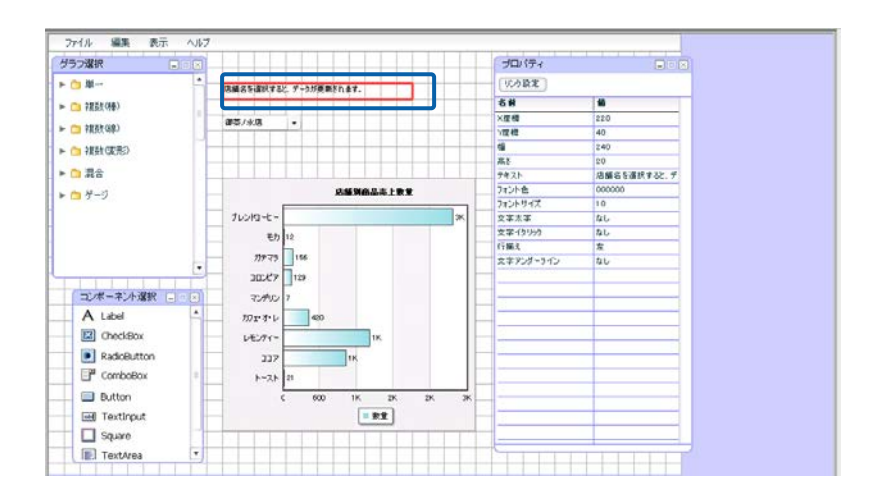

**13.** 編集した内容をダッシュボード定義として保管します。

**14.**  $\blacksquare$ 

**15.** Web  $\overline{\phantom{a}}$ 

 $\mathcal{L}_{\mathcal{L}}$ 

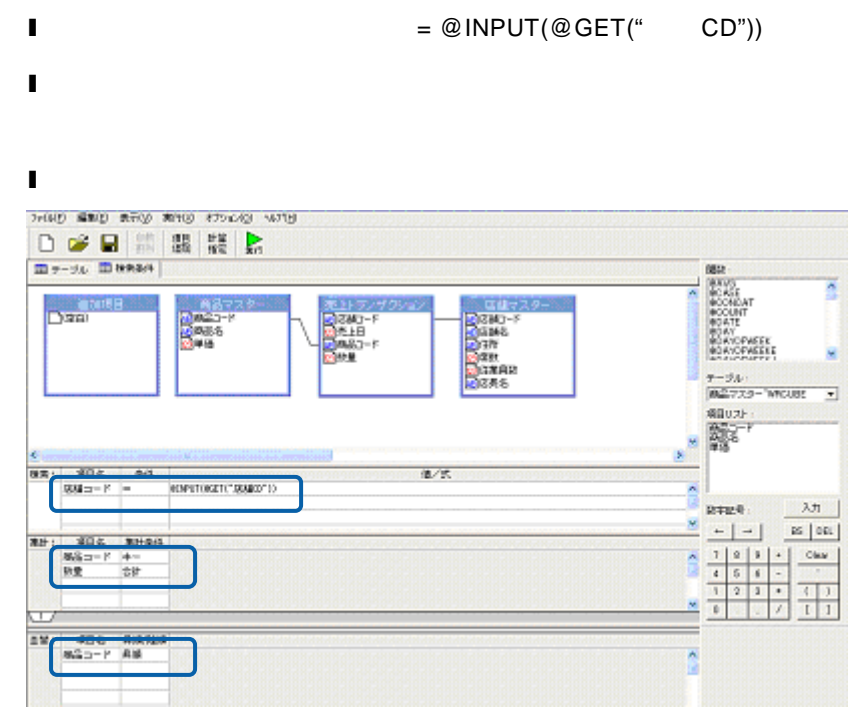

- 富雄でスクー<br>|吸収[編集]<br>|吸収[複数]<br>|吸収[微数]<br>|吸収[微数]<br>|吸収[微数] →<br>□空白】 **Call Control** 

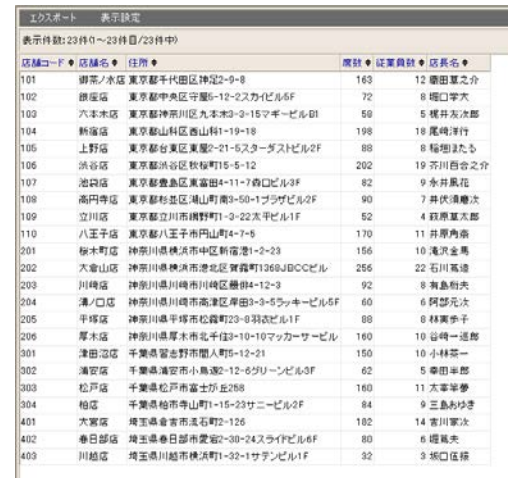

 $\frac{3}{2}$  2-1 1

**2.** コンボボックスの値として使用する結果を持つ照会定義を作成します。

 $\Omega$ 

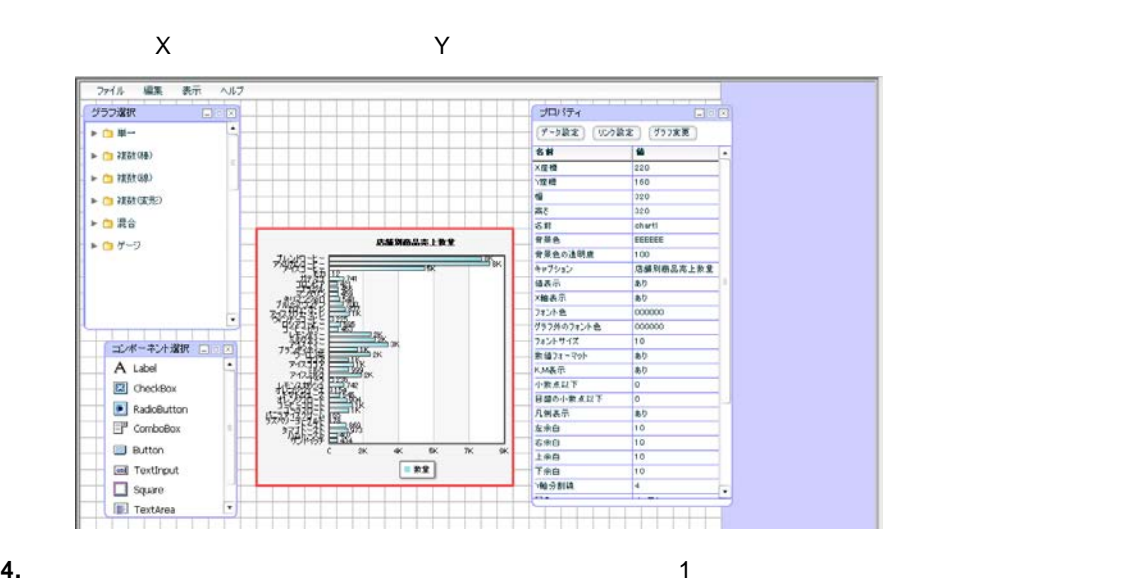

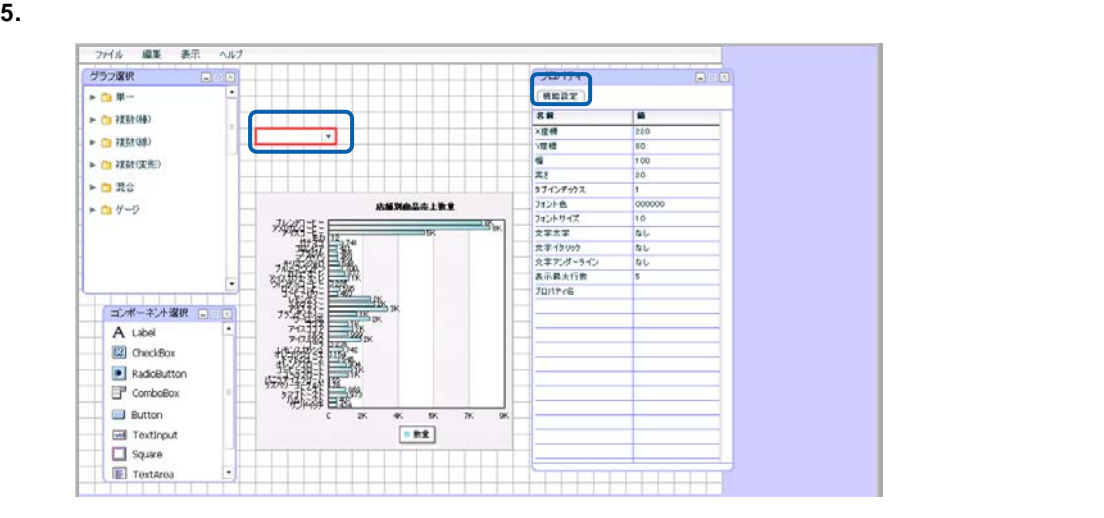

 $\bf{6.}$ 

**7.** [<sub>[</sub> 機能設定 EDX 機能 データ更新  $\vert\hspace{1mm}\cdot\hspace{1mm}\vert$ ■更新用設定 設定方法 定義から取得 ▼ ■定義選択 | | 選択 ]

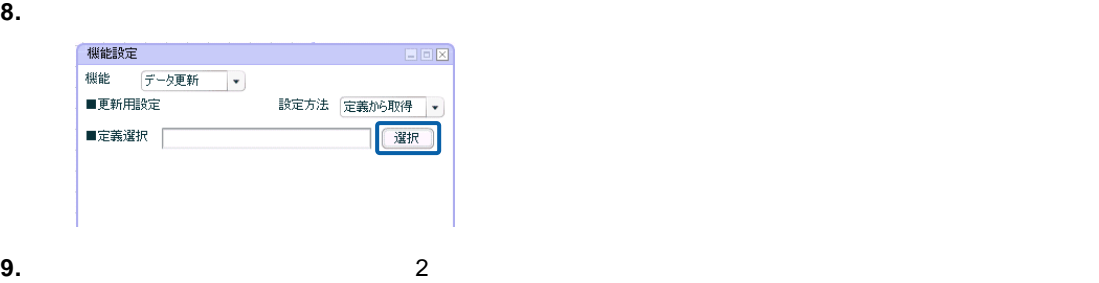

**10.**  $\blacksquare$ 

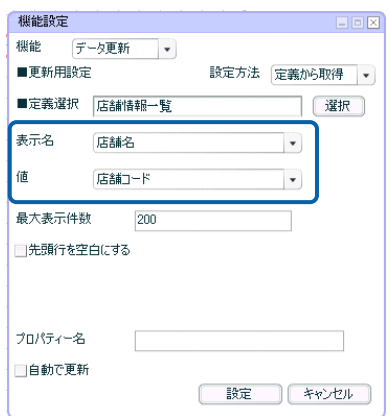

### **11.**  $@INPUT(@GET("  "))$  CD

### **12.**  $\blacksquare$

<u> 1980 - Jan Samuel Barbara, martin d</u>

 $\equiv$ 

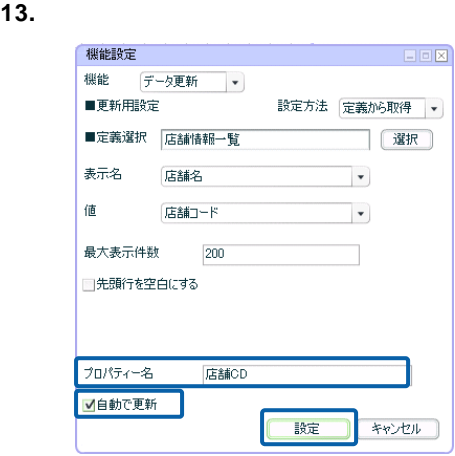

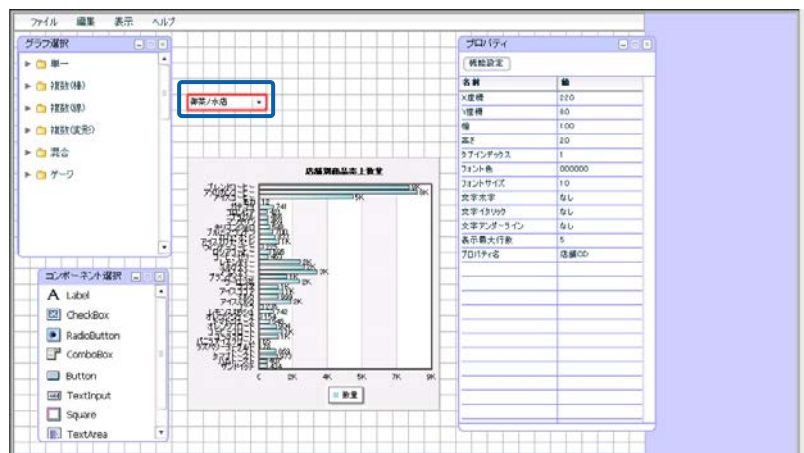

**14.** 必要に応じて、コンボボックスの上に使用方法を示すテキストを配置します。

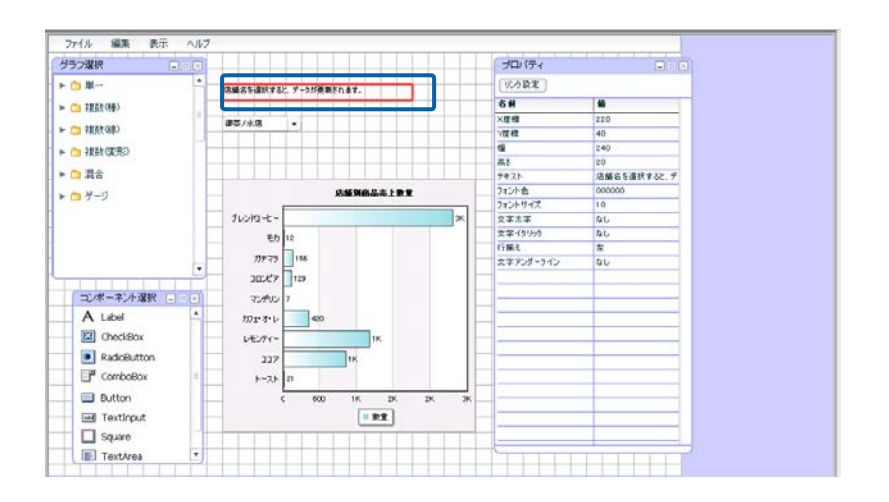

**15.**  $\blacksquare$ 

 $\overline{2}$ 

**16.**  $\blacksquare$ 

**17.** Web  $\overline{C}$ 

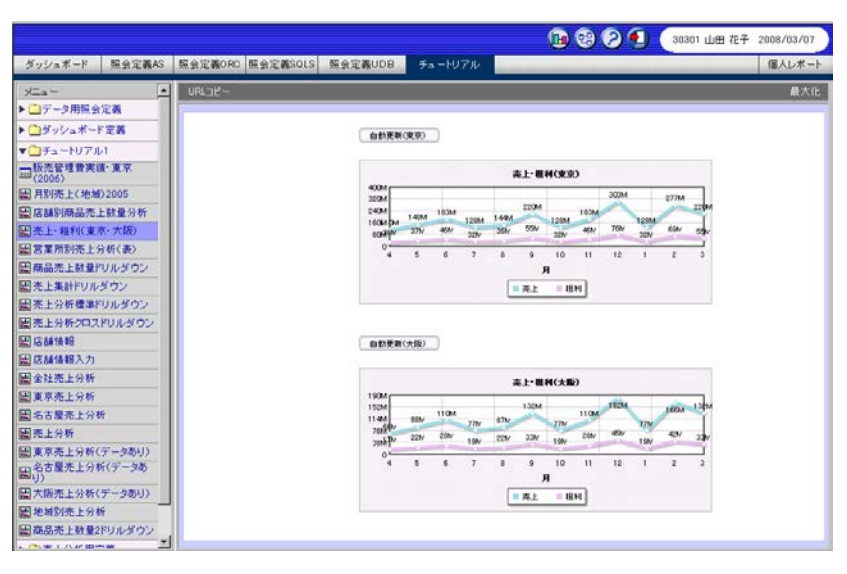

**1.**  $\blacksquare$ 

 $\overline{c}$  2

**2.** コンポーネント選択ウィンドウからボタンを 1 つドラッグ&ドロップし、キャンバス上に配置

 $\sim$  180  $\sim$ 

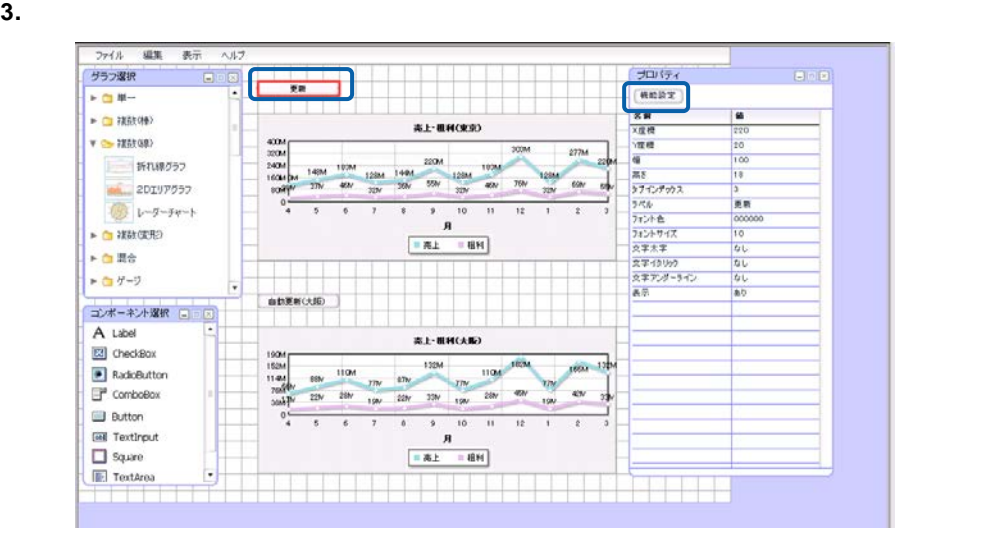

**4.** [機能]の[▼]ボタンをクリックし、[データ更新]を選択します。

**5.**  $\overline{\phantom{a}}$ 

機能設定  $\boxdot$   $\boxdot$   $\boxdot$ ■機能 データ更新  $\overline{\phantom{a}}$  $\blacksquare \texttt{\texttt{757}}$ 全て **全て** □自動更新 chart2

**6.**  $\blacksquare$ 

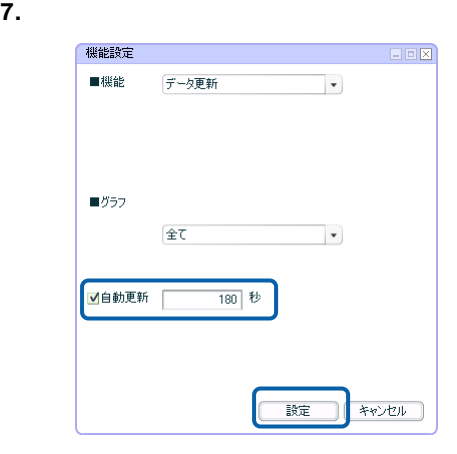

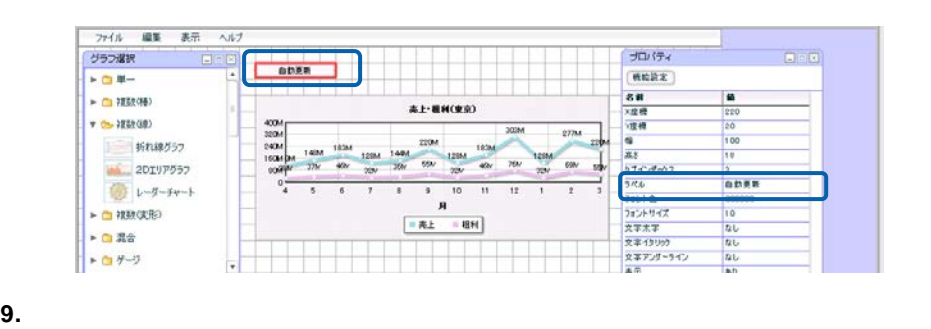

- 
- **10.**  $\blacksquare$

**11.** ダッシュボード定義を実行します。

 $\overline{\mathbb{O}}$ 

### 「表」(DataGrid)を利用すると、グラフにバインドされているデータを表形式で表示することができます。

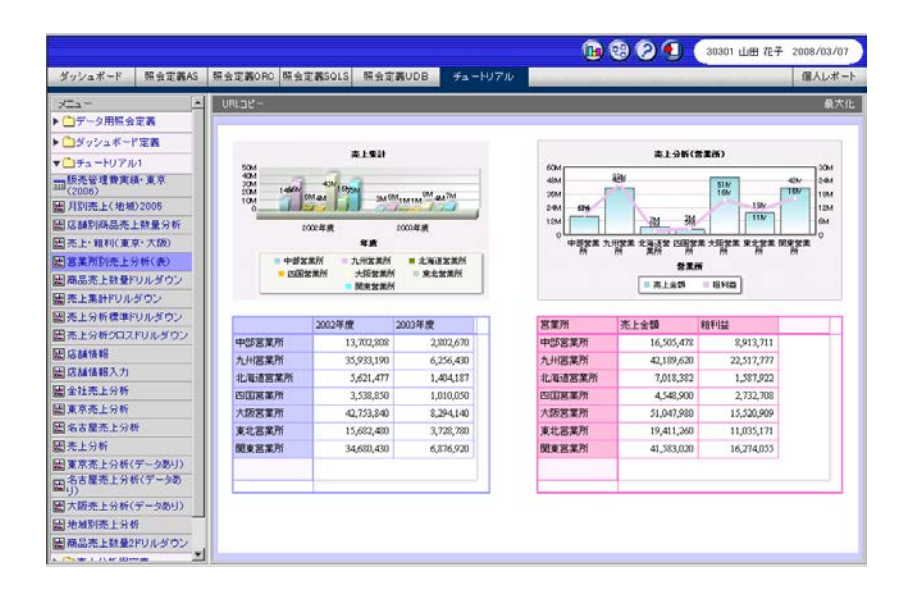

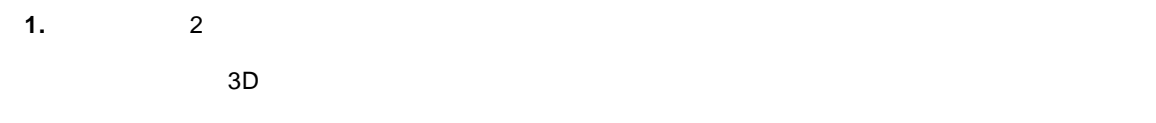

**2.** 2  $\overline{a}$ 

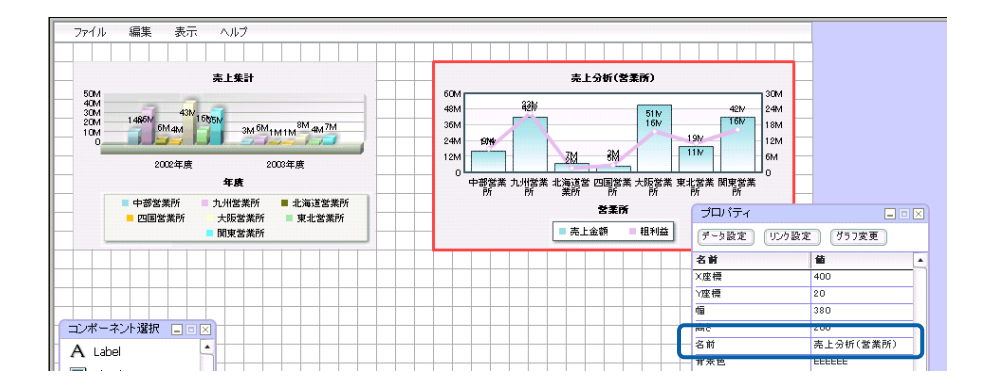

**3.** コンポート選択ウォッグ&ST コンドウがある。それは、エンドウがある場合を持っている。ドラッグはドラッグを持っているようになっている。ドラッグはドラッグはドラッグはドラッグ。ドラッグはドラッグはドラッグはドラッグはドラッグ

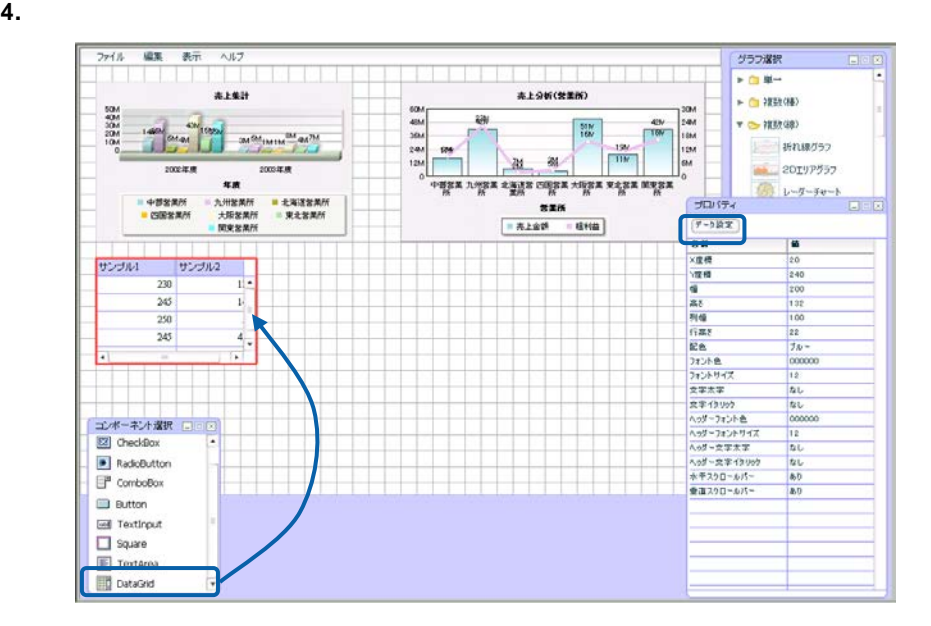

 $5.$ 

**6.** [グラフ選択]の[▼]ボタンをクリックし、データを表示したいグラフを選択します。

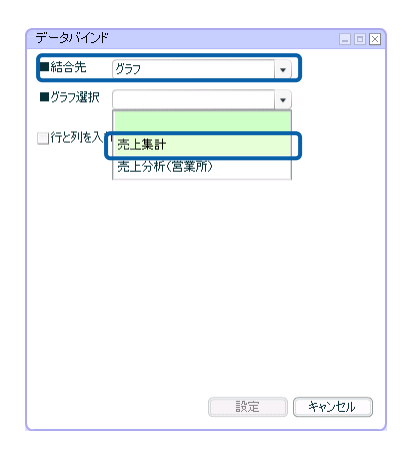

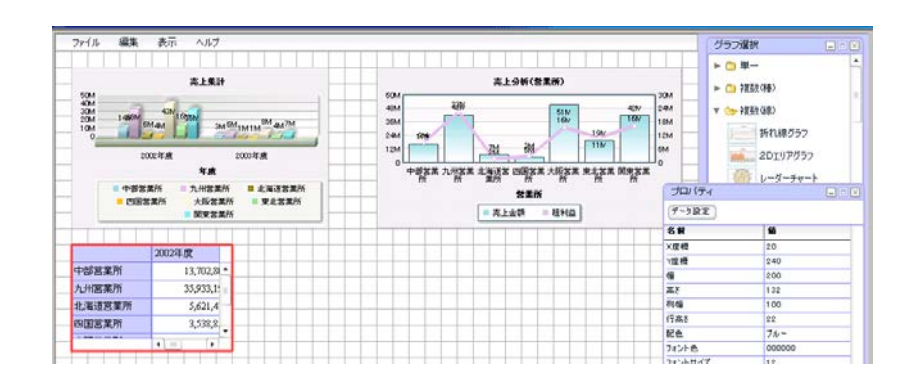

### **8.**  $\blacksquare$

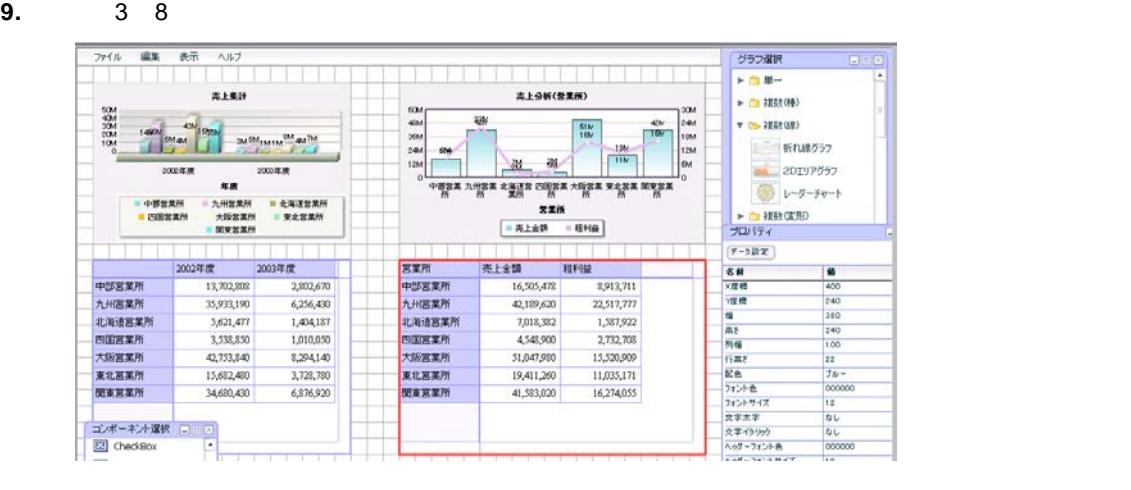

**10.**  $\blacksquare$ 

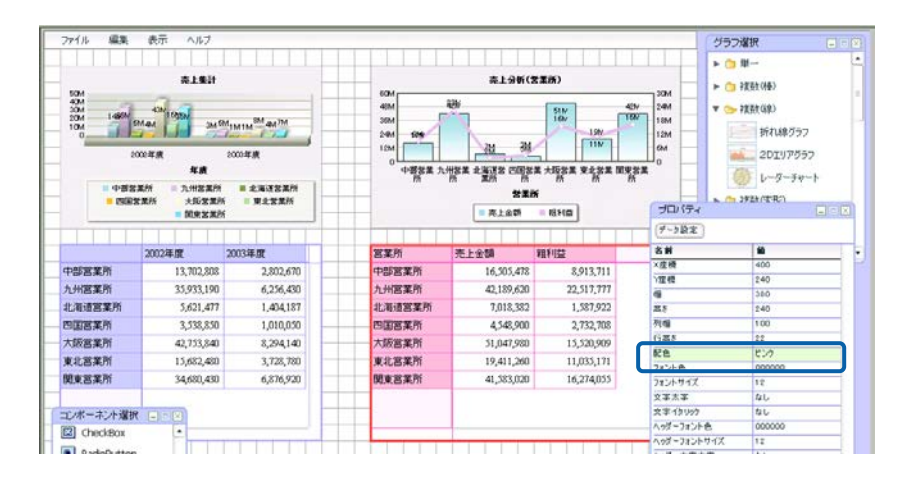

**11.** 編集した内容をダッシュボード定義として保管します。

**12.**  $\blacksquare$ 

**13.**  $\blacksquare$ 

TextInput [ ]

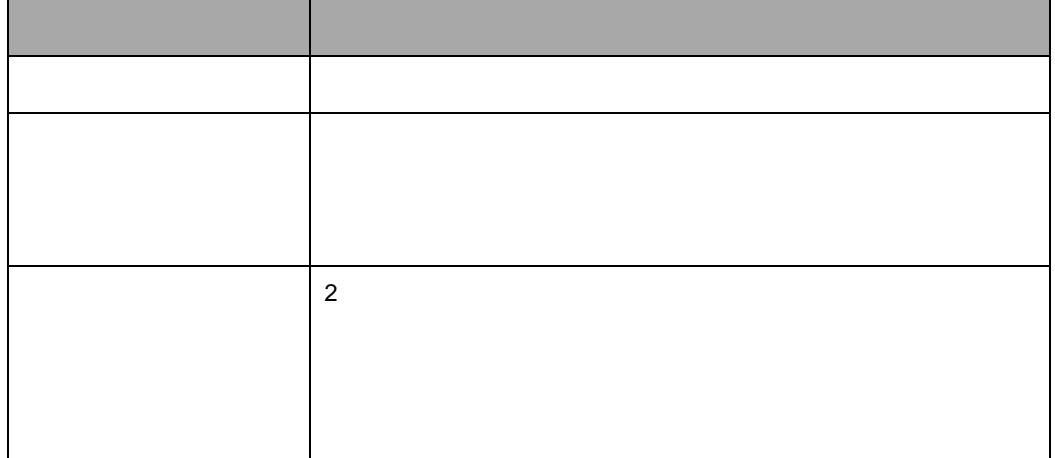

**1.** テキストインプットを配置します。

**2.** テキストインプットを選択し、プロパティウィンドウで[入力値チェック]クリックします。

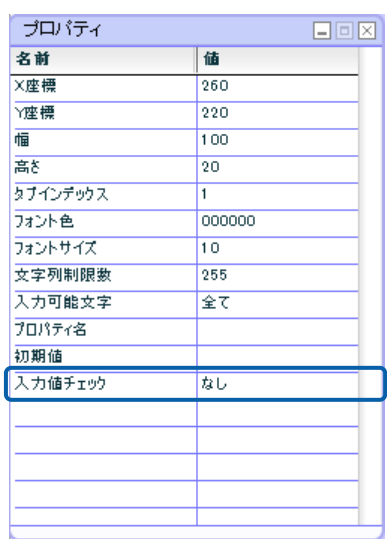

**3.**  $\begin{bmatrix} \phantom{-} \end{bmatrix}$ 

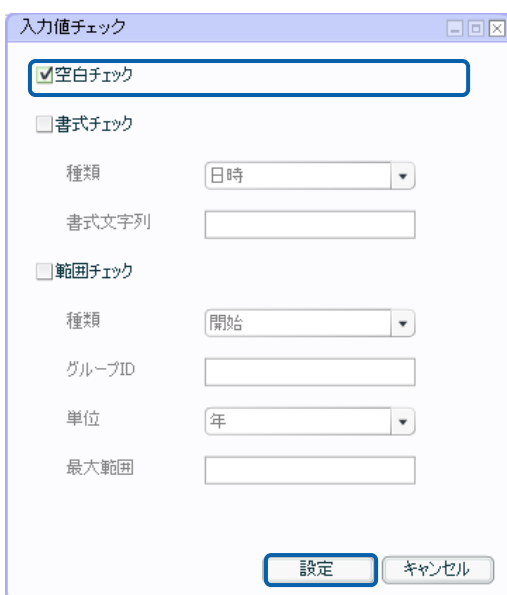

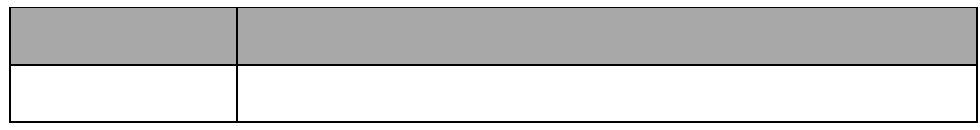

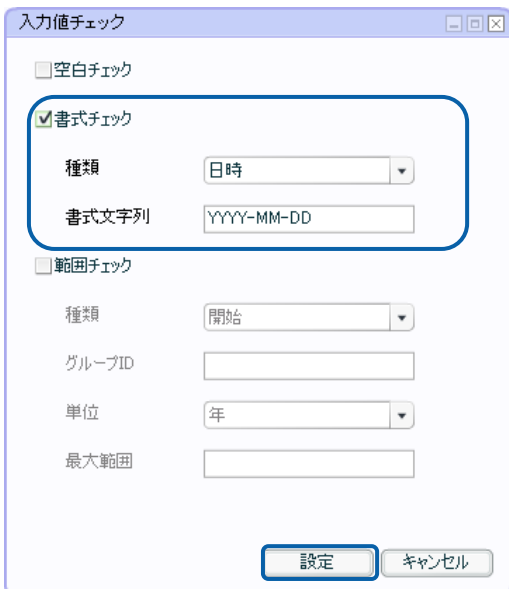

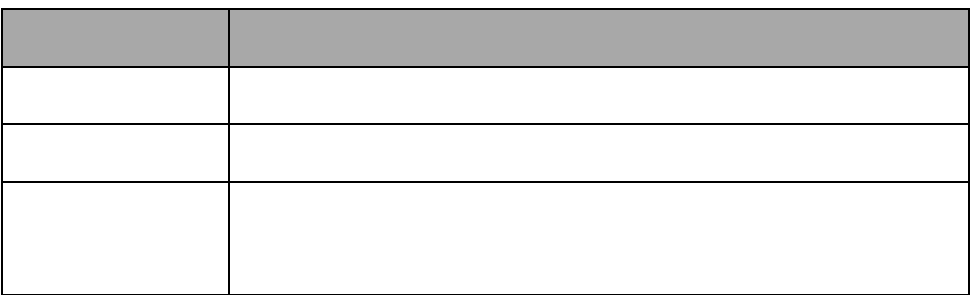

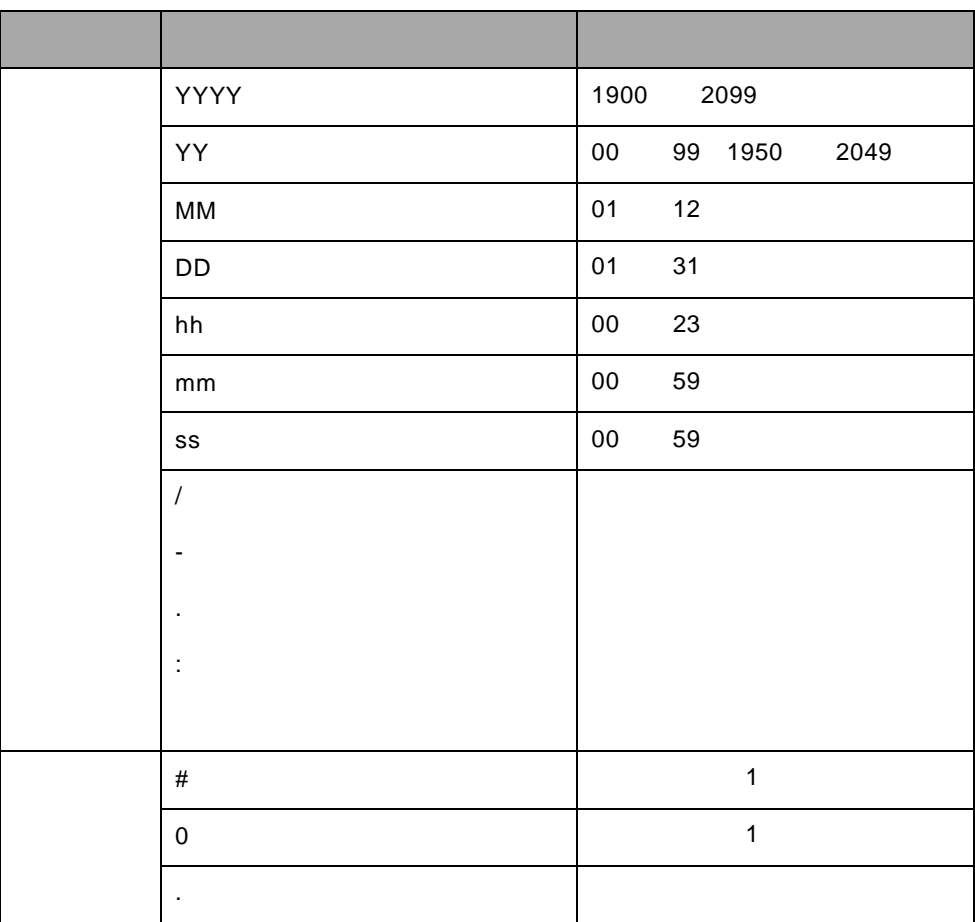

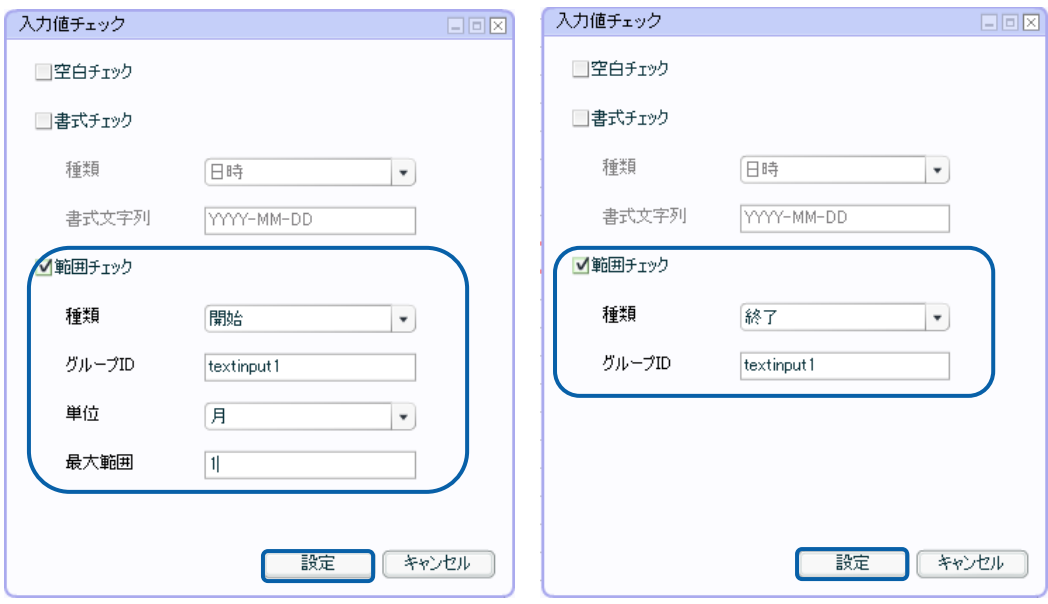

範囲チェック

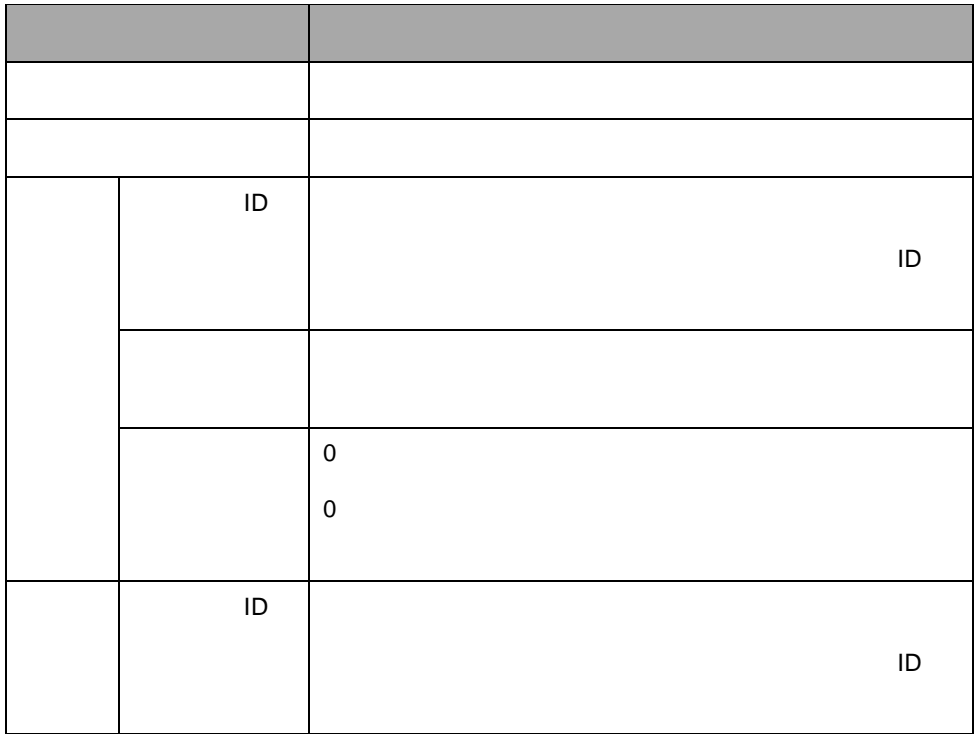

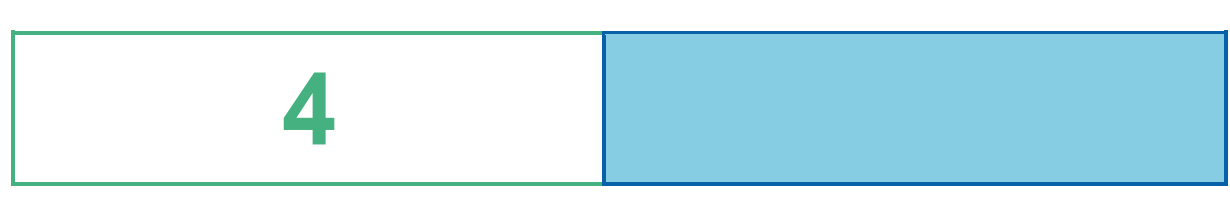

# **1** ドリルダウンの設定

# $\times$

## $1 - 1$

- $\sim 100$  $\ddot{\phantom{a}}$  $\mathsf X$ 
	-
	- l.

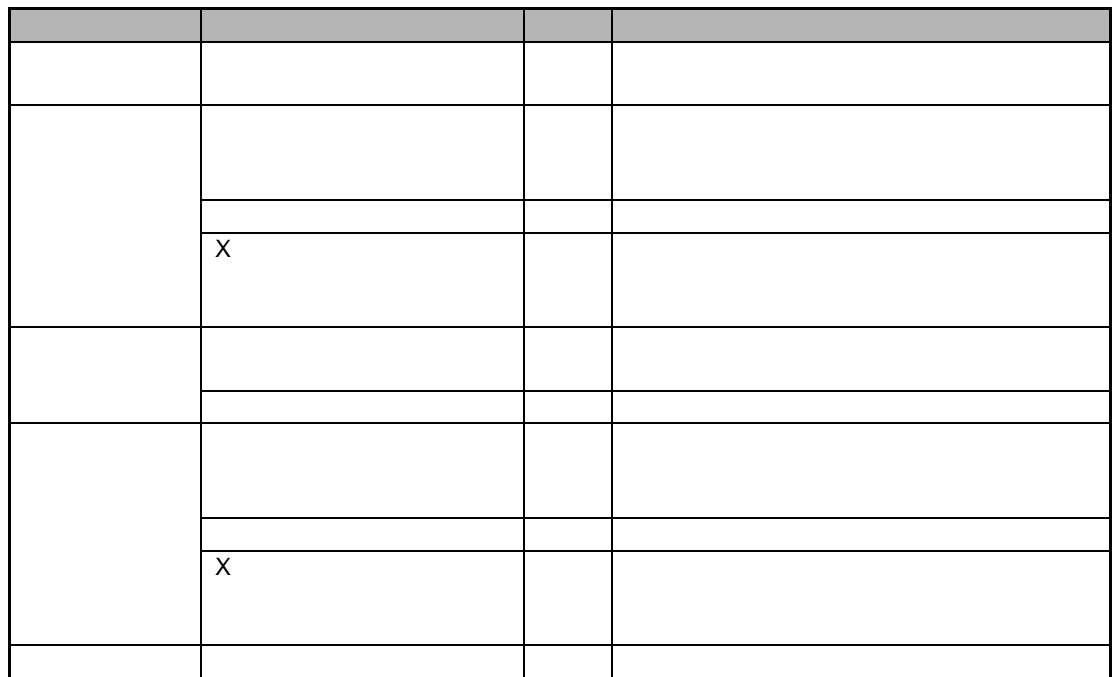

第 **4** 章 データのドリルダウンとリンク

 $2D$   $\times$ 

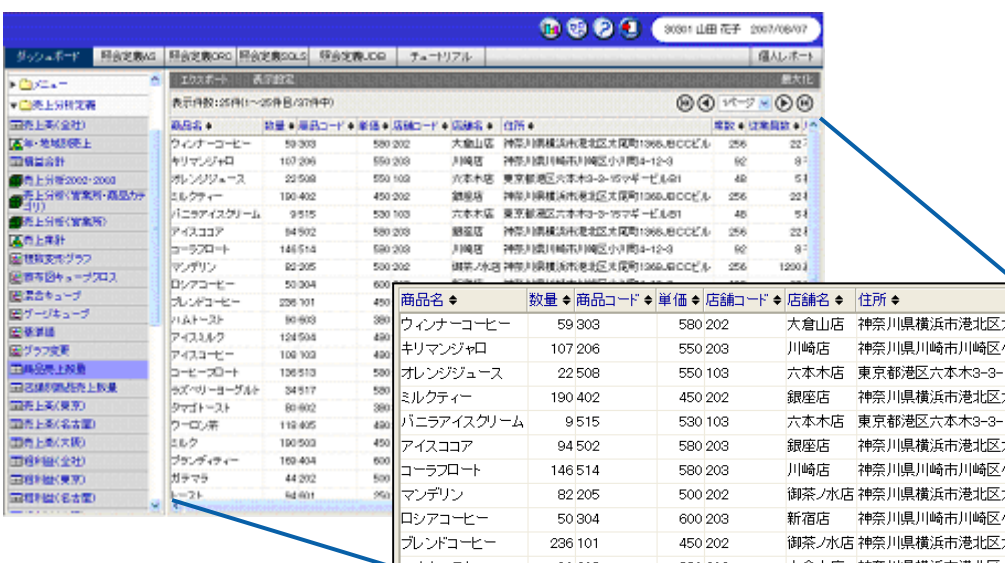

Y 軸に「数量」をバインド)にドリルダウンを設定する例で手順を説明します。

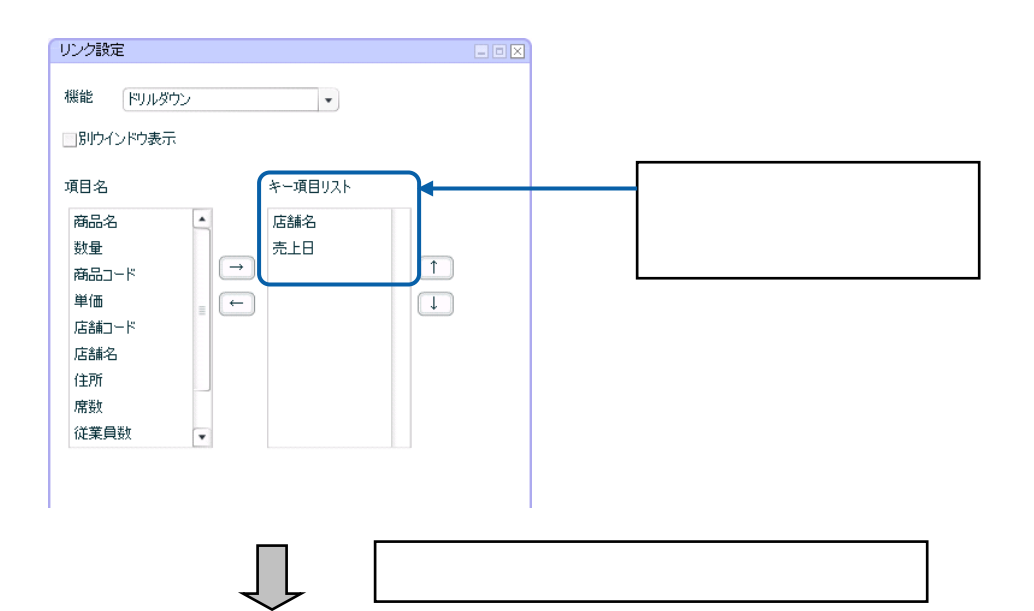

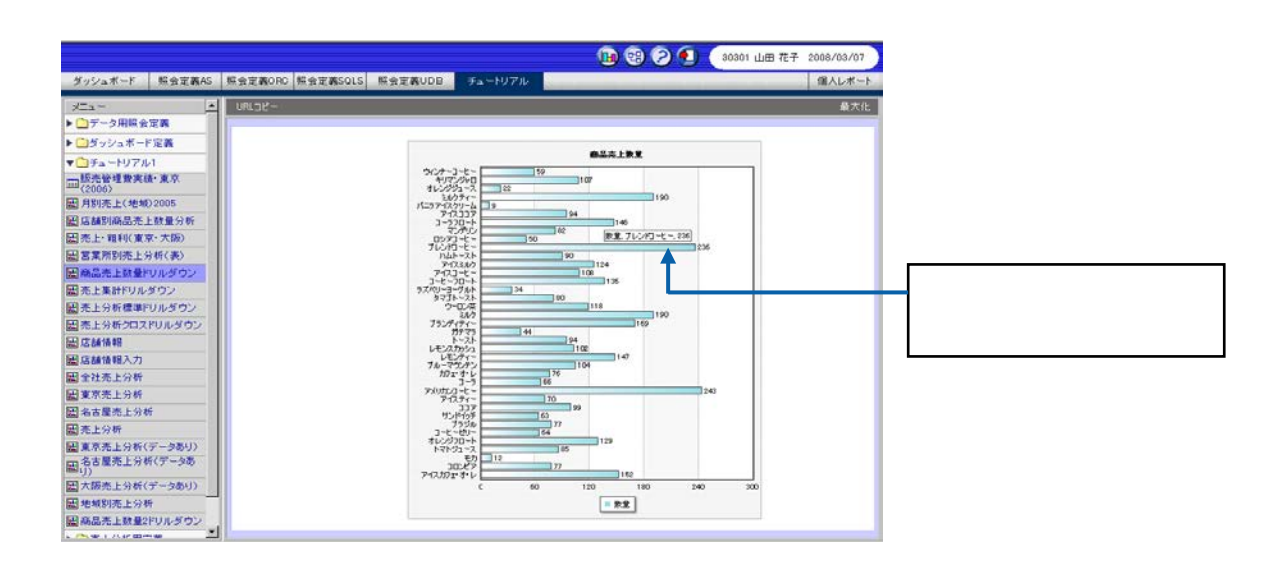

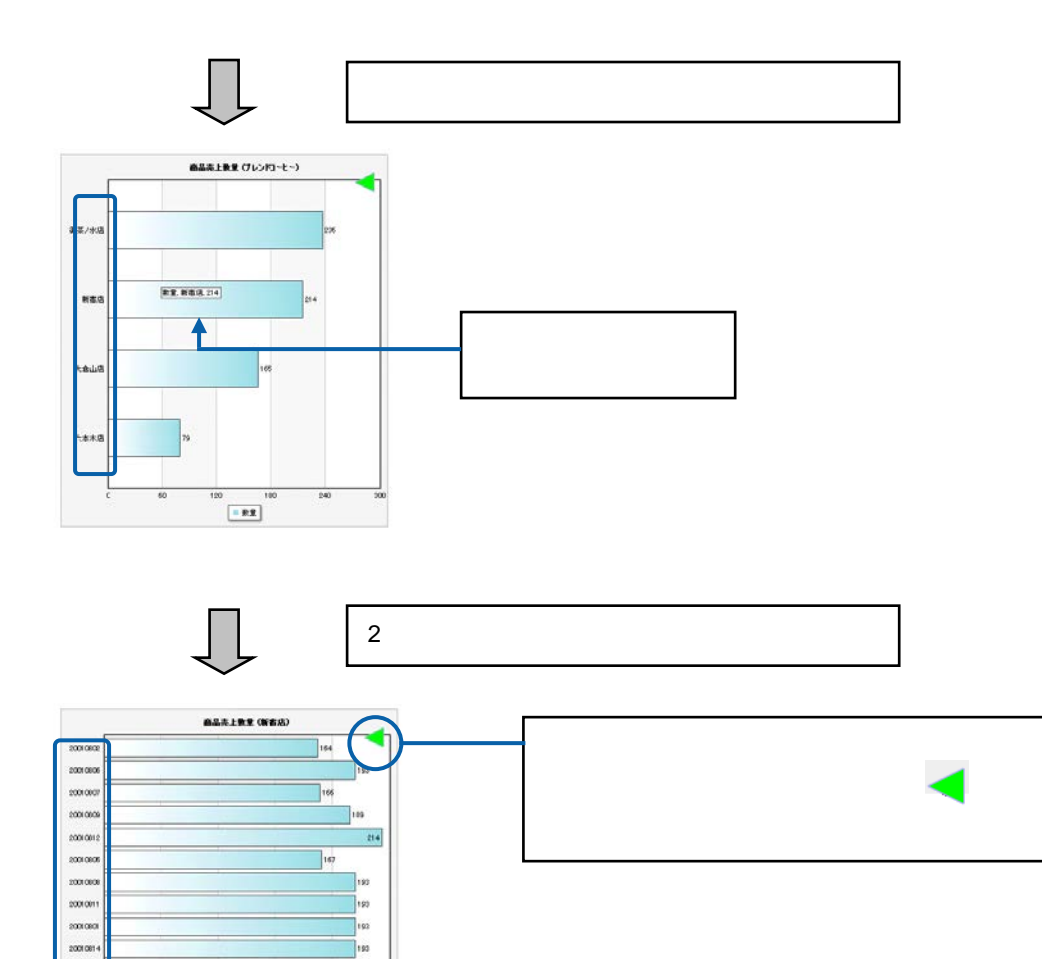

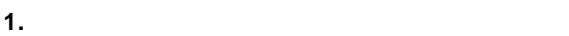

20010  $200000$ 

 $200(00)$ 

2001080

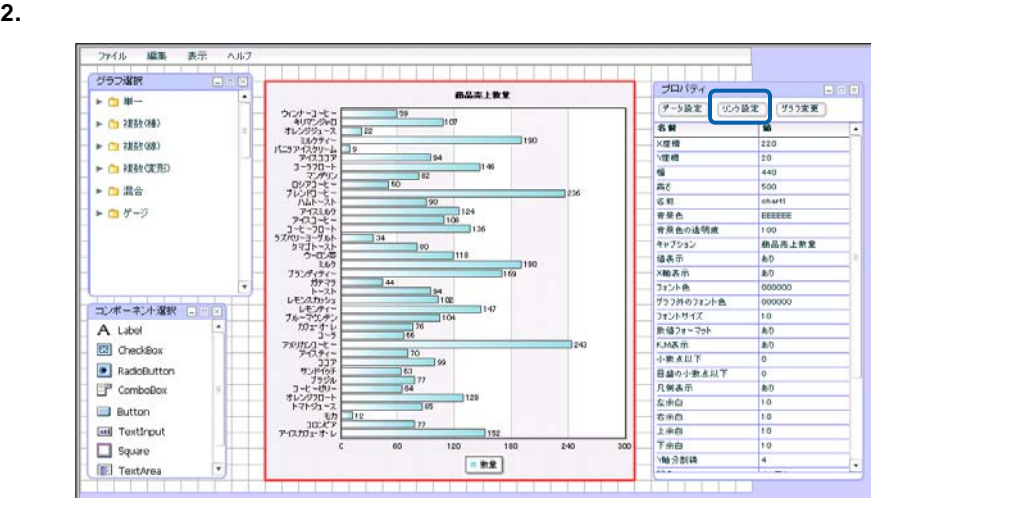

150

109

 $\mathbb{R}$ 

166

176

 $\overline{u}$ 

 $\begin{tabular}{|c|c|} \hline \rule{0.2cm}{.01cm} \rule{0.2cm}{.01cm} \rule{0.2cm}{.0$ 

#### $3.$

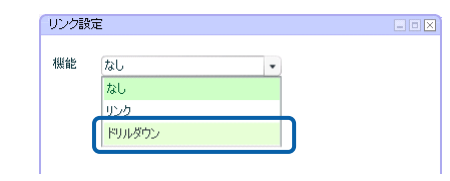

### **4.** [

### $5.$

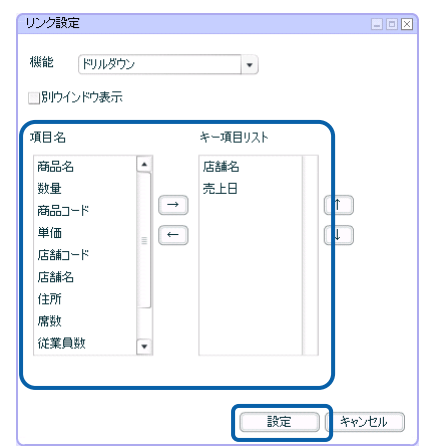

#### **6.** 編集した内容をダッシュボード定義として保管し、ダッシュボードエディタを終了します。

**7.** Web

### $1 - 2$

 $\hat{\mathcal{L}}$ 

 $\sim$   $\sim$  $\chi$ Ċ,  $\mathsf X$  $\chi$ 

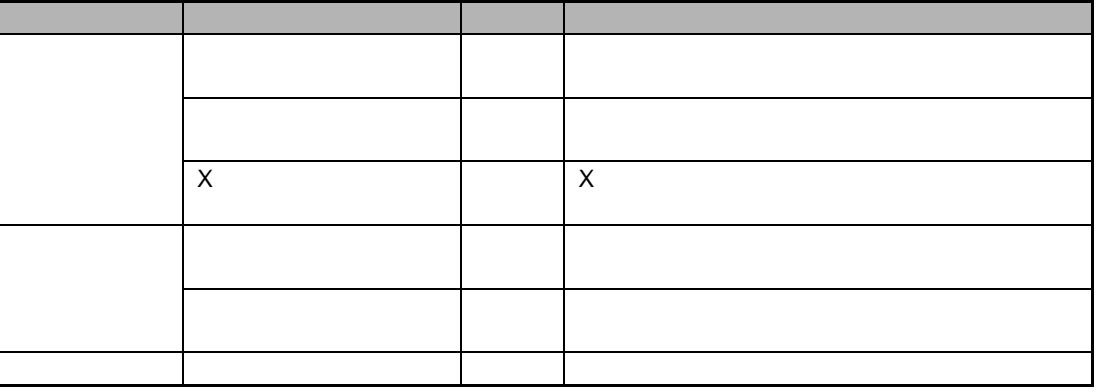

 $2D$  X  $\overline{X}$ 

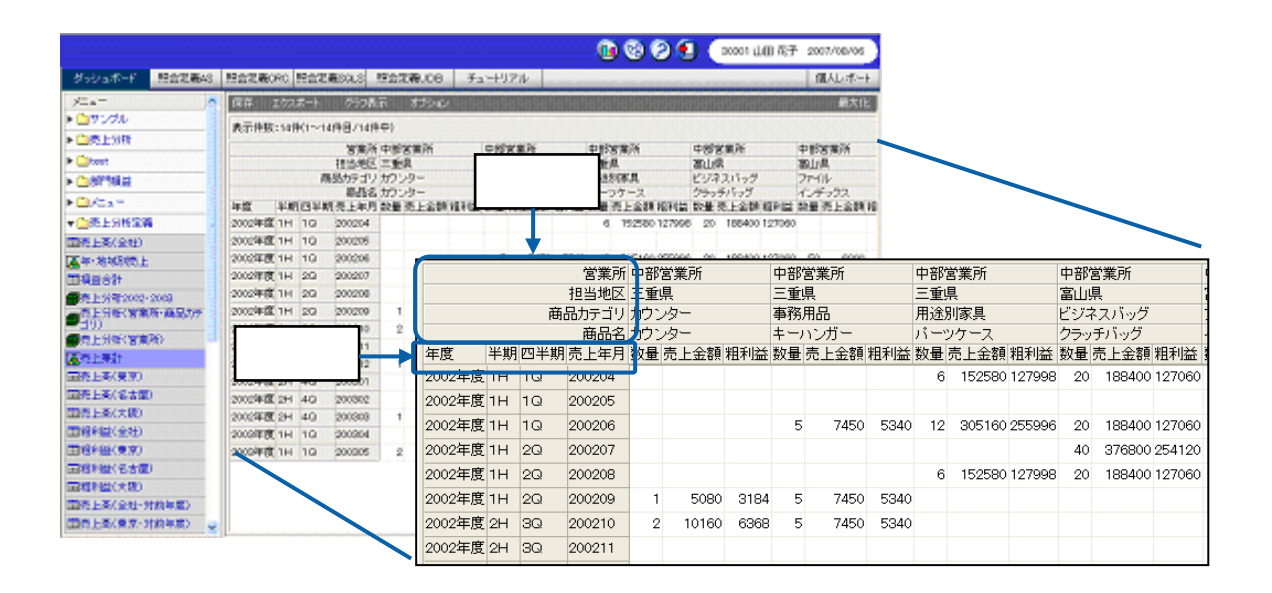

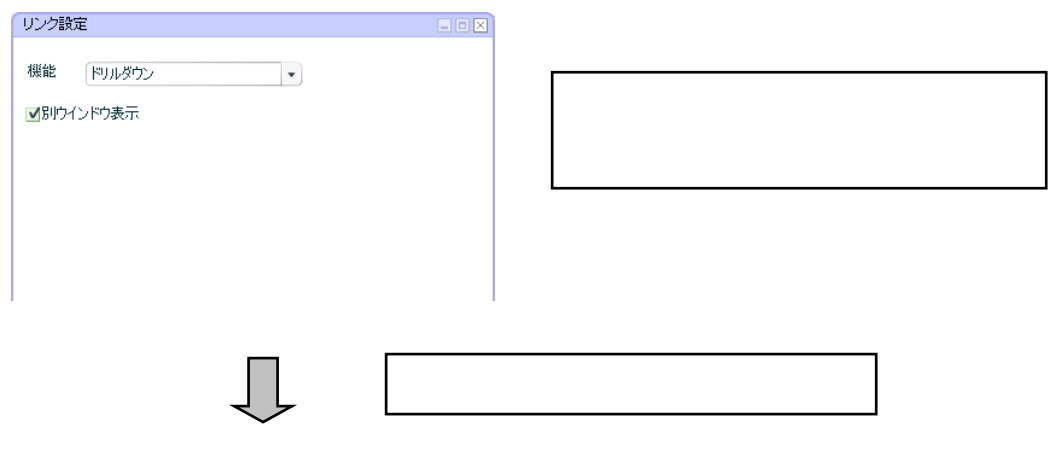

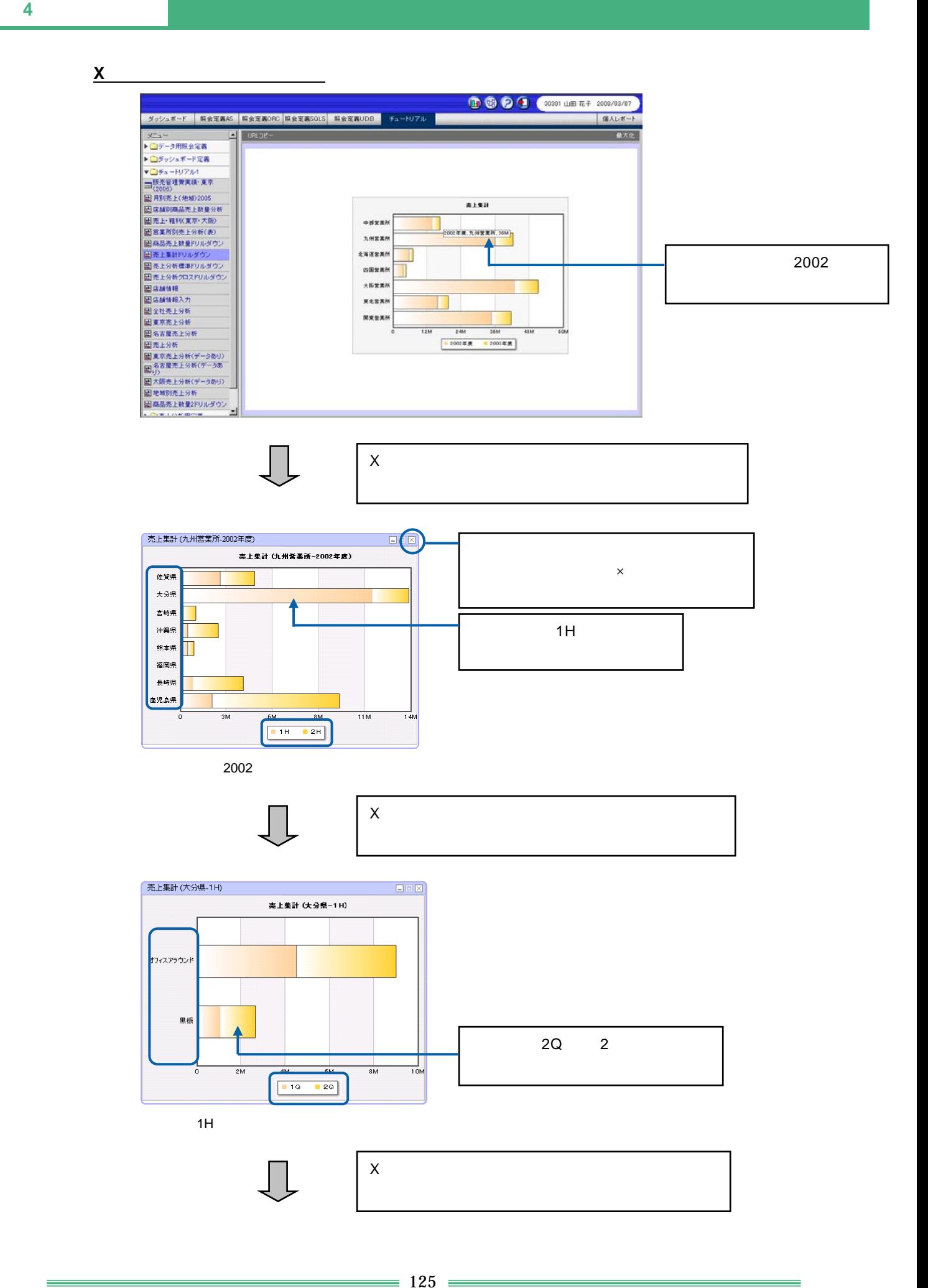

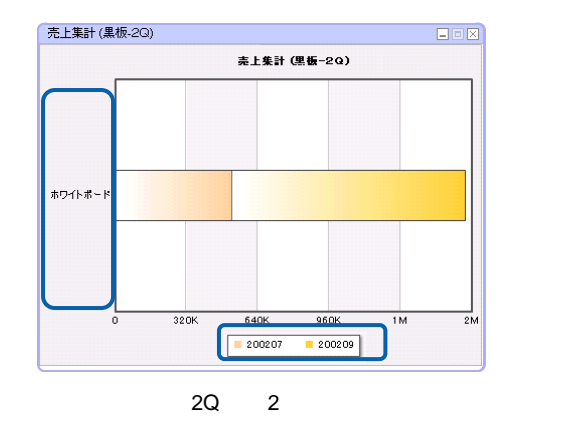

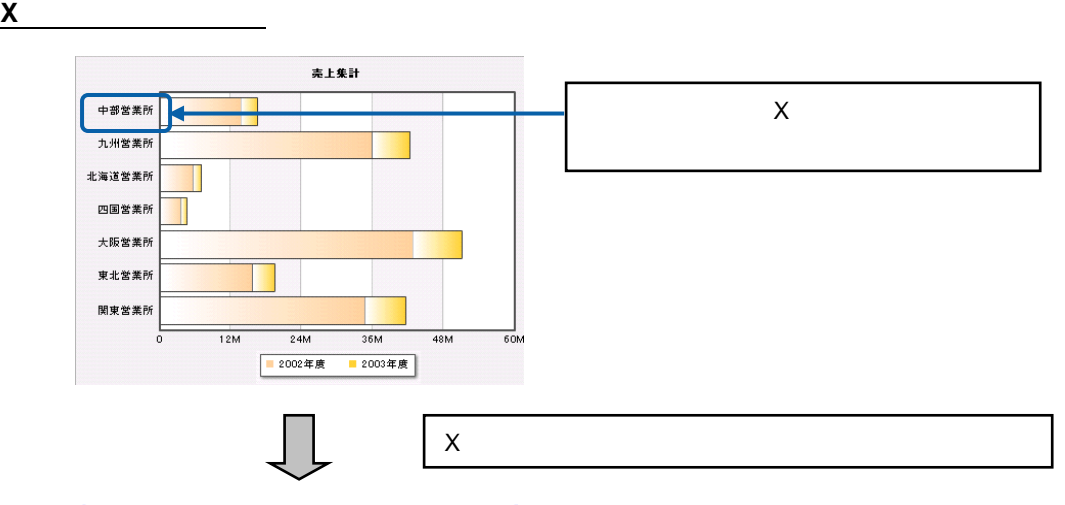

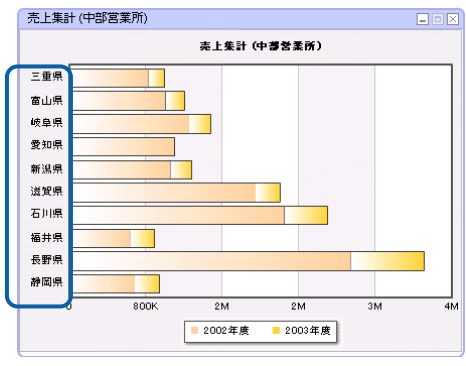

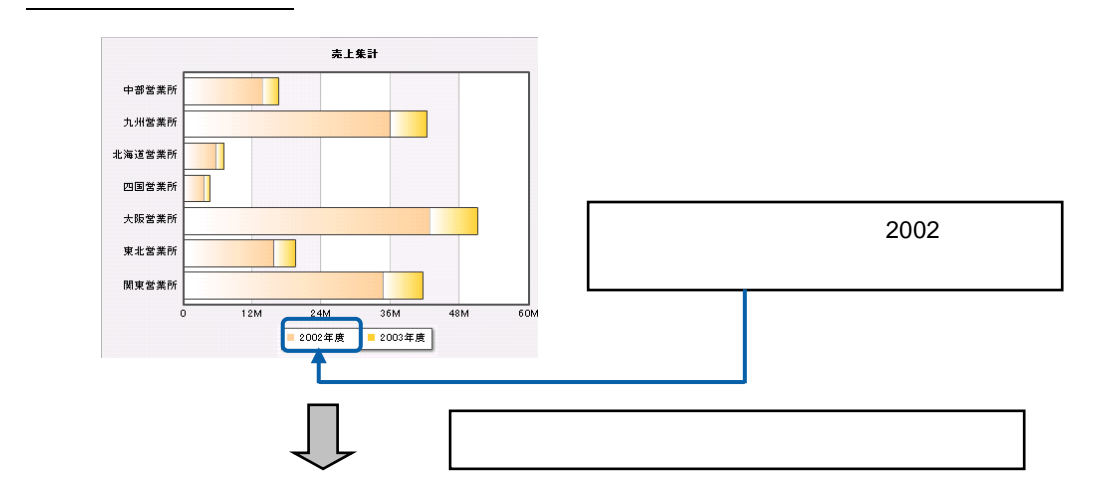

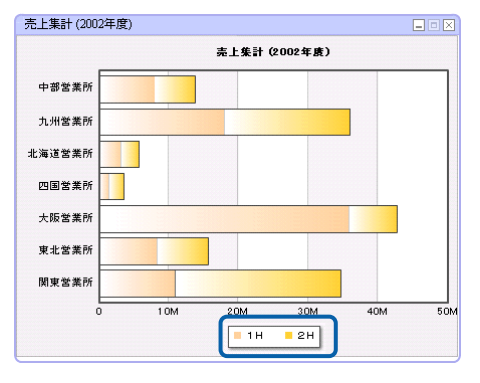

 $2002$ 

### 1. <sup>2</sup>

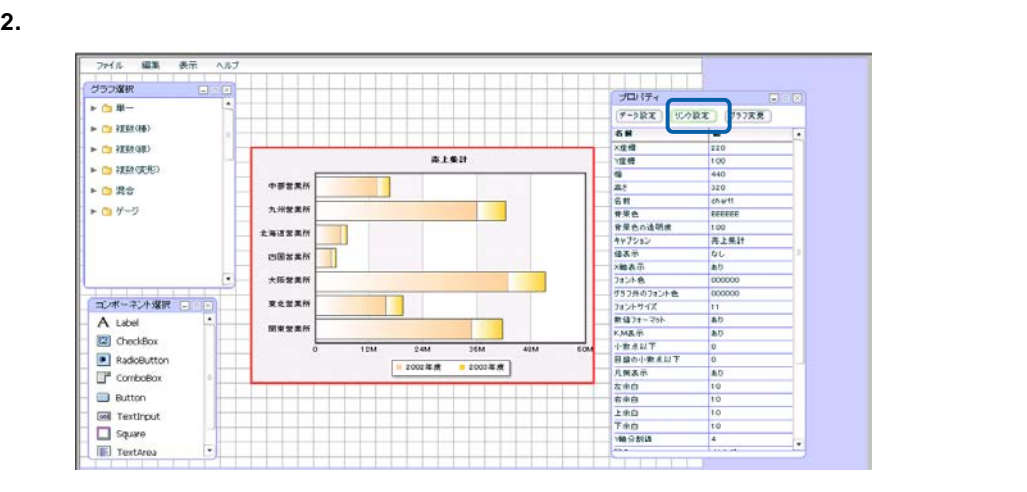

 $3.$ 

**4.** [別ウィンドウ表示]チェックボックスにチェックマークを付けます。

 $5.$ 

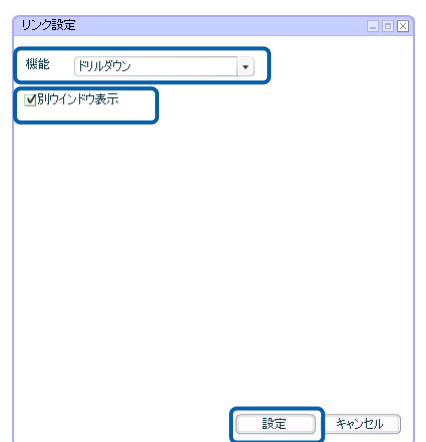

**6.** 編集した内容をダッシュボード定義として保管し、ダッシュボードエディタを終了します。

### **7.** Web  $\overline{R}$

 $1 - 3$ 

 $\overline{\mathbf{c}}$ l,  $1$  $\ddot{\phantom{a}}$ 

l,

 $\chi$  $\sim$  1

l.  $\chi$ 

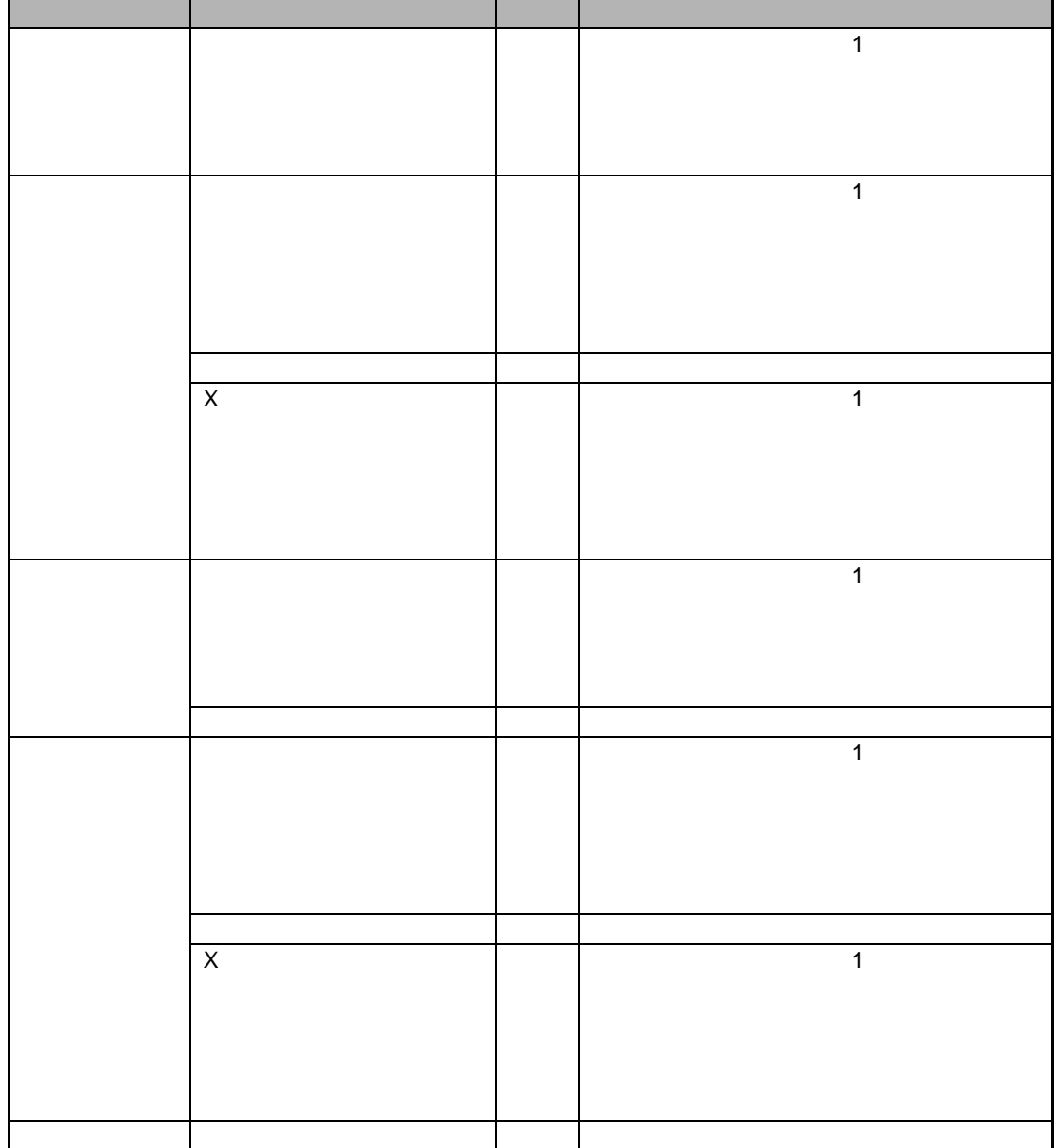

<u> 1980 - Jan Barat, politik američki po</u>

 $=$ 

<u> 1989 - Johann Barn, amerikan besteman besteman besteman besteman besteman besteman besteman besteman bestema</u>

 $Y = \frac{X}{\sqrt{X}}$ 

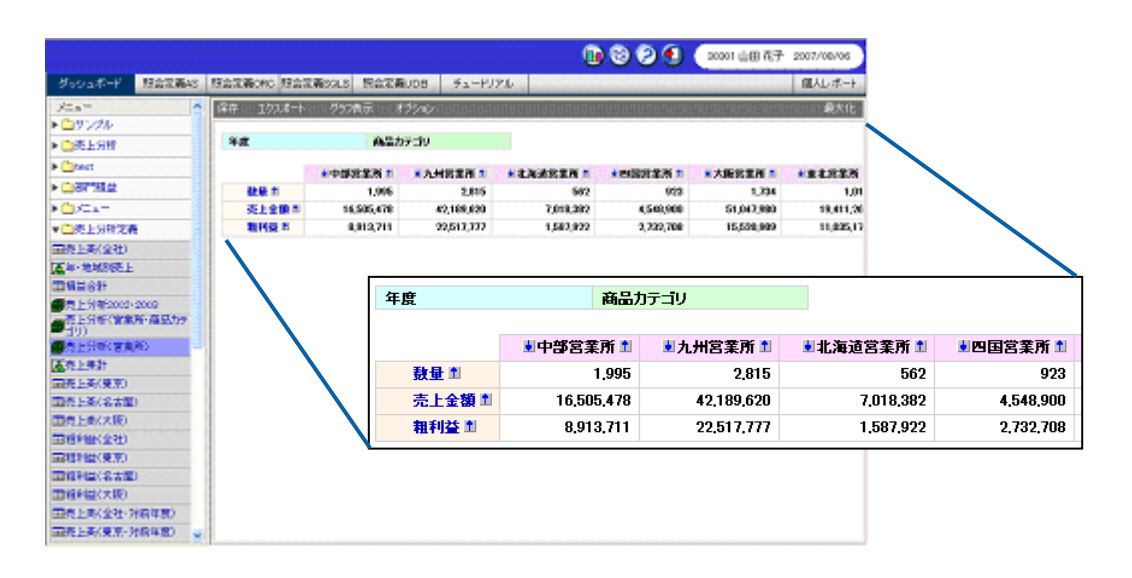

 $3D$  and  $3D$  and  $X$ 

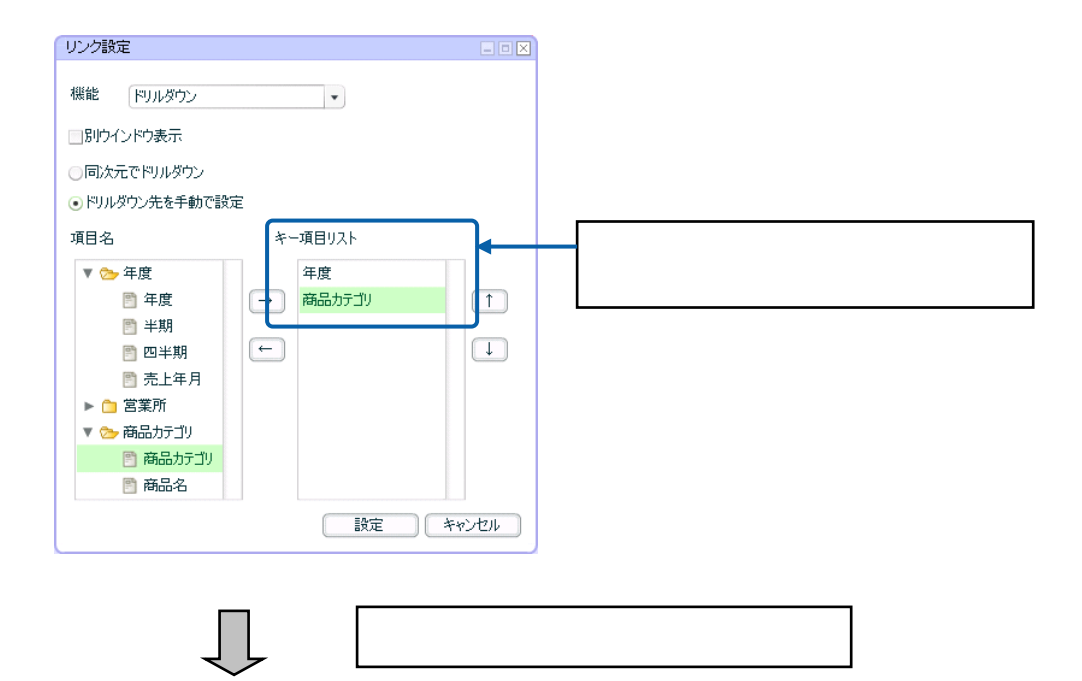

 $\sim$  130  $\equiv$ 

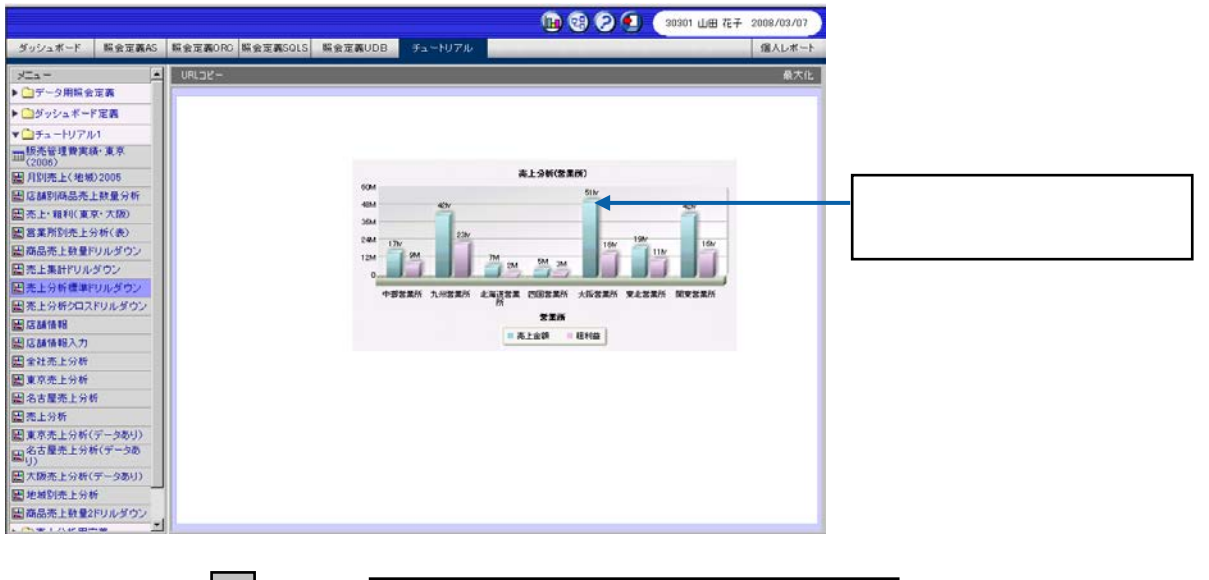

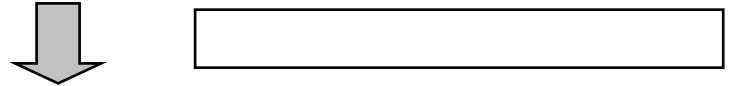

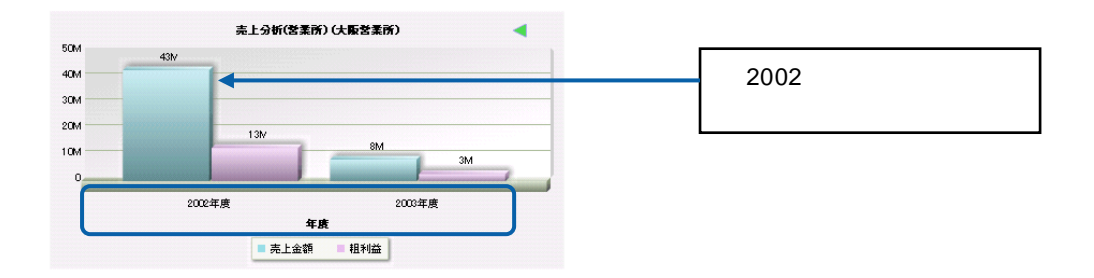

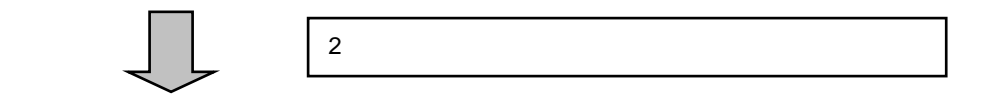

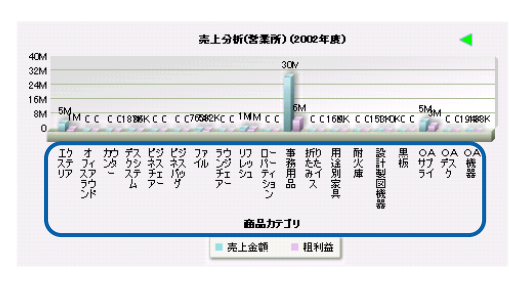

### **1.**  $\blacksquare$

**手順** 

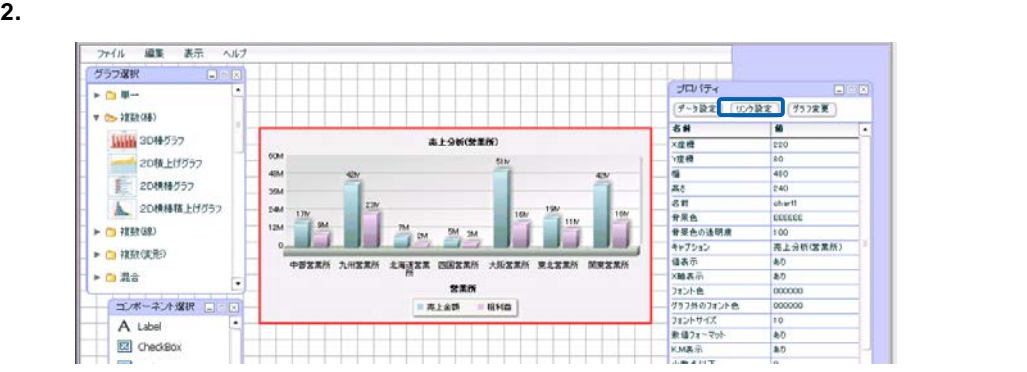

- $3.$
- 
- **4.**  $\blacksquare$
- **5.** [項目名]で「年度」と「商品カテゴリ」をそれぞれ選択し、[→]ボタンをクリックします。

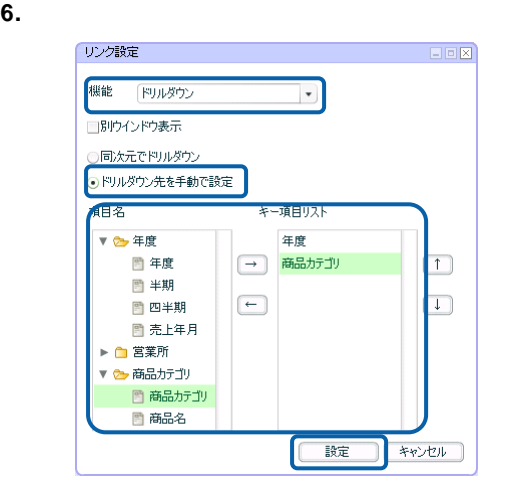

- **7.** 編集した内容をダッシュボード定義として保管し、ダッシュボードエディタを終了します。
- **8.** Web  $\overline{R}$

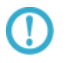

 $\chi$  $\sim$  1  $\times$ 

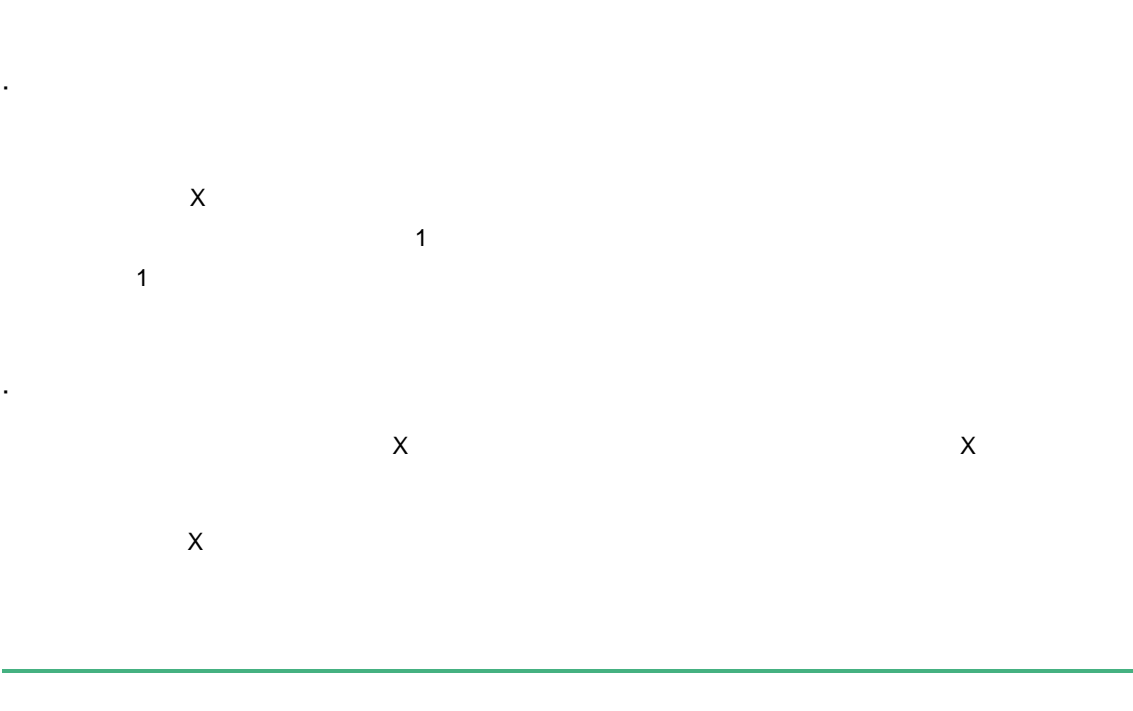

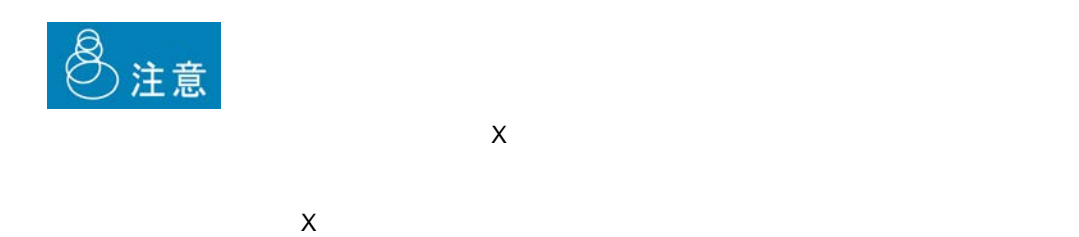

 $\mathcal{O}(\mathcal{O})$ 

 $\frac{133}{ }$ 

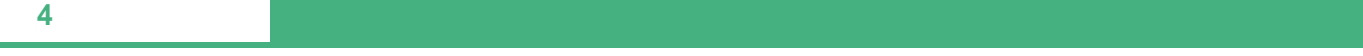

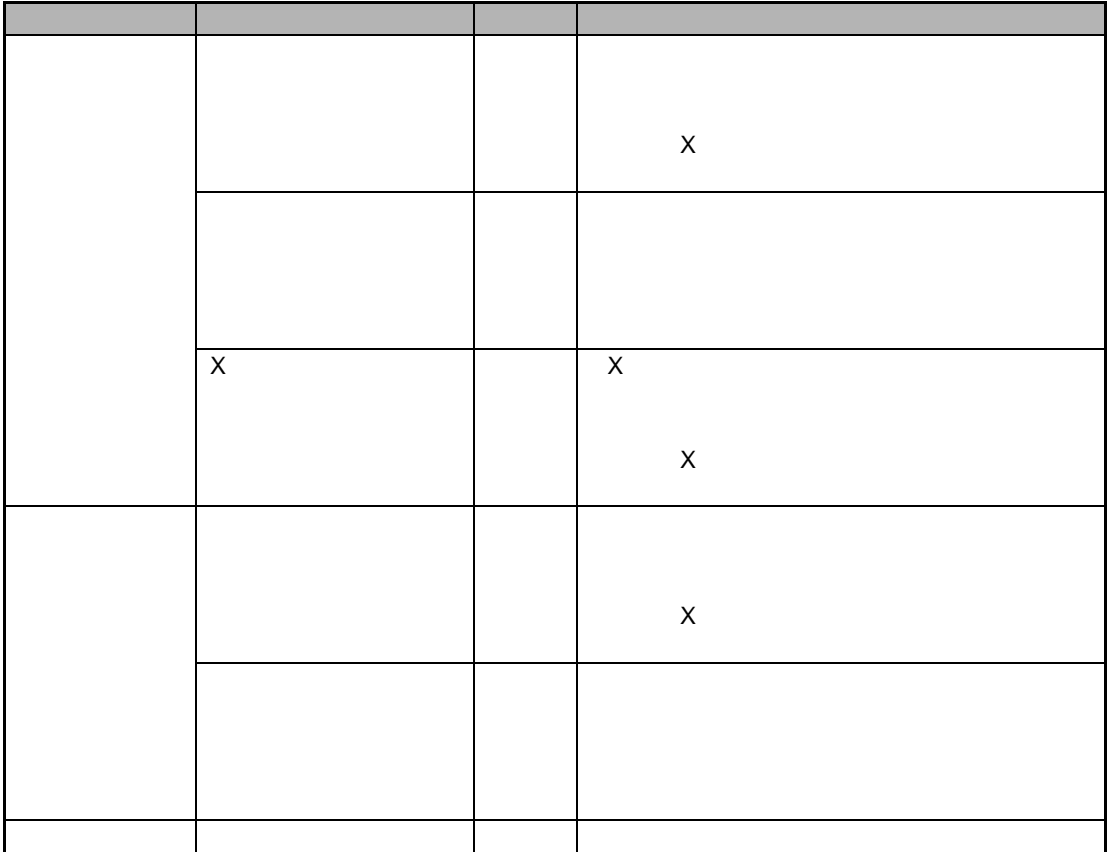

 $\mathbf{2D}$ 

 $\mathsf{X}$ 

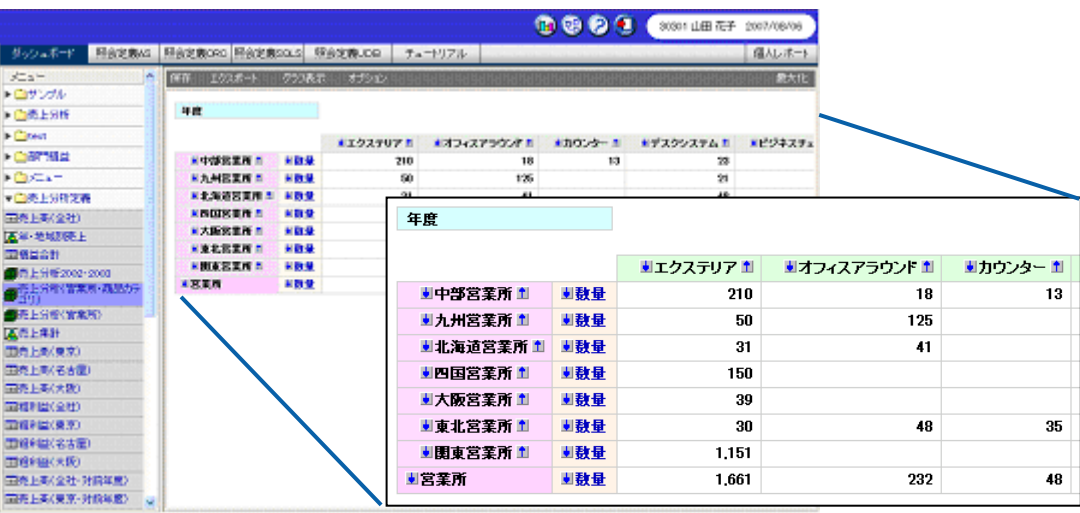

リンク設定  $\blacksquare \boxdot \boxtimes$ 機能 ドリルダウン  $\left\vert \mathbf{v}\right\vert$ ■別ウインドウ表示 ○同次元でドリルダウン ●ドリルダウン先を手動で設定 次元・レベル ドリルダウン(X軸)  $X \sim$ ▼ → 年度 年度  $\overline{a}$  $\boxed{\rightarrow}$  $\boxed{1}$ ■ 年度 売上年月 ■半期  $\boxed{\leftarrow}$  $\boxed{\bot}$ ■ 四半期 ■ 売上年月 ドリルダウン(系列) ▼ 2 宮業所 担当地区  $\boxed{\rightarrow}$  $\boxed{1}$ ■ 営業所 ■ 担当者名  $\boxed{\phantom{1}}$  $\begin{tabular}{|c|c|} \hline \quad \quad & \quad \quad & \quad \quad \\ \hline \end{tabular}$ 日担当地区  $\overline{\phantom{a}}$ 設定 〕 (キャンセル

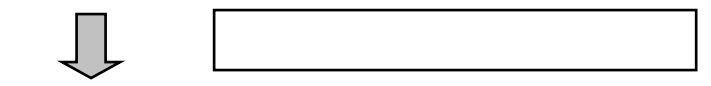

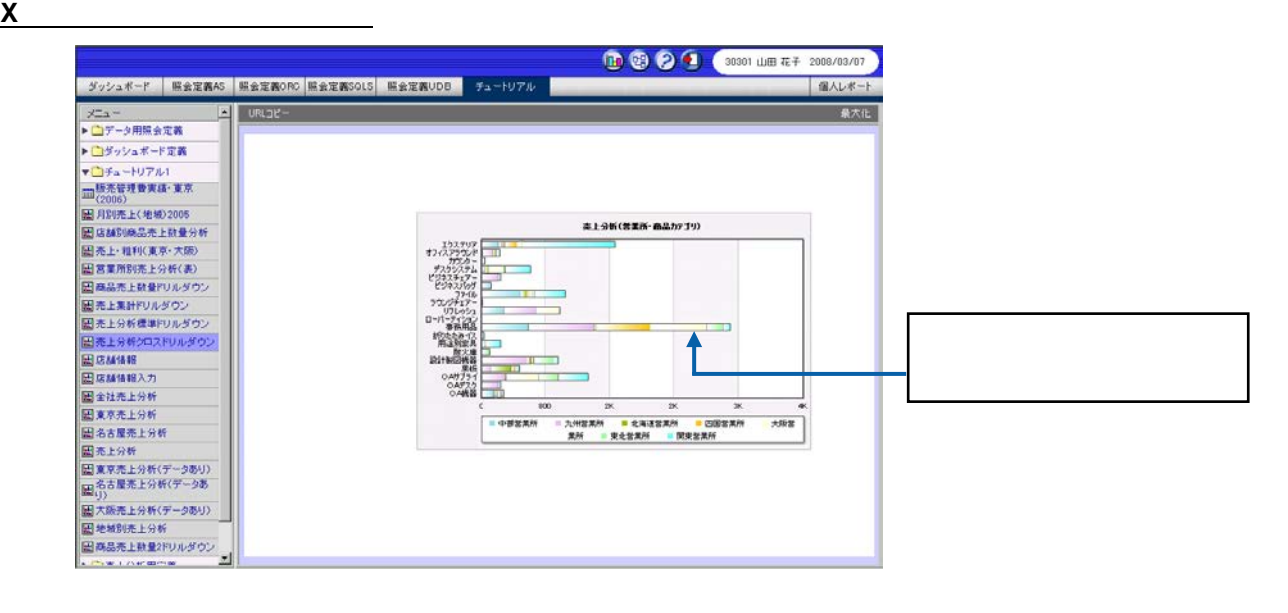

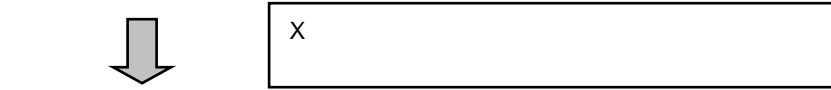

| 売上分析(営業所・商品力テゴリ) (事務用品-大阪営業所)  $\boxed{\square\boxtimes\boxtimes}$ 売上分析(営業所・商品カテゴリ) (事務用品−大阪営業所) 2002年度 2003年度 - 関山県<br>- 雨 ——<br><mark>■ 宏島県</mark><br>■ 和歌山県 **LUD** ■<br>■ 奈良県 ■ 大阪府 ■ 京都

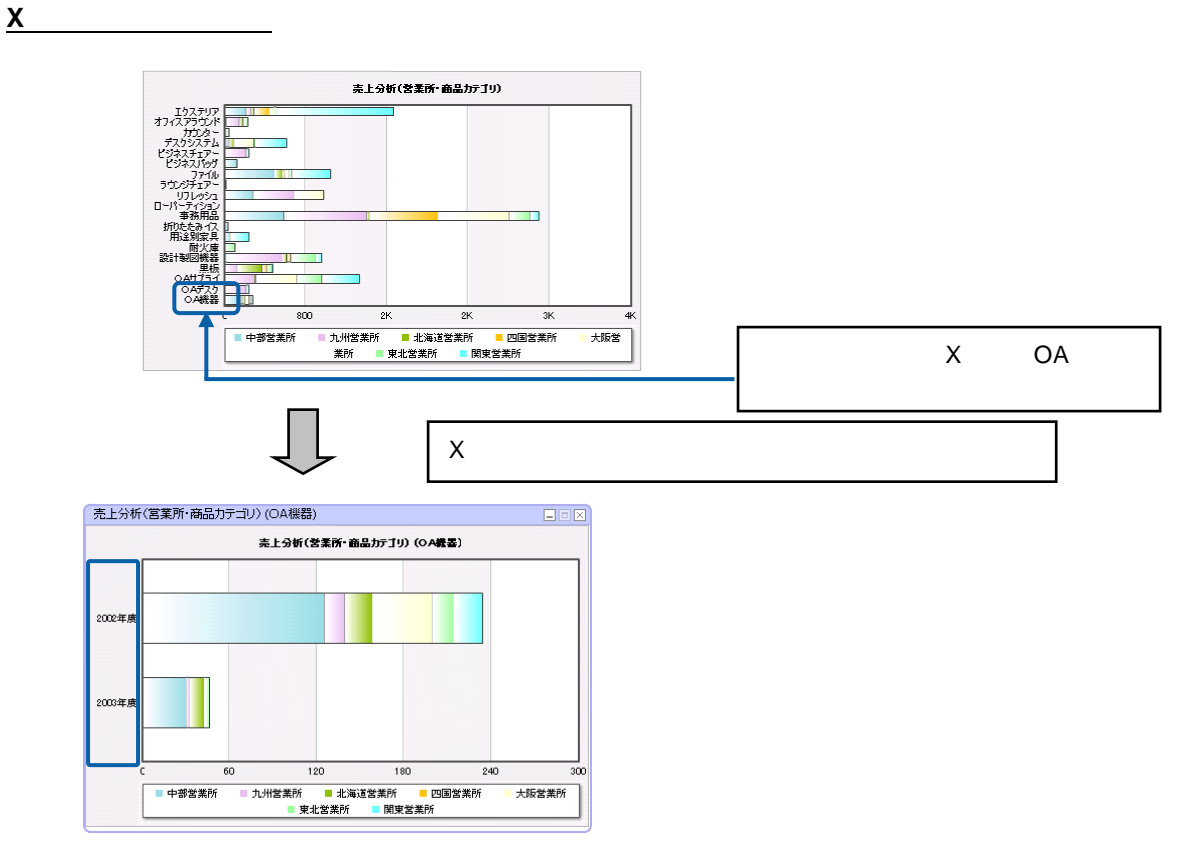

OA <sub>the st</sub>ep and the step and the step and the step and the step and the step and the step and the step and the step and the step and the step and the step and the step and the step and the step and the step and the step

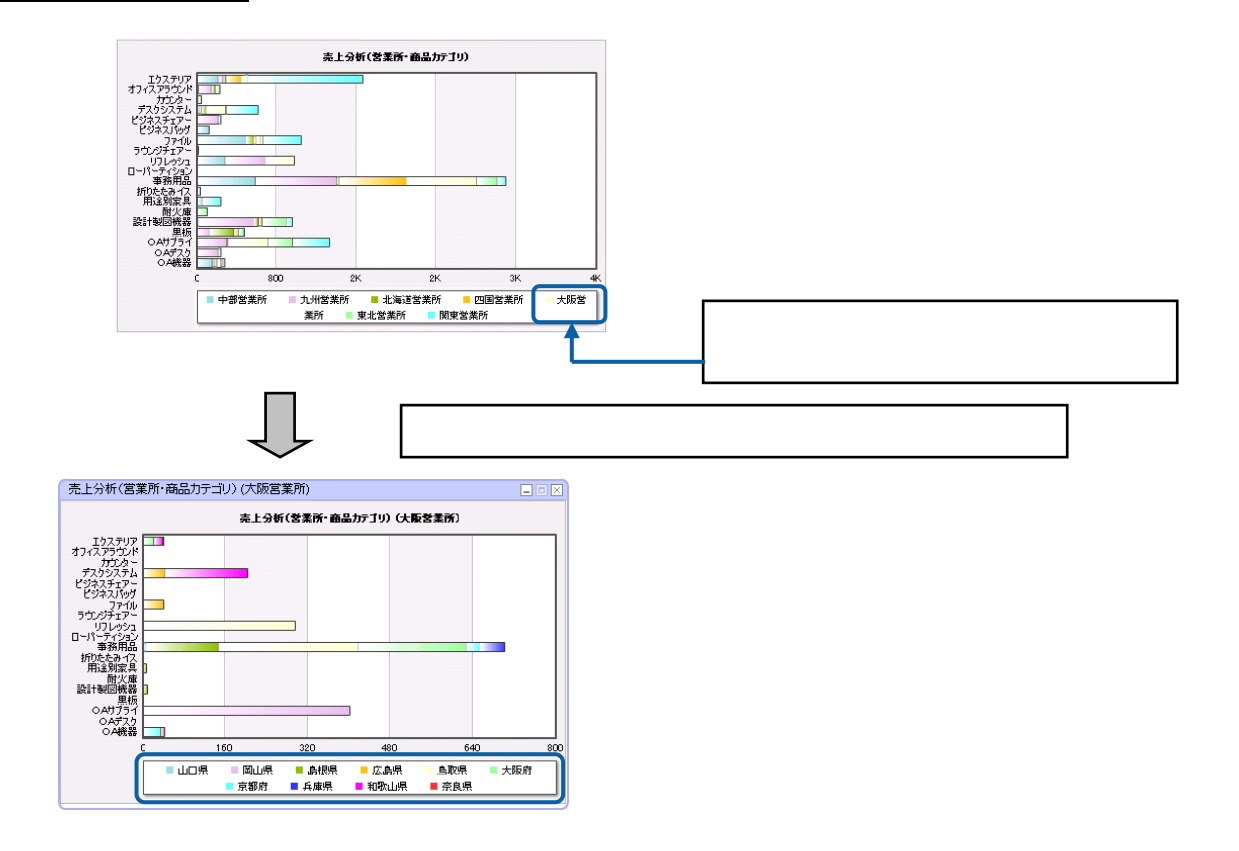

### 1. <sup>2</sup>

**手順** 

**2.** グラフを選択し、プロパティウィンドウで[リンク設定]ボタンをクリックします。

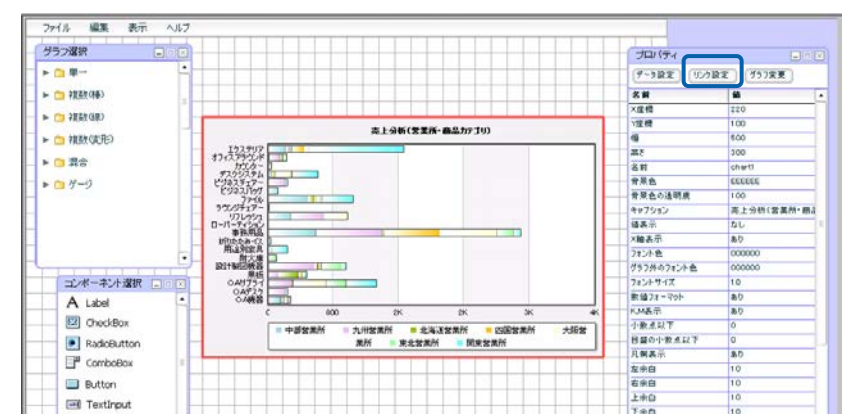

- $3.$
- 
- **4.** [別ウィンドウ表示]チェックボックスにチェックマークを付けます。
- $5.$
- **6.** X 軸のドリルダウン先を設定します。

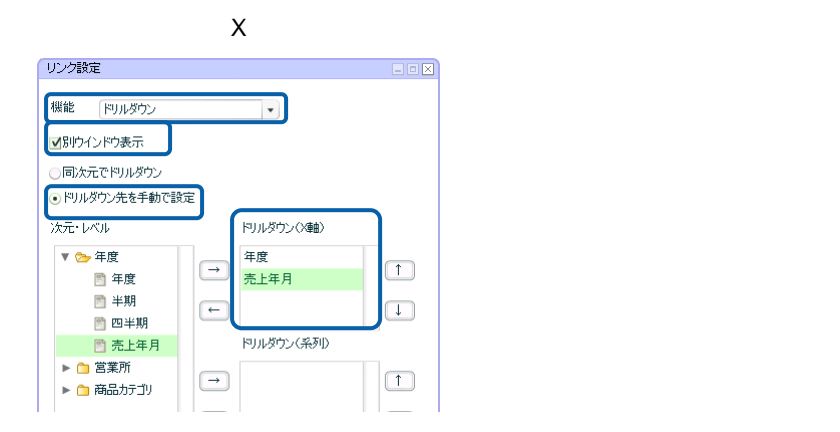

**7.**  $\blacksquare$ 

第 **4** 章 データのドリルダウンとリンク

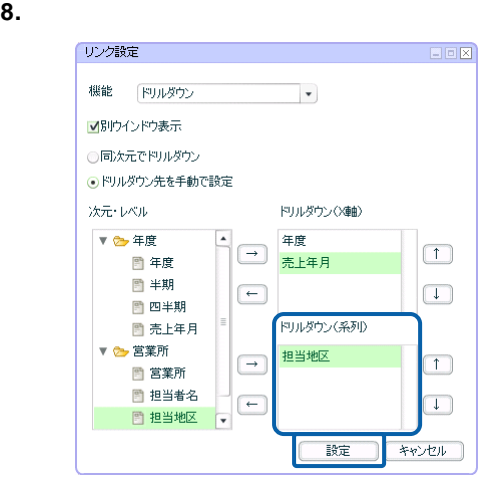

### **9.** 編集した内容をダッシュボード定義として保管し、ダッシュボードエディタを終了します。

**10.** Web  $\overline{C}$ 

# **2** レンクス

### **2-1** グラフの場合

- $\cdot$  $\overline{a}$ 
	-
- $@INPUT@GET()$  $X$ 
	-
- 
- $\chi$ 
	-

### 3D @INPUT(@GET("CD"))

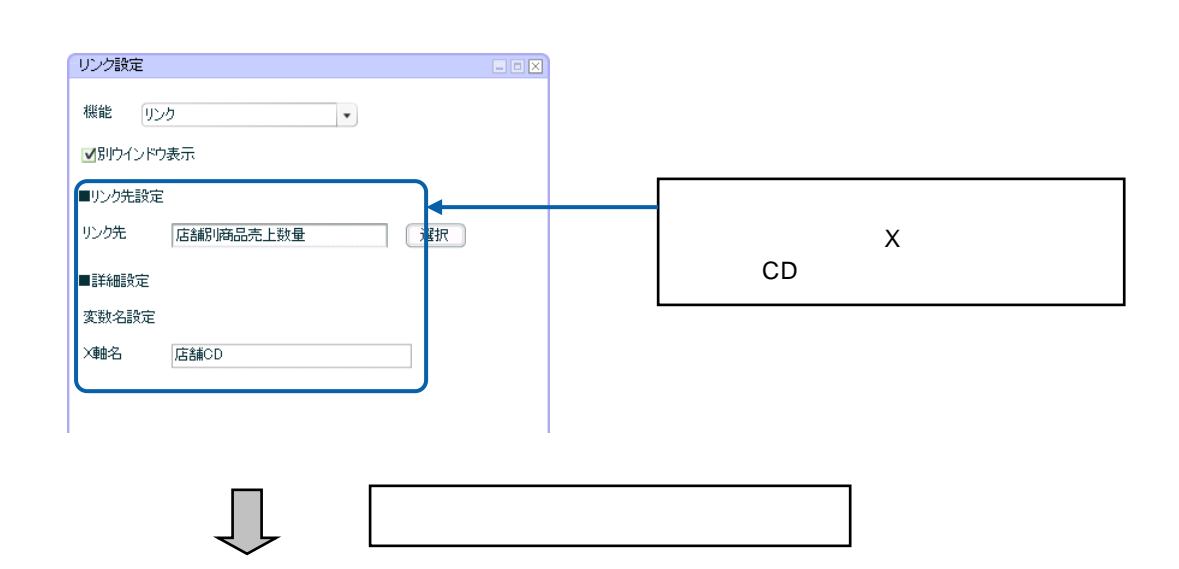
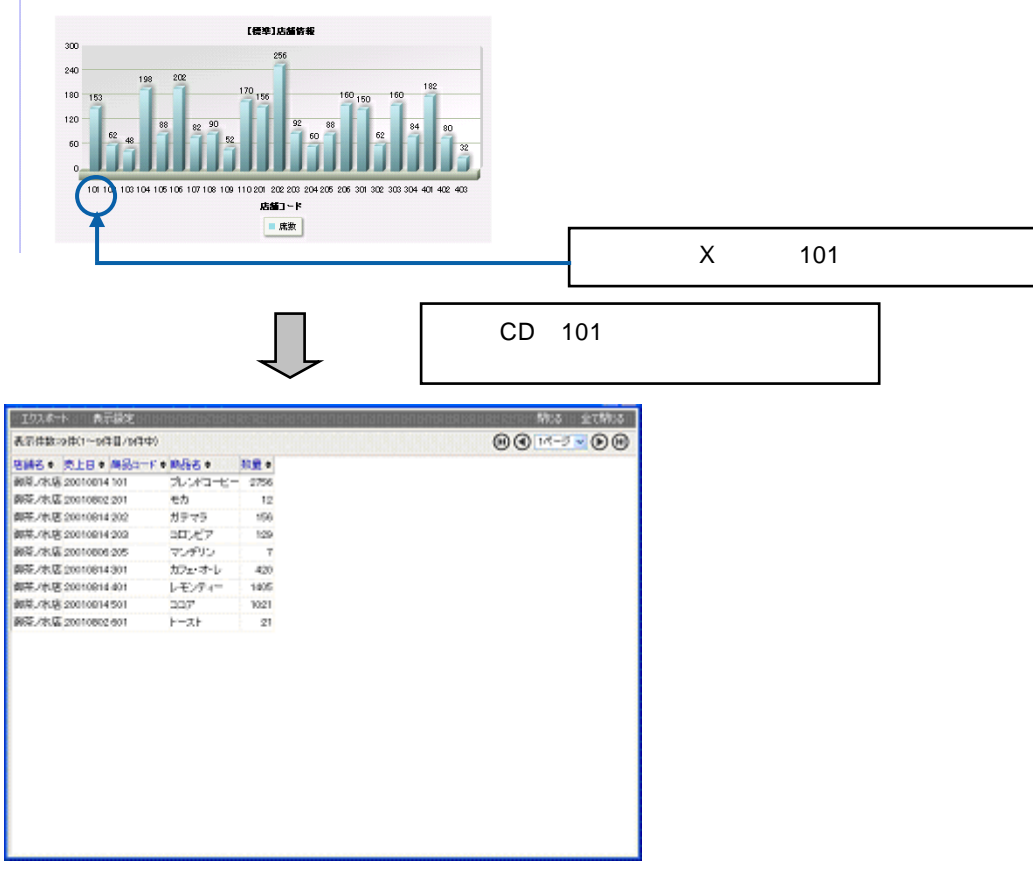

CD 101

**1.** データバインドされたグラフを選択し、プロパティウィンドウの[リンク設定]ボタンをクリッ

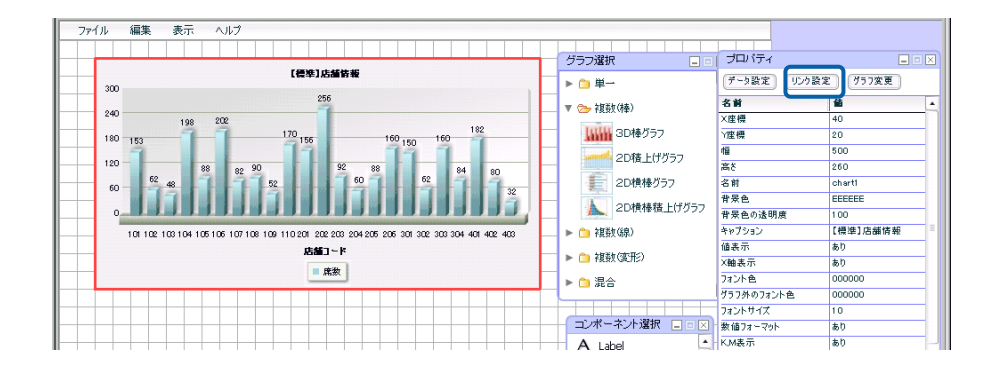

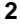

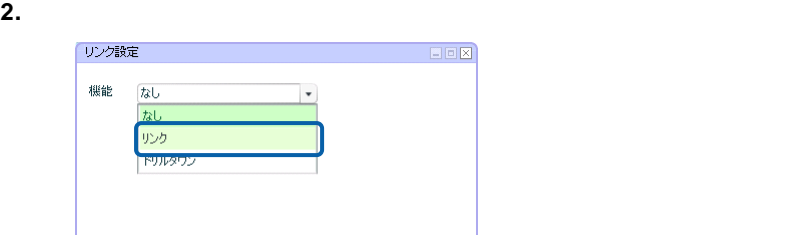

- **3.** [
- **4.** [リンク先]の[選択]ボタンをクリックし、[照会定義選択]ダイアログでリンク先の照会定

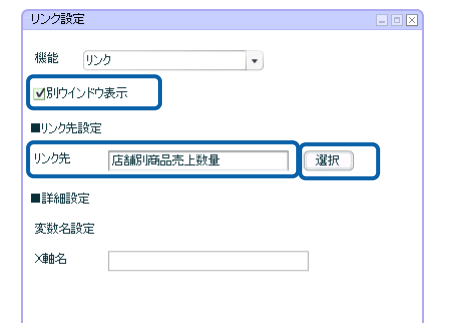

**5.**  $\times$   $\times$ 

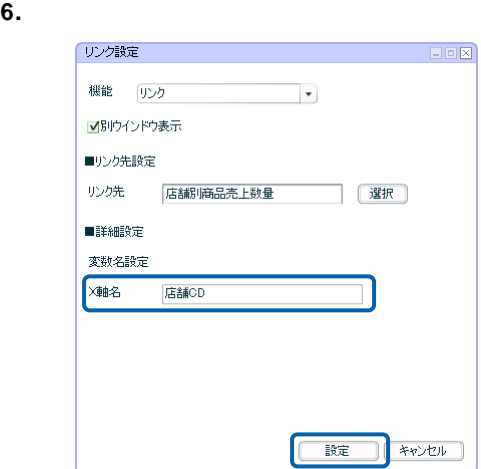

## **7.** 編集した内容をダッシュボード定義として保管し、ダッシュボードエディタを終了します。

**8.** Web  $\overline{R}$ 

## **2-2** コンポーネントの場合

 $\ddot{\phantom{a}}$ 

@INPUT(@GET())

 $\overline{\mathbb{O}}$ 

 $\overline{2}$ 

@INPUT(@GET("CD"))

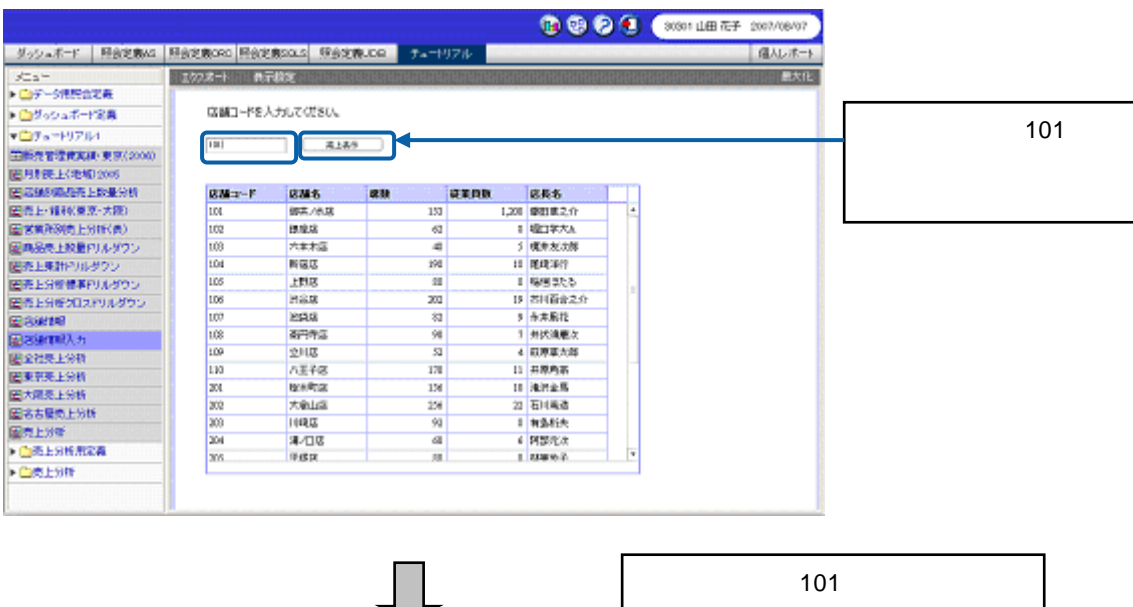

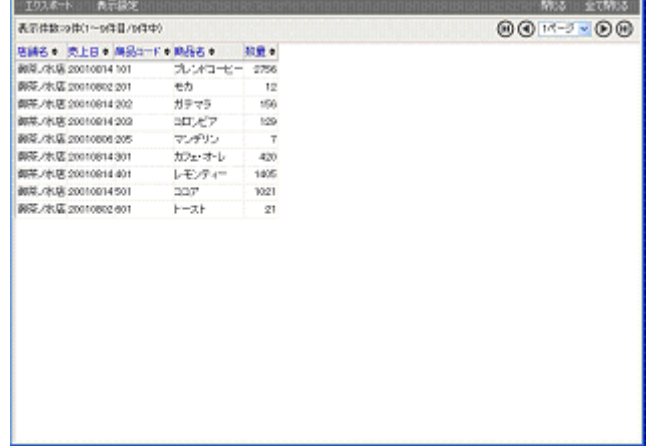

101

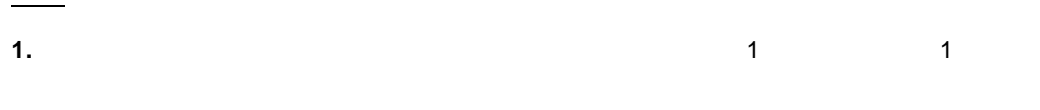

**2.**  $@INPUT(@GET('''')$ )

テキストインプットを選択し、プロパティウィンドウの[プロパティ名]に「店舗 CD」と入

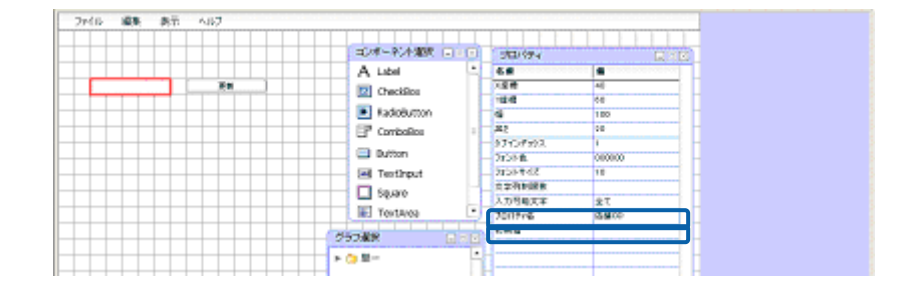

**3.**  $\overline{\phantom{a}}$ 

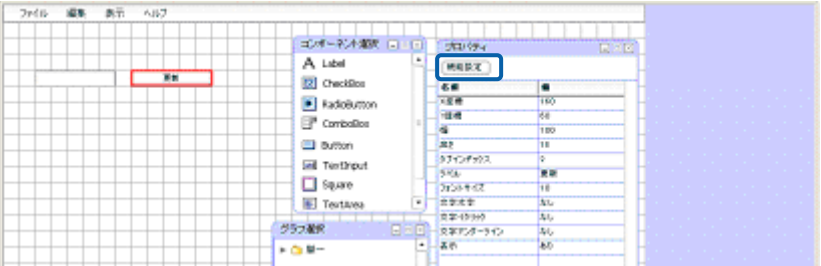

### $4.$

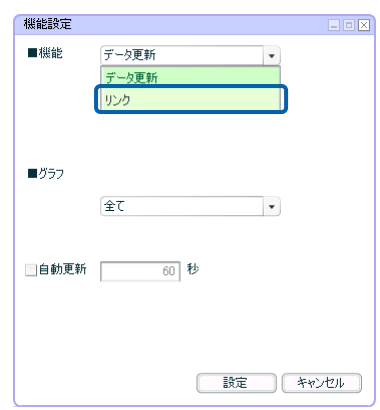

- $5.$
- $6.$
- 
- **7.** [

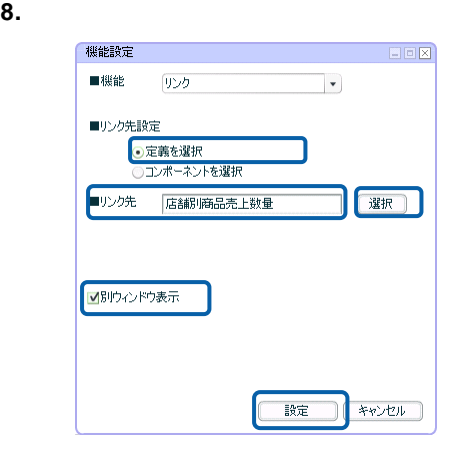

**9.**  $\blacksquare$ 

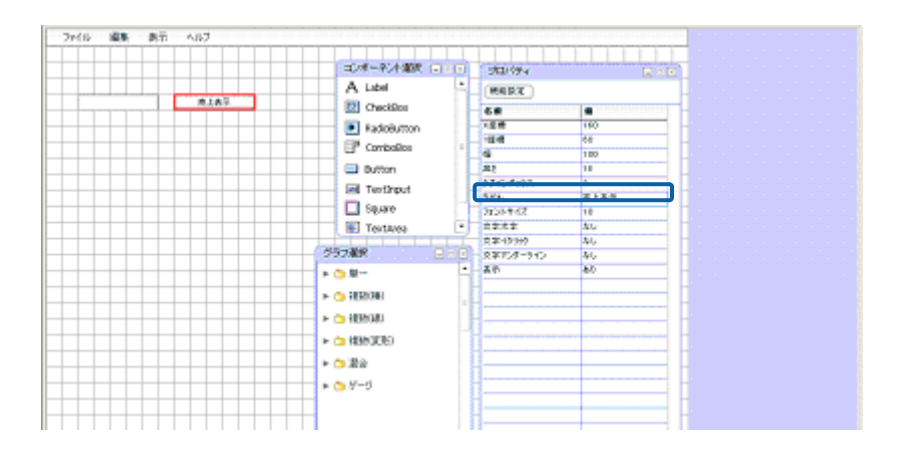

**10.** 必要に応じて、テキストインプットの使用方法を示すテキストを配置します。

## $\odot$

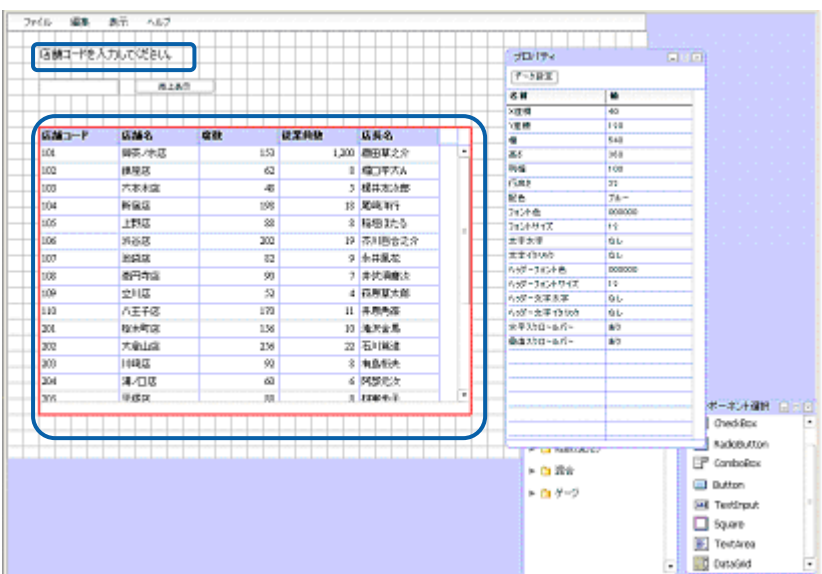

表に照会定義のデータをバインドする方法については、『第 2 7 表』を参照

**11.** 編集した内容をダッシュボード定義として保管し、ダッシュボードエディタを終了します。

**12.** Web  $\overline{C}$ 

 $\sim$  3  $\sim$ 

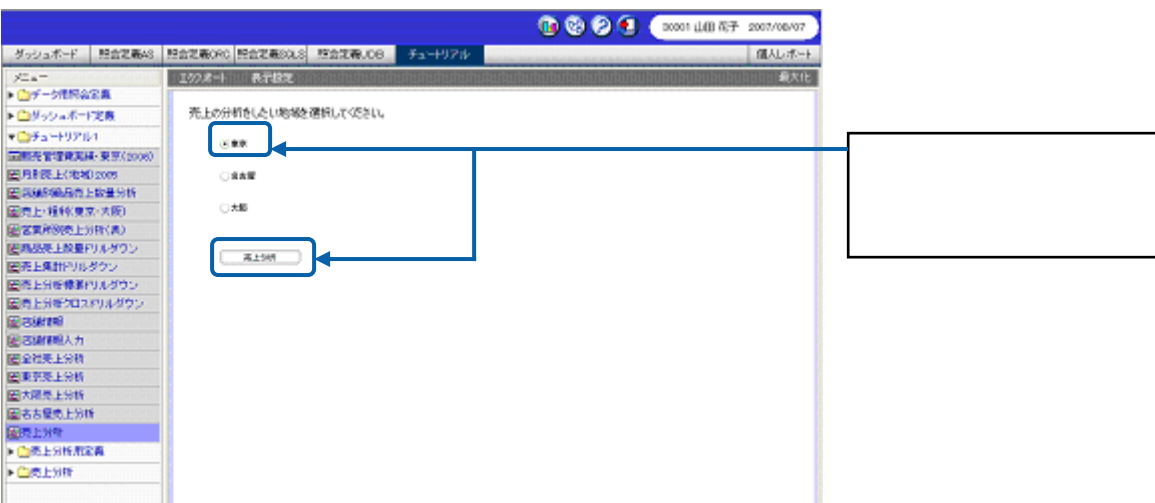

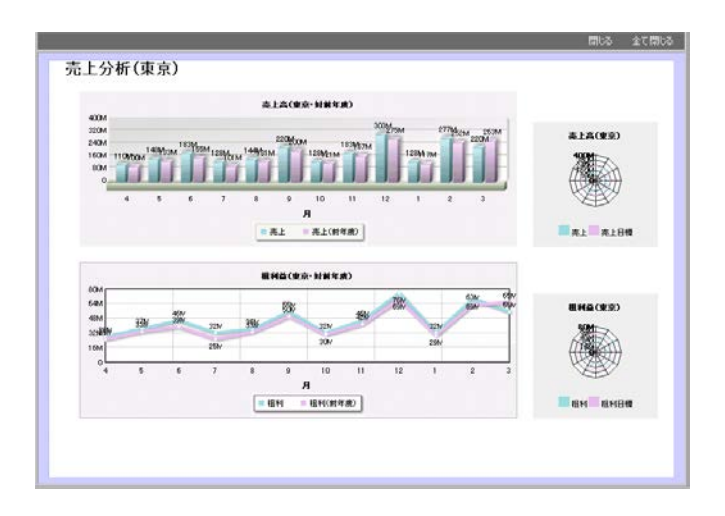

**1.** コンポーネント選択ウィンドウからラジオボタンを 3 つ、ボタンを 1 つドラッグ&ドロップし、

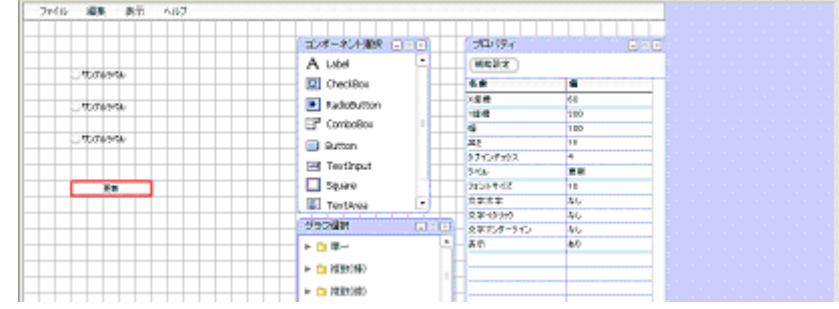

**2.**  $\blacksquare$ 

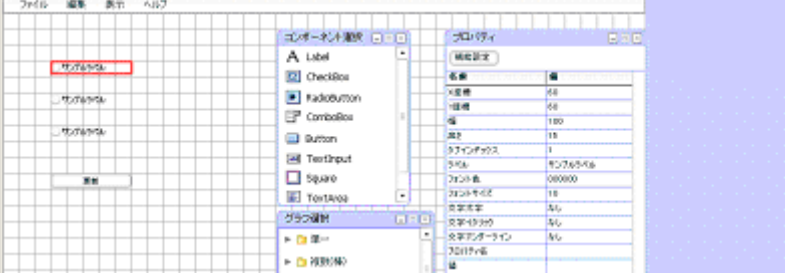

 $3.$ 

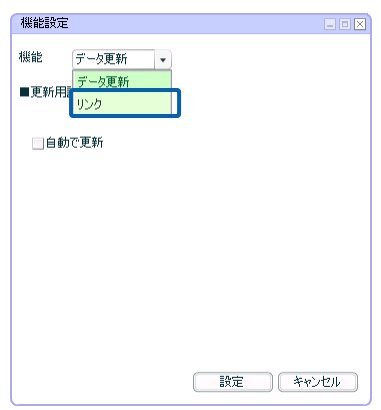

## **4.** [リンク先]の[選択]ボタンをクリックし、[照会定義選択]ダイアログでリンク先のダッシュ

**5.** [別ウィンドウ素素] チェックズにキェックスにキェックスにキェックスにキェックスにキェックスによります。

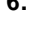

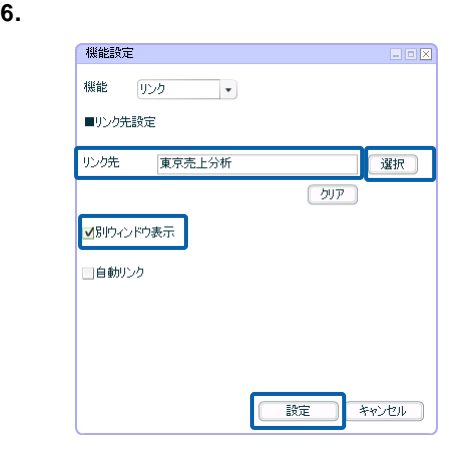

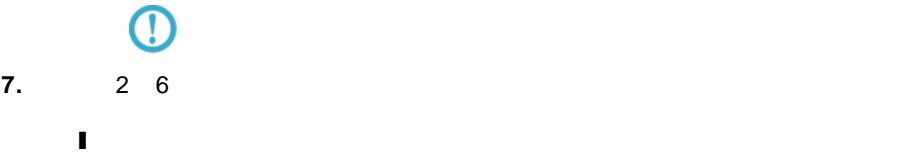

**8.**  $\overline{\phantom{a}}$ 

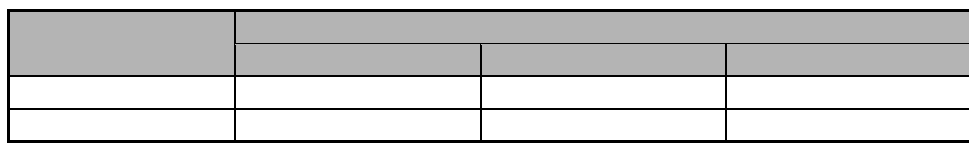

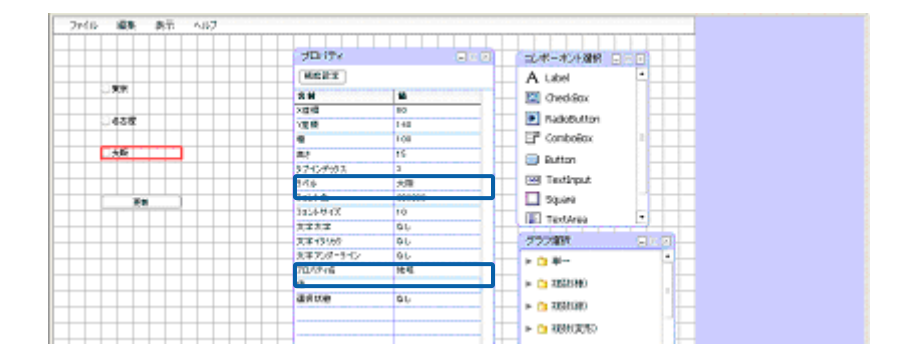

l ③のラジオボタン:ダッシュボード定義「大阪売上分析」

**9.**  $\blacksquare$ 

**10.**  $\blacksquare$ 

**11.**  $\blacksquare$ 

**12.** [コンポーネント]の[アメリカンに設定したプロパティAIT」ということに関することに関することに関することに関することに関することに関することに関することに関することに関することに関することに関することに関することに関することに関することに関することに関することに関することに関することに関することに関することに関することに関することに関することに関することに関することに関することに関することに関することに関することに関すること

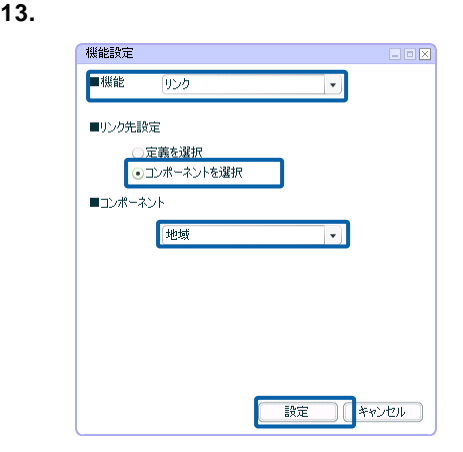

**14.** 

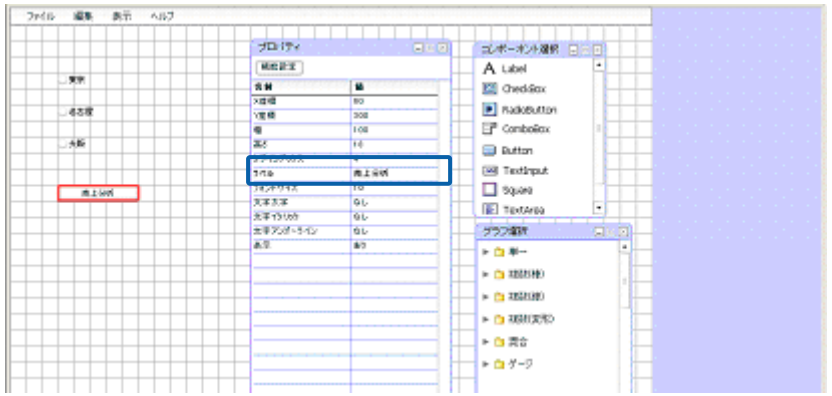

 $15.$ 

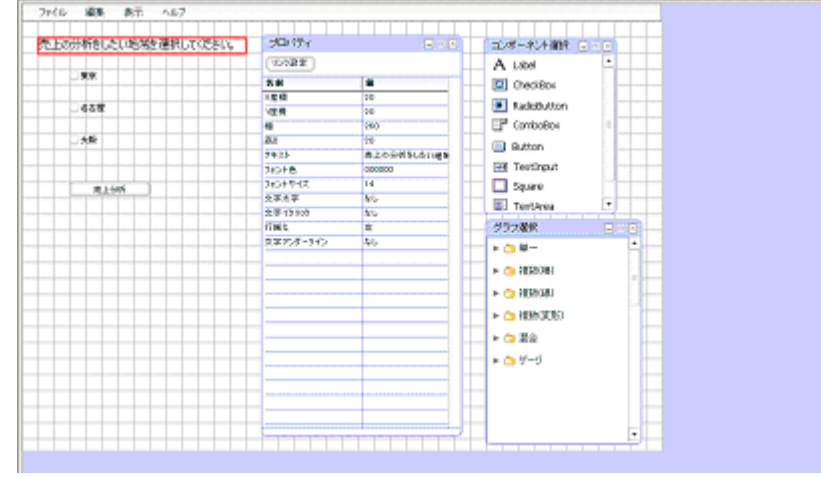

**16.** 編集した内容をダッシュボード定義として保管し、ダッシュボードエディタを終了します。

**17.** Web

<u> 1989 - Johann Barn, mars ar breithinn ar chuid ann an t-Alban ann an t-Alban ann an t-Alban ann an t-Alban a</u>

# **3** ナビゲーション・バーの設定

 $4$  4  $\mathbf{r}$  $A$  $A$ 

チェックボックスがオンでラジオボタン B がオン チェックボックスがオフでラジオボタン B がオン

# ) System in the state of the state  $\sim$  1  $\sim$  $\overline{2}$  2  $\overline{4}$  A  $\overline{5}$  1  $\overline{2}$

# $\bigcirc$

2-2 2-3 2-4

 $\sim$  1  $\sim$  3  $\sim$  1

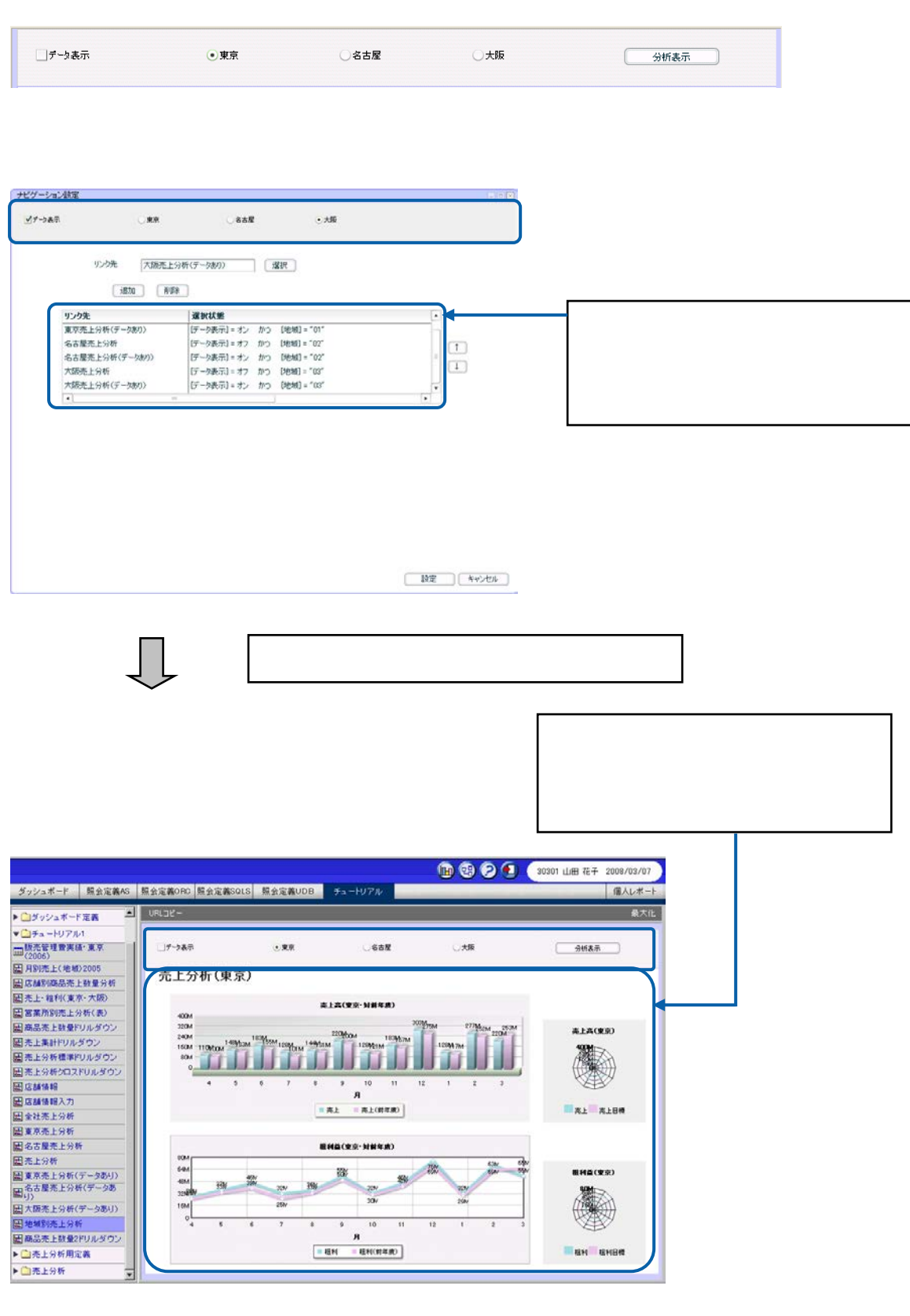

 $\overline{\mathbb{U}}$ 

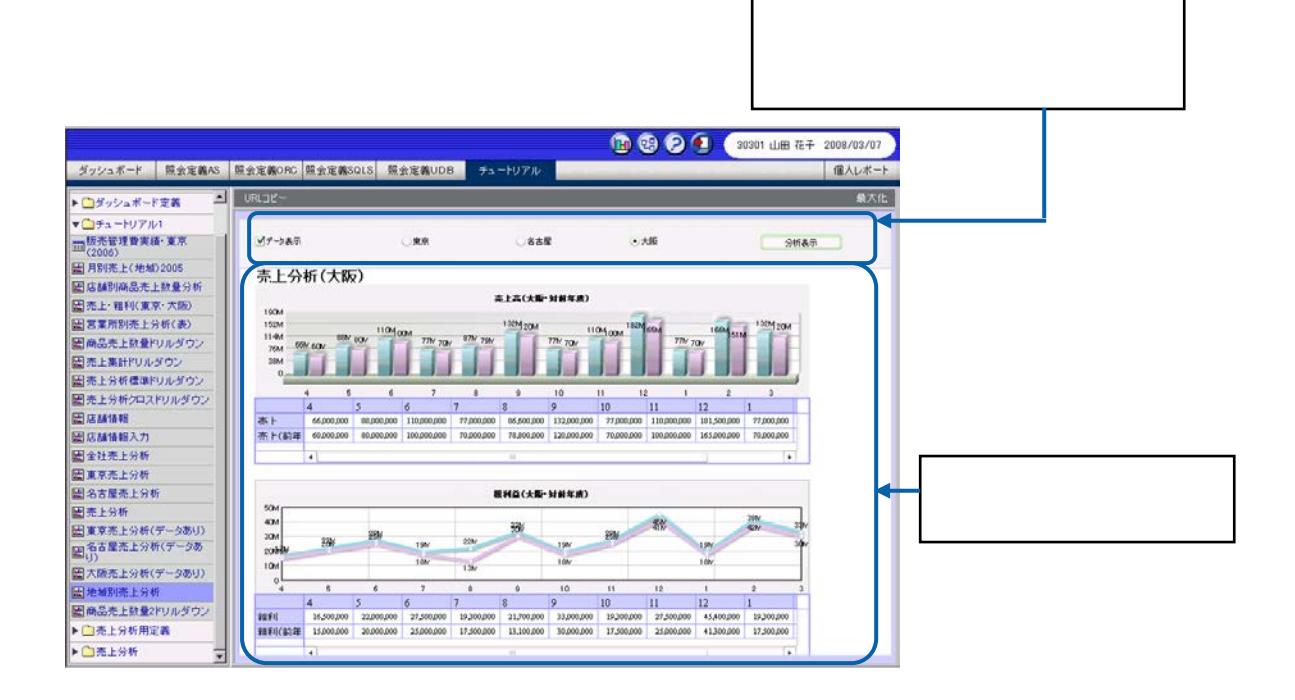

**1.** ダッシュボードエディタの[編集]

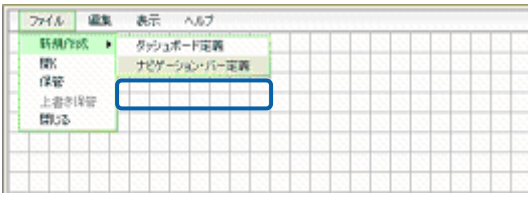

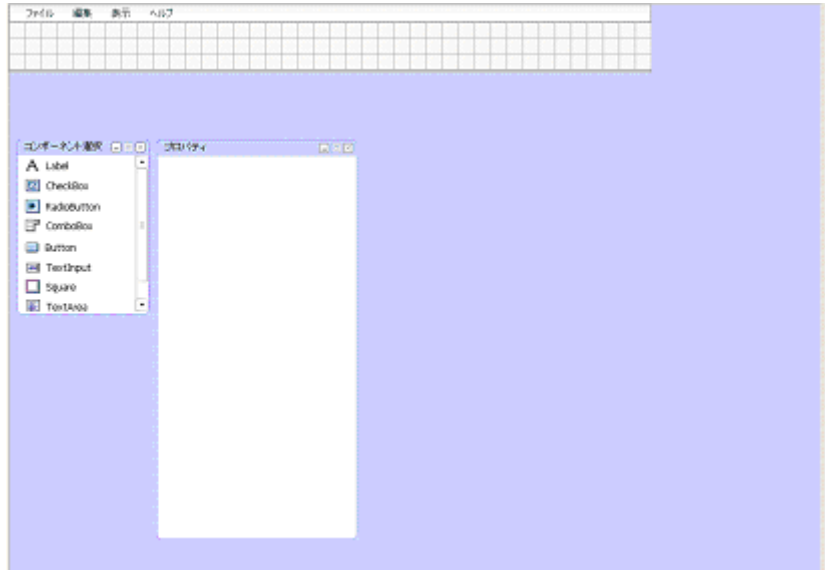

**2.** キャンバス上にコンポーネントを配置します。

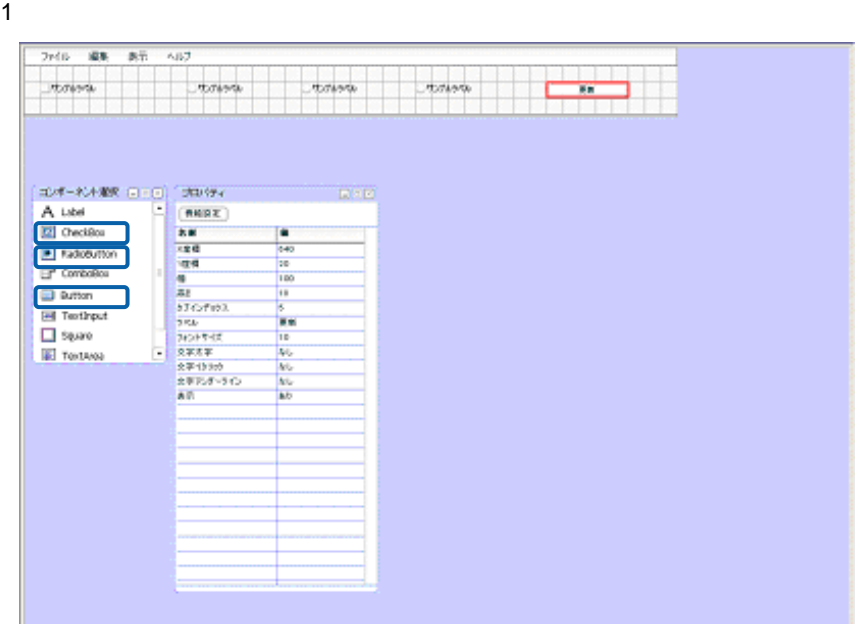

 $1$ 

**3.** 各コンポーネントのプロパティをプロパティウィンドウで設定します。

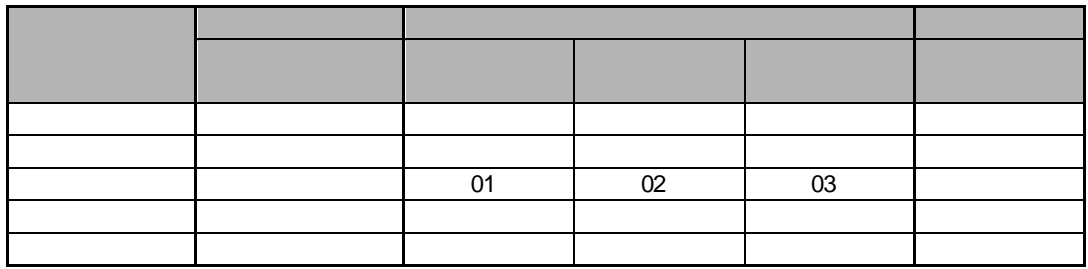

**4.** ボタンを選択し、プロパティウィンドウの[機能設定]ボタンをクリックします。

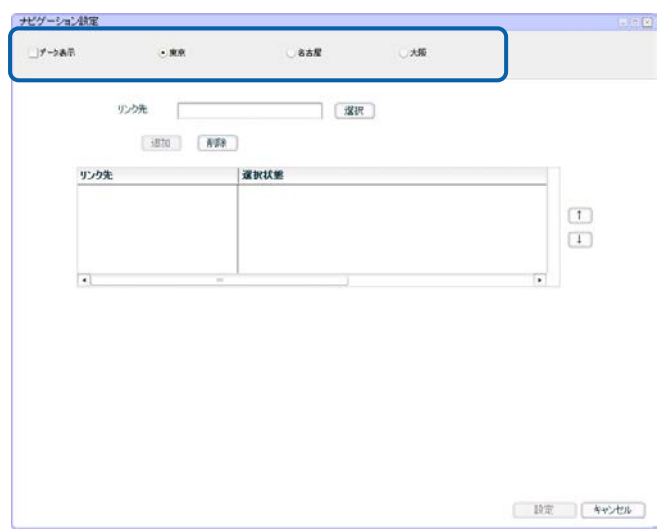

**5.** ①のチェックボックスがオフで②のラジオボタンがオンの場合のリンク先を設定します。

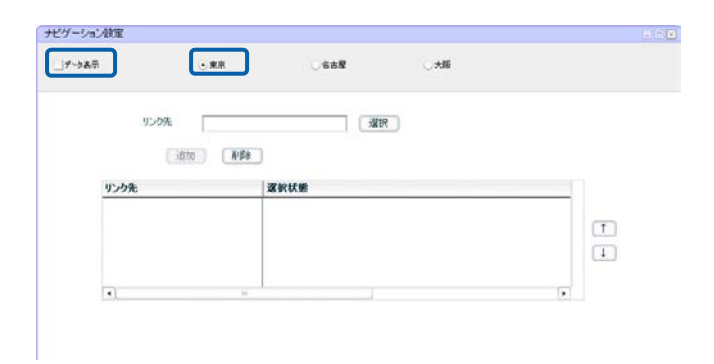

### $6.$

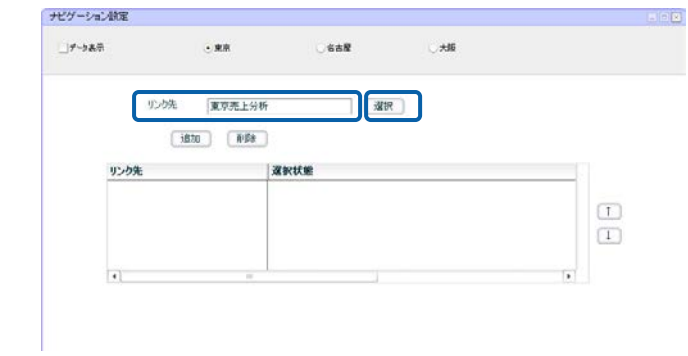

**7.** [

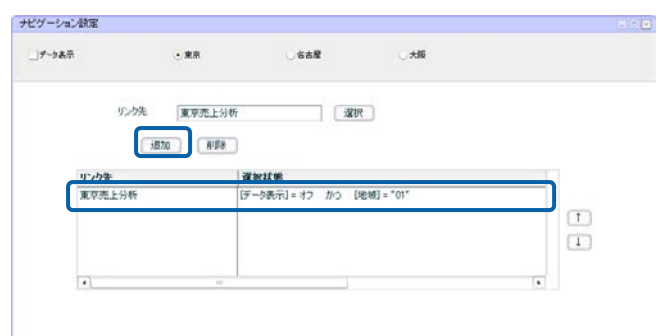

第 **4** 章 データのドリルダウンとリンク

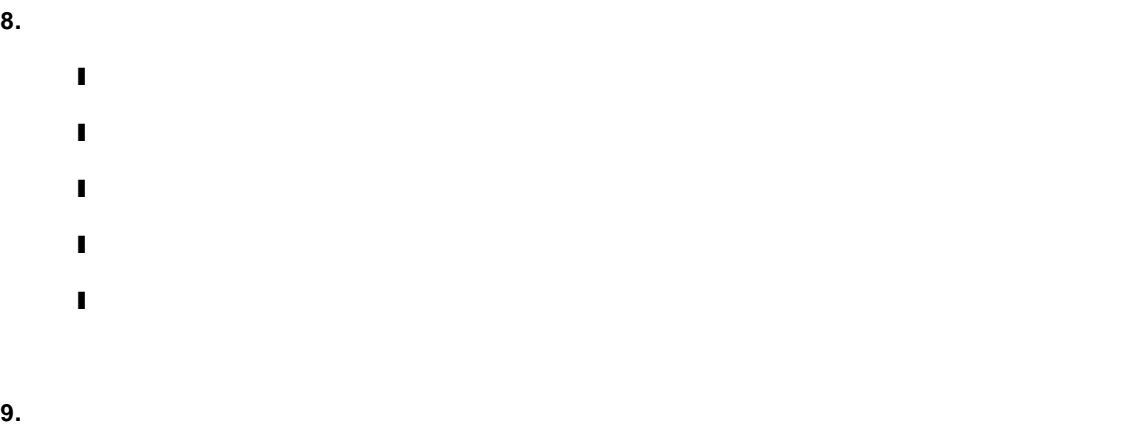

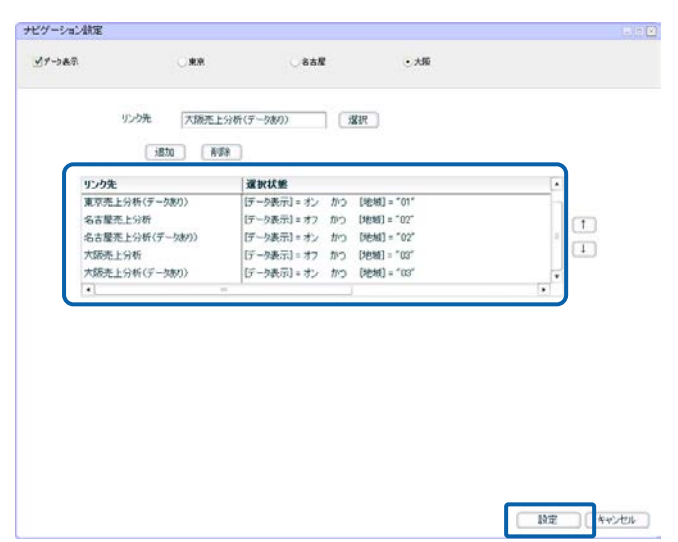

**10.** 編集した内容をダッシュボード定義として保管し、ダッシュボードエディタを終了します。

**11.** Web  $\overline{C}$ 

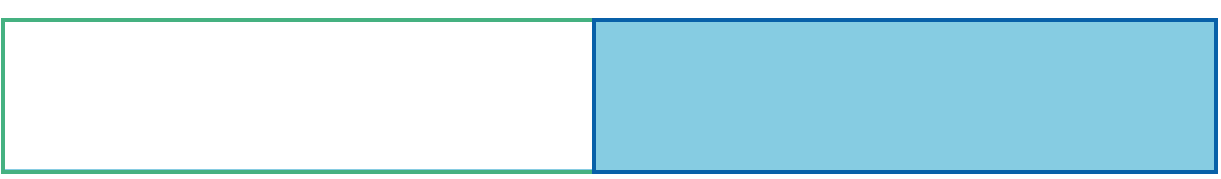

**1** グラフのプロパティ

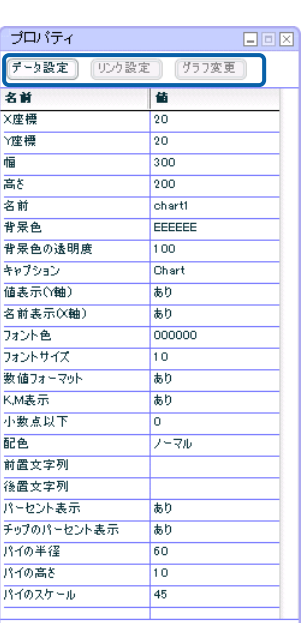

行動 - 1990年 - 1990年 - 1990年 - 1990年 - 1990年 - 1990年 - 1990年 - 1990年 - 1990年 - 1990年 - 1990年 - 1990年 - 1990年 - 1<br>1990年 - 1990年 - 1990年 - 1990年 - 1990年 - 1990年 - 1990年 - 1990年 - 1990年 - 1990年 - 1990年 - 1990年 - 1990年 - 1990年

 $3$ 

 $3D$ 

 $1 \t 4-4$ 

 $\equiv$ 

1-1 3D

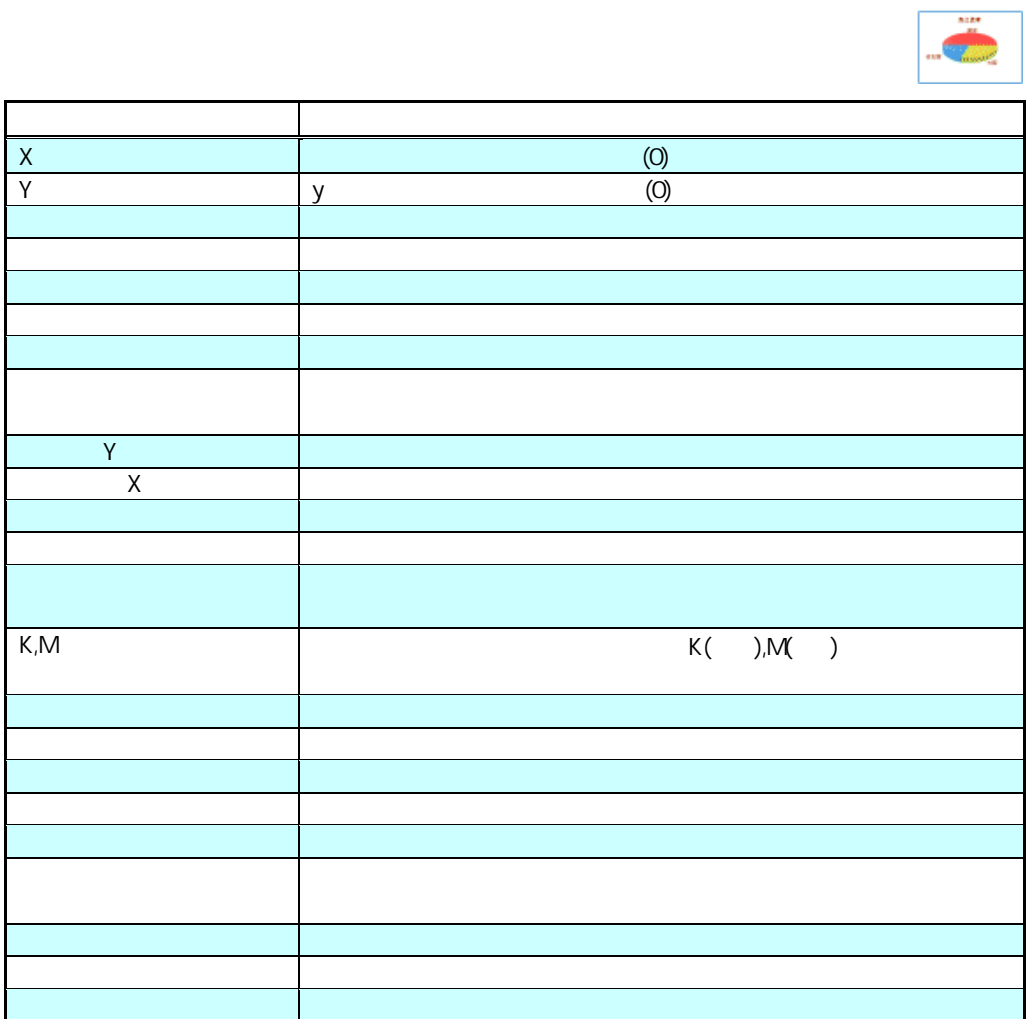

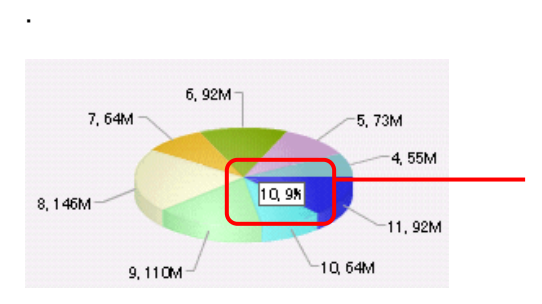

1-2 3D

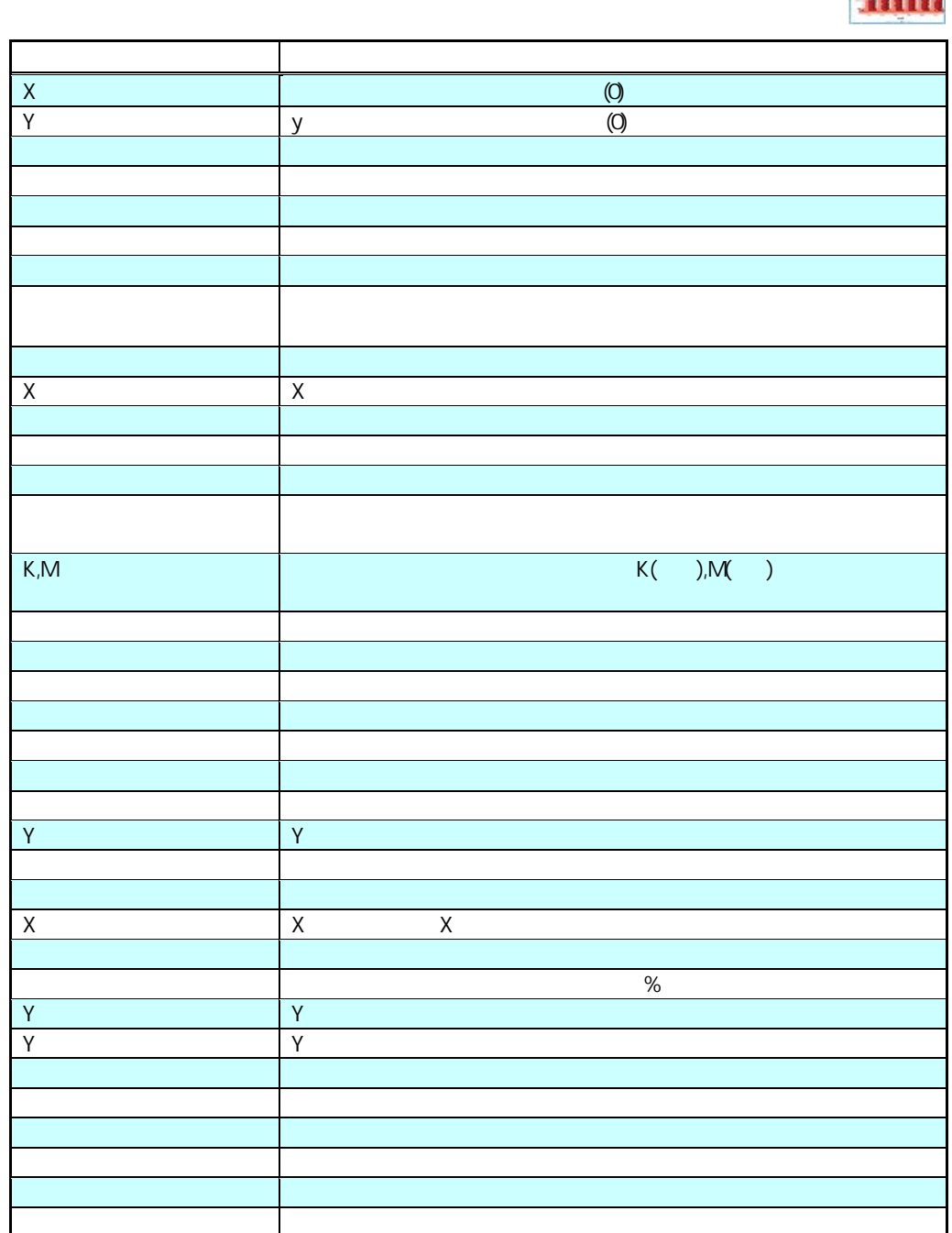

行動 - 1990年 - 1990年 - 1990年 - 1990年 - 1990年 - 1990年 - 1990年 - 1990年 - 1990年 - 1990年 - 1990年 - 1990年 - 1990年 - 1<br>1990年 - 1990年 - 1990年 - 1990年 - 1990年 - 1990年 - 1990年 - 1990年 - 1990年 - 1990年 - 1990年 - 1990年 - 1990年 - 1990年

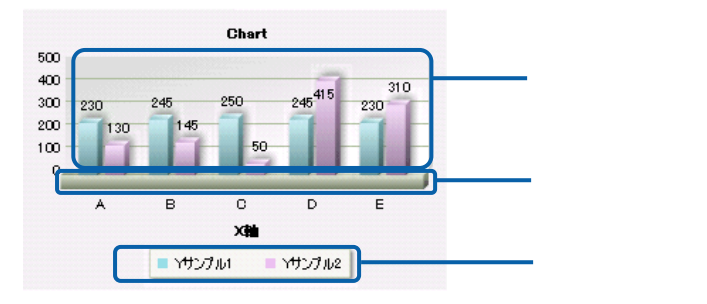

 $\equiv$ 

**1-3 2D** 

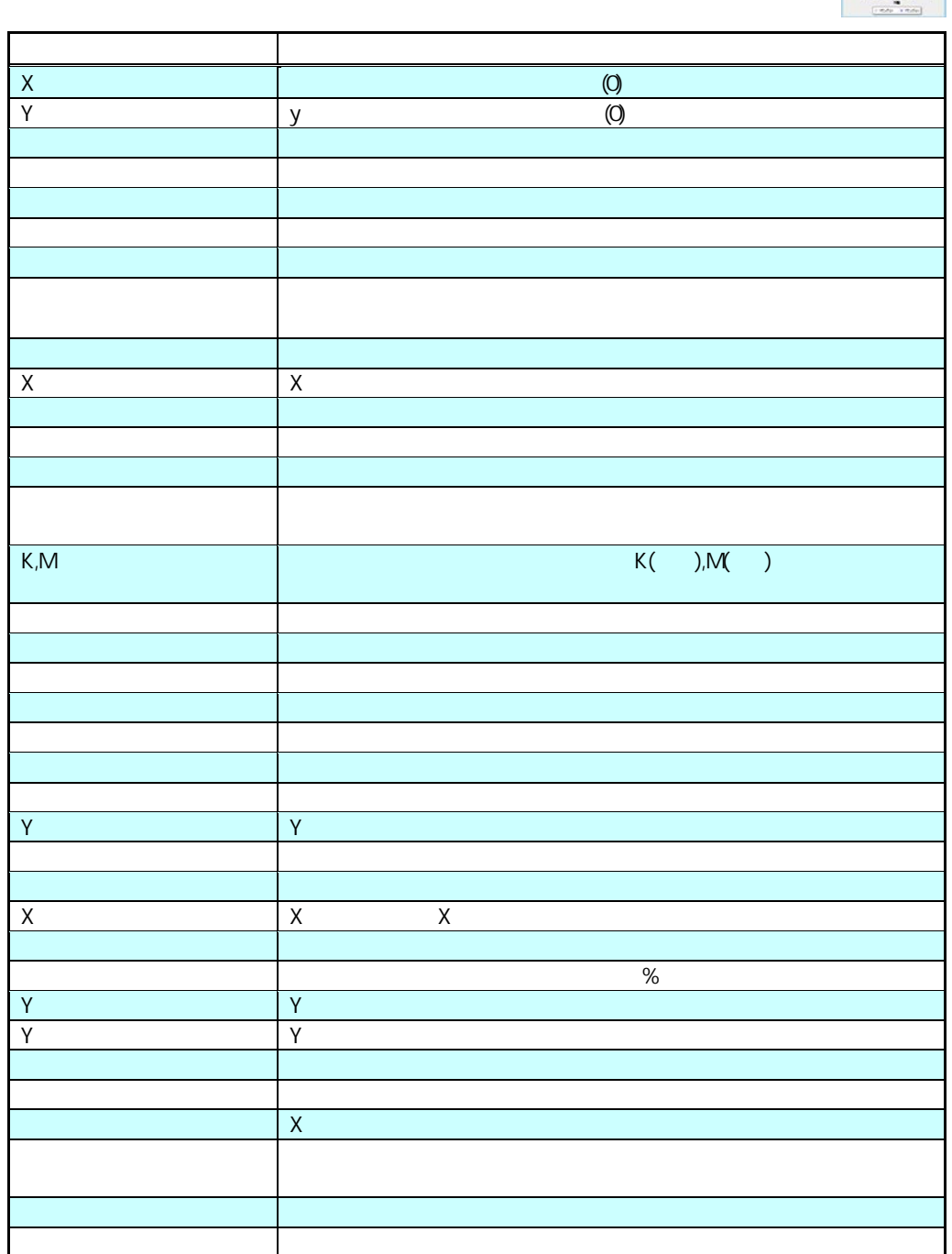

行動 - 1990年 - 1990年 - 1990年 - 1990年 - 1990年 - 1990年 - 1990年 - 1990年 - 1990年 - 1990年 - 1990年 - 1990年 - 1990年 - 1<br>1990年 - 1990年 - 1990年 - 1990年 - 1990年 - 1990年 - 1990年 - 1990年 - 1990年 - 1990年 - 1990年 - 1990年 - 1990年 - 1990年

hoodd

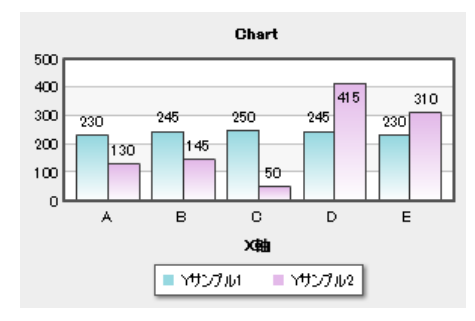

1-4 2D

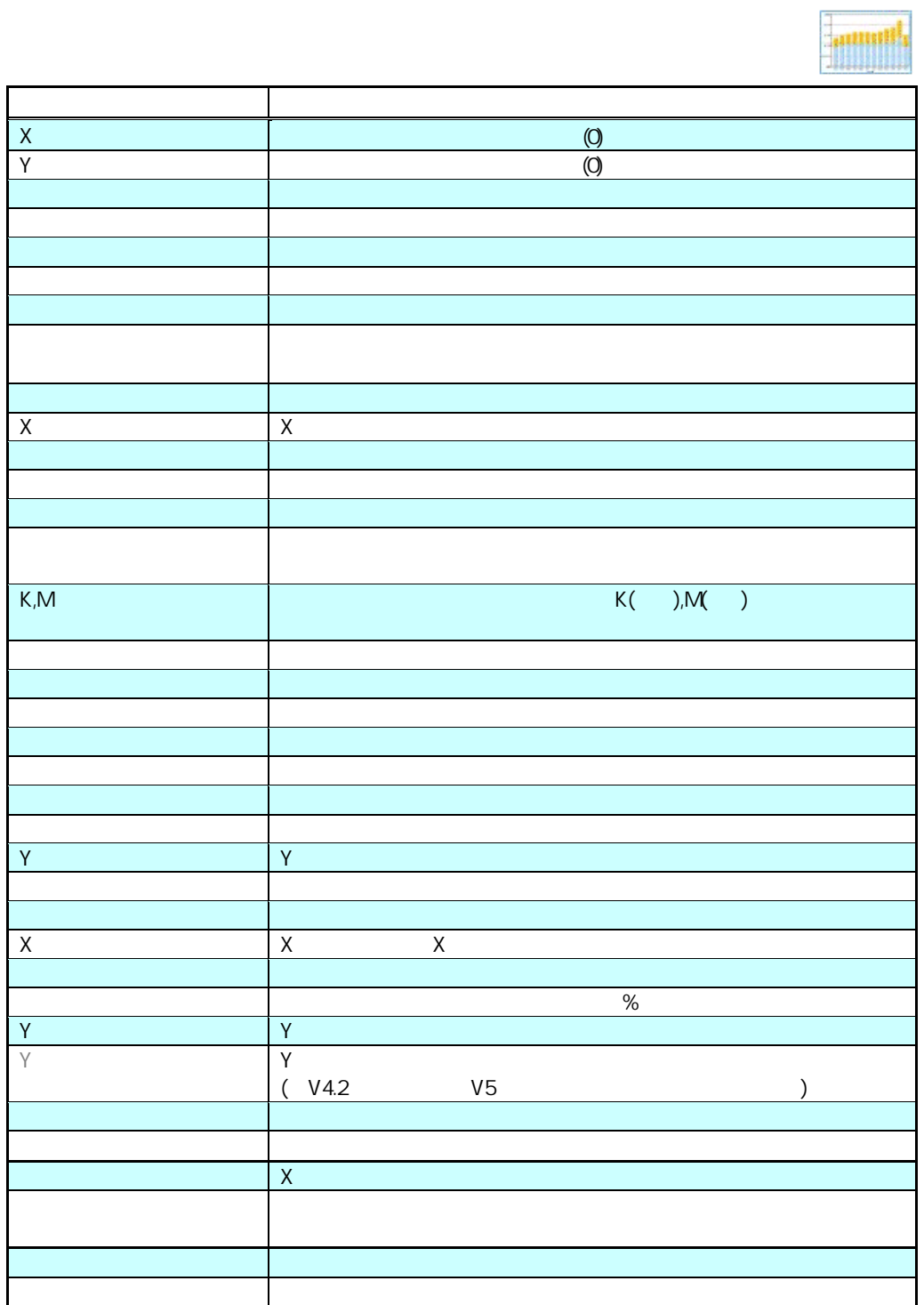

行動 - 1990年 - 1990年 - 1990年 - 1990年 - 1990年 - 1990年 - 1990年 - 1990年 - 1990年 - 1990年 - 1990年 - 1990年 - 1990年 - 1<br>1990年 - 1990年 - 1990年 - 1990年 - 1990年 - 1990年 - 1990年 - 1990年 - 1990年 - 1990年 - 1990年 - 1990年 - 1990年 - 1990年

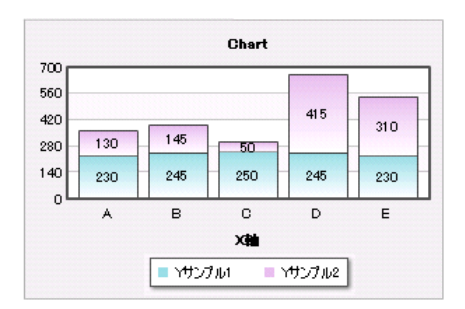

1-5 2D

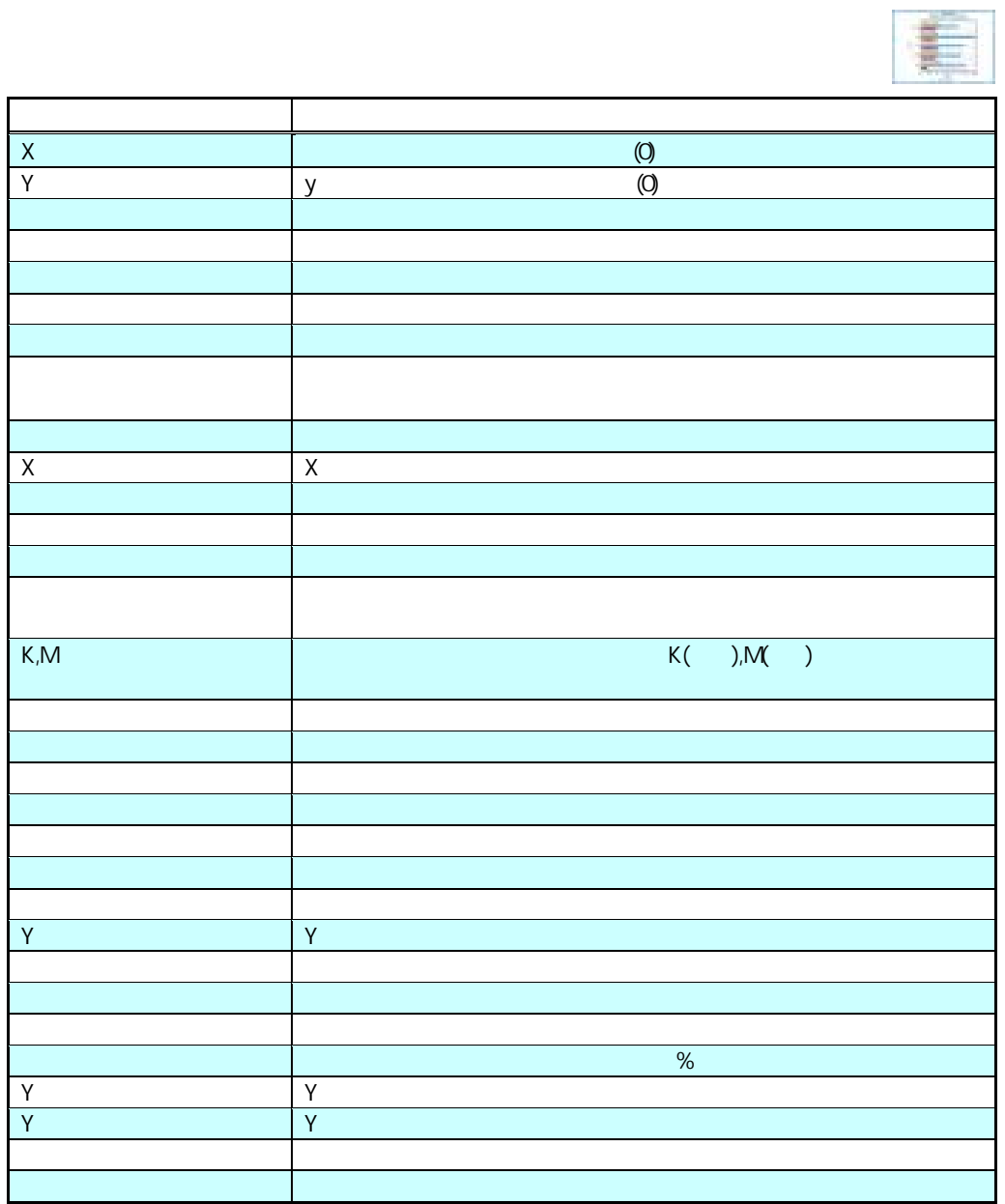

行動 - 1990年 - 1990年 - 1990年 - 1990年 - 1990年 - 1990年 - 1990年 - 1990年 - 1990年 - 1990年 - 1990年 - 1990年 - 1990年 - 1<br>1990年 - 1990年 - 1990年 - 1990年 - 1990年 - 1990年 - 1990年 - 1990年 - 1990年 - 1990年 - 1990年 - 1990年 - 1990年 - 1990年

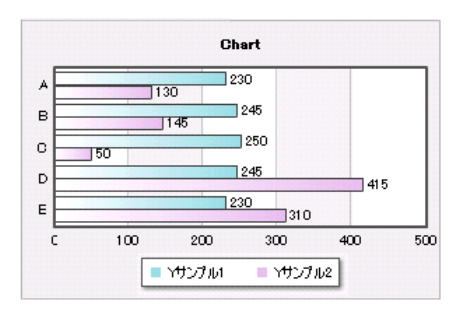

**1-6 2D** 

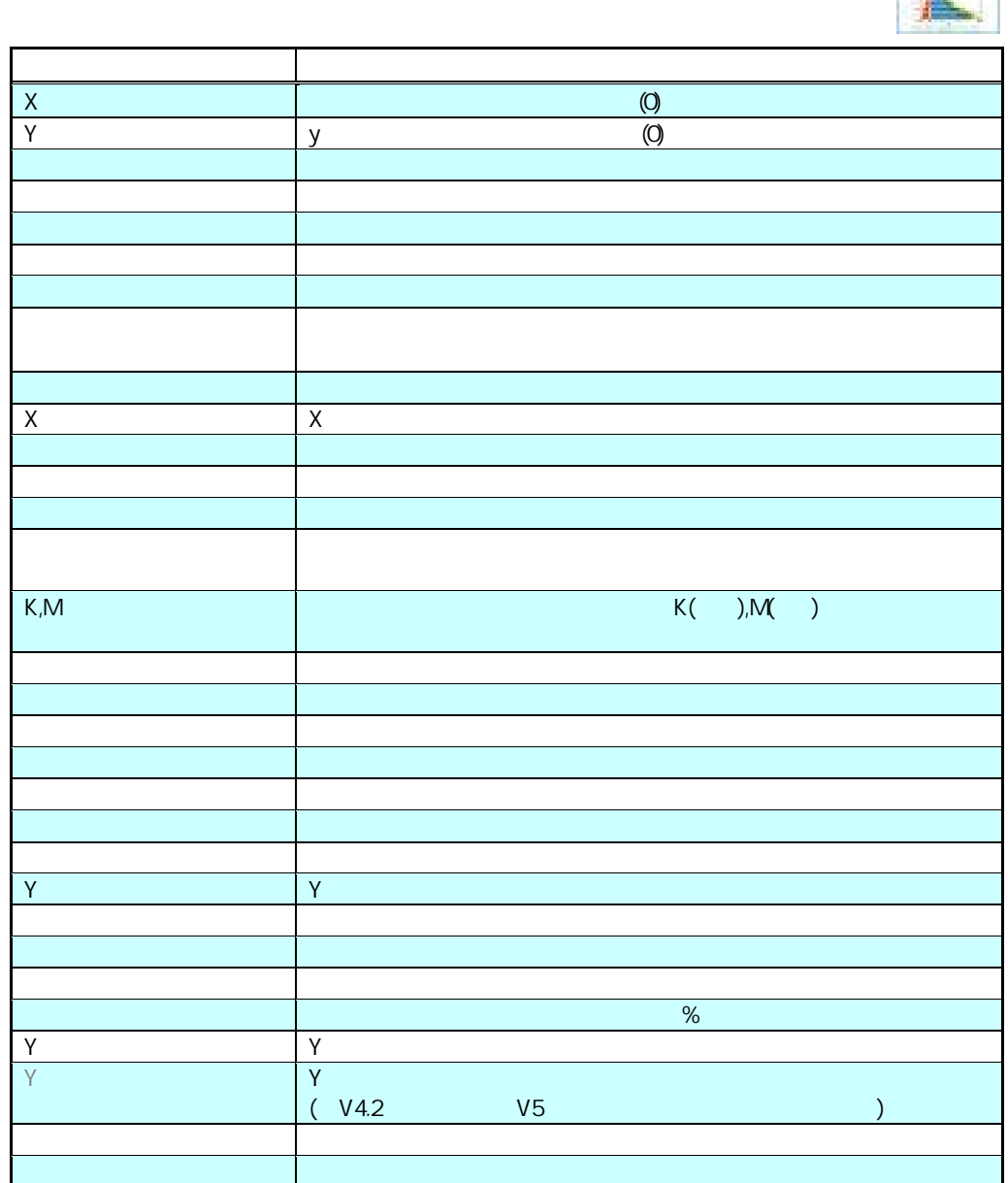

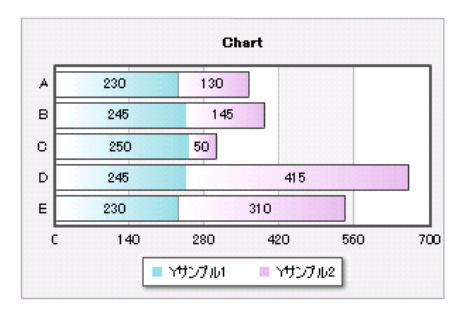

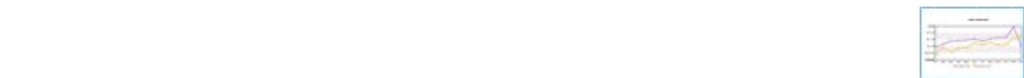

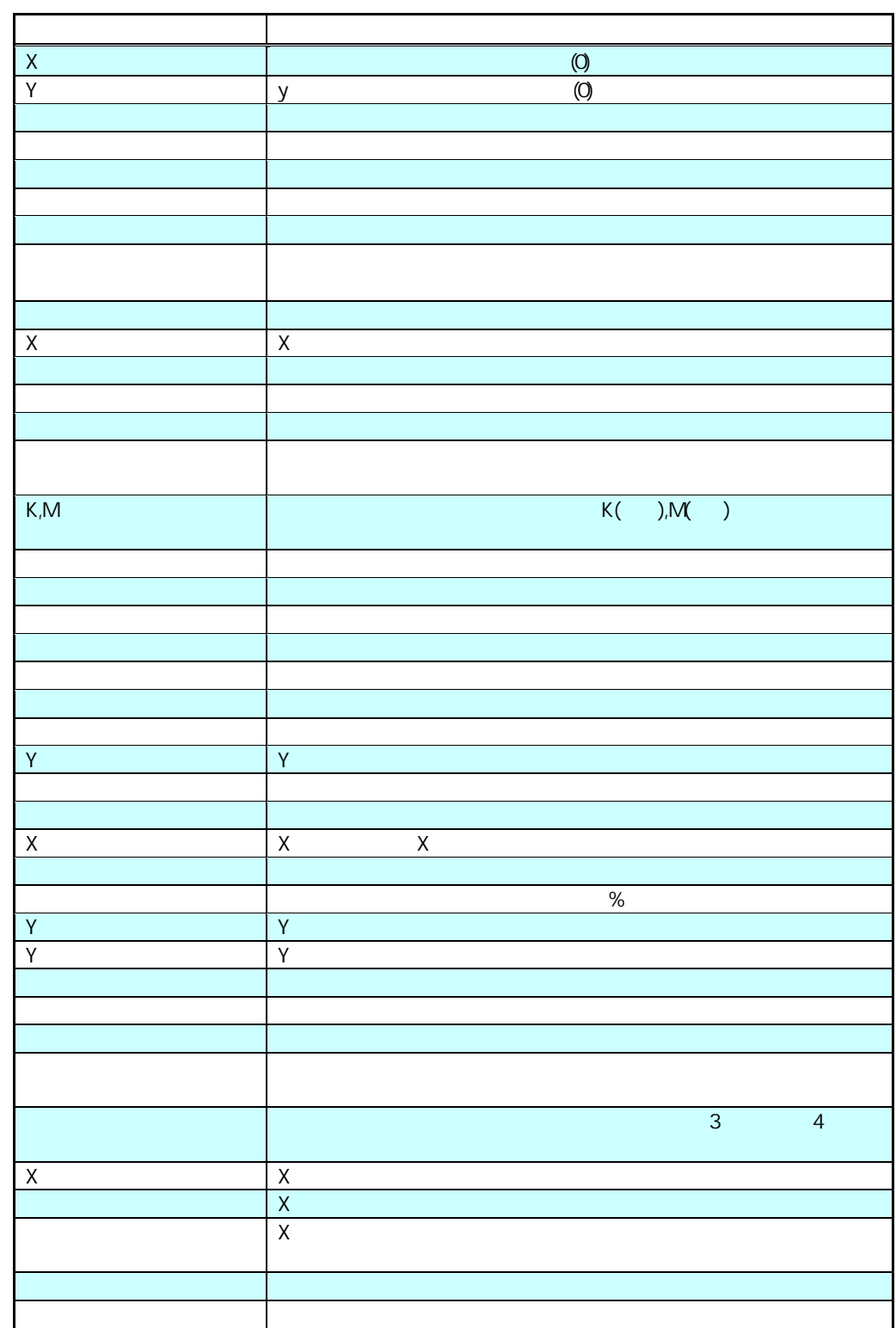

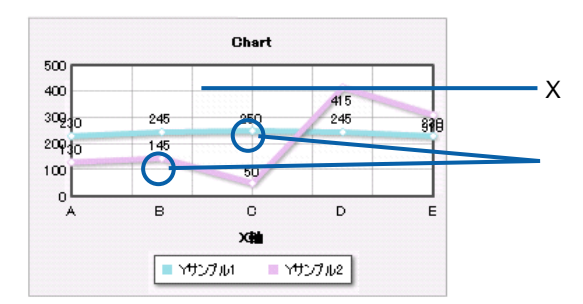

行動 - 1990年 - 1990年 - 1990年 - 1990年 - 1990年 - 1990年 - 1990年 - 1990年 - 1990年 - 1990年 - 1990年 - 1990年 - 1990年 - 1<br>1990年 - 1990年 - 1990年 - 1990年 - 1990年 - 1990年 - 1990年 - 1990年 - 1990年 - 1990年 - 1990年 - 1990年 - 1990年 - 1990年

<u> 1989 - Johann Barnett, mars e</u>

**1-8 2D** エリアグラフ

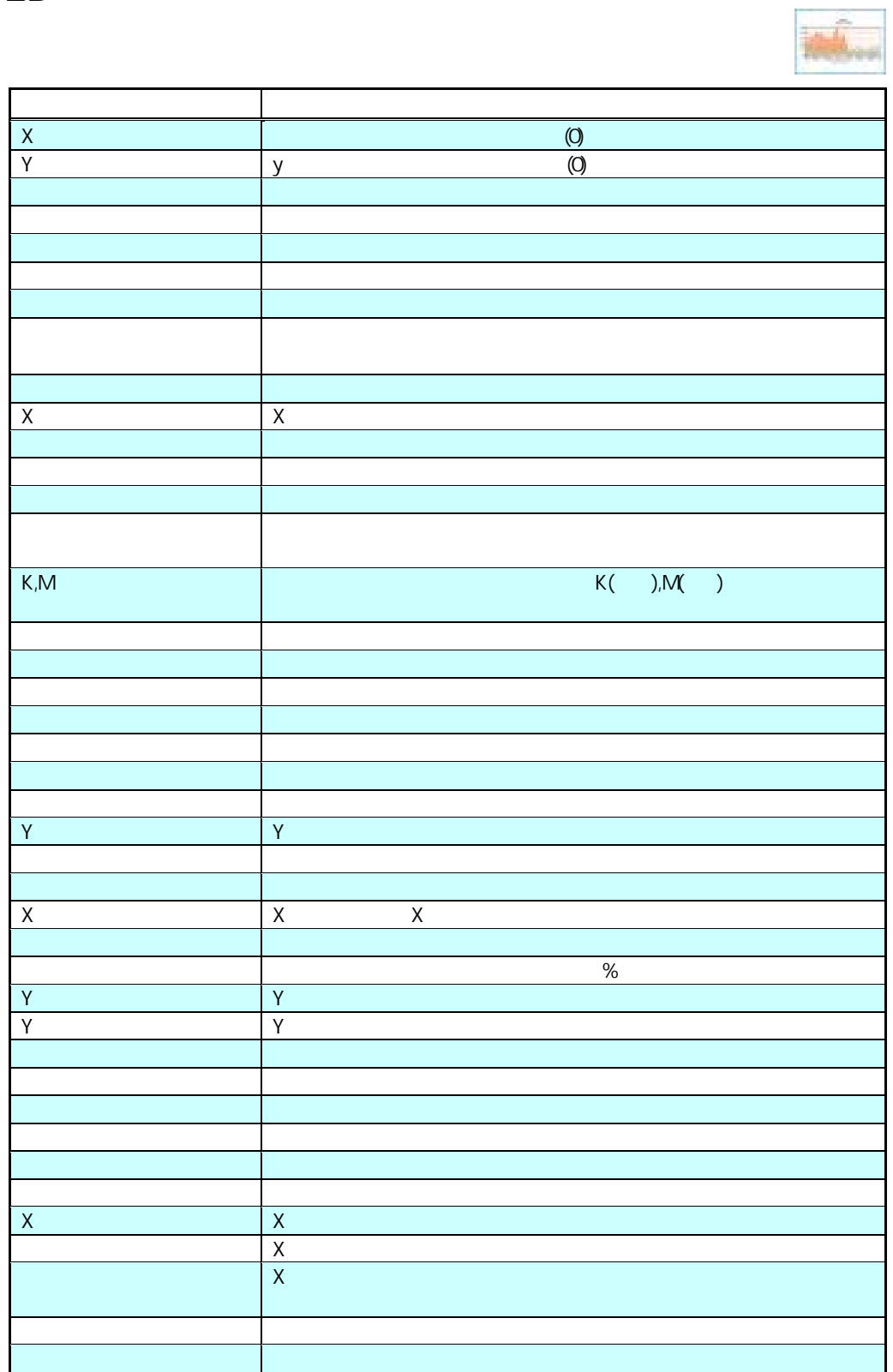

行動 - 1990年 - 1990年 - 1990年 - 1990年 - 1990年 - 1990年 - 1990年 - 1990年 - 1990年 - 1990年 - 1990年 - 1990年 - 1990年 - 1<br>1990年 - 1990年 - 1990年 - 1990年 - 1990年 - 1990年 - 1990年 - 1990年 - 1990年 - 1990年 - 1990年 - 1990年 - 1990年 - 1990年

<u> 1989 - Johann Barnett, fransk politik (</u>

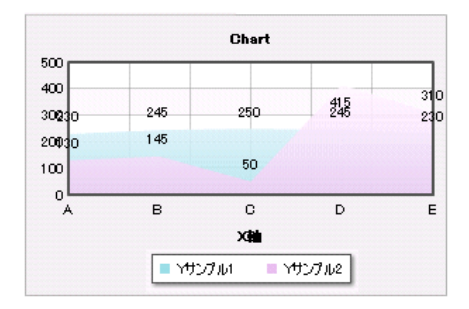

**1-9** レーダーチャート

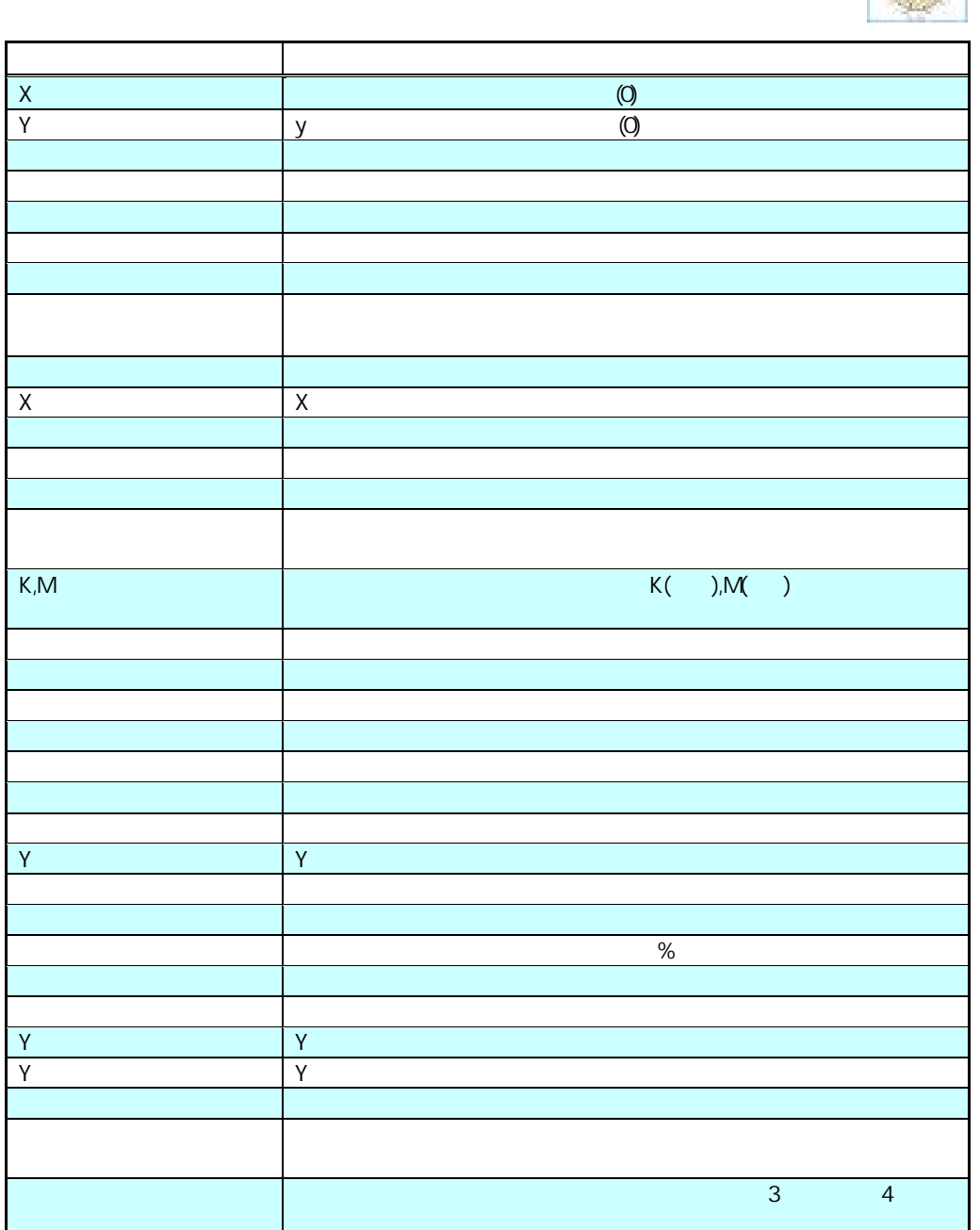

行動 - 1990年 - 1990年 - 1990年 - 1990年 - 1990年 - 1990年 - 1990年 - 1990年 - 1990年 - 1990年 - 1990年 - 1990年 - 1990年 - 1<br>1990年 - 1990年 - 1990年 - 1990年 - 1990年 - 1990年 - 1990年 - 1990年 - 1990年 - 1990年 - 1990年 - 1990年 - 1990年 - 1990年

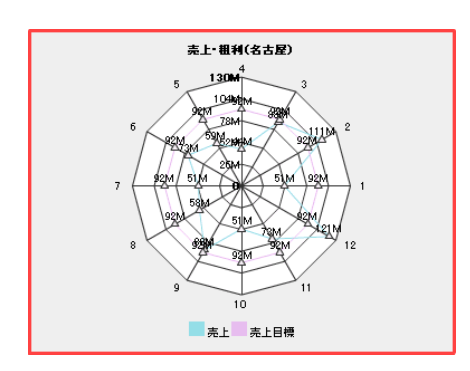

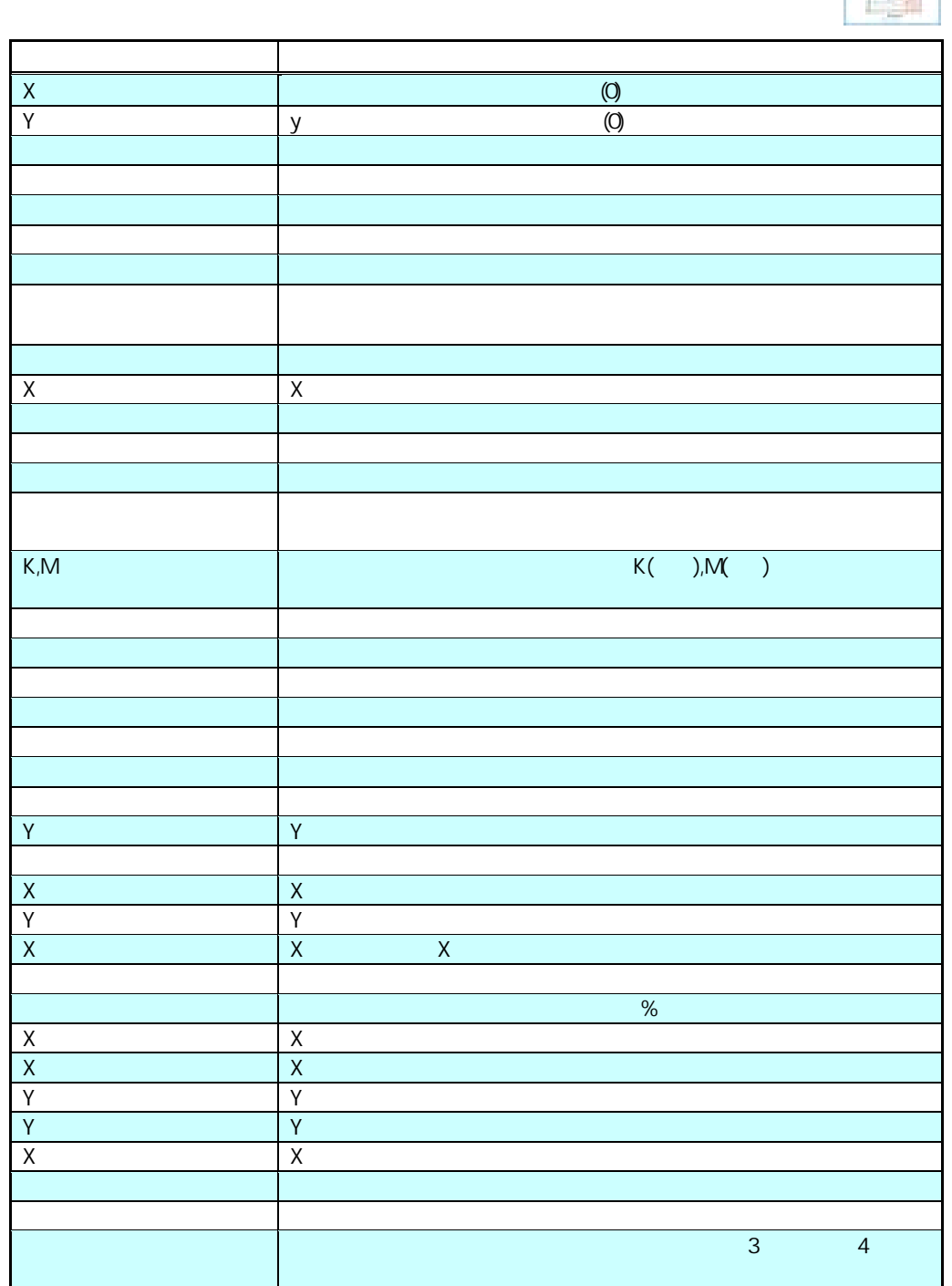

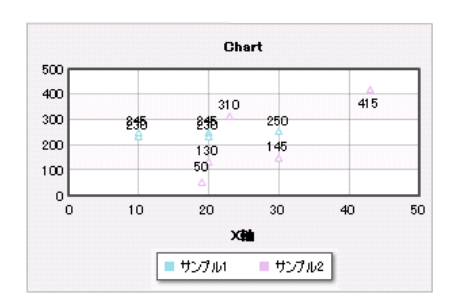

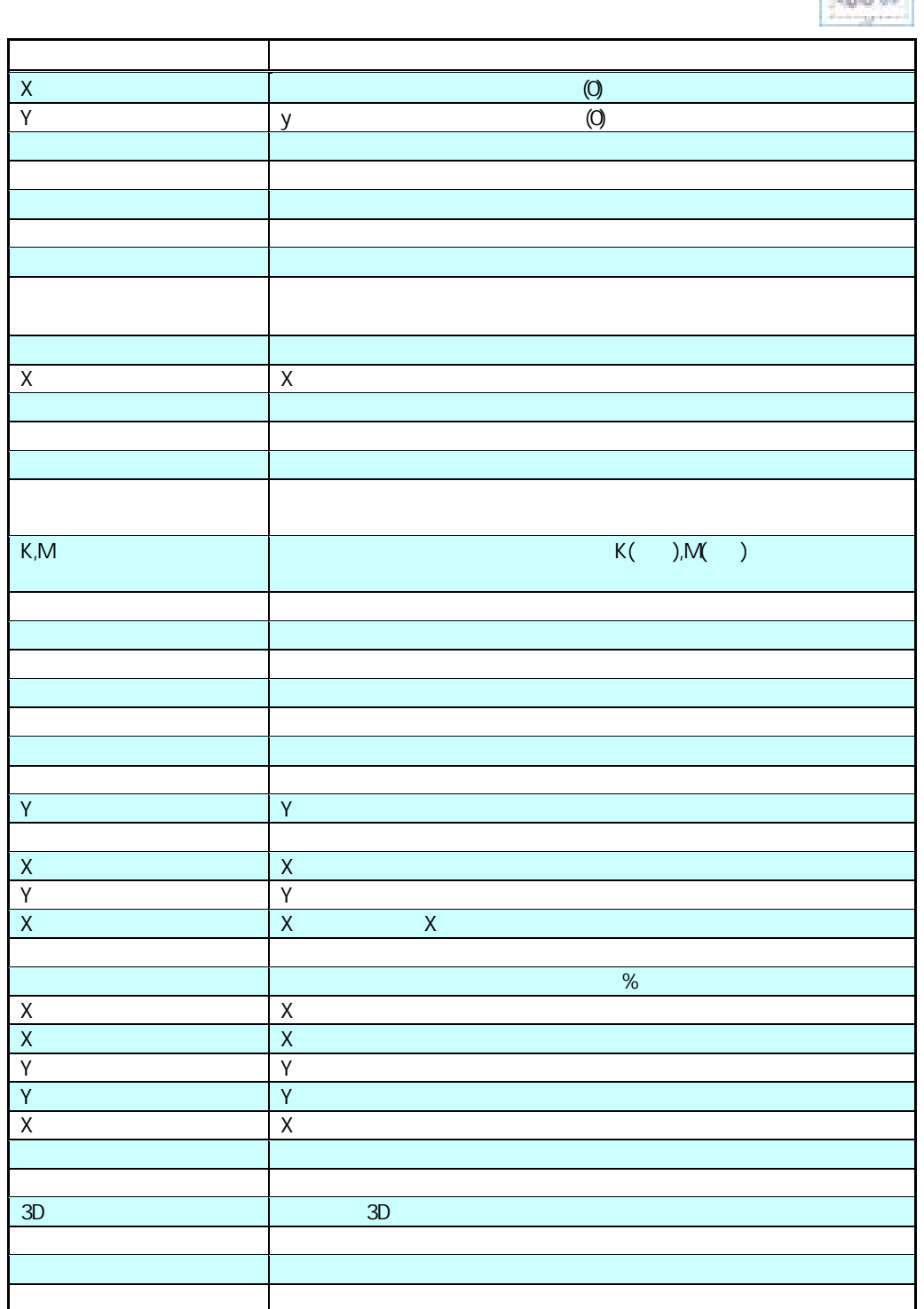

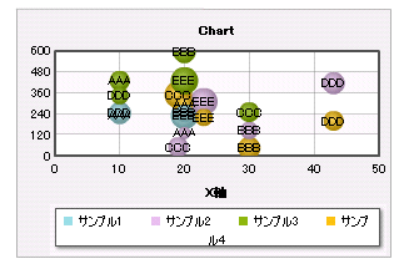

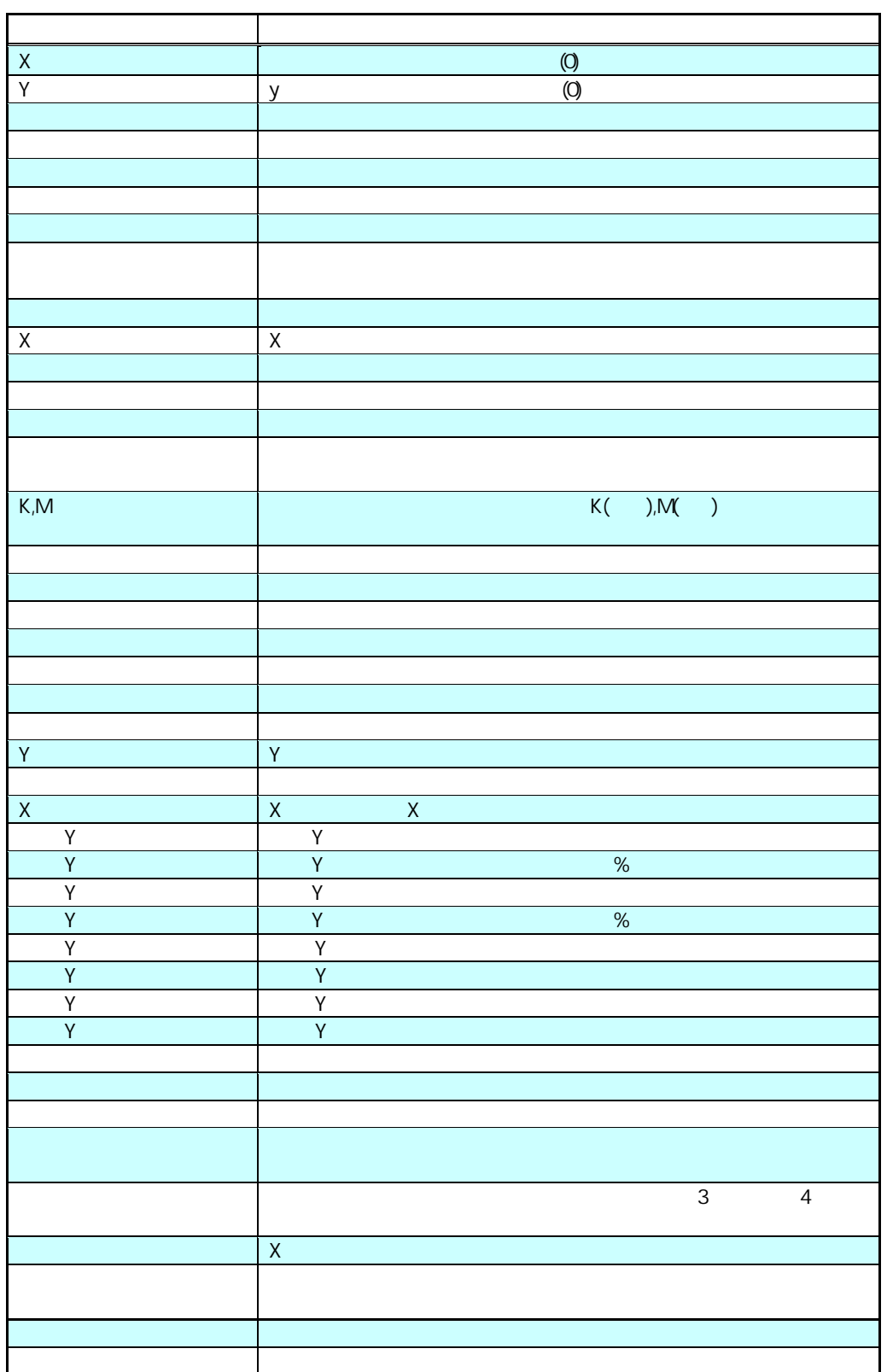

行動 - 1990年 - 1990年 - 1990年 - 1990年 - 1990年 - 1990年 - 1990年 - 1990年 - 1990年 - 1990年 - 1990年 - 1990年 - 1990年 - 1<br>1990年 - 1990年 - 1990年 - 1990年 - 1990年 - 1990年 - 1990年 - 1990年 - 1990年 - 1990年 - 1990年 - 1990年 - 1990年 - 1990年

プロパティ一覧

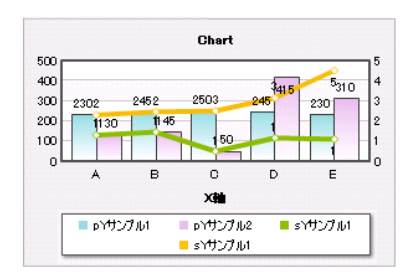

**1-13** 積上げ・線グラフ

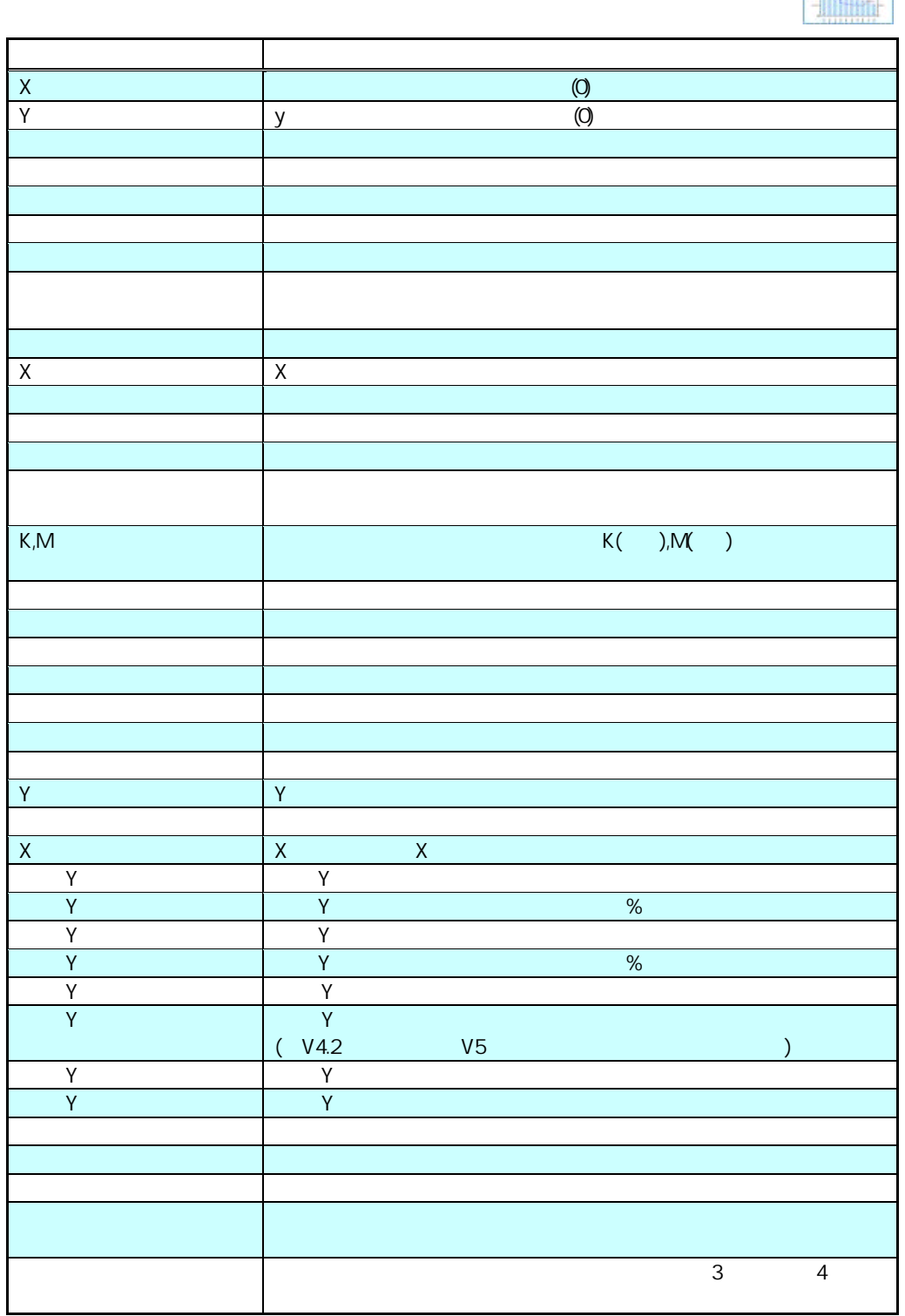

行動 - 1990年 - 1990年 - 1990年 - 1990年 - 1990年 - 1990年 - 1990年 - 1990年 - 1990年 - 1990年 - 1990年 - 1990年 - 1990年 - 1<br>1990年 - 1990年 - 1990年 - 1990年 - 1990年 - 1990年 - 1990年 - 1990年 - 1990年 - 1990年 - 1990年 - 1990年 - 1990年 - 1990年

 $\equiv$ 

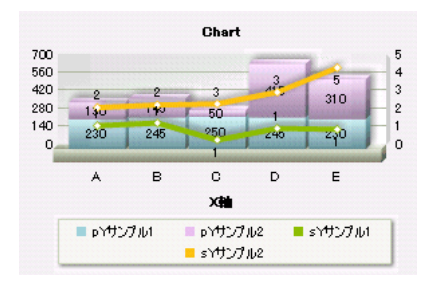

**1-14 3D** 

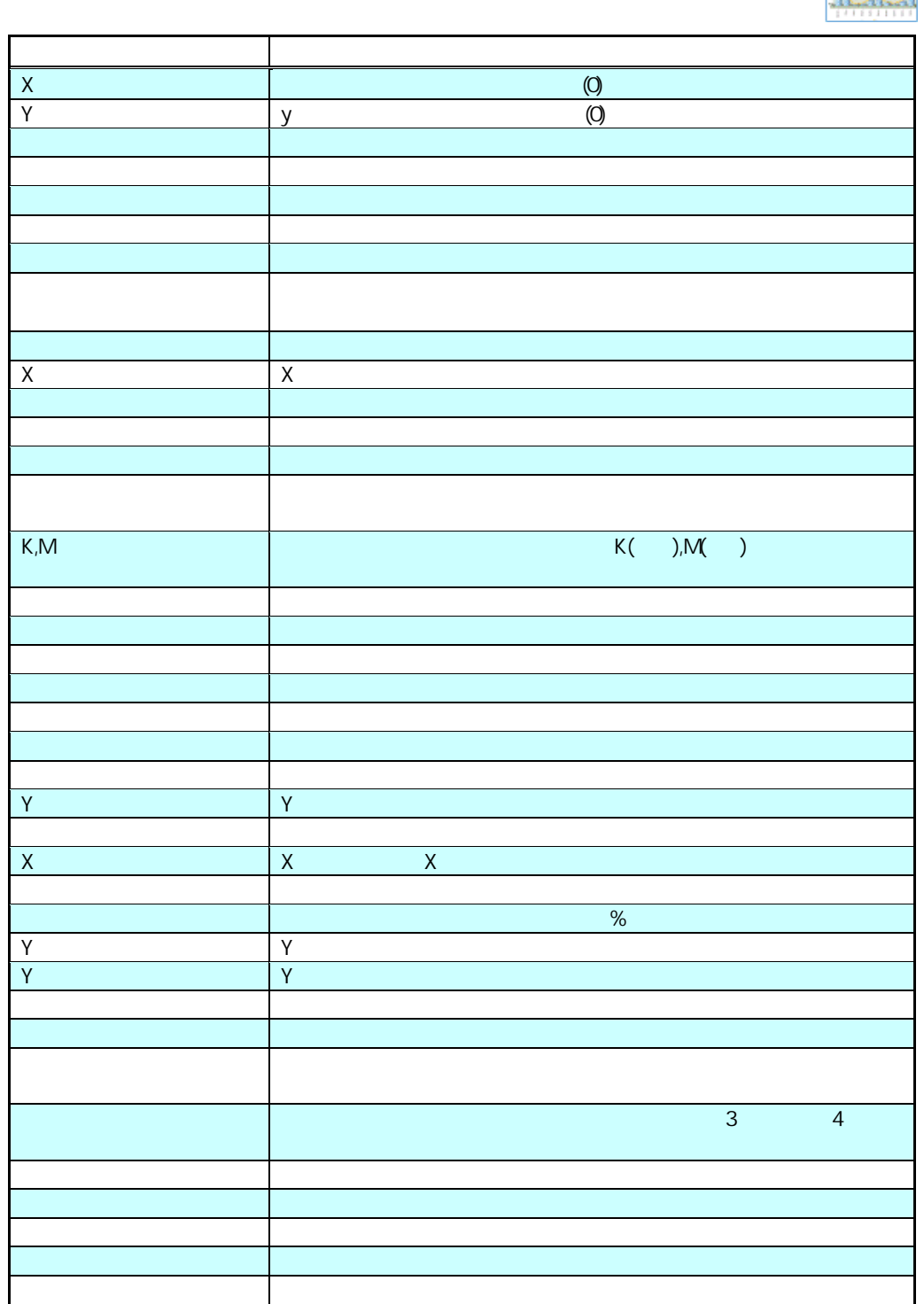

行動 - 1990年 - 1990年 - 1990年 - 1990年 - 1990年 - 1990年 - 1990年 - 1990年 - 1990年 - 1990年 - 1990年 - 1990年 - 1990年 - 1<br>1990年 - 1990年 - 1990年 - 1990年 - 1990年 - 1990年 - 1990年 - 1990年 - 1990年 - 1990年 - 1990年 - 1990年 - 1990年 - 1990年

 $\frac{1}{2}$ 

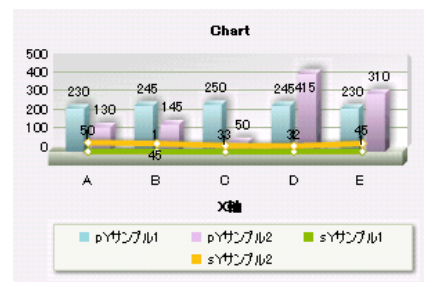
**1-15** ゲージ

 $\overline{a}$ 

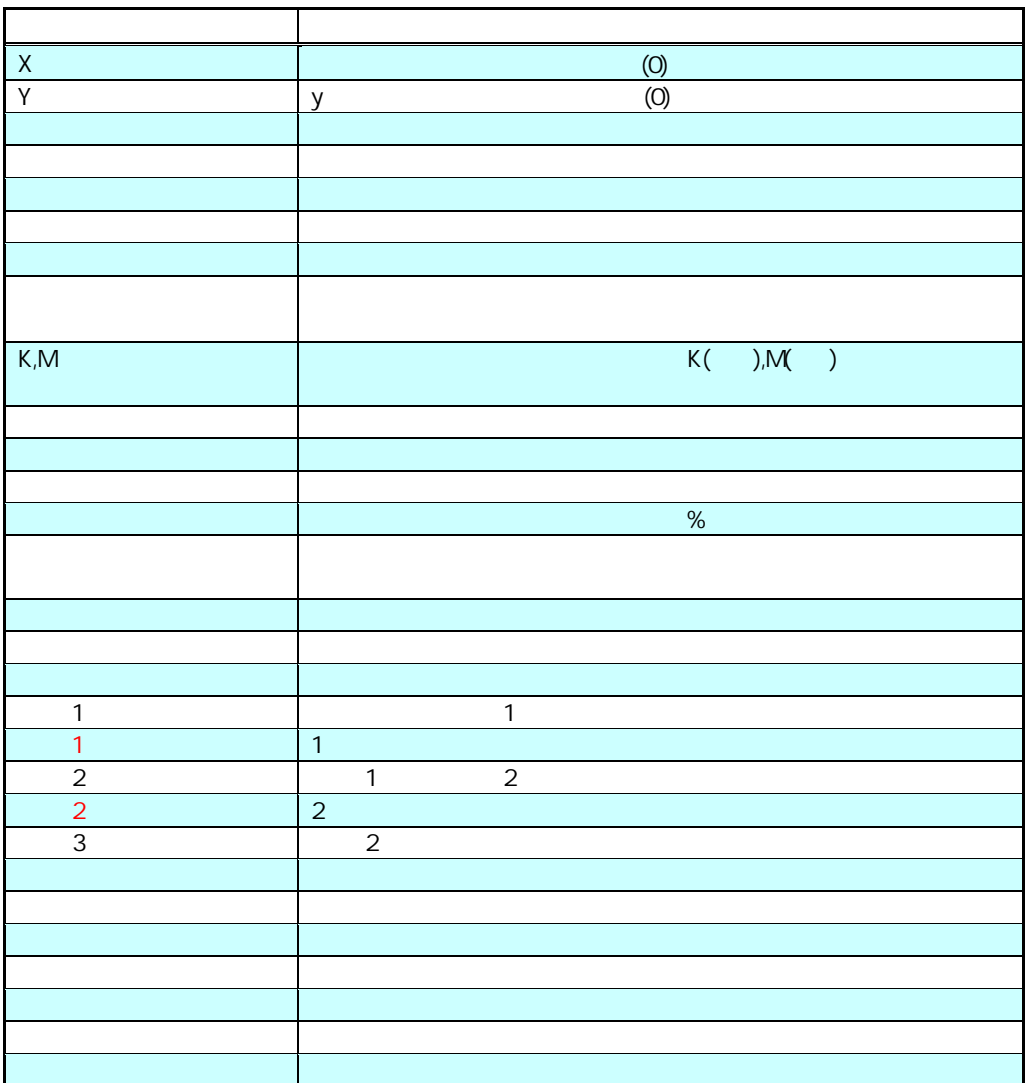

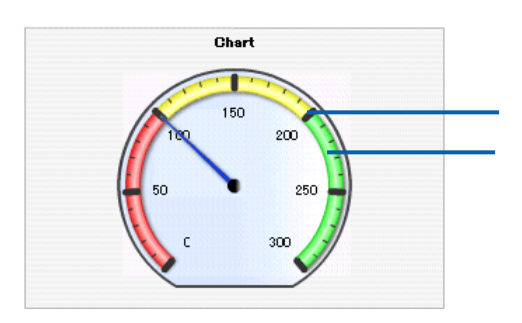

**1-16** スピードメーター

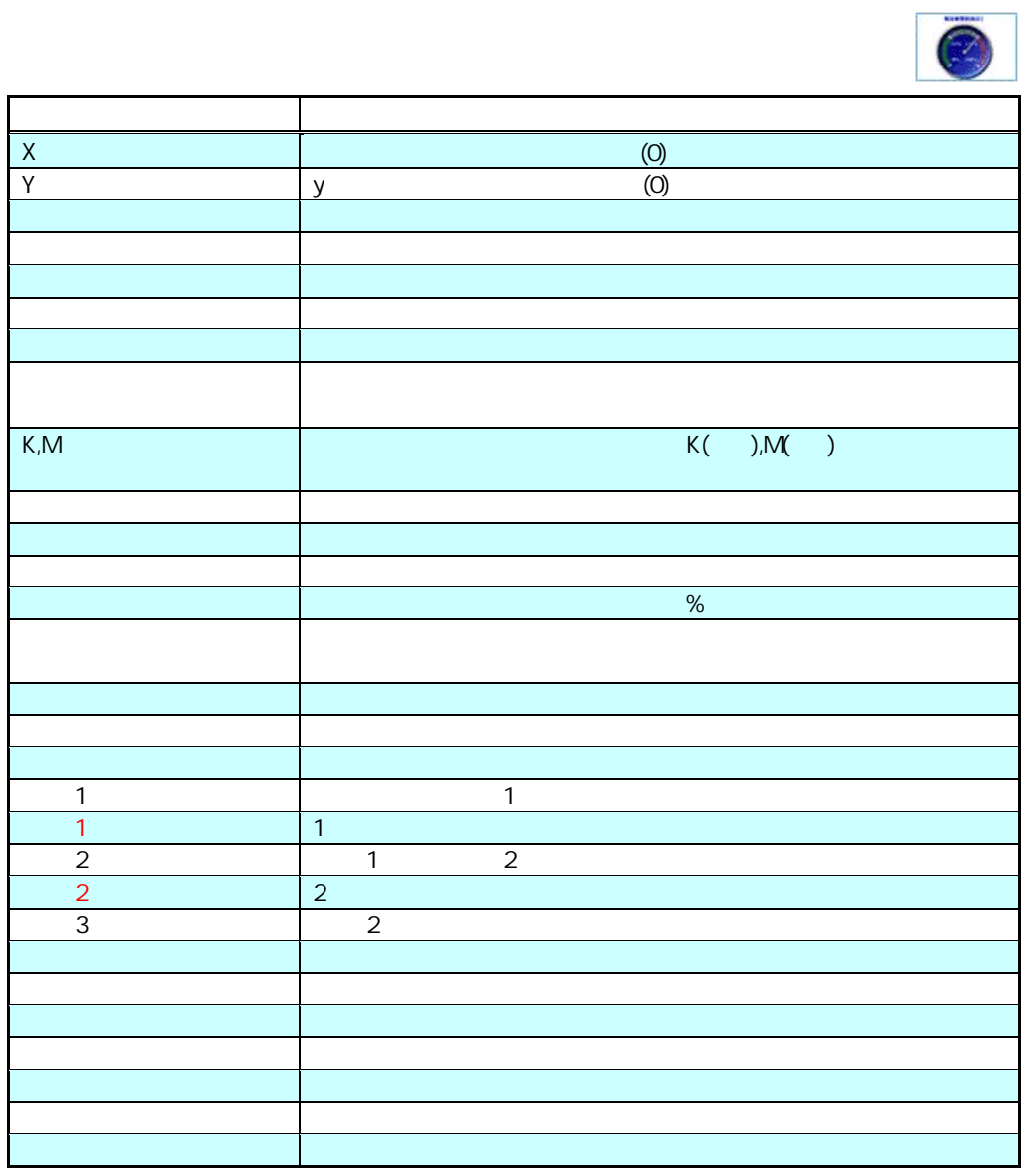

行動 - 1990年 - 1990年 - 1990年 - 1990年 - 1990年 - 1990年 - 1990年 - 1990年 - 1990年 - 1990年 - 1990年 - 1990年 - 1990年 - 1<br>1990年 - 1990年 - 1990年 - 1990年 - 1990年 - 1990年 - 1990年 - 1990年 - 1990年 - 1990年 - 1990年 - 1990年 - 1990年 - 1990年

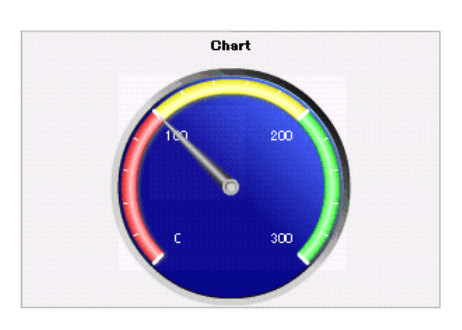

l.

 $\equiv$ 

**1-17** 線ゲージ

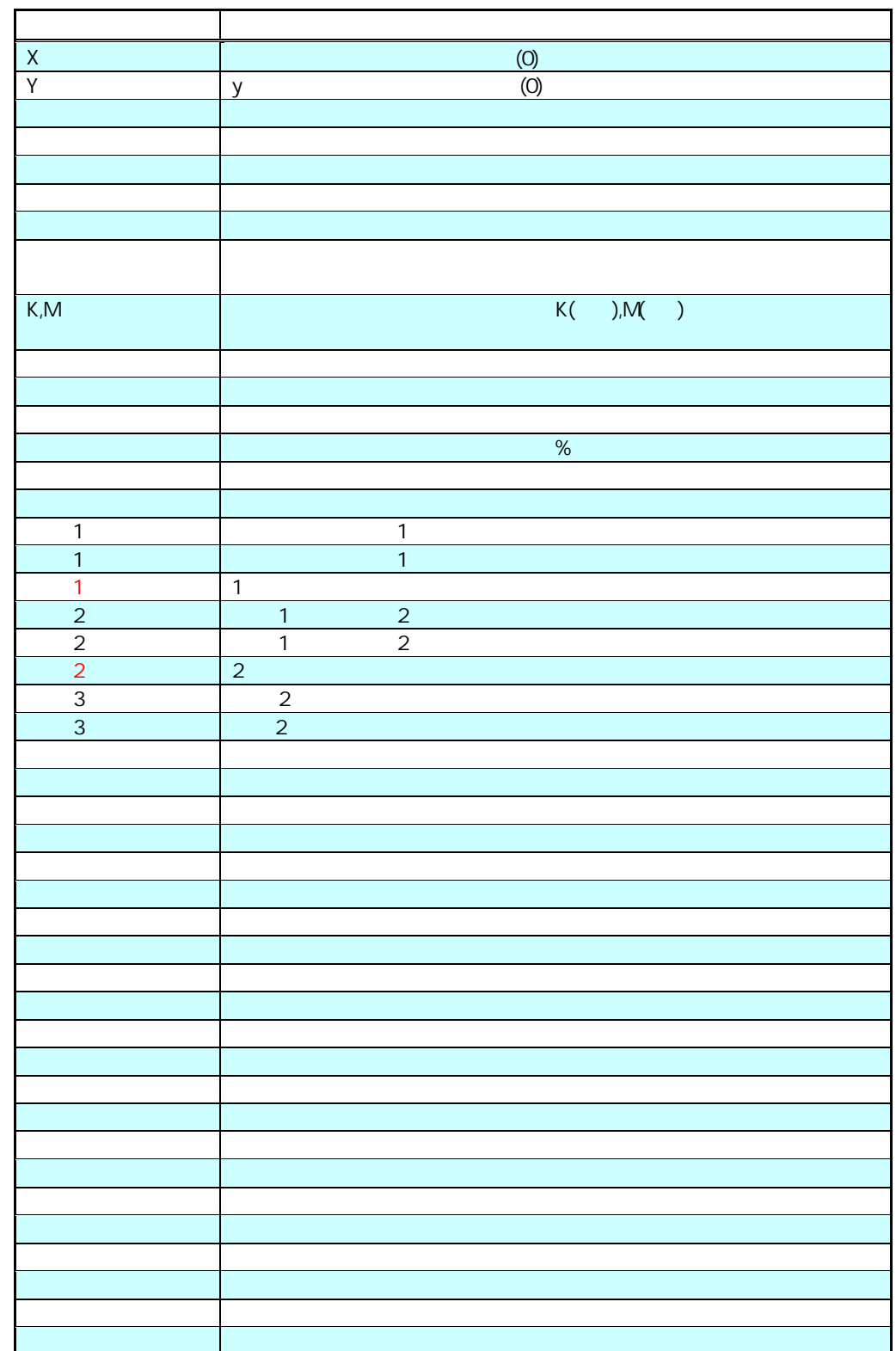

行動 - 1990年 - 1990年 - 1990年 - 1990年 - 1990年 - 1990年 - 1990年 - 1990年 - 1990年 - 1990年 - 1990年 - 1990年 - 1990年 - 1<br>1990年 - 1990年 - 1990年 - 1990年 - 1990年 - 1990年 - 1990年 - 1990年 - 1990年 - 1990年 - 1990年 - 1990年 - 1990年 - 1990年

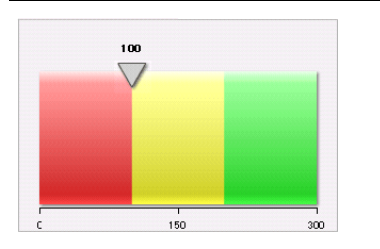

=

 $\equiv$ 

 $\ddot{\phantom{0}}$ 

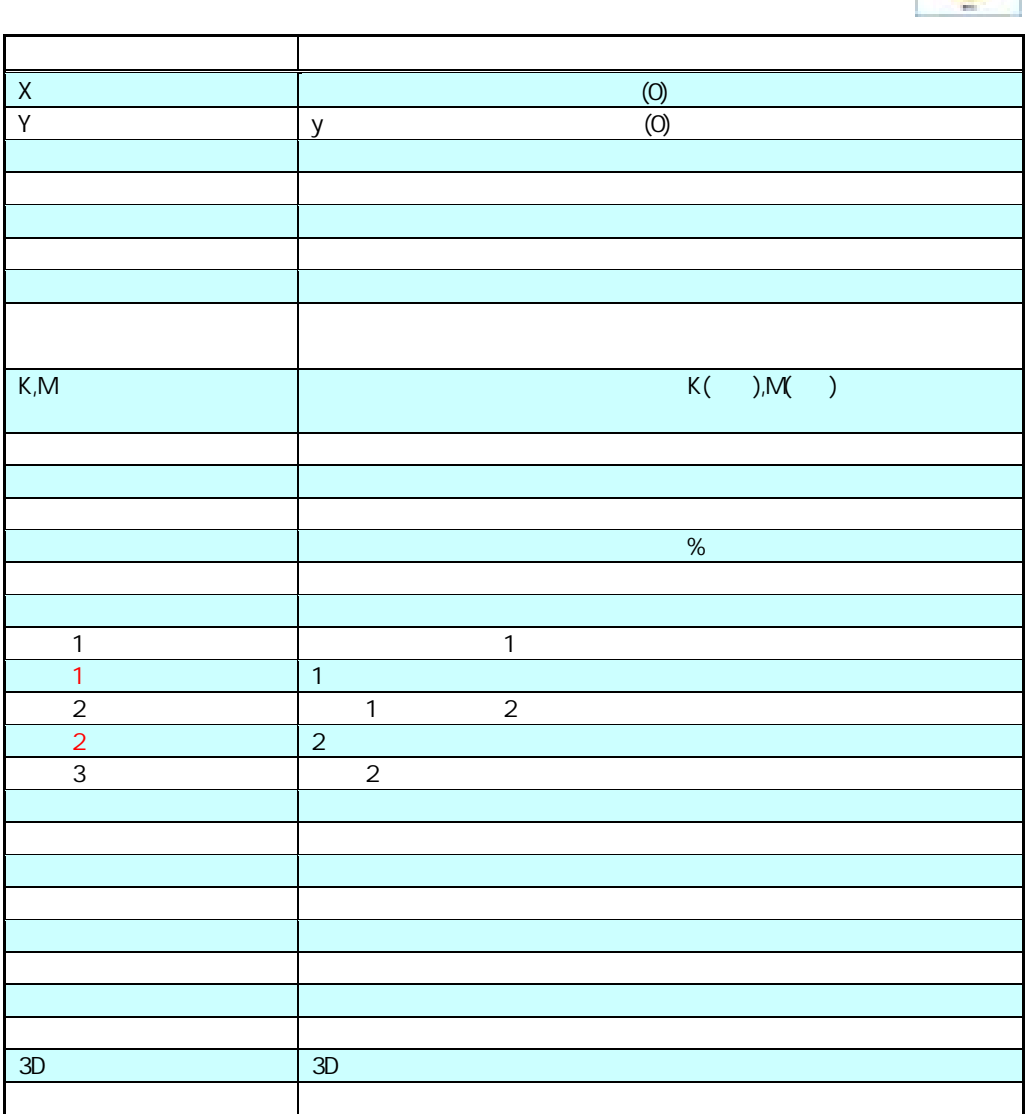

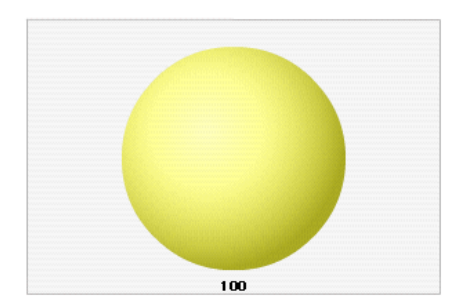

**1-19** 温度計

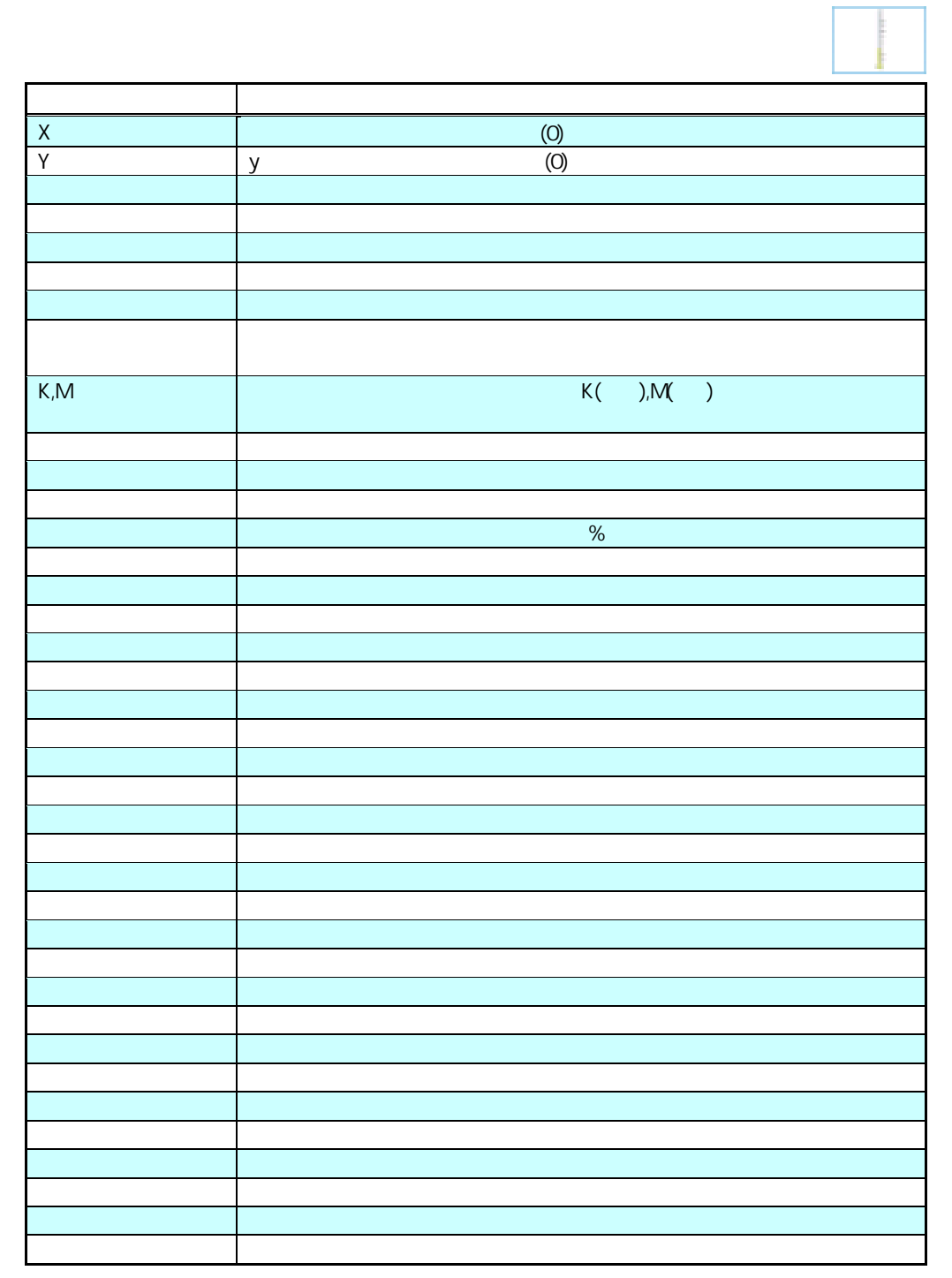

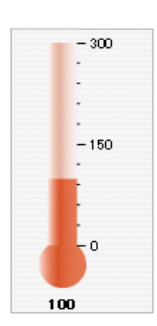

**1-20 LED**(縦)

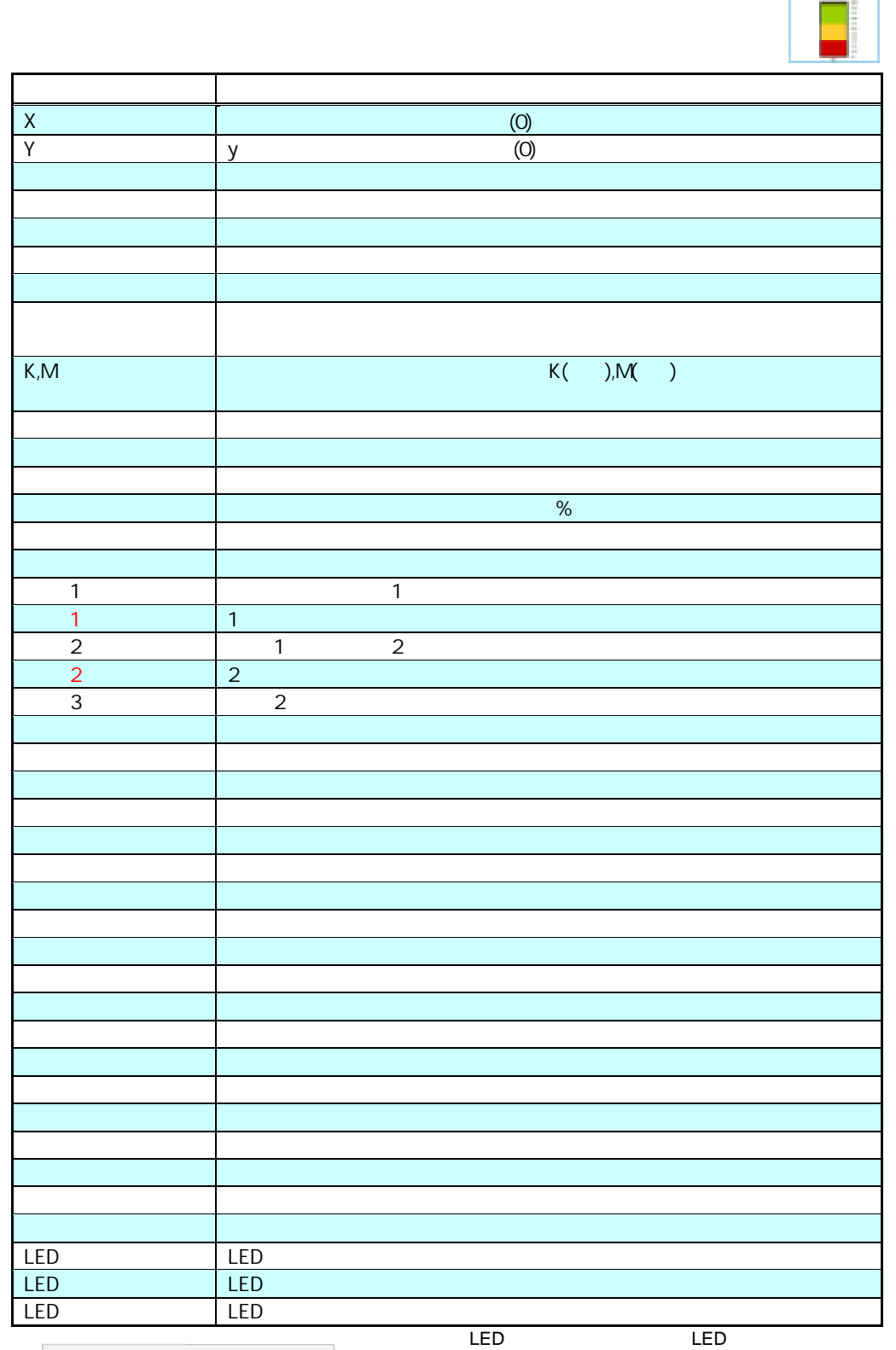

行動 - 1990年 - 1990年 - 1990年 - 1990年 - 1990年 - 1990年 - 1990年 - 1990年 - 1990年 - 1990年 - 1990年 - 1990年 - 1990年 - 1<br>1990年 - 1990年 - 1990年 - 1990年 - 1990年 - 1990年 - 1990年 - 1990年 - 1990年 - 1990年 - 1990年 - 1990年 - 1990年 - 1990年

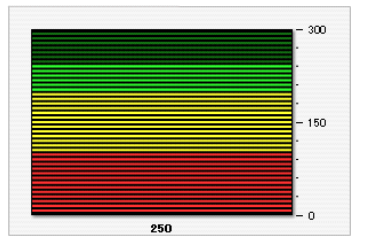

LED( $\overline{C}$ 

 $\mathbb{R}^2$ 

**1-21 LED** 

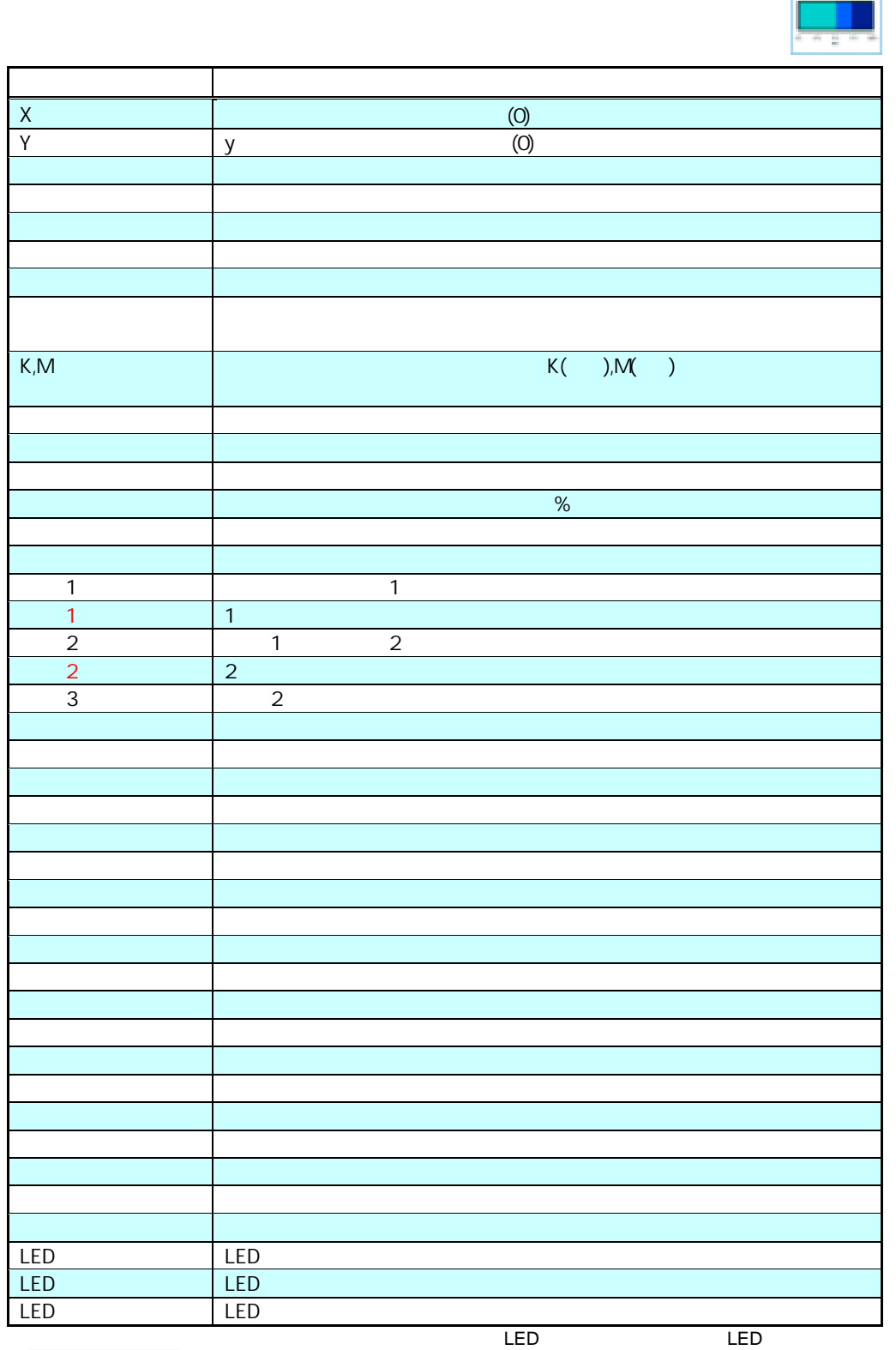

行動 - 1990年 - 1990年 - 1990年 - 1990年 - 1990年 - 1990年 - 1990年 - 1990年 - 1990年 - 1990年 - 1990年 - 1990年 - 1990年 - 1<br>1990年 - 1990年 - 1990年 - 1990年 - 1990年 - 1990年 - 1990年 - 1990年 - 1990年 - 1990年 - 1990年 - 1990年 - 1990年 - 1990年

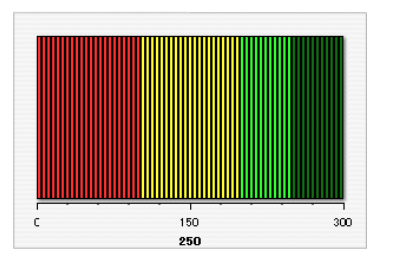

LED(本)に「キャプション」はありません。

÷.

**2** コンポーネントのプロパティ

 $\ddot{\phantom{a}}$ 

 $\ddot{\phantom{a}}$ 

l,

 $\ddot{\phantom{a}}$ 

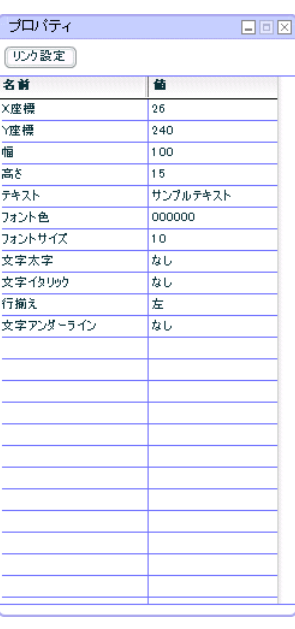

行動 - 1990年 - 1990年 - 1990年 - 1990年 - 1990年 - 1990年 - 1990年 - 1990年 - 1990年 - 1990年 - 1990年 - 1990年 - 1990年 - 1<br>1990年 - 1990年 - 1990年 - 1990年 - 1990年 - 1990年 - 1990年 - 1990年 - 1990年 - 1990年 - 1990年 - 1990年 - 1990年 - 1990年

 $\mathbf 1$ 

 $1 4-4$ 

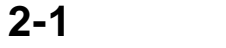

l.

l,

l,

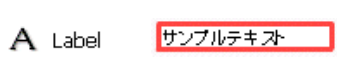

@INPUT(@GET())  $@$ INPUT $@$ GET $()$ 

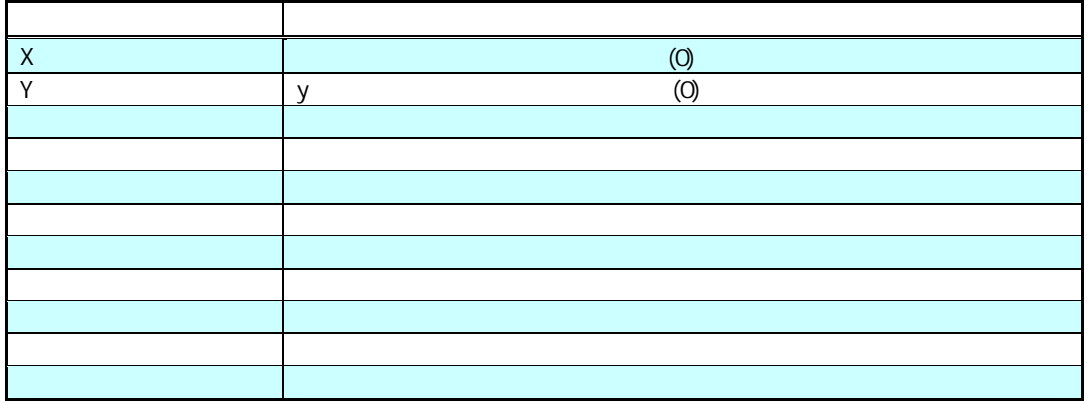

行動 - 1990年 - 1990年 - 1990年 - 1990年 - 1990年 - 1990年 - 1990年 - 1990年 - 1990年 - 1990年 - 1990年 - 1990年 - 1990年 - 1<br>1990年 - 1990年 - 1990年 - 1990年 - 1990年 - 1990年 - 1990年 - 1990年 - 1990年 - 1990年 - 1990年 - 1990年 - 1990年 - 1990年

 $2 - 2$ 

 $\bar{z}$ 

図 CheckBox コサンプルラベル

### データ更新の場合 l,

#### @INPUT(@GET())

### $\cdot$  @INPUT(@GET())

 $\overline{a}$ 

l.

l,

 $\mathcal{L}$ 

行動 - 1990年 - 1990年 - 1990年 - 1990年 - 1990年 - 1990年 - 1990年 - 1990年 - 1990年 - 1990年 - 1990年 - 1990年 - 1990年 - 1<br>1990年 - 1990年 - 1990年 - 1990年 - 1990年 - 1990年 - 1990年 - 1990年 - 1990年 - 1990年 - 1990年 - 1990年 - 1990年 - 1990年

#### @INPUT(@GET())

 $@$  INPUT $@$  GET())

プロパティ名 説明  $X$  execution  $X$  $Y$  (0) 高さ コンポーネントオブジェクトの高さです。 Tab<sub>></sub> ラベル チェックボックスに表示されるテキストです。 フォント色 チェックボックスに表示されるテキストの色です。 選択状態 本製品上で実行する時に、初期状態で、チェックボックスにチェックマークが付い フォントサイズ チェックボックスに表示されるテキストの大きさです。 文字太字 太字の有無です。 文字イタリック 斜体の有無です。 文字アンダーライン 下線の有無です。 @INPUT(@GET())

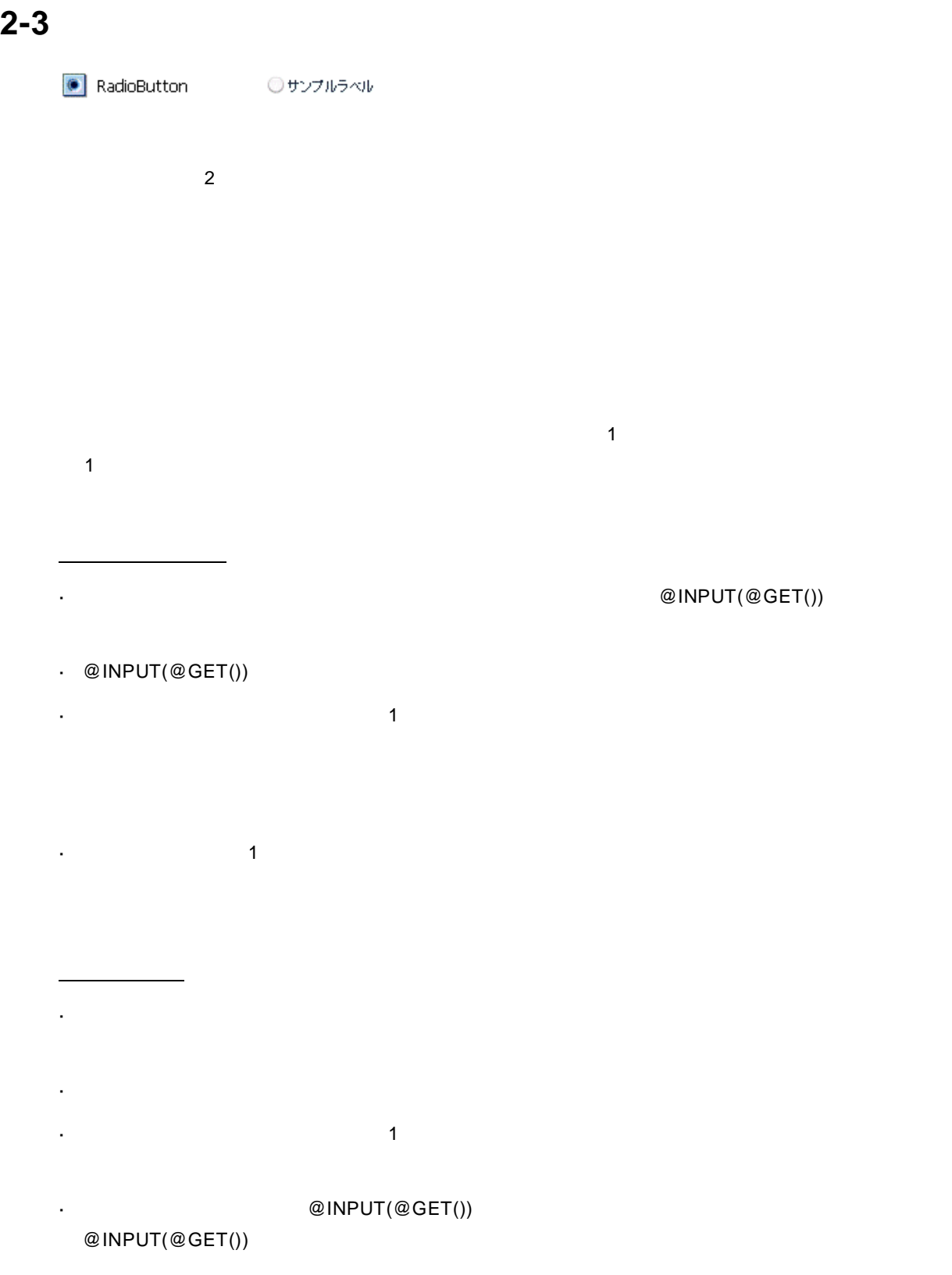

行動 - 1990年 - 1990年 - 1990年 - 1990年 - 1990年 - 1990年 - 1990年 - 1990年 - 1990年 - 1990年 - 1990年 - 1990年 - 1990年 - 1<br>1990年 - 1990年 - 1990年 - 1990年 - 1990年 - 1990年 - 1990年 - 1990年 - 1990年 - 1990年 - 1990年 - 1990年 - 1990年 - 1990年

@INPUT(@GET())

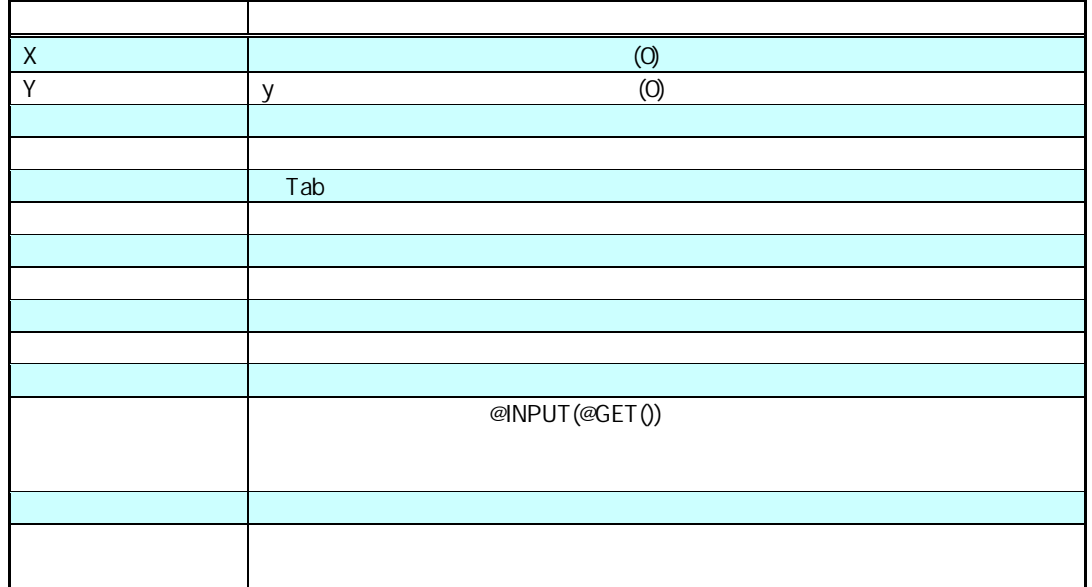

 $\mathbf 1$ 

行動 - 1990年 - 1990年 - 1990年 - 1990年 - 1990年 - 1990年 - 1990年 - 1990年 - 1990年 - 1990年 - 1990年 - 1990年 - 1990年 - 1<br>1990年 - 1990年 - 1990年 - 1990年 - 1990年 - 1990年 - 1990年 - 1990年 - 1990年 - 1990年 - 1990年 - 1990年 - 1990年 - 1990年

**2-4** 

l.

ł,

l,

 $\Box$  ComboBox

 $\mathcal{L}(\mathcal{A})$  and  $\mathcal{A}(\mathbf{x})$ 

@INPUT(@GET())

<u> 1989 - Johann Stein, mars ar yn y brening yn y brening y brening yn y brening yn y brening y brening yn y br</u>

 $@$ INPUT $@$ GET())

<u>187</u> =

 $\sim$  1  $\sim$   $\sim$  1

 $\blacksquare$ 

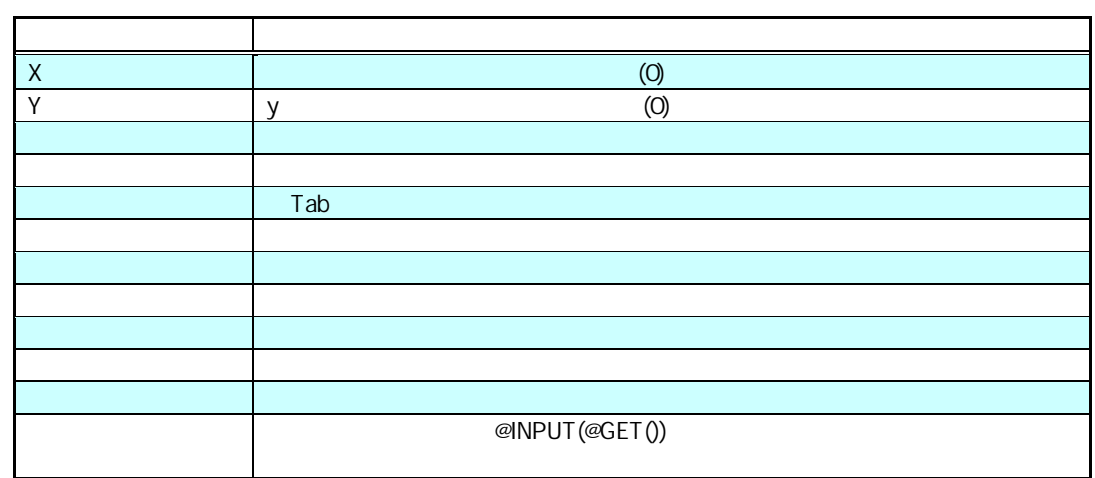

行動 - 1990年 - 1990年 - 1990年 - 1990年 - 1990年 - 1990年 - 1990年 - 1990年 - 1990年 - 1990年 - 1990年 - 1990年 - 1990年 - 1<br>1990年 - 1990年 - 1990年 - 1990年 - 1990年 - 1990年 - 1990年 - 1990年 - 1990年 - 1990年 - 1990年 - 1990年 - 1990年 - 1990年

 $\frac{1}{2}$ 

リンクの場合

コンボボックスを判別するための名前を[プロパティ名]に入力します。

l,

l,

l.

 $\cdot$ 

t,

<u> 1980 - Jan Barat, martin d</u>

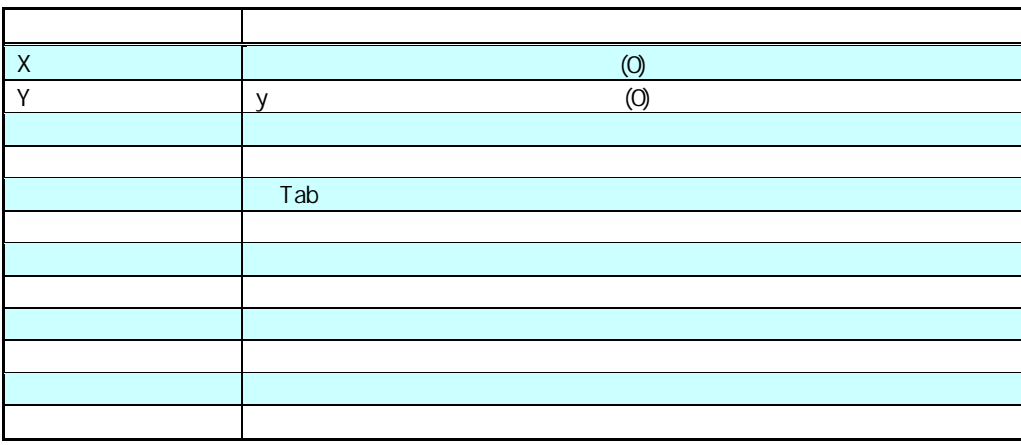

行動 - 1990年 - 1990年 - 1990年 - 1990年 - 1990年 - 1990年 - 1990年 - 1990年 - 1990年 - 1990年 - 1990年 - 1990年 - 1990年 - 1<br>1990年 - 1990年 - 1990年 - 1990年 - 1990年 - 1990年 - 1990年 - 1990年 - 1990年 - 1990年 - 1990年 - 1990年 - 1990年 - 1990年

<u> 1989 - Johann Barn, mars eta inperiodo</u>

<u> 1980 - Andrea Station Bornstein, amerikansk politik (</u>

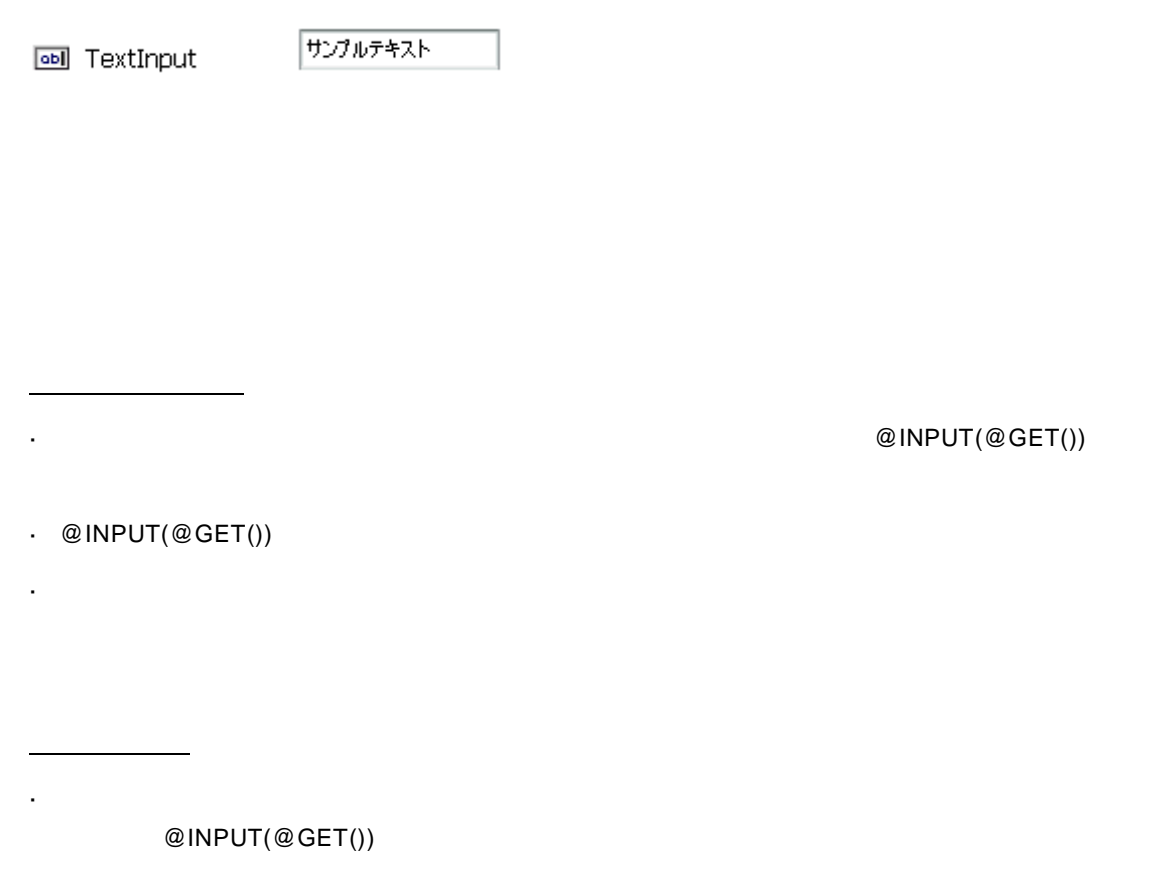

行動 - 1990年 - 1990年 - 1990年 - 1990年 - 1990年 - 1990年 - 1990年 - 1990年 - 1990年 - 1990年 - 1990年 - 1990年 - 1990年 - 1<br>1990年 - 1990年 - 1990年 - 1990年 - 1990年 - 1990年 - 1990年 - 1990年 - 1990年 - 1990年 - 1990年 - 1990年 - 1990年 - 1990年

 $\cdot$  @INPUT(@GET())

 $\mathbb{Z}^2$ 

 $\mathcal{A}$ 

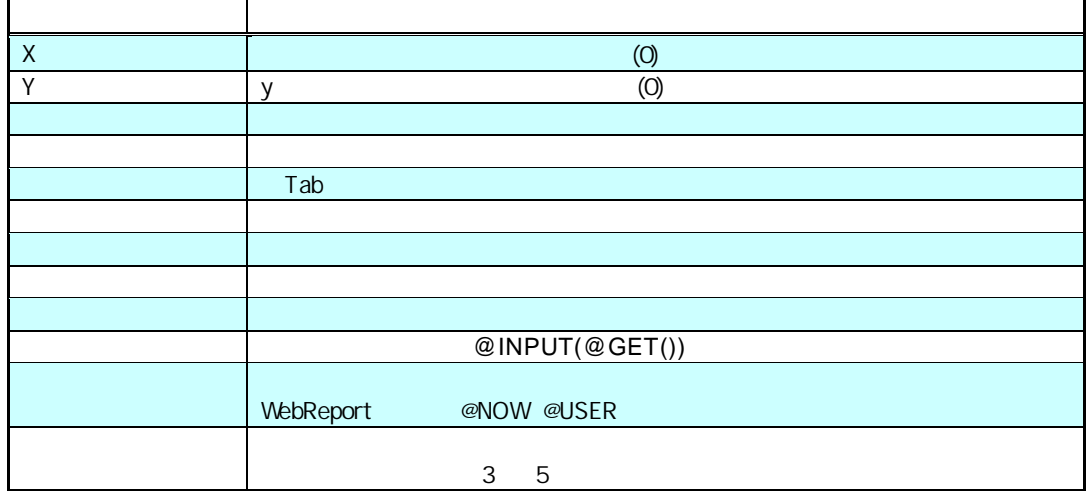

 $\Box$  Square

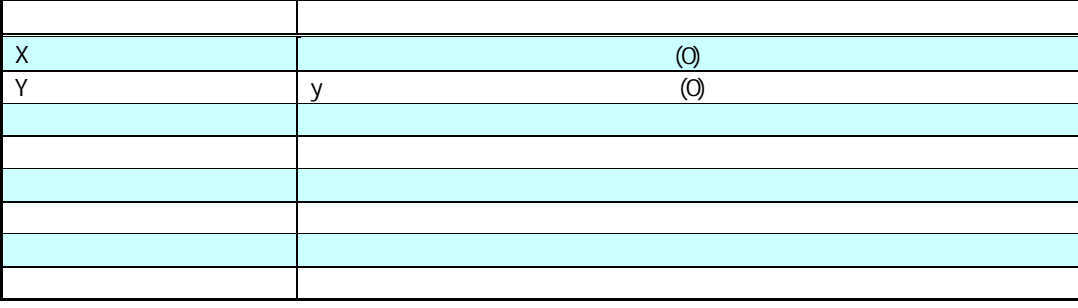

行動 - 1990年 - 1990年 - 1990年 - 1990年 - 1990年 - 1990年 - 1990年 - 1990年 - 1990年 - 1990年 - 1990年 - 1990年 - 1990年 - 1<br>1990年 - 1990年 - 1990年 - 1990年 - 1990年 - 1990年 - 1990年 - 1990年 - 1990年 - 1990年 - 1990年 - 1990年 - 1990年 - 1990年

## **2-8** テキストエリア

圖 TextArea

サンプルテキスト

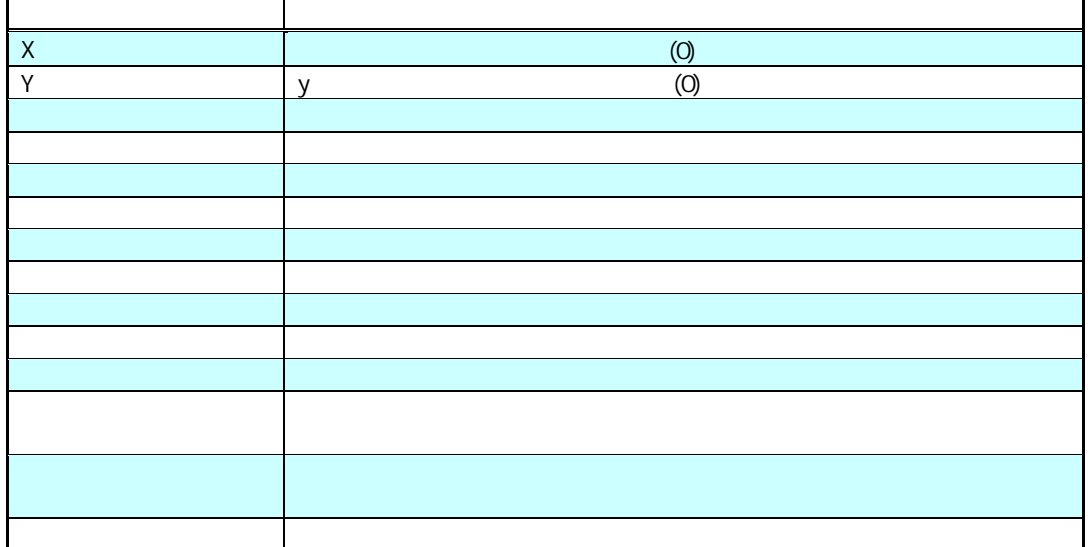

**2-9** 表

**III** DataGrid

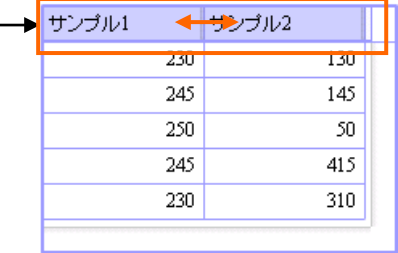

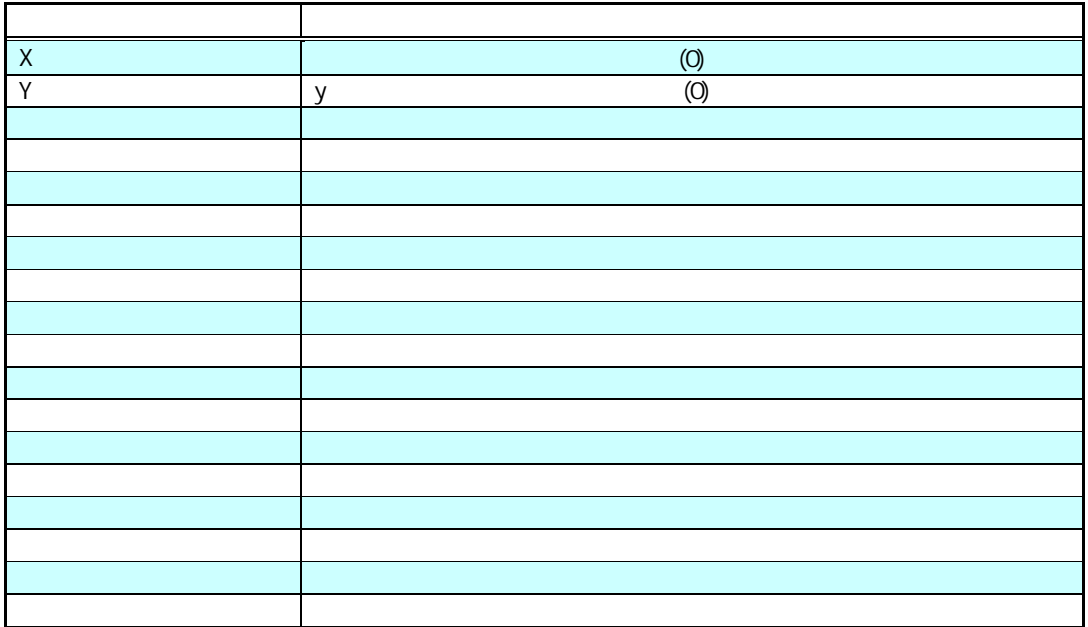

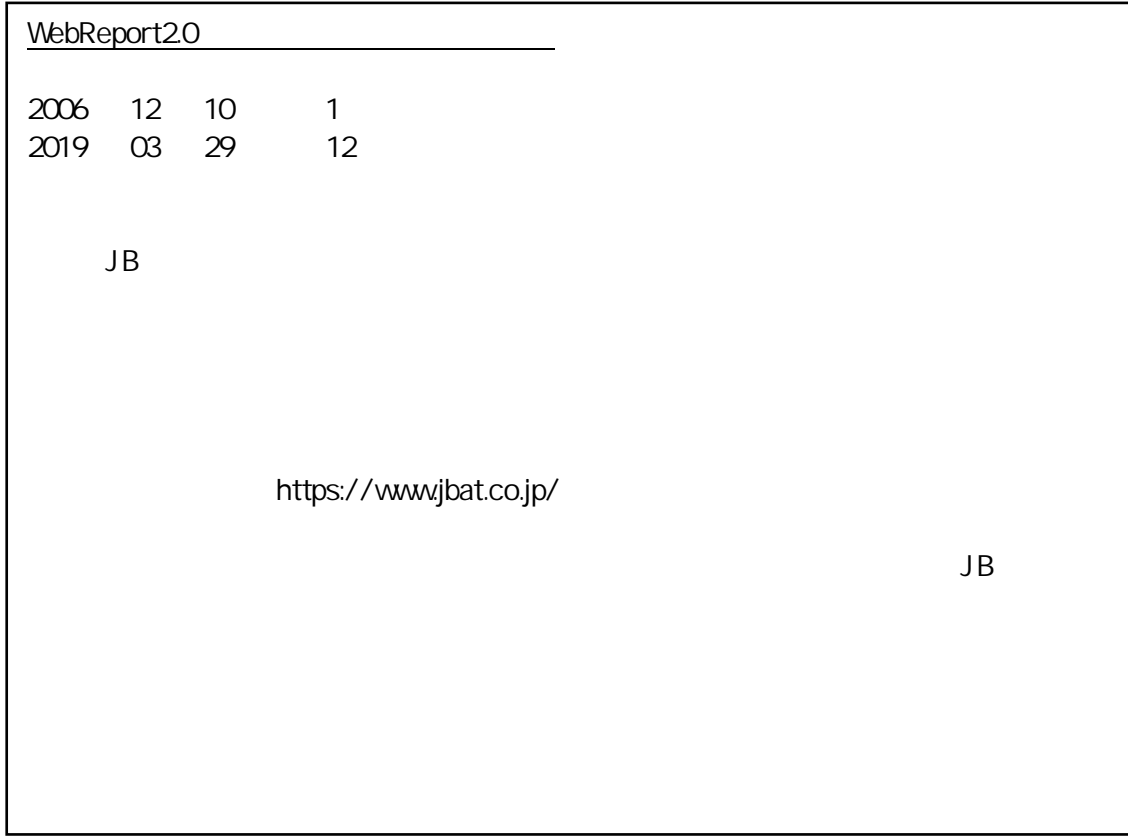

=

<u> 1989 - Johann Barn, mars eta inperiodo</u>

<u> 1980 - Andrea Station Books, actor</u>

資料番号:CVWR035U-12